Digital Photogrammetric System

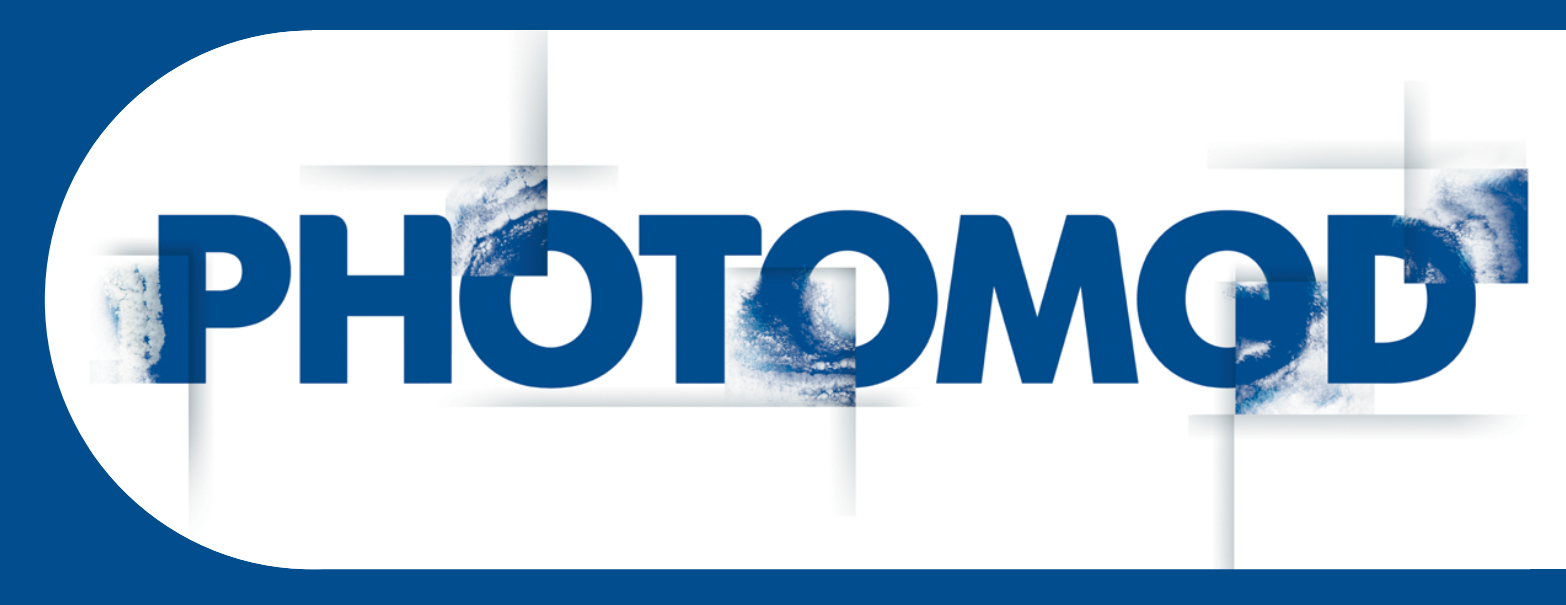

Version 7.51

# USER MANUAL

# Orthophotomaps creation (Windows x64)

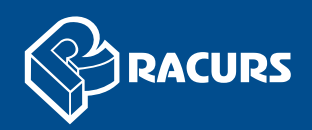

#### **Table of Contents**

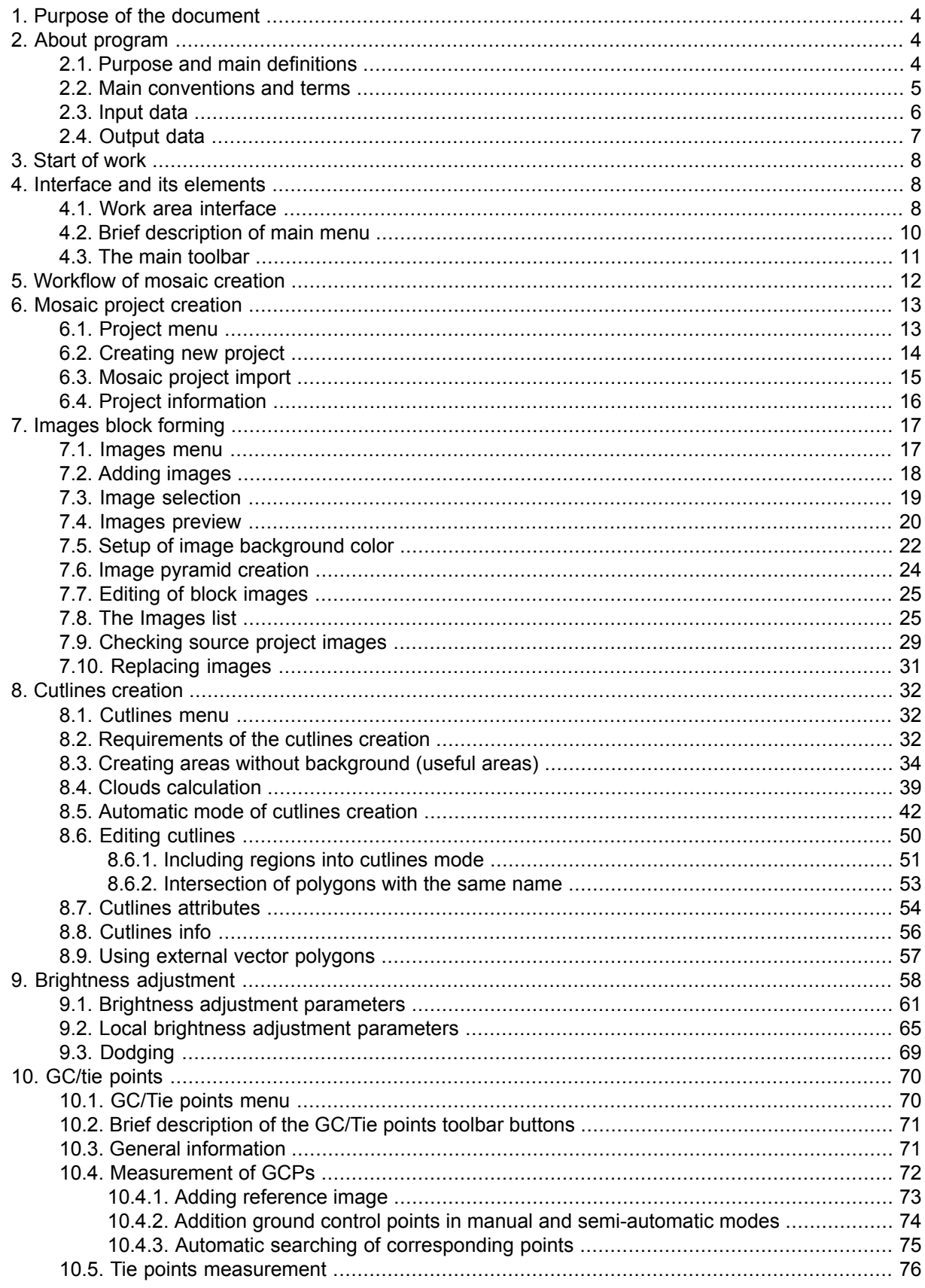

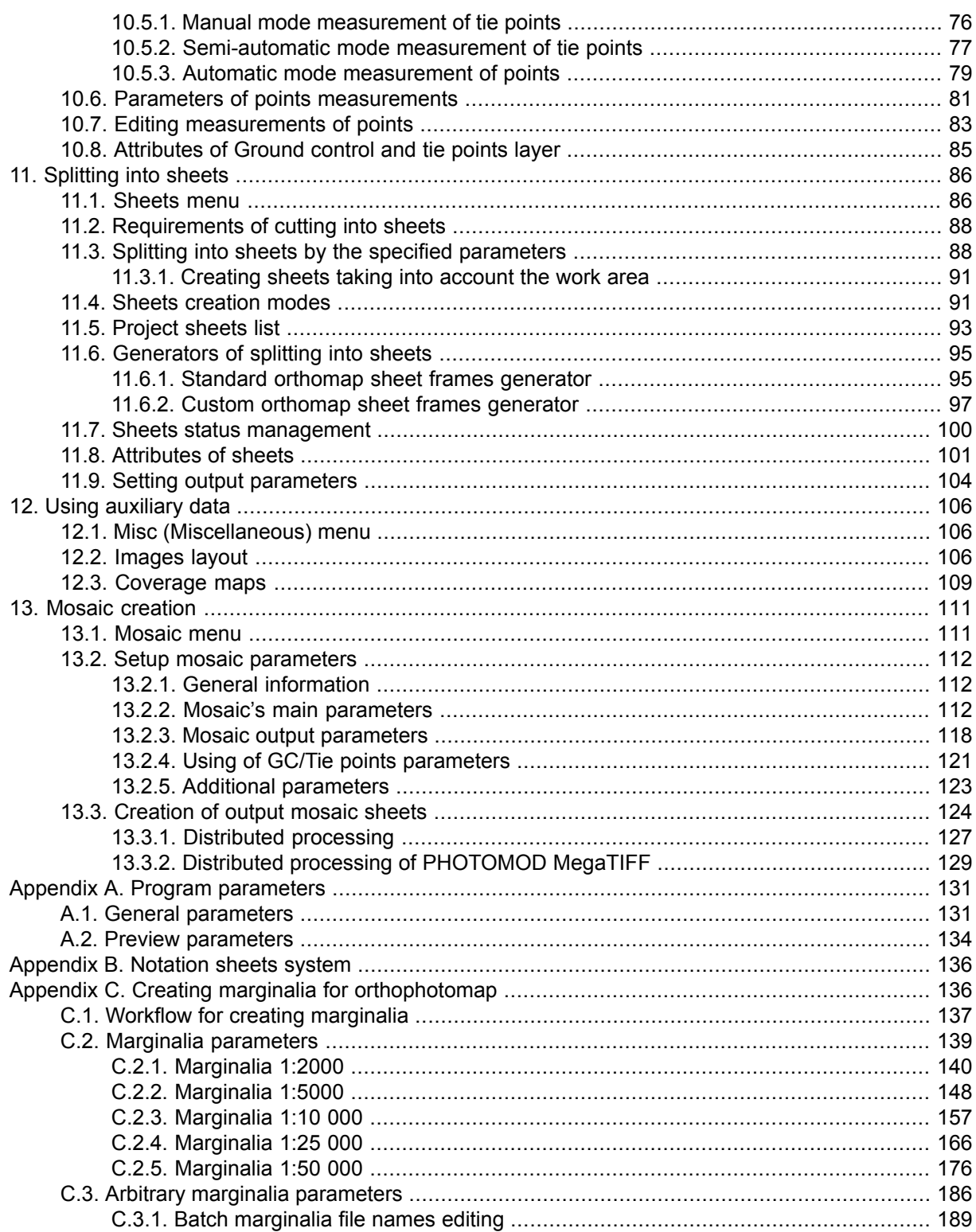

# <span id="page-3-0"></span>**1. Purpose of the document**

The current User Manual contains information about orthophotomaps creation using *GeoMosaic* program. This program is designed to merge the georeferenced orthorectified imagery and create the orthomosaic from them. The main part of document contains description the technology of mosaic creation in the *GeoMosaic* program.

# <span id="page-3-2"></span><span id="page-3-1"></span>**2. About program**

#### **2.1. Purpose and main definitions**

The *GeoMosaic* program (hereinafter is referred to as 'program') is purposed to create the orthomosaic from georeferenced orthorectified aerial and satellite imagery, splitting of created orthomosaic with the capable of saving sheets in popular raster file formats.

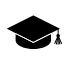

The *GeoMosaic* program includes to the full version of PHOTOMOD system and also could be produced separately.

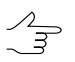

The orthomosaic is the single image, which obtained during the brightness adjustment and merging the multiple georeferenced orthorectified images. The orthoimage is the image, obtained after the transformation from the central projection to the orthogonal projection with automatic removal of distortions, which were caused by the imaging equipment, elevation angle and relief.

The program provides the following features:

- creating the orthomosaic from the source images;
- radiometric images correction (filtration, color balance, brightness, contrast, etc.);
- *pan-sharpening* process of merging multispectral and panchromatic images (see "The pan-sharpening operation" chapter of the "General [information](general.pdf)" User Manual);
- correction (removing visual defects) of images in the *DustCorrect module* (see the "Dust Correct" chapter of the "Project [creation"](project.pdf) User Manual);

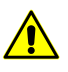

The module provides processing for Windows BMP and Stripped SingleScale TIFF without compression images only.

- automatic cutlines creation considering areas without background and cloudiness on images;
- different modes of creation and edition cutlines;
- splitting output mosaic into sheets depending on parameters;
- GCP adding and measurement their coordinates on images;
- tie points adding and measurement their coordinates on images;
- local and global brightness adjustment;
- smoothing areas along cutlines for creating mosaic image;
- import/export of cutlines, sheets borders, ground control points, etc.;
- <span id="page-4-0"></span>• loading DEM and accuracy control of DTM creation (see the '[Creating](DEM.pdf) DTM' User Manual).

#### **2.2. Main conventions and terms**

The program uses the following conventions and terms:

- *Orthomosaic* orthoimage, created from source images during brightness adjustment and merging georeferenced orthoimages;
- throughout this User Manual, the *orthomosaic*, created from the source images, is referred to as 'output mosaic' or 'mosaic';
- *Orthoimage* is a georeferenced image prepared from a perspective photograph or other remotely-sensed data in which displacement of objects due to sensor orientation and terrain relief have been removed;
- *Cutline* is the boundaries of the specified area from the source image, which will be included in the output mosaic. The vector polygons are used for the cutlines creation. The common boundaries of neighbouring cutlines are completely topologically coincide, i.e. the areas of source images, selected using the cutlines, which are the single area without overlaps and 'gaps';
- *Useful area* contains substantial part of image and excludes input background of image;
- *Mosaic's background* background of output mosaic, without image, which has color defined by user. Each output mosaic file contain it;
- Source images in mosaic project also have background, which calls *background color of source images* in the system;
- *Sheet* a part of output mosaic, which is saved in individual file with chosen format; edges of sheet are vector polygons;
- *Active sheet* a sheet, from which the output mosaic file will be create;
- *Inactive sheet* a sheet, excluded from the output mosaic;
- *Work area* vector polygons which define the boundaries of the output orthomosaic's content. If the user finds it necessary to **use work area boundary** (see [Sec](#page-111-2)tion [13.2.2](#page-111-2)), the areas outside this area will be filled with the *mosaic's background*.

The *work area* makes it possible to limit the content of the orthomosaic to a polygon (or  $\mathscr{L}_{\overline{\mathcal{F}}}$ polygons) of an arbitrary shape, what can be useful if user need to create a mosaic only within some object, for example, a settlement.

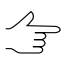

The system provides for creating *sheets* of an output mosaic taking into account the *work area* of interest, which makes it possible to avoid sheets completely filled with the *mosaic's background* (see [Section](#page-90-0) 11.3.1).

- *Source image* (source image of mosaic project) source georeferenced orthoimage;
- *Reference image* is the raster image on the same area, but with more accurate georeference, then source images of mosaic project;
- *Pyramid* is a set of resampled copies of image;
- *Global brightness adjustment* means transformation equally applied to all pixels of each source image;
- <span id="page-5-0"></span>• *Local brightness adjustment* is a transformation applied along cutlines of images that are merged into mosaic with a smoothing going down to the image central point and mosaic edges.

#### **2.3. Input data**

The sources data for mosaic creation in the *GeoMosaic* program are the orthoimages, referenced to the coordinate system, in the files of following formats:

- Tag Image File Format (TIFF) TIFF и GeoTiff format, included tags for saving of georeferenced information;
- Windows Bitmap File (BMP);
- VectOr Raster Maps (RSW) raster formats of *GIS Panorama* software;
- ERDAS IMAGINE (IMG) ERDAS system raster format;
- NITF (NITF):
- JPEG (JPEG);
- GIF (GIF);
- PNG (PNG);
- USGS DEM (DEM);
- PCIDSK (PIX) raster format with georeference in the heading developed by PCI Geomatics company;

• JPEG2000 (JP2) raster format with jpeg compression and georeference in the heading developed.

 $\frac{2}{3}$ 

The program also provides the ability to load and process of palette images in TIFF, GIF and BMP files format.

<span id="page-6-0"></span>The source images can be placed to resources of the active profile as well as to conventional*Windows file system*.

# **2.4. Output data**

The program provides the supporting of multiple raster formats to export the output mosaic sheets. The program also provides the output formats to export the georeference data. The cutlines, sheet boundaries and tie points, created in the mosaic project, are stored in vector files of internal format. The program supports the multiple import/export formats of vector data.

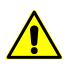

The output file size in JPEG2000 and ECW formats cannot exceed 500 MB.

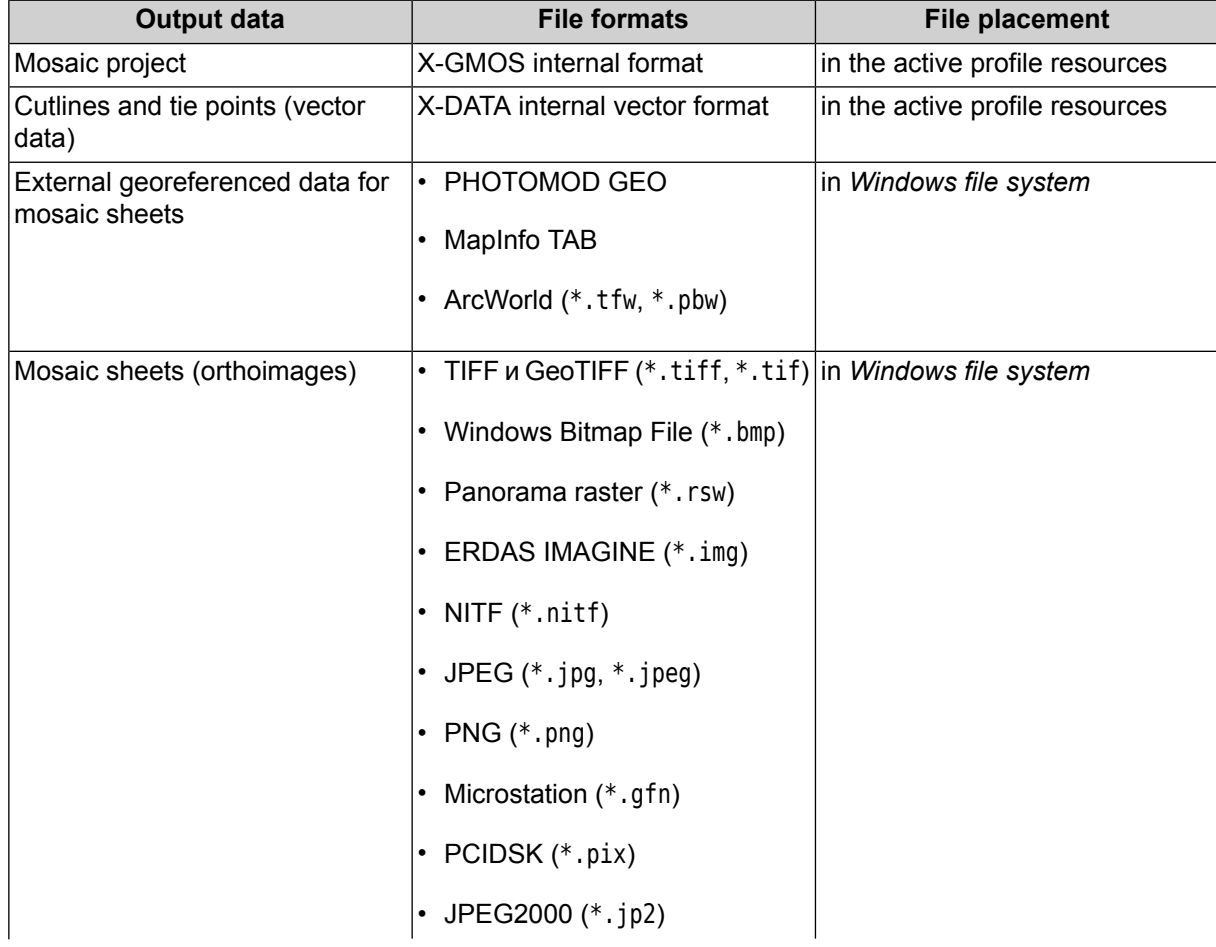

Table 1. Output data

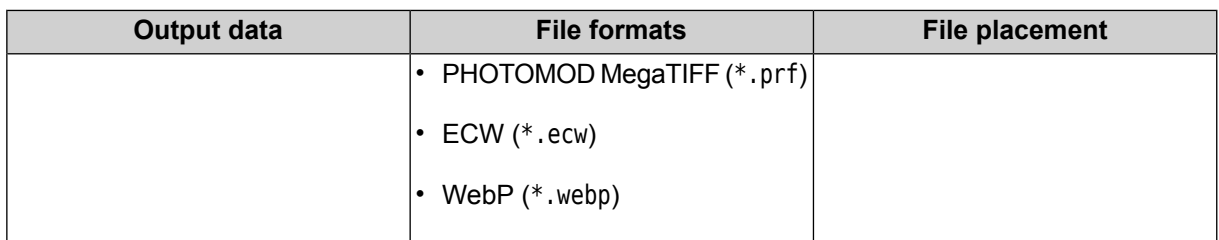

#### <span id="page-7-0"></span>**3. Start of work**

Before the beginning work in the program define the folder, in which are placed the sources data. The program allows to place the files with the source data in the folders of *Windows* file system, as well as in the profile resources.

Activate this profile when the source images placing in the profile resources. Supported file formats list of source images see in [Section](#page-5-0) 2.3.

Description of resource system see in the General [Information](general.pdf) User Manual.

To start the program perform one of the following:

- choose the **Start › Programs › PHOTOMOD 7 x64 › GeoMosaic***;*
- double click the *PHOTOMOD Geomosaic* icon on the desktop;
- <span id="page-7-1"></span>• in the context menu of *System Monitor module in* (the  $\heartsuit$  icon in the *Windows* system tray) choose **GeoMosaic**;
- <span id="page-7-2"></span>• start the *PHOTOMOD* system and choose the **Rasters › GeoMosaic**.

#### **4. Interface and its elements**

#### **4.1. Work area interface**

The GUI contains the following elements:

- the main menu, which contained the all program functionality (*A*);
- the main toolbar is used for quick main program functions access (*B*);
- the additional toolbars is used for quick miscellaneous program functions access (*O*);

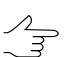

Toolbars could be placed only one-lined, horizontal or vertical.

- the 2D-window, used for data displaying, contains the following elements:
	- the toolbar is used for the 2D-window modes managing (*C*);

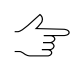

A number/total sheets/images is shown in header of the individual 2D-window.

- the work area is used for viewing and processing with loaded data of mosaic project (F);
- the navigation bar is used for fast moving on the specified block images area of mosaic project (D);

 $\mathscr{L}_{\overline{\mathcal{F}}}$ 

By default on launch of the program layers are not shown in the navigation window. If necessary, click the **Navi** tab and choose layers to display.

- the *Layer manager* is used for managing of mosaic project layers (E);
- the axes direction of project coordinate system (*M*);
- $\circ$  the status bar is used for viewing current real (ground) and pixel marker coordinates and brightness, contrast and gamma data adjustment in the work area (*G, K, L*).

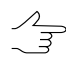

When place marker is on the area out of image or on background, brightness is indicated as *NULL*.

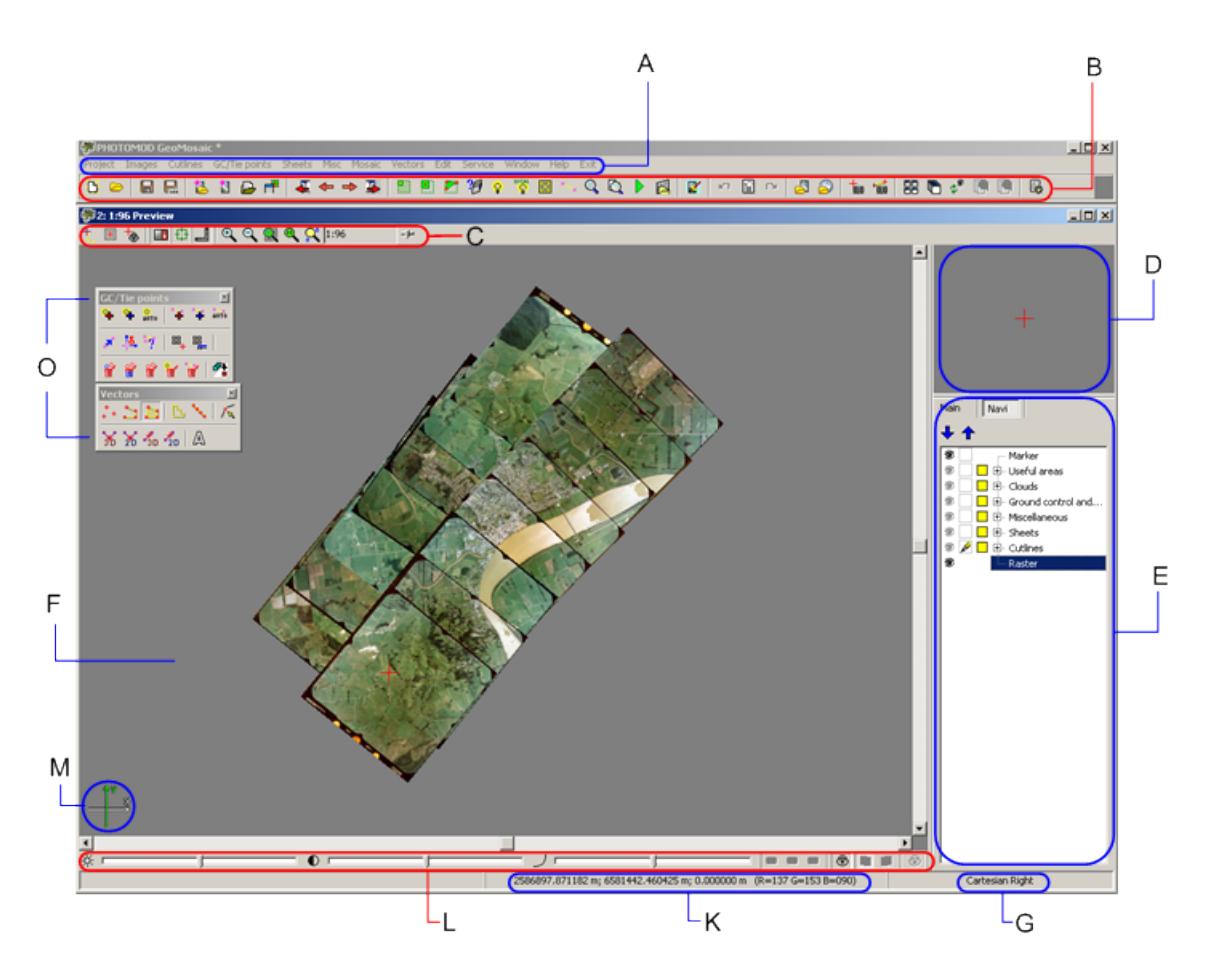

Fig. 1. The GeoMosaic program

# <span id="page-9-0"></span>**4.2. Brief description of main menu**

The program main menu contains the menu items for mosaic creation, vector data processing, additional applications starting and setting parameters.

| <b>Menu</b>          | <b>Function</b>                                                                                                    |
|----------------------|----------------------------------------------------------------------------------------------------|
| <b>Project</b>       | to create, open and save mosaic project, and also<br>obtain information about project                                                          |
| <b>Images</b>        | to form images block of mosaic project                                                                                                    |
| <b>Cutlines</b>      | purposed for cutlines creation and also provides<br>features for calculating areas without background<br>(useful areas) and cloudiness         |
| <b>GC/tie points</b> | purposed for searching and measurement ground<br>and tie points in the cutlines region to adjust the<br>stitching along the neighbour cutlines |
| <b>Sheets</b>        | purposed for mosaic splitting and managing active<br>status of sheets                                                                          |
| <b>Misc</b>          | purposed for additional data retrieving                                                                                                    |

Table 2. Main menu

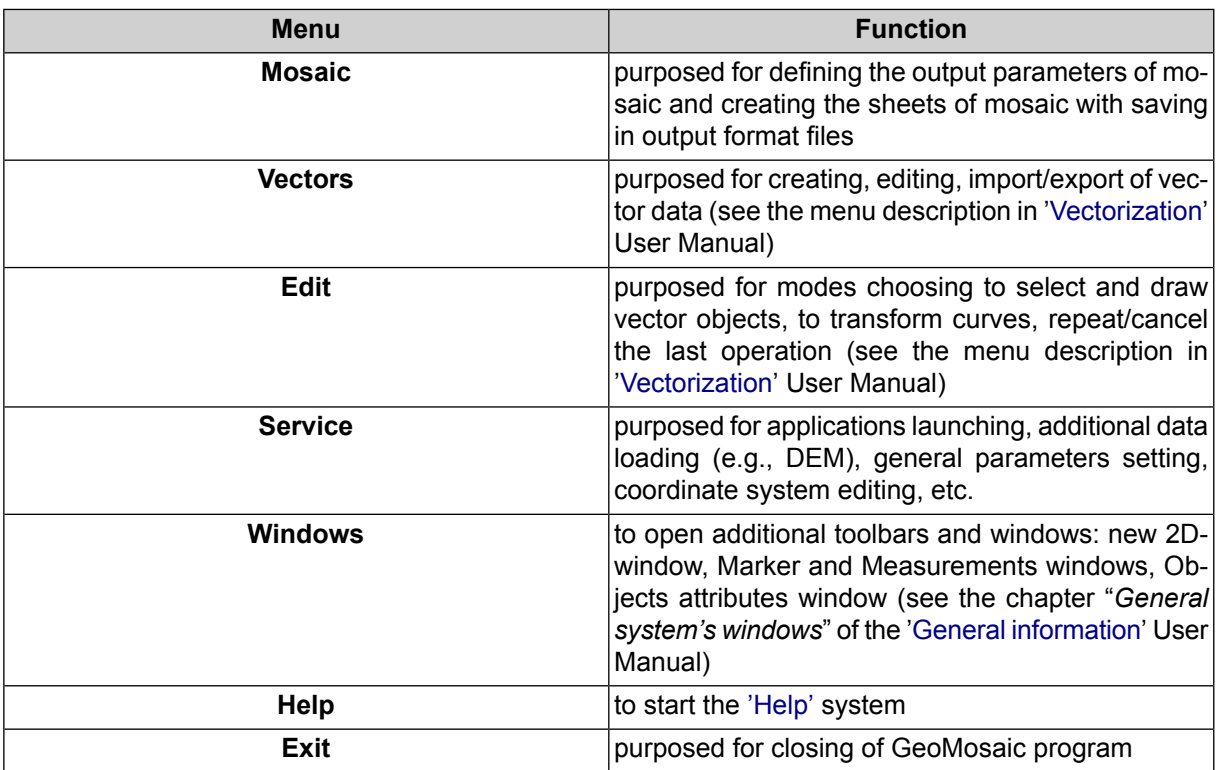

# <span id="page-10-0"></span>**4.3. The main toolbar**

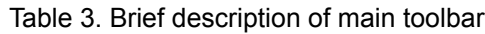

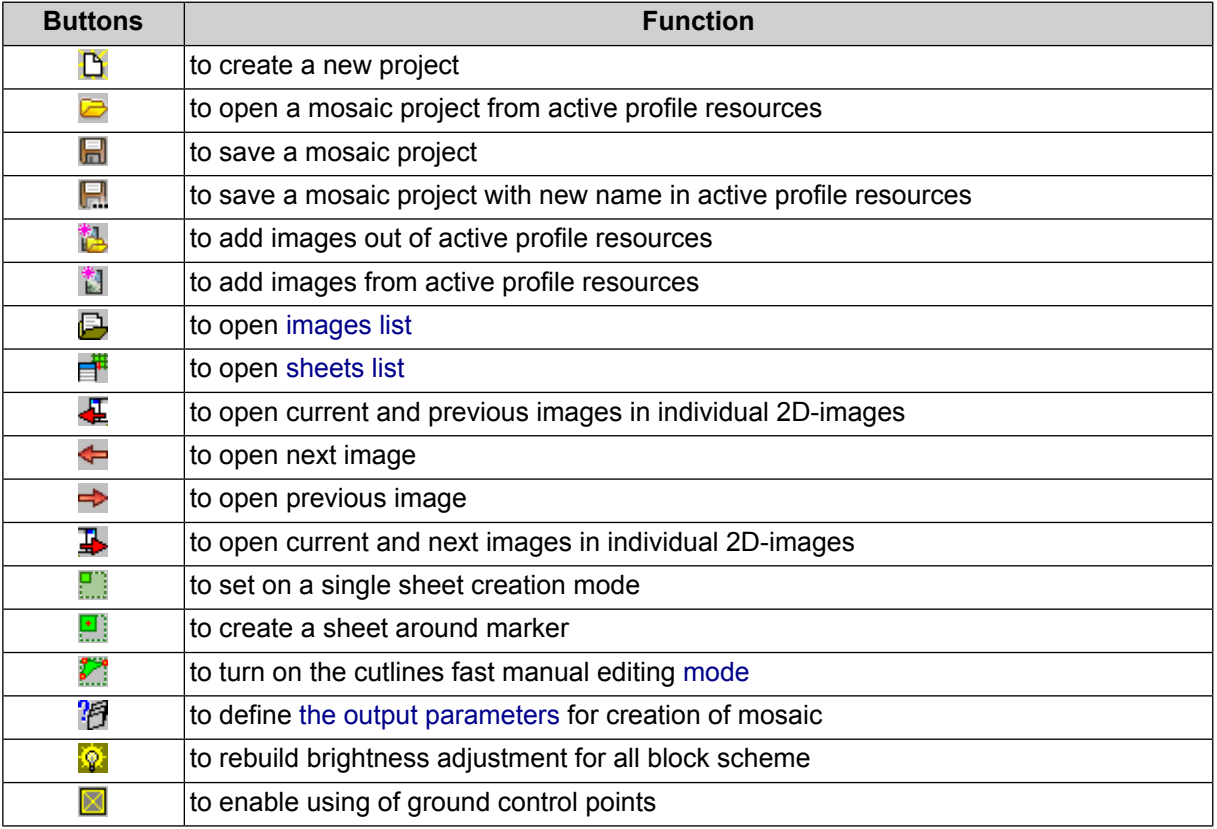

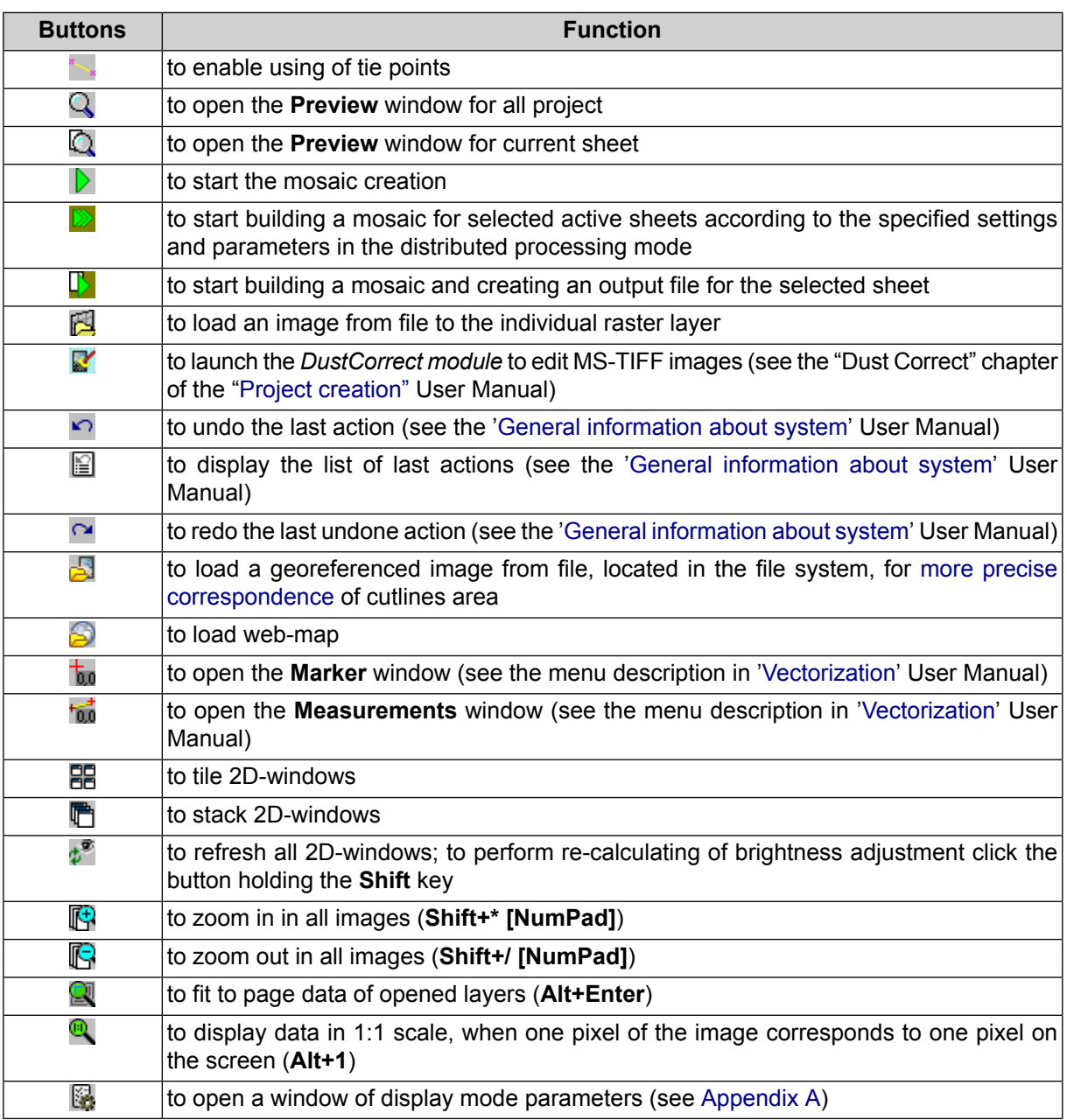

#### <span id="page-11-0"></span>**5. Workflow of mosaic creation**

Creation of mosaic implies a number of following actions:

- 1. Creating of mosaic project (see [Section](#page-12-0) 6).
- 2. Loading of images in the mosaic project (see [Section](#page-16-0) 7):
	- images adding;
	- setting of transparency for the background color of source images (see [Sec](#page-21-0)[tion](#page-21-0) 7.5).

3. Defining of channels set for mosaic.

 $\mathcal{A}_{\overline{\mathcal{F}}}$ 

Use the **Mosaic** tab in the **Mosaic parameters** window to define the channels (see [Sec](#page-111-2)tion [13.2.2\)](#page-111-2).

4. Defining of the *output* coordinate system for mosaic and using it for storing of vector data (the cutlines, sheets boundaries and tie points).

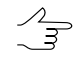

Use the Misc tab to specify the save parameters of vector data in output coordinate system (see [Section](#page-122-0) 13.2.5). The output coordinate system for mosaic is defined in the **Mosaic parameters** window on the **Mosaic** tab (see [Section](#page-111-2) 13.2.2).

- 5. Estimation of work areas for cutlines creation: Creating areas without background and areas with clouds (see [Section](#page-31-0) 8).
- 6. Cutlines creation and editing (see [Section](#page-31-0) 8).

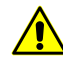

It is not necessary to create cutlines only if block of initial images with joining boundaries, i.e. if images block is without overlaps and 'gaps', is used.

- 7. [optional] Performing brightness adjustment of mosaic areas: global and local brightness adjustment, seams feathering (see [Section](#page-60-0) 9.1).
- 8. [optional] Stitching of the area from the tie points in the cutlines region and using ground control points (see [Section](#page-69-0) 10). Setup parameters of GC/Tie points measurement (see [Section](#page-120-0) 13.2.4).
- 9. Splitting into sheets and selection for creating of output files (see [Section](#page-85-0) 11).
- 10. Setup the output parameters for mosaic creation: pixel size, map scale, mosaic sheets file format, etc. (see the [Section](#page-111-2) 13.2.2 and [Section](#page-117-0) 13.2.3).
- <span id="page-12-1"></span><span id="page-12-0"></span>11. The mosaic [creation](#page-123-0) with saving of the mosaic sheets in the files of selected format, also in the distributed processing mode.

#### **6. Mosaic project creation**

#### **6.1. Project menu**

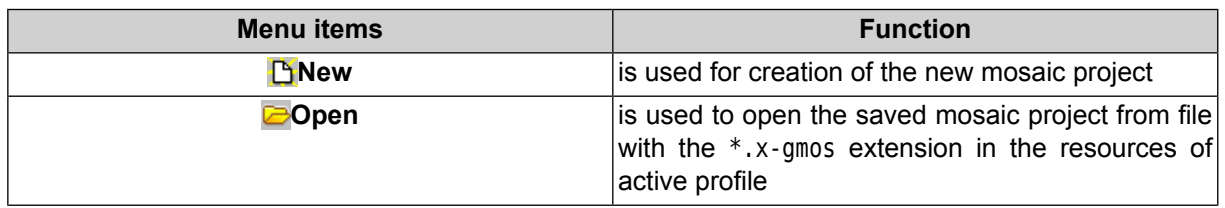

Table 4. Brief description of 'Project menu'

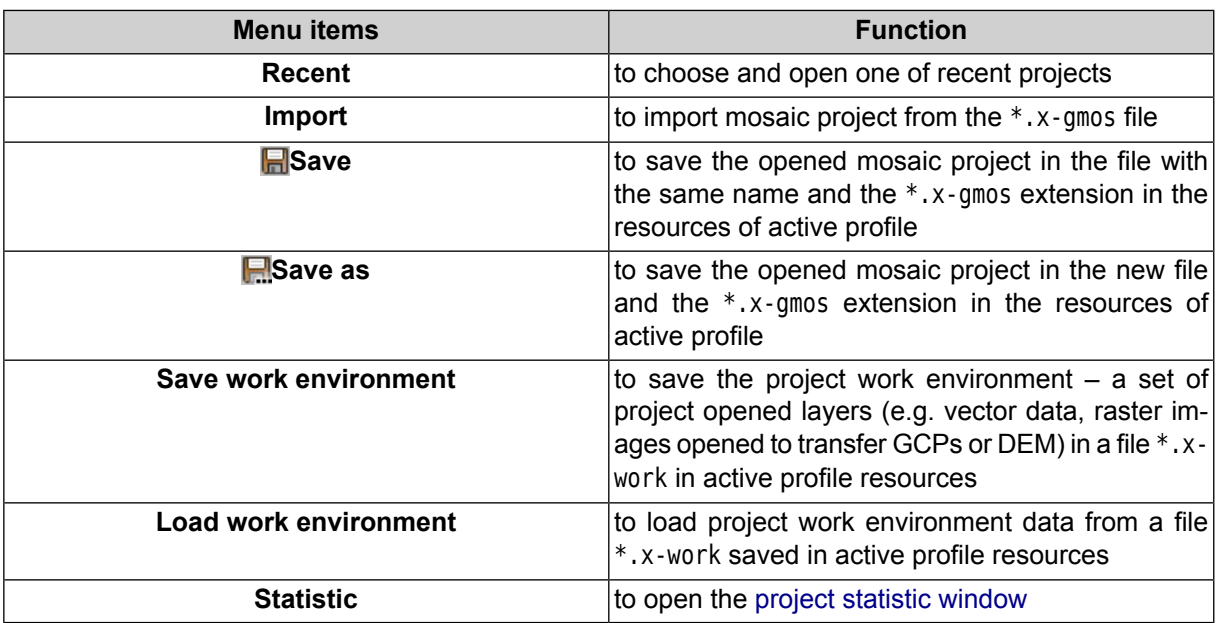

#### <span id="page-13-0"></span>**6.2. Creating new project**

Choose the **Project › New** or click the button on the main toolbar; The following blank service vector layers are created automatically and displayed in the *Layer manager*:

- *Useful areas*;
- *Clouds/Invisible areas*;
- *Ground control and tie points*;
- *Miscellaneous*;
- *Sheets*;
- *Cutlines.*

 $\frac{1}{3}$ 

Service layers couldn't be closed or saved as a separate vector layer.

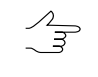

The [R/O] mark near the Clouds/Occluded zones layer name means that this layer is not available for manual editing at the moment (see [Section](#page-38-0) 8.4).

The name project in the title of main program's window is marked with  $*$ , if the project was changed. The names of layers to which unsaved changes have been made are marked in a similar way.

Mosaic project is saved to \*.x-gmos file.

Choose the **Project › Save** to save the mosaic project. All changes in project layers are saved.

Choose the **Project › Save as** to save the mosaic project with new name and define name and path in active profile resources.

Choose the **Project ›** Open or click the **button** on the main toolbar to open existed mosaic project.

The program provides opportunity to load the following additional data in the project:

• choose the **Misc › Load metadata to current layer** to load images metadata to the current active layer;

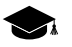

*Metadata* – structured information about data in the image file,

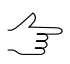

It is recommended to choose *Cutlines* or *Miscellaneous* layers to correct load of metadata. Metadata could be load only into a system layer.

• choose the **Misc › Load nadir and central points** to load nadir and central points to the *Miscellaneous* layer.

It is possible to work with project without source raster images (e.g. only to view project parameters or cutlines). In this case images display as a grid in 2D-window.

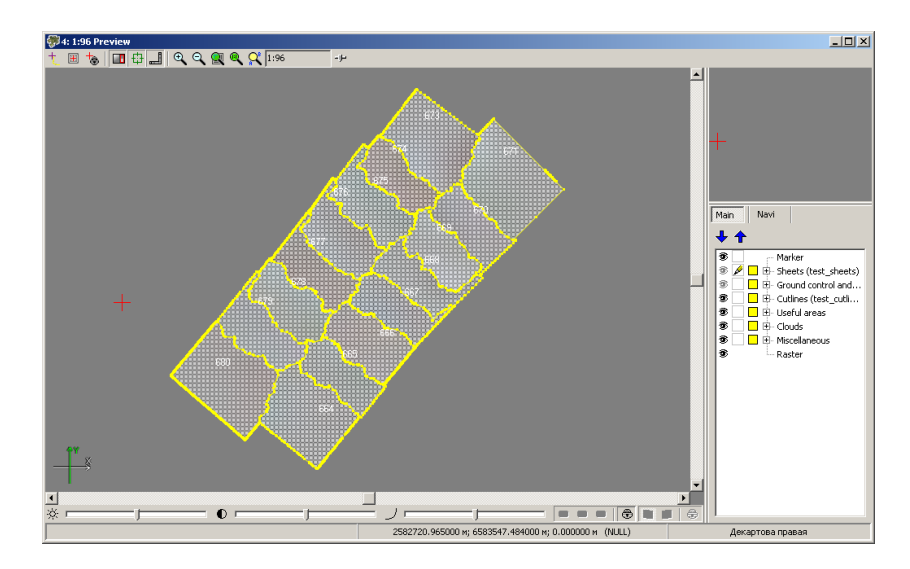

Fig. 2. Project without source images

#### <span id="page-14-0"></span>**6.3. Mosaic project import**

The program allows to import parameters of other project without changing set of source images

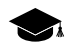

During import of parameters or points/cutlines layers При импорте параметров или слоя порезов/точек автоматически учитывается расхождение между размерами пикселов на местности текущего и другого проектов.

To import project parameters to opened project choose the **Project › Import**.

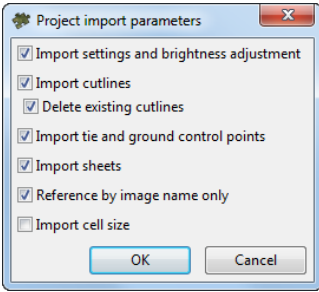

Fig. 3. Mosaic project import parameters

The **Project import parameters** window allows to choose type of the following data to import:

- **Import settings and brightness adjustment** allows to import parameters of the **Mosaic** tab on the **Mosaic [parameters](#page-111-0)** window, and also parameters of local and global brightness adjustment from the **Brightness adjustment** tab;
- **Import cutlines** to import cutlines layer, associate these cutlines with images of current project;
	- [optional] set the **Delete existing cutlines** checkbox to delete cutlines from opened project during the import;
- **Import tie and ground control points** allows to import tie and ground control points and to associate then with images of current project;
- **Import sheets** allows to import parameters of splitting mosaic into sheets and to allow these parameters for current project;
- **Reference by image name only** to compare imported cutlines only by image name, not by path;
- <span id="page-15-0"></span>• **Import cell size** – to import the output mosaic cell size.

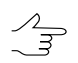

All data import to the service layers of project. Layers with imported data are marked in the *Layer manager*.

#### **6.4. Project information**

To view information about the project choose **Project › Statistic**.

The **Statistic** window, which contains the following information, opens:

• quantity of source images;

- quantity of channels;
- bytes per sample;
- quantity of total/active mosaic sheets;
- mosaic size in megabytes;
- output raster size in pixels.

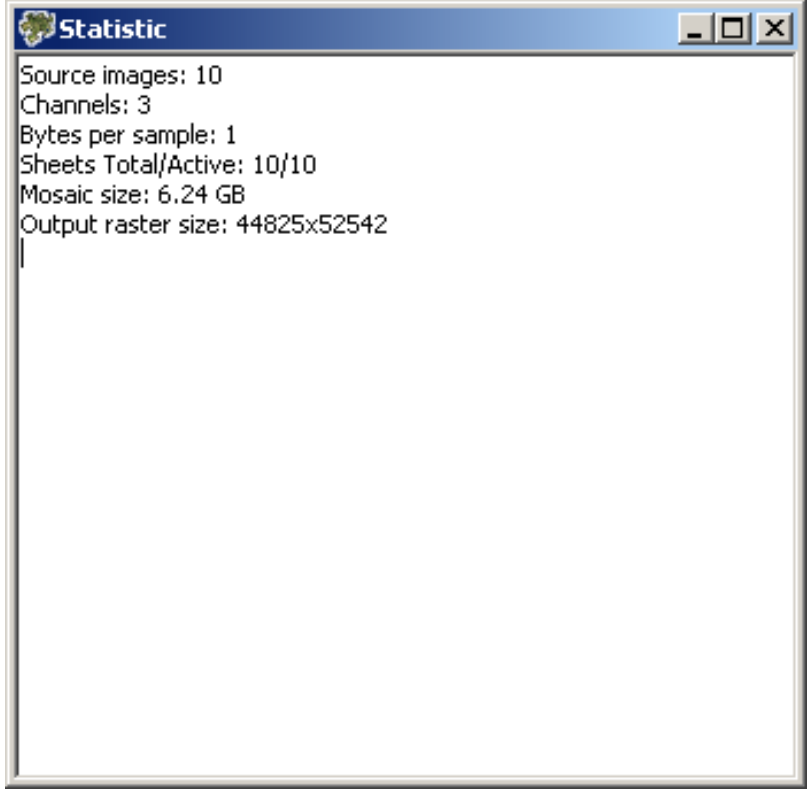

Fig. 4. Project information

# <span id="page-16-1"></span><span id="page-16-0"></span>**7. Images block forming**

#### **7.1. Images menu**

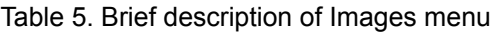

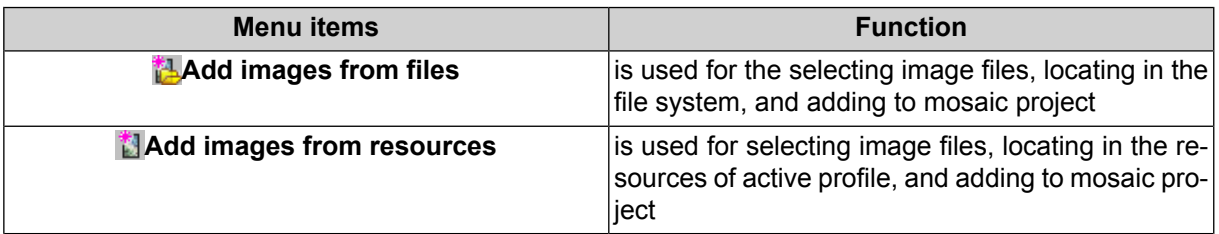

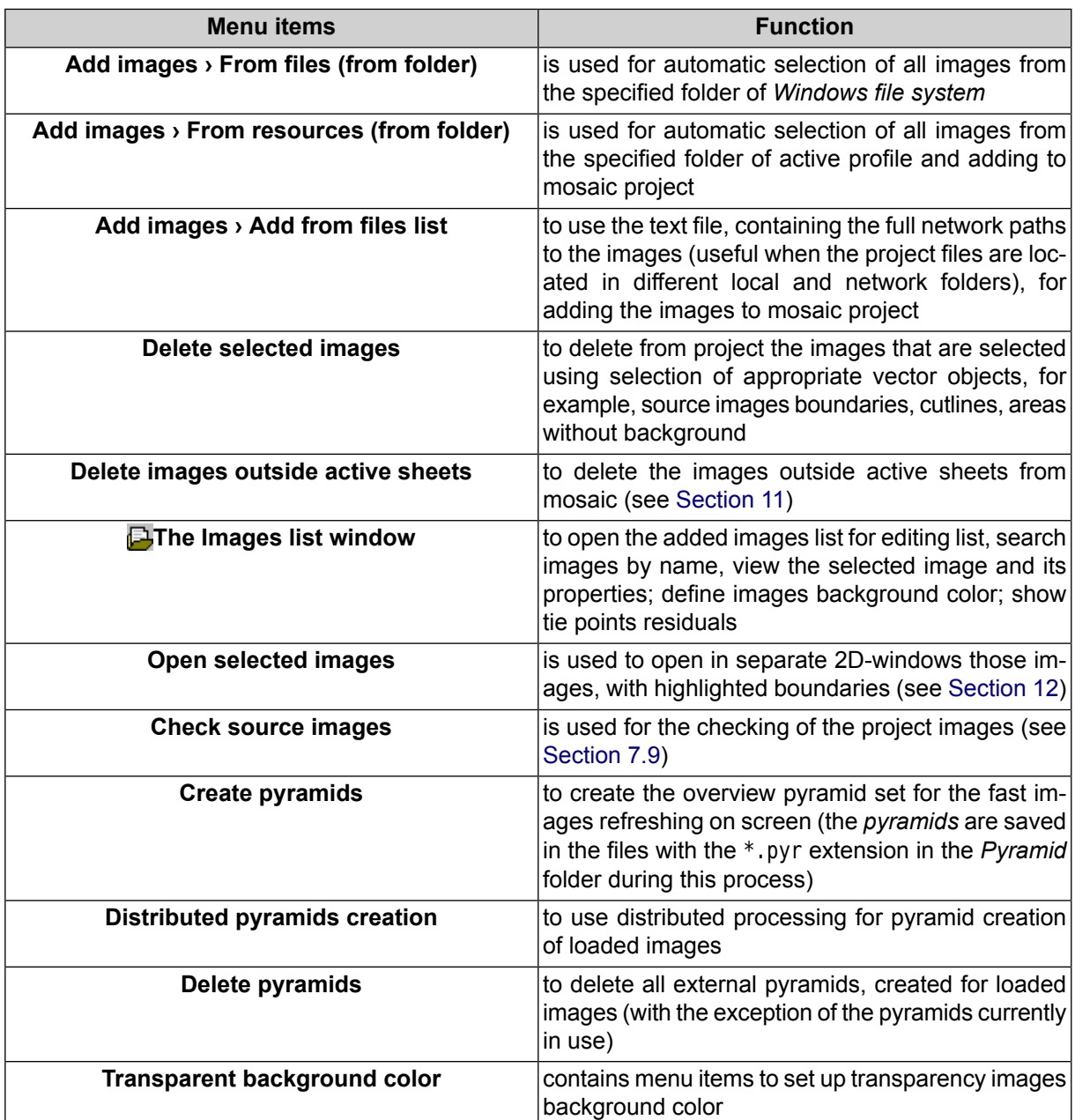

#### <span id="page-17-0"></span>**7.2. Adding images**

The step forming of source images block follows after the mosaic project creation. It implies a number of following actions:

- 1. Loading source images and forming block images of mosaic project.
- 2. Setting transparency for the background color of source images to exclude the background from the output mosaic.

The program provides the following possibilities to load source images into the project:

- to add source images manually from files
	- in active profile resources choose the **Images › Add images from resources** or click the  $\ddot{\mathbf{f}}$  button;
	- in the*Windows* file system folder choose **Block › Add images from files** or click the *button.*

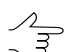

**Shift** and **Ctrl** keys are used to select multiple files.

• to add source images automatically;

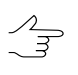

Automatic selection is recommended when large number of source raster files are located in the folder along with files of other formats, and/or when source images are located in several subfolders of the selected folder.

- from folder in active profile resources choose the **Images › Add images › From resources (from folder)**;
- from the*Windows* file system folder choose the **Images › Add images › From files (from folder)**.

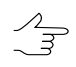

To search raster images in subfolders, set on the **Search in subfolders** checkbox.

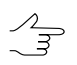

It is possible to search and add files only with selected extension. The type of mask like \*.\* is used for this (e.g., \*.tiff).

• to add set of source images create a text-file with the list of images paths and choose **Images › Add images › Add from files list**.

<span id="page-18-0"></span>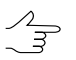

The text-file should contain list of *full* network paths to source images files.

It is possible to change output channels, if images with channel, that is absent in loaded images, were added to the project.

#### **7.3. Image selection**

The program allows selection one of group of images in the *Miscellaneous*, *Cutlines* or *Useful areas* layers and also in the window with source image.

The following options are provided for images selection:

• the **Misc › Source images outlines** menu item is used to create image borders as vector polygons on the *Miscellaneous* layer. Images are selected corresponding to selected polygons;

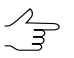

If there are selected objects on the non active *Miscellaneous* layer, will be selected images corresponding to these objects.

- if there are selected polygons on the *Cutlines* or *Useful areas* layers, will be selected images corresponding to selected polygons;
- <span id="page-19-0"></span>• if there are selected objects on the active 2D-window, will be selected image in this window only.

#### **7.4. Images preview**

Images block opens automatically in the **Preview** window after adding images to the mosaic project.

To display all images in the **Preview** window, choose the **Mosaic › Preview** or click the  $\Omega$  button of the main program toolbar.

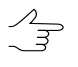

Images are displayed in the **Preview** window automatically after adding to the mosaic project. In order to disable automatic displaying of images, set off the checkbox in the **Settings › Preview** window (see [Section](#page-133-0) A.2).

Each image of mosaic project is a raster images, insert to a rectangle.

Background without image has defined color. In program it calls *mosaic's background* and each output mosaic file contain it.

By default is used black background color. Background doesn't display in the **Preview** window.

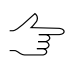

To display output mosaic background in the **Preview** window, set off the **Transparent mosaic background on preview** checkbox in the **Parameters › Preview** window (see [Section](#page-133-0) A.2).

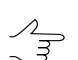

The **Background color** parameter on the **Mosaic** tab in the **Mosaic parameters** window allows to chose (see [Section](#page-111-2) 13.2.2).

Source images in mosaic project also have background, which calls *background color of source images* in the system.

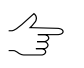

It is recommended to exclude this background from output mosaic. To do this set the transparency of background color (see [Section](#page-21-0) 7.5).

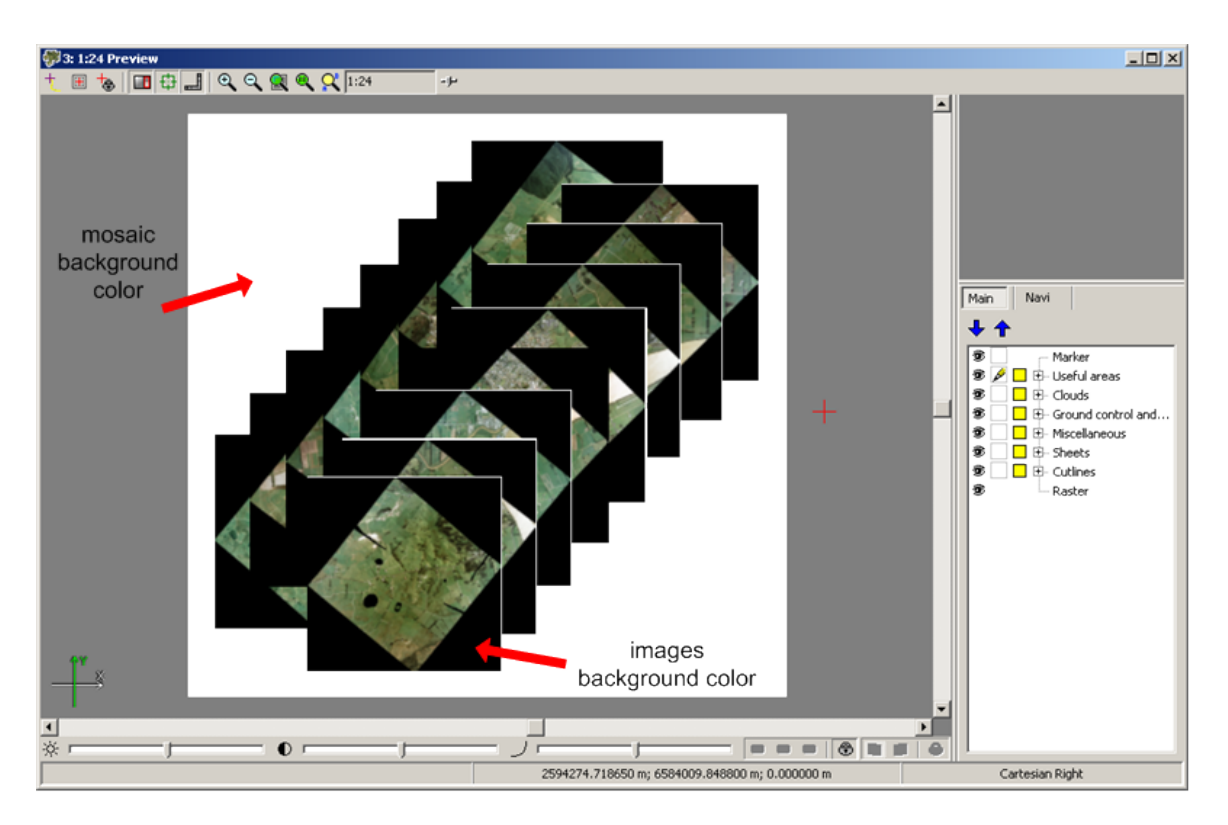

Fig. 5. Mosaic's background and background color of original images (without transparency)

Perform one of the following to open images of mosaic project in separate 2D-windows:

• choose the **Images › Project images list** to open **Images list** window. Select the images in the list and click the  $\mathbb{E}$  button.

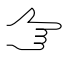

In order to highlight multiple images, press and hold the **Ctrl** or **Shift** key while clicking mouse or use selecting tools in **Images list** window (see [Section](#page-24-1) 7.8).

• choose the **Misc › Source images outlines** to create image borders as vector polygons. Select borders of images and choose the **Images › Open selected images**.

 $\mathcal{A}_{\overline{\mathcal{F}}}$ 

To select more than one object, stretch the rectangle along with pressed **Shift** key with one of the group selection instruments on **Tools** toolbar.

 $\mathcal{A}_{\overline{\mathcal{F}}}$ 

The system also provides for selecting objects using a freeform polygon (

Create a polygon by holding **Shift** while moving the cursor sequentially in the work area of the 2D window. To complete the creation of a polygon, set the last vertex of the polygon by double-clicking the **left mouse button**. To delete the last created vertex, press **Esc**.

The following buttons on main toolbar are used to pass to previous or to next image:

 $\blacktriangleright$  – to display previous image;

 $\bullet \Rightarrow$  – to display next image.

 $\mathscr{L}_{\overline{\mathcal{F}}}$ 

If there is no opened 2D-windows (image) or preview windows, the  $\leftarrow$  button allows to open the last image in the project,  $\Rightarrow$  – the first image.

The following buttons on main toolbar are used to pass to previous or to next image:

- $\frac{1}{2}$  to display current and previous images in separate 2D-windows;
- $\cdot$   $\frac{1}{4}$  to display current and next images in separate 2D-windows.

To open any georeferenced orthoimage of [acceptable](#page-5-0) raster format in separate 2Dwindow, choose the **Mosaic › Open image** or click the button on the main toolbar and choose image file.

<span id="page-21-0"></span>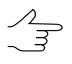

In case the same folder contains  $a *$ . rmc file, the correction parameters for the selected image will be loaded

#### **7.5. Setup of image background color**

It is recommended to setup of transparency image background color after image loading into mosaic project to create mosaic correctly.

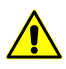

Setup of transparency background color of input image is highly recommended when there are areas inside images with the same color as background and you need to consider these areas in output mosaic as transparent, i.e. to produce mosaic with 'gaps' without fill of input background color or using reference image. The **Transparent background inside cutlines** parameter is used to consider useful areas transparency (see [Section](#page-111-2) 13.2.2).

Perform one of the following to setup transparency for the background color of source images:

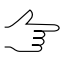

If background is not homogeneous in color, use the **Source rasters background color range** parameters (see [Section](#page-111-2) 13.2.2).

- in case of white background color of source images, choose the **Images › Transparent background color › White**;
- in case of black background color of source images, choose the **Images › Transparent background color › Black**;
- choose the **Images › Transparent background color › Auto** to assign automatically images background color and set up transparency to all mosaic project images.

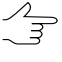

Incaseofarbitrarybackgroundcolorof sourceimages, choosethe**Images› Project images list** or click the button on the main toolbar. The **Images list** window opens. Select the images to define the images background color and click the  $\mathbb{H}$  button (see detailed description in [Section](#page-24-1) 7.8).

Due to the peculiarities of preprocessing, some satellite images can have two background colors at the same time (black and the second one is arbitrary), which must be taken into account during processing. For correct processing of such images, perform the following:

- 1. To take into account the arbitrary background color of source images, choose the **Images › Project images list** or click the **D** button on the main toolbar. The **Images list** window opens. Select the images to define the images background color and click the  $\mathbf{H}$  button (see detailed description in [Section](#page-24-1) 7.8).
- 2. To take into account the black background color of source images, choose the **Mosaic › Parameters** or click the **B** button on the main toolbar. The Mosaic **parameters** window opens. Open the **Brightness adjustment** tab set the **Additional check for black background** checkbox.

Choose the **Images › Transparent background color › None** to cancel transparency setting for images background color.

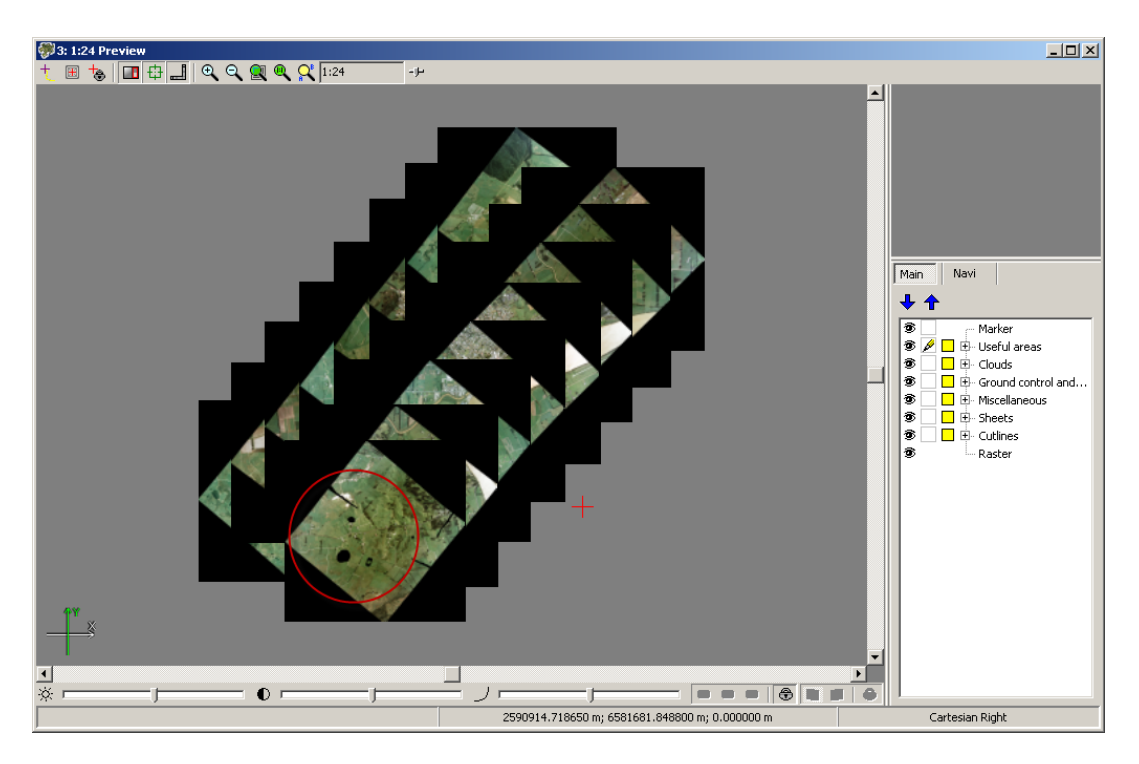

Fig. 6. Black color of images background

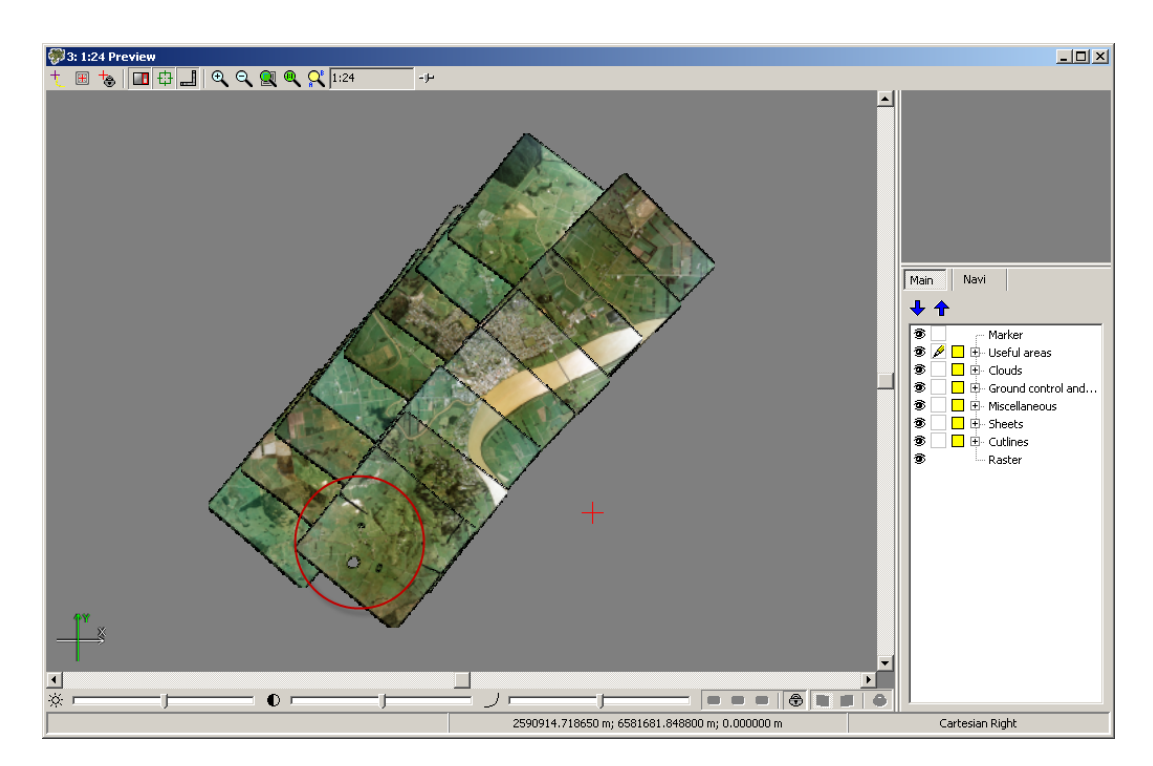

Fig. 7. Transparency setting for black color of images background

#### <span id="page-23-0"></span>**7.6. Image pyramid creation**

To fast images redraw on a screen it is possible to create image pyramid.

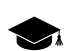

*Pyramid* is a set of resampled copies of image.

The pyramids are saved to the files with the \*.pyr extension in the *Pyramid* folder.

*PHOTOMOD* software supports already existing third-party image pyramids, if available (\*.ovr).  $\mathscr{L}_{\overline{\mathcal{F}}}$ 

Choose the **Images › Create pyramids** for creating the overview pyramid.

In case of large data volumes it is recommended to use distributed processing. Perform the following actions to create pyramids using distributed processing:

- 1. Add [images](#page-17-0) to the project.
- 2. Change settings and run the distributed processing server/client (see the '*Distributed processing*' chapter in the 'General [information](general.pdf) about system' User Manual).
- 3. Choose **Images › Distributed pyramids creation**. The **Create pyramids** window opens.

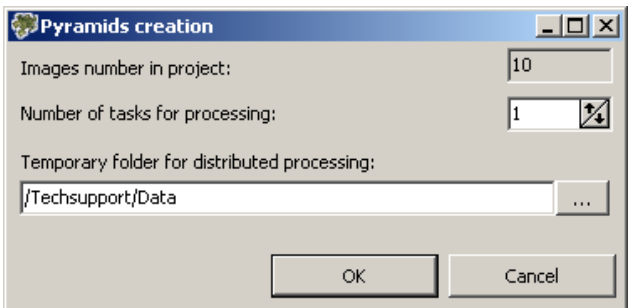

Fig. 8. Pyramid's distributed processing parameters

The total **Number of images in project** displays in the window.

4. Specify **Number of tasks for processing**, which are processed by one computer.

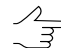

It is recommended to set quantity of tasks in proportion to quantity of used cores, but not more than 25 tasks.

- 5. Select the **Temporary folder for distributed processing** in the resources of active profile for temporary data storing.
- <span id="page-24-0"></span>6. Click OK. Distributed processing tasks are created and the system shows a message about number of created tasks.

#### **7.7. Editing of block images**

Perform one of he following actions to delete the images from the mosaic project:

- select the image in the **Preview** window and choose the **Images › Delete selected images**;
- choose the **Images › Project images list**. The **Images list** window opens. Select the images in the list and click the  $\blacksquare$  button.

To select multiple images use Shift and Ctrl keys or use selecting tools in **Images list** window (see [Section](#page-24-1) 7.8).

<span id="page-24-1"></span>Also the program provides a possibility to delete images outside of active sheets border (see [Section](#page-85-0) 11). After sheets creation define the activity of sheets and choose the **Images › Delete images outside active sheets** to do this.

#### **7.8. The Images list**

The **Images list** window is provided to view and edit the images list of mosaic project. To open the **Image list** window choose the **Images › Project images list** or click the  $\Box$  button of the main program toolbar.

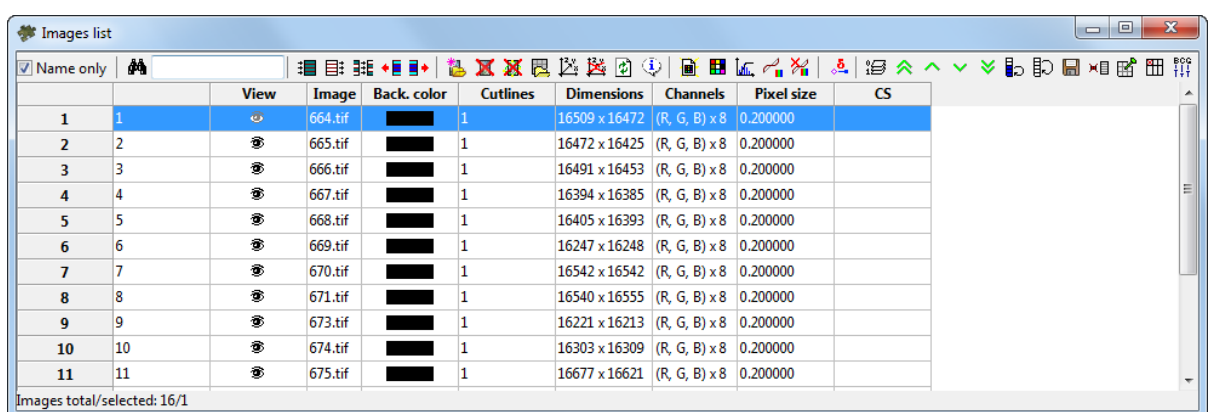

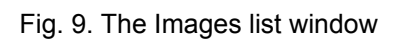

The main part of the window contains a table of mosaic project images with the following information:

- Ordinal number;
- View visibility images in the preview window;
- Image attribute for full path to image file;

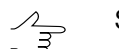

Set the **Name only** checkbox on to display image file name only;

- Background color background color of source images, specified during setting of background color transparency;
- Cutlines information about presence/absence and quantity of cutlines created for the image;
- Dimensions image size in pixels;
- Channels channels number and number of bytes per pixel;

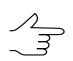

Points sorting in columns of the list is performed by mouse click on the column header.

Double click to image name allows to open 2D-window of source image and all data for this image (cutlines, sheets borders, etc.).

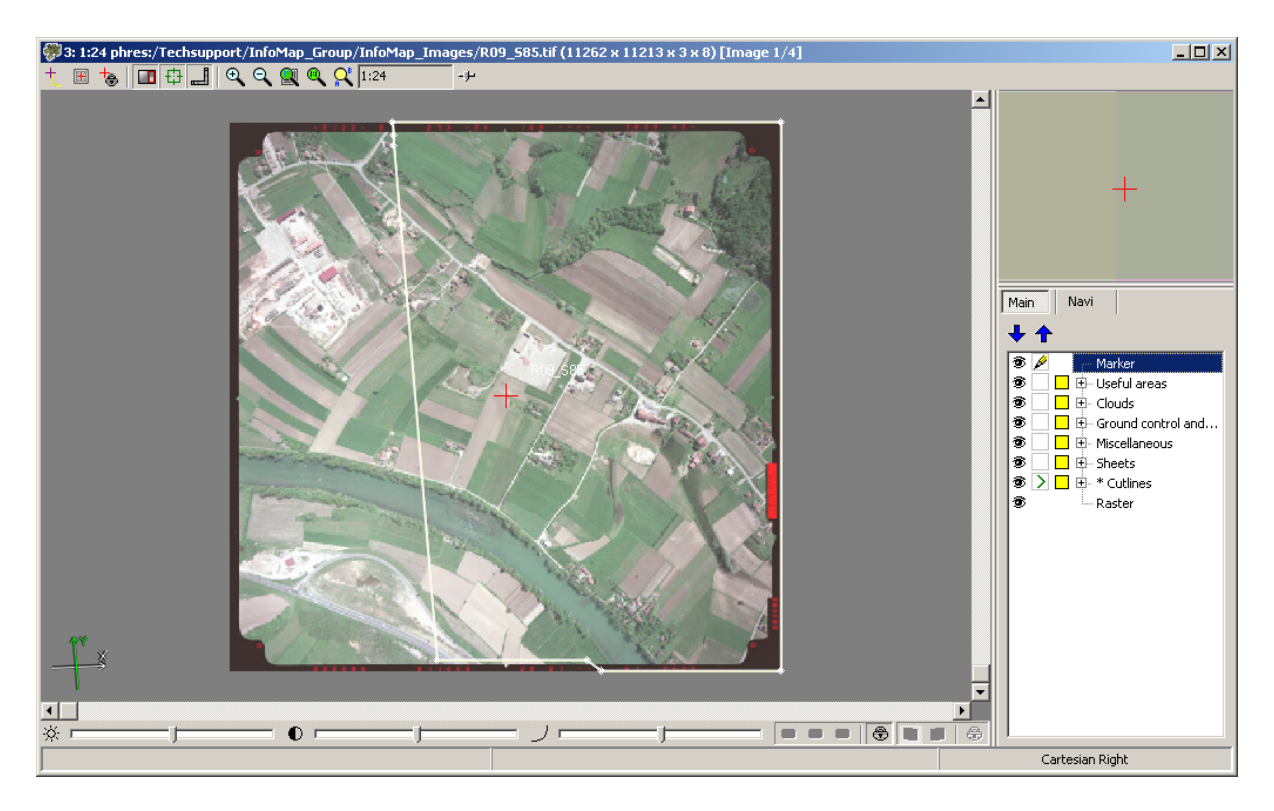

Fig. 10. Project image

Toolbar and standard selection and searching tools are placed in upper part of window. Number of Images total/selection displays in the status bar of the window.

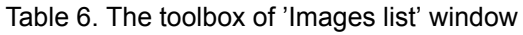

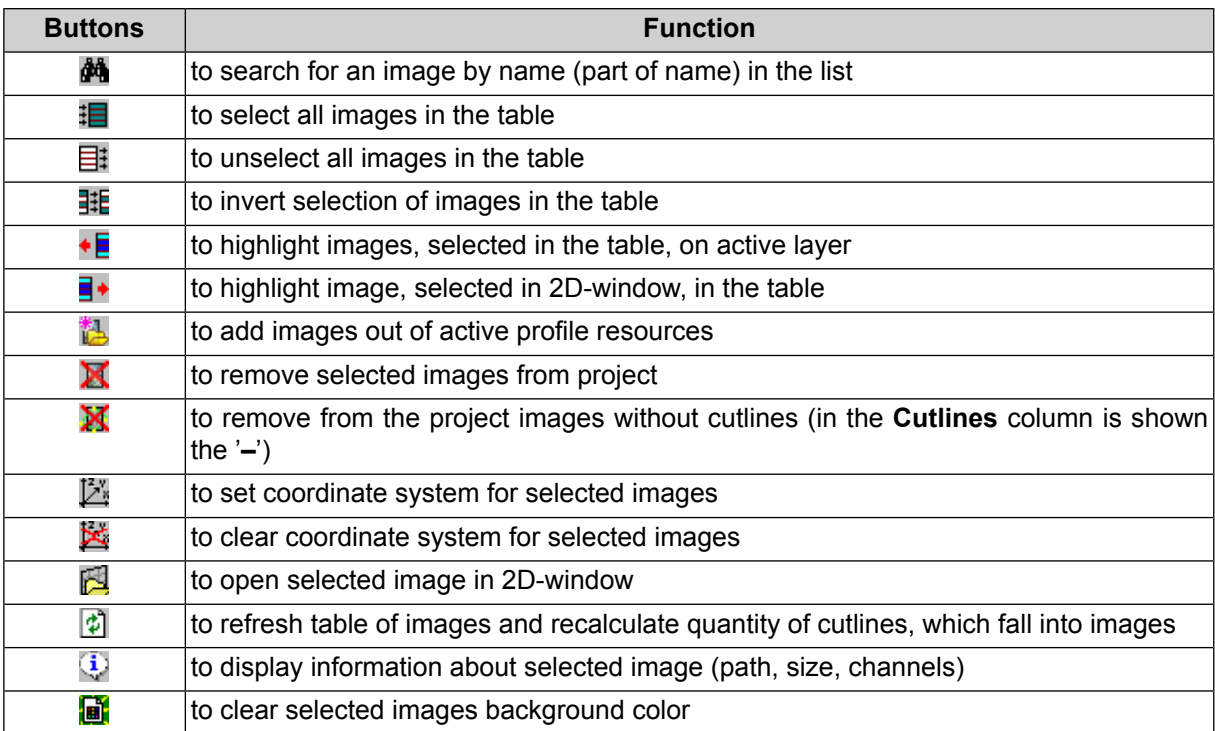

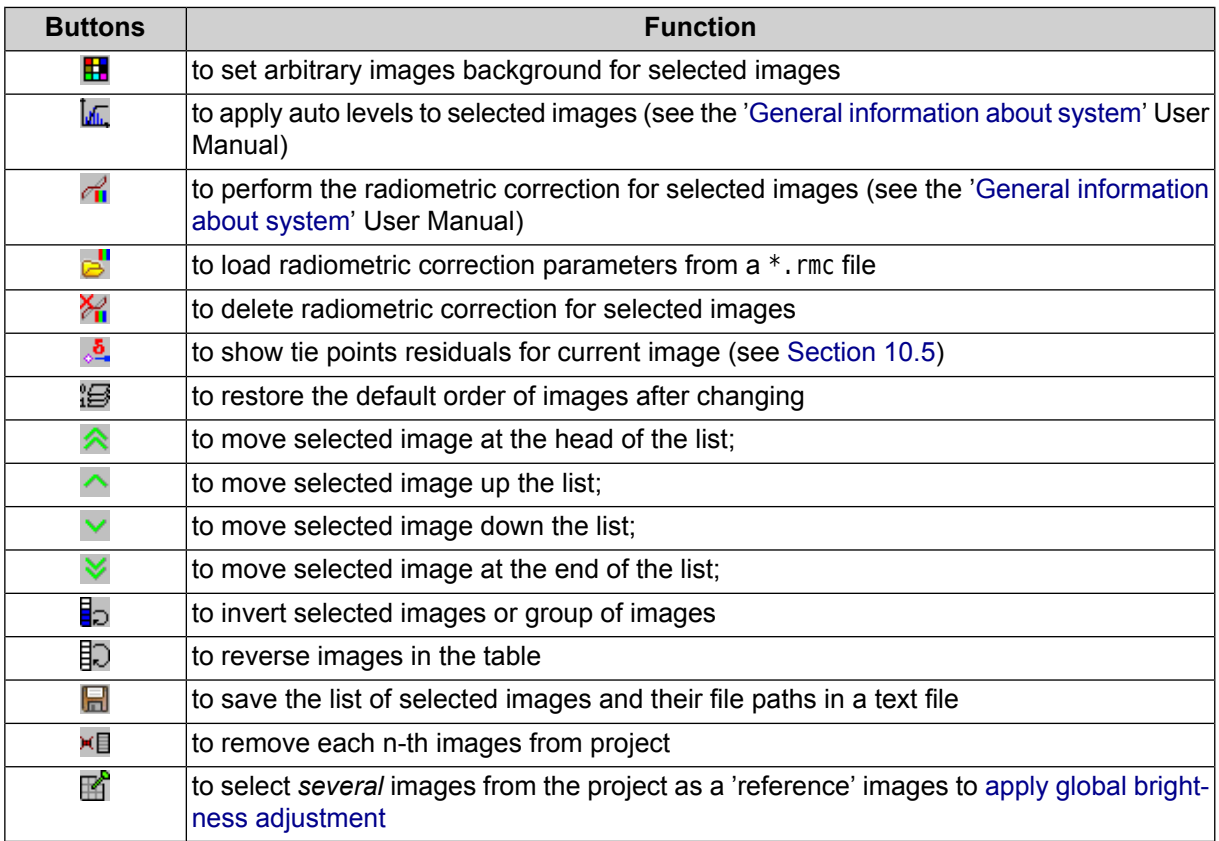

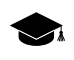

Selected reference images will not be changed during adjustment. Histograms of other mosaic images will be corrected in accordance with chosen ('reference') images.

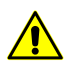

For correct brightness adjustment using one or more reference images *selected in the Images list window*, make sure that the **By average brightness** option is selected in the **Global adjustment** section of the **Brightness adjustment** tab in the **Mosaic [parameters](#page-60-0)** window;

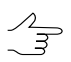

Brightness adjustment using several reference images (located in different parts of the mosaic) can be useful when processing projects containing large number of images.

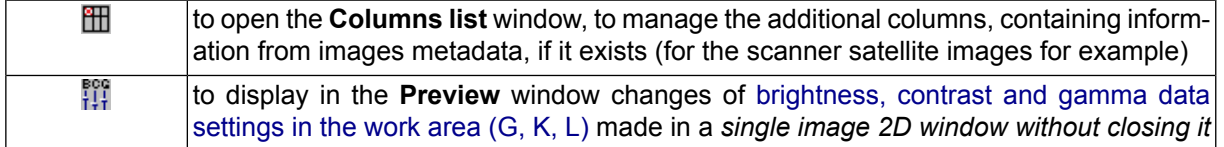

In order to display in the **Preview** window changes of brightness, contrast and gamma data settings in the work area made in a *single image 2D window* (without closing it), perform the following:

- 1. Make sure that the **Use brightness pre-correction** checkbox is set in the **[Bright](#page-60-0)ness [adjustment](#page-60-0)** tab in the **Mosaic parameters** window, and **None** option is selected in the **Global adjustment** section;
- 2. Click the button in **Images list** window;

3. Click the  $\Box$  button of the main program toolbar. Brightness, contrast and gamma data changes will be displayed in the **Preview** window.

The system allows to save radiometric correction parameters to  $*$ . rmc files in order to apply these parameters to other images. Perform the following actions to do this:

- 1. Select image in the list;
- 2. Setup parameters and perform radiometric correction of selected image;
- 3. Click the  $\mathbb{R}^n$  button and define a folder to save radiometric correction parameters in file with \*.rmc extension;/
- 4. Choose image for correction in the list;
- 5. Click the **button.** The **load correction parameters** window opens;
- 6. Choose parameters file file and click OK. Correction parameters apply to selected images.

<span id="page-28-0"></span>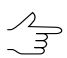

A RMC-file is created for each of selected images. Further, these files can be used during [operations](#page-82-1) related with GC/tie points and mosaic [creation](#page-115-0).

#### **7.9. Checking source project images**

The system provides for checking source project images. The following parameters can be checked:

- available image files (according to specified paths to these files);
- correct image formats and extensions;
- available georeferenced data (files).

To check project images, perform the following:

- 1. Choose **Images › Check source images**;
- 2. Wait for the operation to complete:
	- [optional] If all project images have been verified, an appropriate info message is issued:

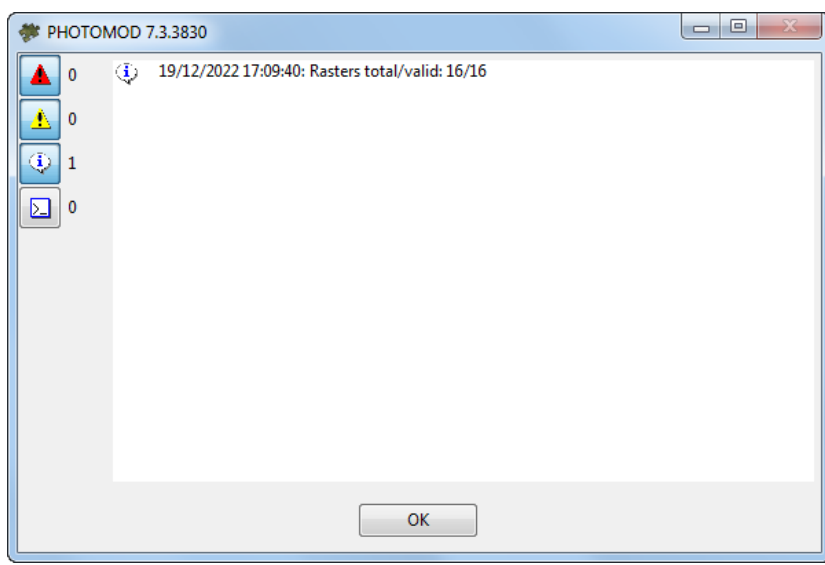

Fig. 11. An informational message

- [optional] If a part of the project images has not been verified, the following windows are displayed in turn:
	- 1. A dialog box informing about the number of images that have not been verified:

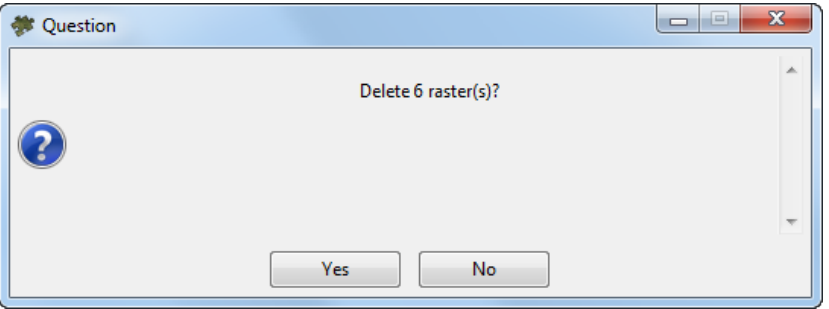

Fig. 12. A dialog box

- [optional] Click **Yes** to delete images that have not been verified from the project and proceed to the error window;
- [optional] Click **No**, not to delete images and proceed to the error window.
- 2. The error window

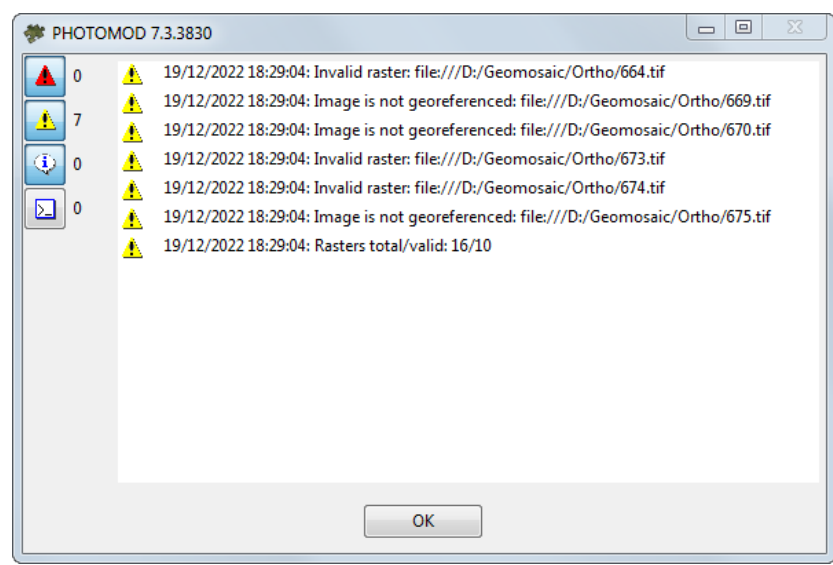

Fig. 13. An informational message

#### <span id="page-30-0"></span>**7.10. Replacing images**

When processing a project, it may be necessary to completely or partially replace the project images with their copies having identical names but located in a different folder (in the *Windows* file system or in the active profile resources).

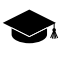

Project images can be located both in the *Windows* file system and in the active profile resources, both in one folder and in several different folders. Cutlines can refer to images by the full path to the image file (in the *Windows* file system or in the active profile resources) or by the image name only.

If it is necessary to replace images in an already processed project, the following procedure is recommended:

- 1. Open the **Image list** window (see [Section](#page-24-1) 7.8);
- 2. Delete the required images;
- 3. Add new images with the same names instead of the deleted ones. These added images may have a different location;
- 4. To refer the cutline to the added image, select the required cutline and open the **Cutline info** window (see [Section](#page-55-0) 8.8). To disregard the image path and refer the cutline by image name only, set the **Name only** checkbox in the **Cutline Info** window.

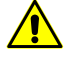

It is strongly discouraged to create projects with non-unique image names. If there are images with duplicate names in the project, it is strongly recommended to use only full paths to images for referring to cutlines.

# <span id="page-31-1"></span><span id="page-31-0"></span>**8. Cutlines creation**

#### **8.1. Cutlines menu**

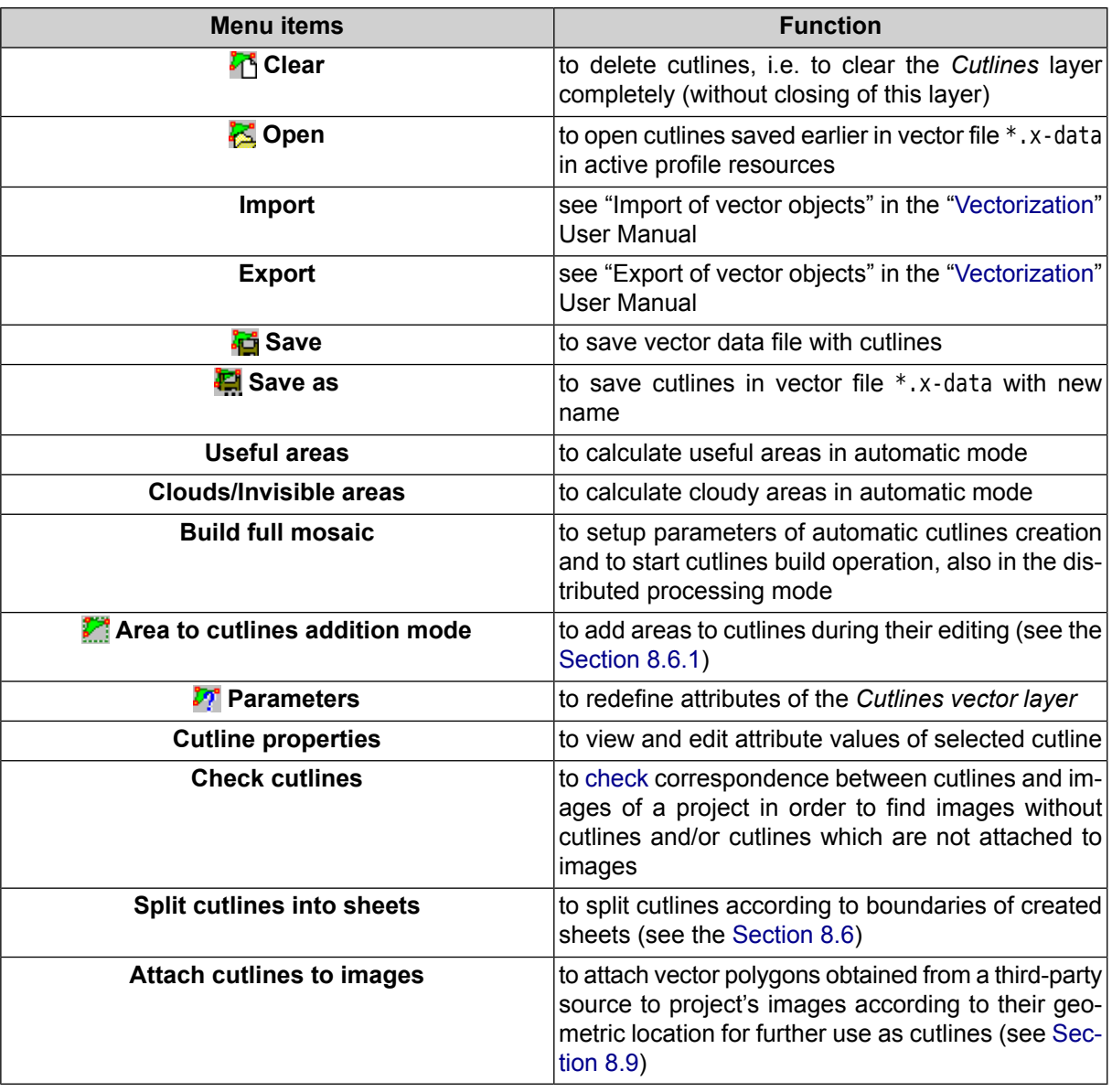

Table 7. Brief description of the Cutlines menu

<span id="page-31-2"></span>If the vertices of adjacent cutlines located next to a node vertex are too close to it, then when  $\frac{2}{3}$ user tries to **replace current node by new cutline**, the appropriate error message is displayed: **Inserting cutline is too small**. If this system message appears, manually delete the vertices closest to the node and try to repeat this operation by clicking the **button** in the main toolbar.

#### **8.2. Requirements of the cutlines creation**

The stage of cutlines creation follows after the forming the block images of the mosaic project.

*Cutline* is a vector polygon defining the images area, which will be included in output mosaic.

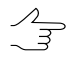

Combination of automatic and manual cutlines creation, with clouds selection, optional use of DEM, as well as definition of the cutlines type by attributes provide high quality the stitching of the areas during the output mosaic creation.

In case of automatic cutline creation, the resulting vector layer is primarily available for collaborative editing by several users and has \*.cx-data extension (see "Co-editing vector layers" and "Co-editing topologically connected vector objects" of the "[Vectorization](vectorization.pdf)" User Manual).

When copying *PHOTOMOD GeoMosaic* containing cutlines, it is important to pay special attention to whether the **vector data link to the project** (see [Appendix](#page-130-0) A). In case the appropriate checkbox is set and cutlines (or other vector layers) from another project are used during the current project processing, then when saving the project being processed, all the above vector layers are saved as copies belonging with this project.

Performing the following steps is recommended for the cutlines creation:

- 1. [optional] Creating areas without background and areas with clouds.
- 2. [Automatic](#page-41-0) cutlines creation (also in the distributed processing mode).
- 3. Editing [cutlines](#page-49-0): manual editing of vector polygons and their attributes in the *Cutlines* layer.

There are following rules to go by when creating the cutlines for building of the high quality mosaic:

- cutlines should not have intersections and self-intersections. The common boundaries of the neighbour cutlines should be fully correspond;
- I.e. all areas of the source images, outlined by cutlines, form one united coverage without overlaps or gaps:
- It is not recommended to draw cutlines over elevated objects (bridges, buildings, utility poles, etc), otherwise if the **Seams feathering** checkbox in the **Mosaic parameters** window in the **Brightness adjustment** tab is set on, the smearing effect is possible;

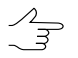

It is recommended to cross extended objects at right angle or create cutline not less than 1.5 cell size apart from extended objects border.

• it is recommended to create cutline parallel to brightness edge on enough distance from it.

#### <span id="page-33-0"></span>**8.3. Creating areas without background (useful areas)**

It is recommended to create areas without background before creating cutlines and set the background transparency of source images.

*Useful area* contains substantial part of image and excludes input background of image. Useful areas are vector polygons on the *Useful areas* layer.

Useful areas are used as well as setup of input background color transparency to create cutlines.

There is no need to create useful areas prior to cutlines creation in the following cases:

- there is no background on images;
- manual editing (specification) of useful areas is not required;
- there is no need to select (create) cloudy areas on source images to consider them during cutlines creation.

Useful areas creation may exclude a necessity to setup transparency of input background color.

Useful areas along with other information, such as background color, cloudy areas, cutlines are located near files with images. Files with image description have x-feat extension.

For useful areas creation use menu **Cutlines › Useful areas**.

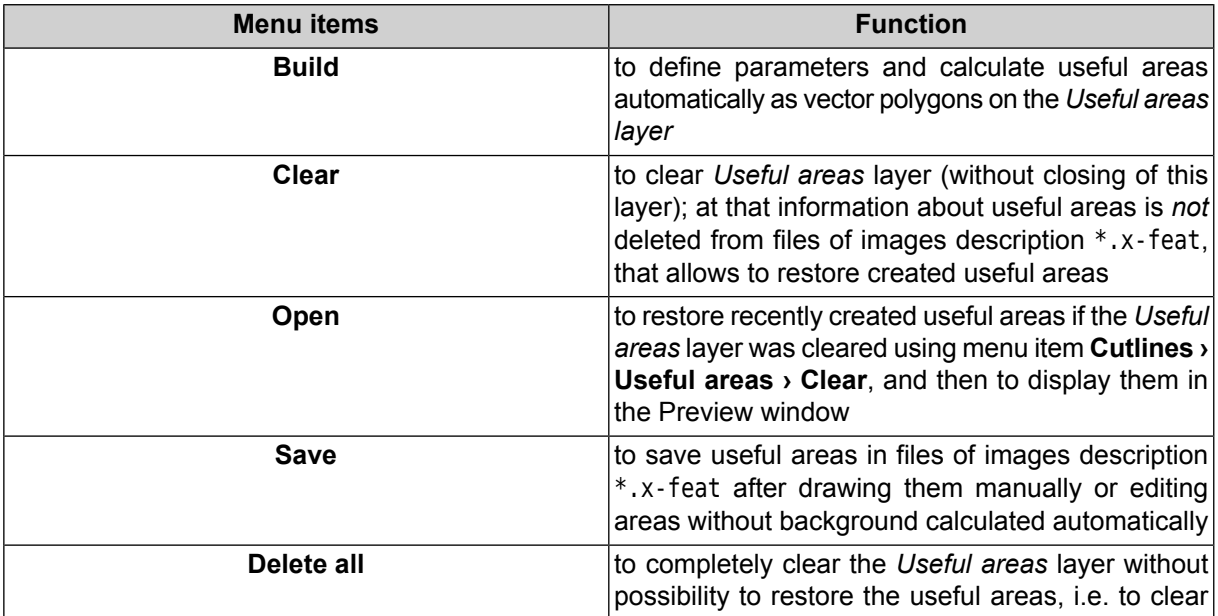

Table 8. Brief description of menu 'Useful areas'

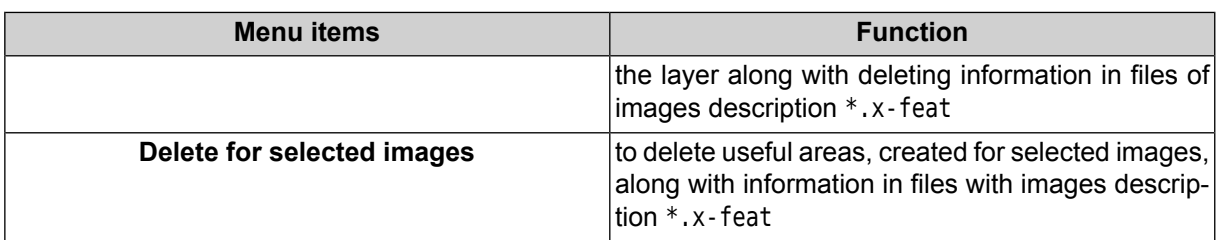

For automatic calculation of useful areas perform the following actions:

1. Choose **Cutlines › Useful areas › Build**. The **Settings** window opens.

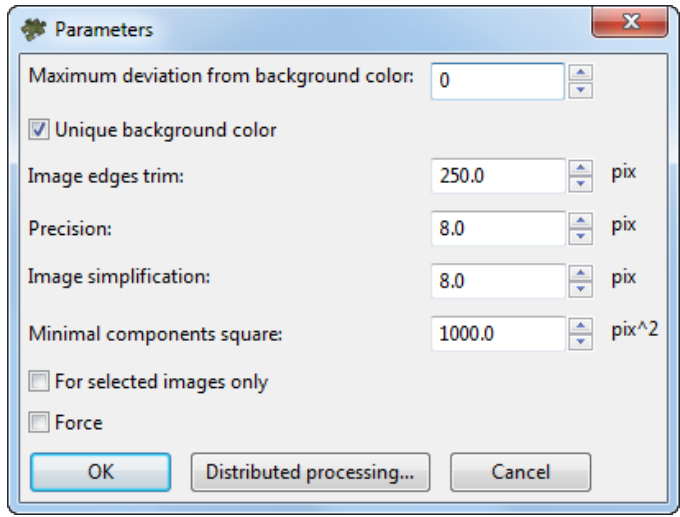

Fig. 14. Useful areas parameters

- 2. [optional] in case of areas on images with color equal to background color, set on the **Unique background color** checkbox and set the **Maximum deviation from background color** to define a range of color, which presents in background of source images;
- 3. Set the **Image edges trim** value to setup offset distance from background boundary and the image substantial area (in pixels);
- 4. Set the **Precision** of calculation of areas boundaries (this value influences on number of nodes in polygon to be created);
- 5. **Image simplification**, in pixels;

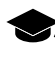

Preliminary simplification of images makes it possible to reduce the time spent on constructing the boundaries of useful areas and reduce the number of their vertices, thus avoiding unjustified complexity of their configuration.

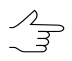

Specific optimum values of simplification are to be chosen individually for each project, depending on the project type and geometry of initial data.

It is not recommended to reduce default values for UAS and central projection projects, that have quite large image overlapping.

When processing satellite scanner survey projects that have small image overlapping, reducing this parameter can be feasible for the purpose of increasing the quality of boundary construction.

When setting this parameter, it is recommended to take into account the previously set **Precision** of calculation of areas boundaries (see above). The **Precision** and **Image simplification** values that differ by several orders of magnitude, are not advisable

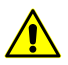

Preliminary **image simplification** before the construction of useful areas' boundaries is to be performed only if the **unique background color** checkbox is set (see above).

- 6. Set the **Minimal components square** to specify image area value, that will be used as area minimal threshold for useful areas creation.
- 7. [optional] To calculate useful areas for selected images only, set on the **For selected images only** checkbox;
- 8. [optional] Set the **Force** checkbox on to *recalculate* already calculated and restore deleted useful areas. At that information in files with images description \*.x-feat also refreshed;
- 9. Click OK to calculate useful areas.

To use distributed processing in calculation of useful areas, perform the following:

- 1. Change settings and run the distributed processing server/client (see the '*Distributed processing*' chapter in the 'General [information](general.pdf) about system' User Manual).
- 2. Click the **Distributed processing** button. The **Distributed processing of useful areas** window opens.

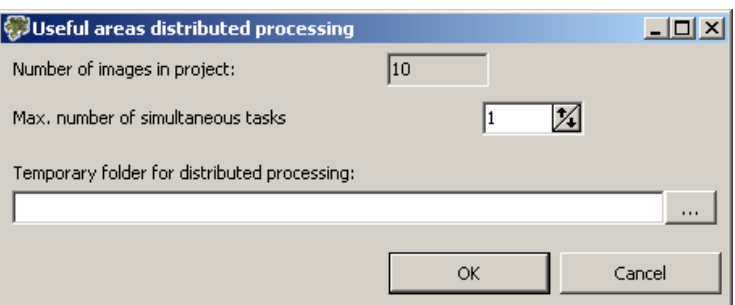

Fig. 15. Creating areas without background (useful areas)

The total **Number of images in project** displays in the window.
3. Define the **Max. number of simultaneous tasks** for tasks number on which the process of useful areas creation will be divided.

It is recommended to set quantity of tasks in proportion to quantity of used cores, but not more than 25 tasks.

- 4. Select the **Temporary folder for distributed processing** for temporary data storing.
- 5. Click OK. Distributed processing tasks are created and the system shows a message about number of created tasks.

There is an example of automatic useful areas calculation:

1. Source image has black input background. There are areas with input background color inside the image.

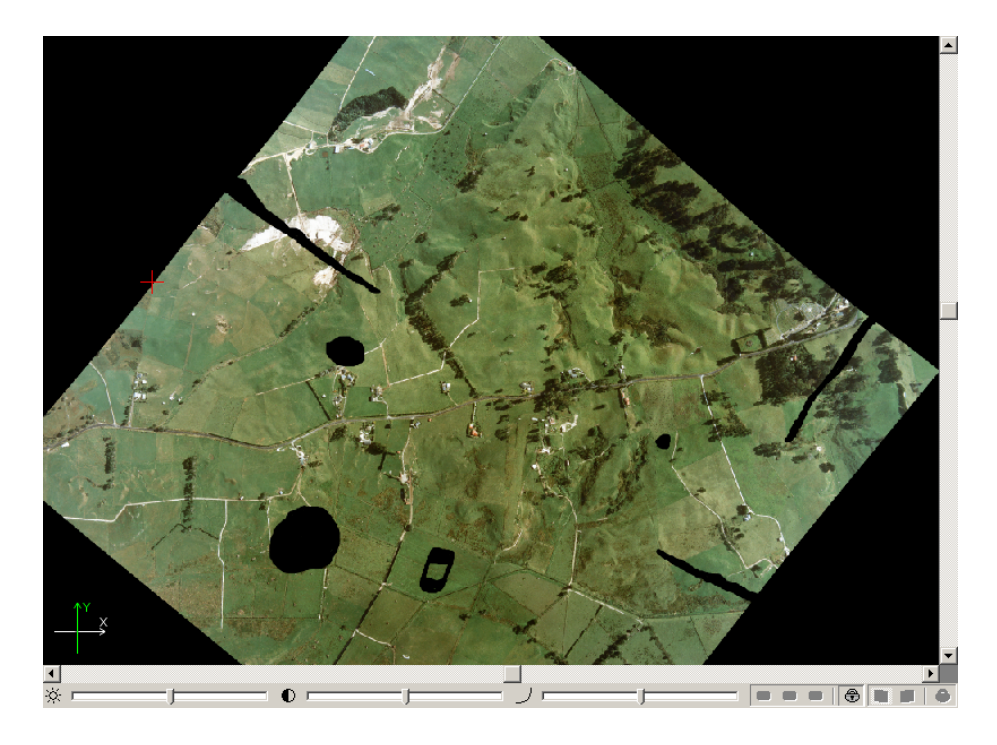

Fig. 16. Source image

2. Set the **Unique background color** checkbox in the **Parameters** window to consider 'insets' during useful areas creation.

 $\mathcal{A}_{\overline{3}}$ 

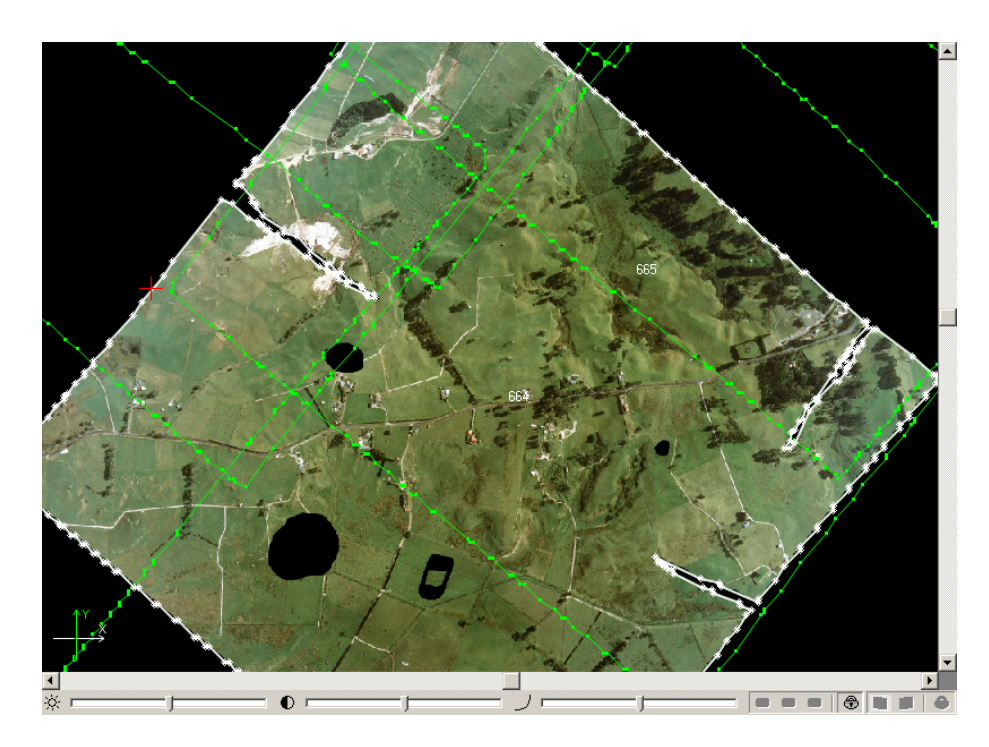

Fig. 17. Useful area in case of unique background color

3. Clear the **Unique background color** checkbox in the **Parameters** window to create useful areas roughly, almost without considering 'insets'. Closed areas of black color inside image are not considered as a background and are included to useful area.

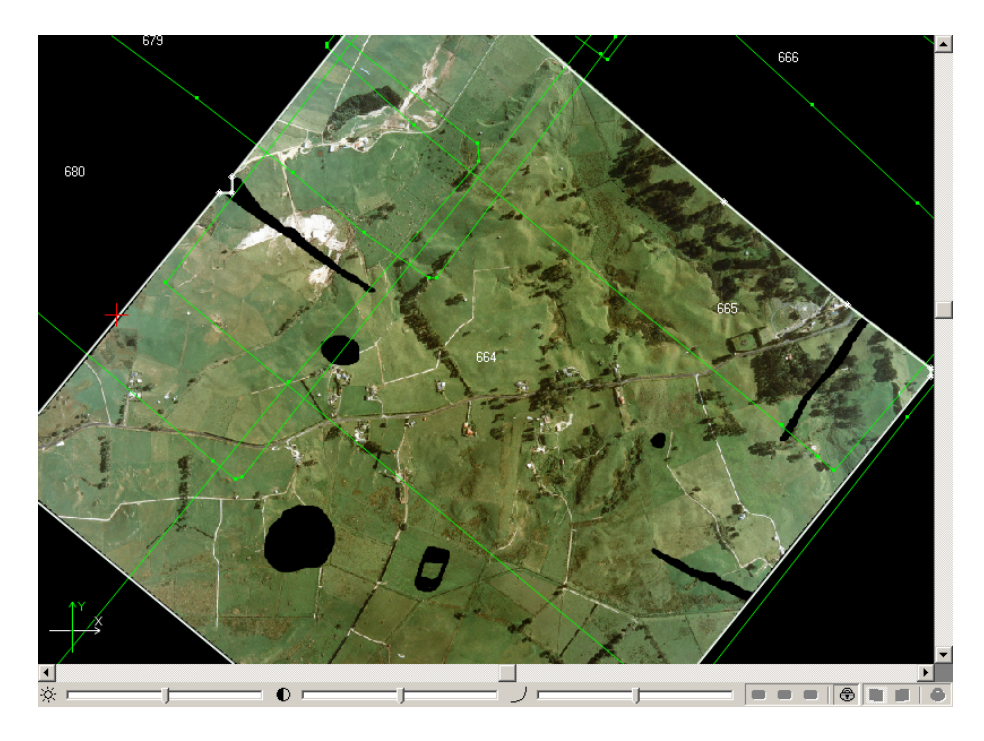

Fig. 18. Useful area in case of non-unique background color

# <span id="page-38-0"></span>**8.4. Clouds calculation**

In order to calculate cloudy areas and exclude them during cutlines creation the system provides possibility of their automatic recognition and calculation. Cloudy areas are vector polygons on the *Clouds/Invisible areas* layer.

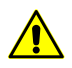

It is necessary to create [useful](#page-33-0) areas prior to creating of cloudy areas.

#### The **Cutlines › Clouds/Invisible areas** menu is used to create cloudy areas.

| <b>Menu items</b>          | <b>Function</b>                                                                                                    |
|----------------------------|----------------------------------------------------------------------------------------------------|
| <b>Build</b>               | to setup parameters and automatically calculate<br>cloudy areas as vector polygons on the Clouds/In-<br>visible areas                                                                                             |
| Clear                      | to clear the Clouds/Invisible areas layer (without<br>closing the layer); at that information about clouds<br>is not deleted from files of images description *.x-<br>feat, that allows to restore created clouds |
| Open                       | to restore existing clouds if the Clouds/Invisible<br>areas layer was cleared using menu item Cutlines ><br>Clouds/Invisible areas > Clear, and to display them<br>in the Preview window                          |
| <b>Save</b>                | to save clouds in files of images description $*$ . x-<br>feat after editing of clouds calculated automatically<br>or after drawing them manually (see below)                                                     |
| Save for selected images   | to save cloudy areas created just for selected im-<br>ages to files of these images description *.x-feat<br>after editing of clouds calculated automatically or<br>after drawing them manually                    |
| Delete all                 | to clear the Clouds/Invisible areas layer completely<br>without possibility of restoring cloudy areas, i.e. to<br>clear the layer along with information deleting from<br>files of images description *. x - feat |
| Delete for selected images | to delete clouds created for selected images, and<br>to delete information from files of images description<br>$*$ . x - feat                                                                                     |

Table 9. Brief description of menu 'Clouds/Invisible areas'

Useful areas along with other information, such as background color, cloudy areas, cutlines are located near files with images. Files with image description have \*.x-feat extension.

The user cannot edit the Clouds/Occluded zones layer manually directly after project loading, since this may lead to data loss in case if the  $*$ .  $x$ -feat file already contains data on the areas containing clouds.

To make this layer editable, either first **Open** the area data (or make sure that they are absent after executing this command), **Build** areas with clouds again, or **Delete all** relevant data from the \*.x-feat file (confirming this action).

The [R/O] mark near the Clouds/Occluded zones layer name means that this layer is not available for manual editing at the moment.

Automatic clouds detection principle consists in search on image for bright enough and homogeneous areas, where there is grey color with area not less then specified.

To calculate cloudy areas automatically perform the following actions:

1. Choose **Cutlines › Clouds/Invisible areas › Build**. The **Clouds detecting parameters** window is opened.

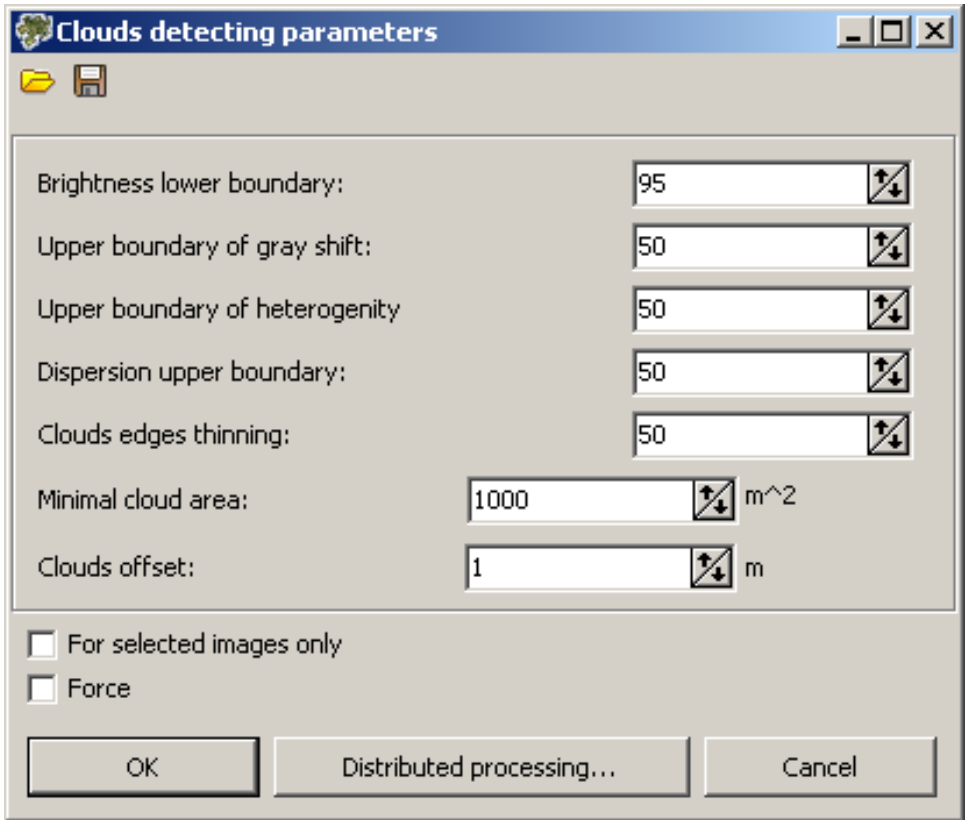

Fig. 19. Parameters of cloudy areas building

- 2. [optional] To load pre-set of parameters from  $*$ .  $x$ -ini file, located in the file system, click the  $\overline{\rightarrow}$  button and choose a file.
- 3. Specify the following parameters of automatic clouds detection:
- **Brightness lower boundary** allows to define range of brightness for clouds detection – to specify lower brightness threshold (from 0 to 100, where 100 – maximal brightness), if the brightness is more that the threshold it is considered as possible cloud;
- **Upper boundary of grey shift** allows to define maximal deviation from grey color that present in clouds (from 0 to 100, where 0 – grey color, when R, G, B values are equal);
- **Upper boundary of heterogeneity** allows to define range of heterogeneity in clouds – to specify maximal deviation from homogeneity (from 0 to 100, where 0 – homogeneous area);
- **Dispersion upper boundary** allows to define range of dispersion in clouds to specify upper dispersion threshold (from 0 to 100);
- **Clouds edges thinning** allows to define a degree of clouds boundaries thinning (filtering of vector polygons vertices) from 0 to 100, where 0 – boundaries without thinning; 100 – 'rough' maximally filtered boundaries;
- **Minimal cloud area** allows to define minimal area of cloud, when this area is not considered as cloud, i.e. clouds of small size will be excluded from selection;
- **Clouds offset** allows to setup offset in meters around the cloud detected (to exclude shadow or half-transparent part of cloud).
- 4. [optional] To calculate cloud areas for selected images only, set on the **For selected images only** checkbox.
- 5. [optional] Set on the **Force** checkbox to recalculate already calculated and restore deleted cloud areas. At that information in files with images description \*.x-feat also refreshed.
- 6. [optional] To load pre-set of parameters from \*.x-ini file, located in the file system, click the button. Input a file name and click **Save**.
- 7. Click OK to search and calculate cloudy areas.

To use distributed processing in calculation of cloudy areas, perform the following:

- 1. Change settings and run the distributed processing server/client (see the '*Distributed processing*' chapter in the 'General [information](general.pdf) about system' User Manual).
- 2. Click the **Distributed processing** button. The **Distributed processing of useful areas** window opens.

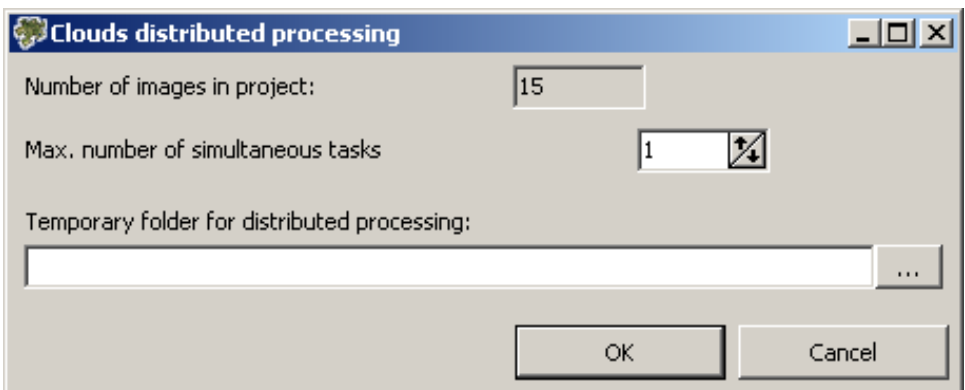

Fig. 20. Creating cloudy areas

The **Number of images in project** field displays the number of source project images.

3. Define the **Max. number of simultaneous tasks** for tasks number on which the process of cloudy areas creation will be divided.

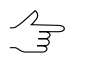

It is recommended to set quantity of tasks in proportion to quantity of used cores, but not more than 25 tasks.

- 4. Select the **Temporary folder for distributed processing** for temporary data storing.
- 5. Click OK. Distributed processing tasks are created and the system shows a message about number of created tasks.

### **8.5. Automatic mode of cutlines creation**

The program provides opportunity to create cutlines in automatic mode with one of two algorithms: *Voronoy diagram*, and more *detailed algorithm* which is specially recommended for images with urban or rural building.

Performing the following steps is recommended for the cutlines creation:

- 1. Use the fast Voronoy diagram method.
- 2. Estimate the results of cutlines creation.
- 3. [optional] Edit the [cutlines](#page-49-0) in vector objects drawing mode, if necessary.
- 4. If the results are not acceptable apply detailed algorithm of cutlines creation.

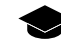

In this case cutlines are created bypassing separate objects (houses) and crossing roads at the right angle.

Perform the following actions for automatic cutlines creation:

1. Choose the **Cutlines › Build**. The **Cutlines creation parameters** window opens.

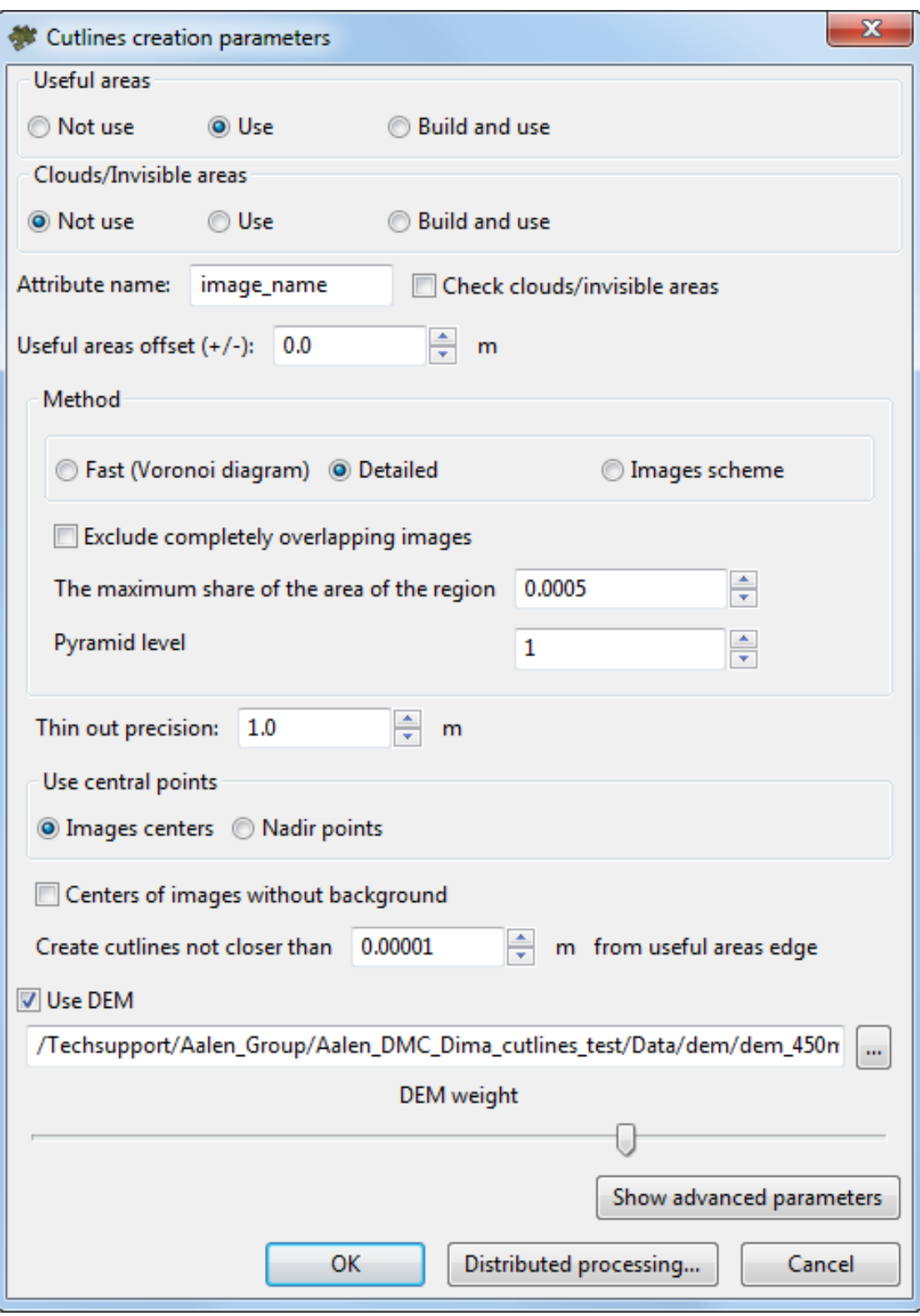

Fig. 21. Parameters of automatic cutlines creation

- 2. In the **Useful areas** section choose one of the following options of using useful areas during cutlines creation:
	- **Not use** allows to not use useful areas, when the background is absent on source images;
	- **Use** is used to use pre-created (automatically or manually) [useful](#page-33-0) areas;

 $\frac{2}{3}$ 

While creating cutlines considering useful areas it is *not recommended* to use orthoimages with JPEG-compression.

• **Build and use** (by default) – allows to calculate useful areas automatically and use these areas for cutlines creation.

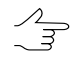

Calculated useful areas don't display in 2D-window and don't save on the *Useful areas layer*.

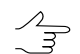

The **Build and use** mode is used by default if the assign [automatically](#page-21-0) images back[ground](#page-21-0) color was chosen.

- 3. In the **Clouds/Invisible areas** section choose one of the following options of clouds considering during cutlines creation:
	- **Not use** (by default) allows to not use cloudy areas;
	- **Use** is used to use pre-created (automatically or manually) [cloudy](#page-38-0) areas;
	- **Build and use** allows to calculate clouds automatically and consider them during cutlines building in automatic mode.

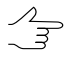

Calculated cloudy areas don't display in 2D-window and don't save on the *Clouds/Invisible areas* layer.

4. In the **Attribute name** input field specify the attribute name of the *Cutlines* vector layer, where the full path to the image is stored (by default, image, name).

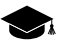

It is necessary to specify the attribute to perform automatic matching of the cutlines with images prior to mosaics building, or for preview creation.

5. Check the **Check clouds/invisible areas** checkbox to exclude 'gaps' in created cloudy areas in output mosaic.

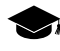

The main idea of clouds check is, that the system tries to use reference image to replace a cloud (entirely or partially) if the reference image does not contain the cloud in this place, otherwise, the cloud will stay on the output mosaic.

6. [optional] In the **Useful areas offset** input field specify positive or negative value of distance in meters to crop(-) or add (+) fields of working area, which is defined by created useful areas.

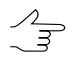

The Useful areas offset value should be much less than the Maximal shift from Voronoy **diagram** parameter's value.

- 7. In the **Method** section choose one of the following methods of automatic cutlines creation:
	- **Fast (Voronoy diagram)** this method consists in splitting all the area of cutlines creation into polygons based on proximity to nadir points or, if the latter are not given, to image centers;
	- **Detailed** more 'fine' algorithm for Voronoy diagram building, In this case edges of Voronoiy's diagram, belonging to two different images, are replaced by broken lines, which provide optimal images joining.
	- **Images scheme** is a process where installation of source images without a background is used for the first approximation of constructing cuts.
- 8. [optional] To **exclude completely overlapping images** from processing when creating cutlines, set the appropriate checkbox;
	- Almost complete overlap of images can occur when working with data that have a high degree of overlap and is due to the fact that when processing images, areas with a minimum off-nadir angle are used whenever possible. If this checkbox is set, redundant images are completely excluded from processing, what, in turn, helps to avoid unreasonably complicated cutline configurations.
	- The redundancy of small cutlines may appear if, for some reason, only a small area of one  $\frac{1}{3}$ of the images is involved in processing. Such a situation may affect negatively the quality **of the output mosaic. The maximum share of the area of the region input field is to exclude** such images from processing, thereby optimizing the number of created cutlines
- 9. [optional] The system allows you to choose the project image **pyramid level** to be used during cutline creation. Constructing cutlines using less detailed versions of images can significantly increase the system's performance (due to a noticeable decrease in the quality of constructing cutlines, which occurs with a high degree of probability);
- 10. [optional] Click the **Show advanced parameters** button to open parameters of detailed algorithm. The following additional parameters of this method are shown:

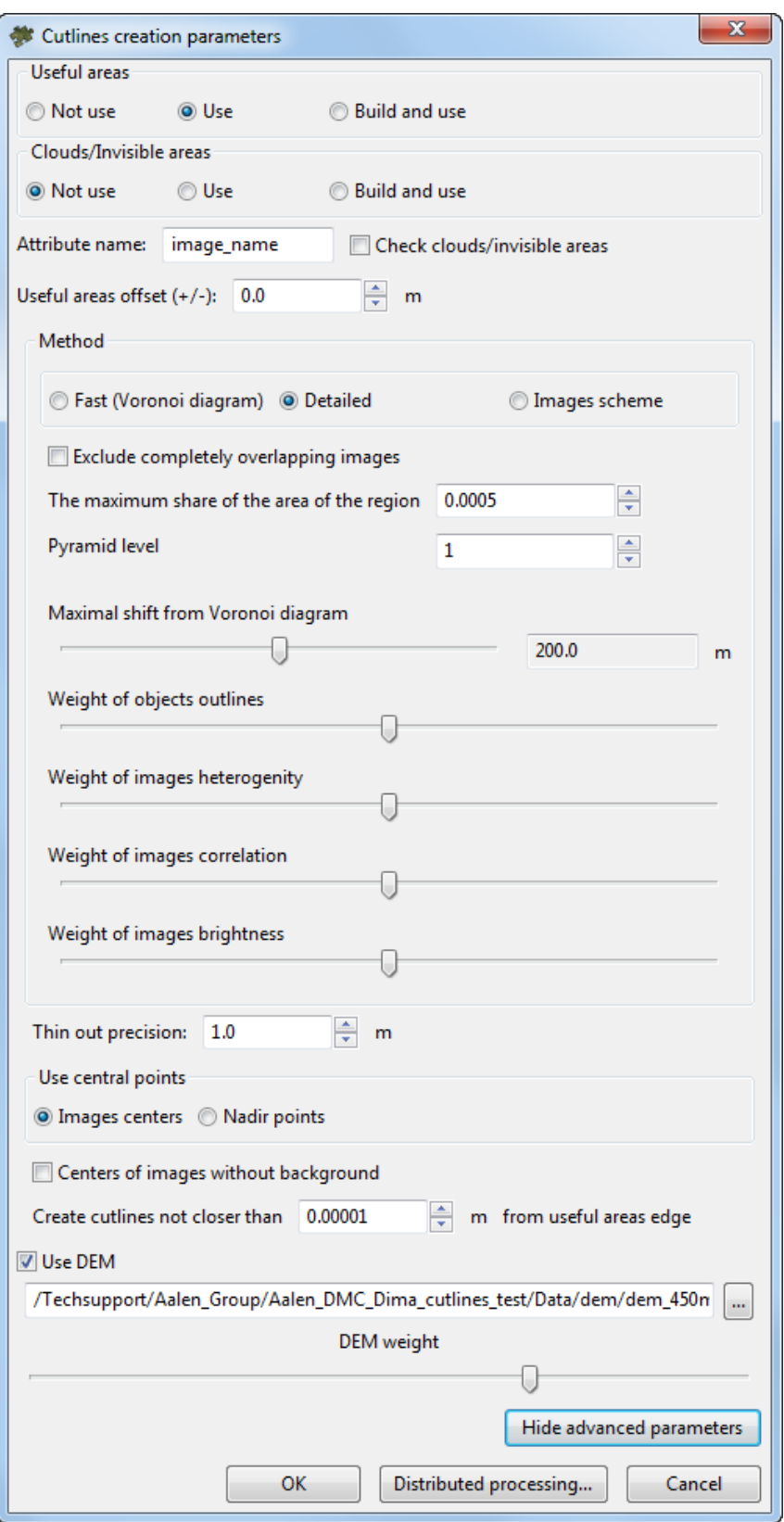

Fig. 22. Detailed method cutline creation parameters

- **Maximal shift from Voronoi diagram** at zero value you will get Voronoy diagram, if the value is one – maximal area is used for cutlines creation. This algorithm allows to calculate estimation function on images. Cutlines are created on lines in such a way, that maximal value of this function on them is minimal among all possible lines (minimax method).
- **Weight of objects outlines** allows to avoid separate objects (houses) during cutlines creation or to cross them at the right angle (in case of roads);
- **Weight of images heterogeneity** allows to avoid small cities and settlements during cutlines creation, including also urban blocks, since at certain pixel size settlements look more heterogeneous, comparing with forested areas, agricultural fields, etc;
- **Weight of images correlation** the bigger the differences in vicinity of pointon adjacent images, the bigger this component for each point;
- **Weight of images brightness** is used for cutlines creation in darkened areas of images, where human eye is less receptive to images inconsistency;
- 11. [optional] Specify the **Thin out precision** the appropriate input field;

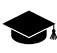

At first, cutlines are created with sub-pixel accuracy (taking into account the **pyramid level** of images the user selected for cutline construction; see above). Further, the vertices of overdetailed cutlines are thinned out. The **Thin-Out Precision** is the maximum distance (a perpendicular) from the initial cutline fragment to the unit segment of the output polygon that approximates it (in the current project units of measurement).

- 12. In the **Use central points** section define location of images centers which are used for Voronoy diagram creation:
	- **Nadir points** (recommended if any);
	- **Images centers** considering or not images background.
	-

The **Centers of images without background** checkbox allows not to consider images background when use centers of images.

- 13. [optional] In the **Create cutlines not closer than [ ] m from useful areas edge** input field specify minimal distance in meters from working area boundary to create cutlines, if source images have small overlap.
- 14. [optional] The **Use DEM** checkbox allows us to take into account the terrain relief when creating cutlines.

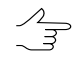

It is recommended to be used for the imagery of highlands for creating cutlines taking into account lowlands, but not mountain peaks. It is also recommended in case of presence of buildings in the imagery to create cutlines between houses.

15. Click OK to start process of cutlines creation.

To create orthoimages in distributed processing mode, perform the following actions:

- 1. Change settings and run the distributed processing server/client (see the '*Distributed processing*' chapter in the 'General [information](general.pdf) about system' User Manual).
- 2. Click the **Distributed processing** button. The **Cutlines distributed processing** window opens.

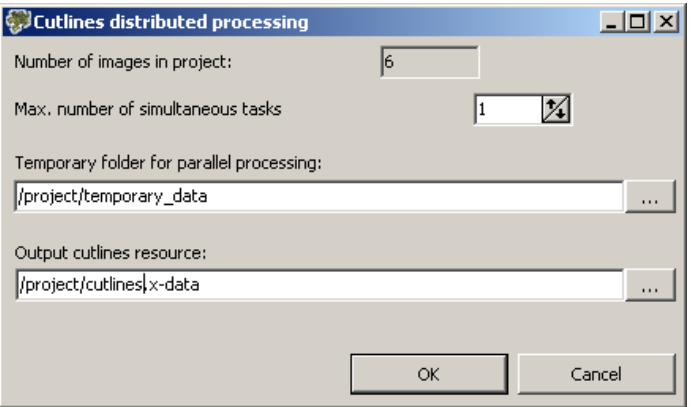

Fig. 23. Cutlines distributed processing parameters

The **Number of images in project** field displays the number of source project images.

- 3. Define the **Max. number of simultaneous tasks** for tasks number on which the process of cutlines creation will be divided.
- 4. Select the **Temporary folder for distributed processing** for temporary data storing.
- 5. Select the **Output cutlines resource** for output vector file for storing cutlines in the resources of active profile.
- 6. Click OK to create distributed processing tasks.

The vector polygons are created in the *Cutlines* layer after the process completion. Created cutlines are displayed in the **Preview** window.

- 16. [optional] if necessary, edit parameters and start automatic procedure of cutlines creation and/or edit cutlines [manually](#page-49-0) considering [recommendations](#page-31-0) to cutlines [creations](#page-31-0).
- 17. Choose the **Cutlines › Save** to save the created cutlines in the x-data files of the active profile resources.

Choose the **Vectors › Export** to export the cutlines into other formats (see the [Vectorization](vectorization.pdf) User Manual).

### <span id="page-49-0"></span>**8.6. Editing cutlines**

The following options are provided for cutlines editing:

- to delete all cutlines, i.e all vector objects from the *Cutlines* layer, choose the **Cutlines › Clear**;
- to edit cutlines manually is used the standard tools of **Vectors** menu (see the "Vector objects editing", "Topological operations" and "Co-editing topologically connected vector objects" chapters in ["Vectorization](vectorization.pdf)" User Manual);

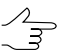

If new cutline creates manually it is assigned that image, the center of which is the closest to the created cutline.

- the **Vectors › Topology › Verify topology** menu item is used for verify topology (see the ['Vectorization'](vectorization.pdf) User Manual);
- to create a cutline inside an existing cutline are used modes which could be switched on the **Cutlines type** additional toolbar.

The buttons of the **Cutlines types** additional toolbar are used to choose the type of cutlines:

- **Image** to use main image in cutline area;
- **Transparent with reference image** to use reference image in cutline area (by default it is supposed to use a nearby image into the cutline area);
- **D Background** to use the output mosaic background color in cutline area, which sets in the **Parameters** window (see the [Section](#page-111-0) 13.2);

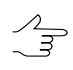

The system also enables using background color *beyond* cutlines of the **Background** type. To do this, set the **Fill background color outside "Background" cutlines** checkbox in the **Geomosaic** tab in the **Settings** window (**Service › Settings**).

○ **Transparent without filling** – to use transparent without filling in cutline area.

• the **Cutlines › Split cutline into sheets** menu item allows to split cutlines into polygons by sheets' borders. Polygons are saved in a new vector layer and contain all citline's attributes.

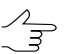

To use this function it is required to create or load into project both cutlines and sheets.

• The **Cutlines › Check cutlines** menu item is used for checking correspondents between cutlines and images of a project in order to find images without cutlines and/or cutlines which are not attached to images or to remove images.

When the check is complete, an appropriate info message is issued that displays the number of images without cutlines and the number of cutlines not associated with images. If any are detected, after the above information window is closed by the user, the **Preview** window automatically opens, where, in the *Cutlines* layer, the system will highlight all detected cutlines that are not associated with images.

For easier search of cutlines not associated with images in the Preview window, make the  $\mathcal{A}_{\overline{\mathcal{F}}}$ *Cutlines* layer active and, without deselecting the automatically selected objects in this layer, select **Windows › Objects list**.

In the **Objects** list window that opens, set the **Only selected** checkbox and click  $\phi$ . As a result, the **Objects list** window will display the list of found cutlines that are not associated with images. Clicking the left mouse button on the appropriate line in the table in the **Objects list** window allows you to move the cursor in the 2D window to the area of the appropriate cutline.

### **8.6.1. Including regions into cutlines mode**

The system provides for quick manual cutline editing. The feature of this method is that there is no need for manual editing (including, removing, or moving) of each vertex of a cutline under processing. The system allows the user to quickly specify the desired shape of edited cutlines, after which it automatically rebuilds these objects.

The main scope of this tool is to change the configurations of adjoining segments of adjacent cutlines. Such a need may arise, for example, if adjoining segments of cutlines (built automatically) intersect any one-piece object (for example, a building) in project images. In this case, it would be most practical to merge the "boundary" created by cutlines with the boundaries of the object itself, thus leaving it within a single cutline.

For this, perform the following:

- 1. Make the *Cutlines* layer active;
- 2. Click  $\mathbb{Z}^n$  in the main toolbar, to enable the mode to include a region into a cutline (or choose **Cutlines › Include regions into cutlines**);
- 3. Choose **Window › Toolbars › Tools**;
- 4. Click **in the Tools** bar that opens;
- 5. Create a freeform polygon by holding down the **Shift** key, sequentially moving the cursor in the 2D window work area, and clicking the **left mouse button**. The created polygon must meet the following conditions:
	- The first polygon vertex is to be within the so-called parent cutline, whose boundaries are supposed to be expanded by changing the configuration of adjacent segments;
	- The polygon must intersect the editable "boundary", covering areas of at least two vector polygons created by the editable cutlines.

The created polygon is visually displayed using black boundaries and a dark fill. To complete the creation of a polygon, set the last vertex of the polygon by doubleclicking the **left mouse button**. Press **Esc** to delete the last created vertex. After completing the creation of the polygon that defines the new cutline shape, the edited cutlines are automatically rebuilt.

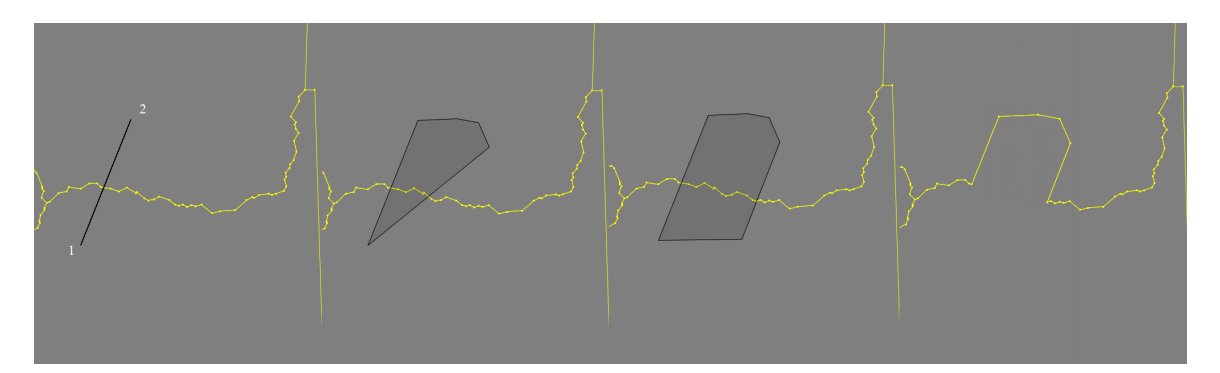

Fig. 24. Creating a polygon that defines the nature of changes in the configuration of adjacent segments of neighboring cutlines

Cutline rebuilding operations can be cancelled using the **Undo Log** (see "Undo editing operations" in the ["Vectorization](vectorization.pdf)" User Manual).

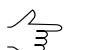

For this operation, the rectangular marquee tool can also be used (the  $\Box$  button in the **Tools** bar).

The above guide and the illustration describe the most obvious common use of this tool. When editing more than two cutlines (or cutlines with a more complex initial shape) using this tool, note the following:

• The results of the operation depend on the number of cutlines involved, their initial relative position, as well as on the shape and size of the polygon that determines their new configuration;

- In any case, the change in the mutual configuration of the cutlines is carried out by increasing the "parent" cutline, which, in turn, is determined by the location of the first vertex of the polygon created in the **Include regions into cutlines** mode;
- Small cutlines that are completely covered by a user-created polygon (i.e., falling entirely within the "expanding" cutline) will be "absorbed" by this cutline (deleted).

#### **8.6.2. Intersection of polygons with the same name**

The system provides for creating a polygon that describes the area of intersection of two other polygons located in different layers and having the same values of the selected attribute.

For this, perform the following:

- 1. Create or load two layers with vector polygons (cutlines). The layers must contain intersecting 2D polygons having the same attributes (the same names and equal values);
- 2. Make one of those layers editable;
- 3. Choose **Vectors › Attributes › Intersection of corresponding polygons**. The **Layers selection** window opens:

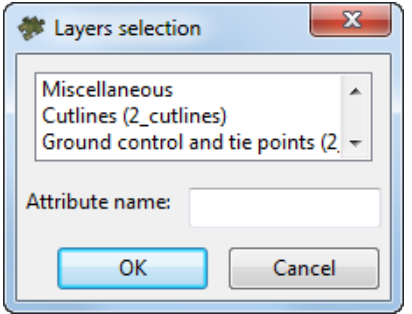

Fig. 25. The Layers selection window

- 4. Select the second layer that contains the above polygons;
- 5. Enter polygon **attribute name**;
- 6. Click OK. After the operation is complete, an info message on the number of objects created in the new vector layer appears.

The polygons created describe the areas of intersection of parent polygons from different layers. They are also assigned the attribute of the parent objects used during the operation.

### <span id="page-53-0"></span>**8.7. Cutlines attributes**

The attributes of the Cutlines layer extend the capabilities of editing cutlines. Basing on the attributes, the cutline gets the name and type (see also the "Vector objects attributes" chapter of the "[Vectorization](vectorization.pdf)" User Manual).

In the case, where the imported objects have another attributes, the capability of setting attributes provides the correct import of cutlines, created in third party software.

By default, the *Cutlines* layer has following attributes used to store information about cutlines:

- *image* attribute for full path to image file;
- *image title* attribute for cutline name (equal to image name source or reference image);
- *rgn type* the cutline type attribute;
- *ref image name* the filename of reference image attribute, used in the cutline area.

For editing the *Cutlines* layer attributes perform the following:

1. Choose the **Cutlines › Parameters**. The **Cutlines parameters** window opens.

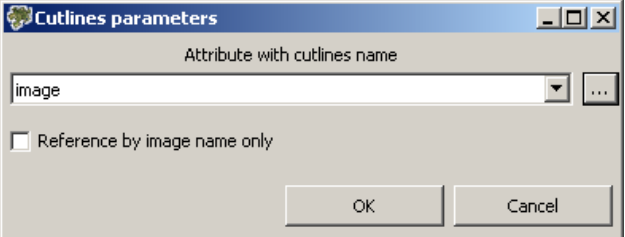

Fig. 26. Cutlines parameters

The default attribute name is displayed in the **Attribute with cutlines name** list.

- 2. To edit attribute choose attribute name from the list or click the  $\Box$  button to add new attribute. Input the name of new attribute and click OK.
- 3. [optional] Set on the **Reference by image name only** checkbox to comparison cutlines only by image name, not by path.

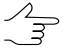

To set these parameters for a single cutline, select the required cutline and open the **Cutline info** window (see [Section](#page-55-0) 8.8). To disregard the image path and refer the cutline by image name only, set the **Name only** checkbox in the **Cutline info** window.

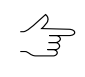

Editing of vector layer attributes, including editing of attribute name and attribute deleting are used in cutlines import. Choose the **Vectors › Export** to export the cutlines into other formats (see [Vectorization](vectorization.pdf) User Manual).

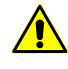

It is strongly discouraged to create projects with non-unique image names. If there are images with duplicate names in the project, it is strongly recommended to use only full paths to images for referring to cutlines

Perform the following actions to view and edit attributes of the *Cutlines* layer and attributes values of selected cutline:

- 1. Select a cutline in the **Preview** window.
- 2. Choose the **Window › Object attributes** or click the button of the **Vectors** additional toolbar. The **Object attributes** window opens.

| Object attributes     |                                       |  |
|-----------------------|---------------------------------------|--|
| 0863                  |                                       |  |
| Name                  | Value                                 |  |
| ''image_name'' (text) | iphres:/Techsupport/InfoMap_Group/Inj |  |
| "image_title" (text)  | R09 S86                               |  |

Fig. 27. Cutlines attributes

The following buttons are used to create and edit attributes table:

- $\cdot$   $\Box$  allows to delete all attributes of selected objects;
- $\cdot$   $\Box$  allows to delete common attributes of selected objects;
- – allows to open the **Add attribute** window to define name, type and value of attribute;
- $\mathbb{F}$  allows to delete current field of attribute table;
- $\mathbb{F}$  allows to open the **Edit attribute** window to edit parameters of selected attribute;
- $\cdot$   $\Box$  allows to sort attributes of selected objects;
- $\cdot$   $\frac{91}{7}$  allows to invert attributes of selected objects.

Attributes may have the following values:

- for *image* full path to main image file;
- for *image* title cutline name (is automatically generated from name of file with source image);
- for *rgn\_type* [cutline](#page-49-0) type:
	- 1– complies to the **Image** type;
	- 2 complies to the **Transparent from reference image** type;
	- 3 complies to the **Background** type;
	- 4 complies to the **Transparent without filling** type.
- for *ref\_image\_name* full path to reference image file, providing that the cutline type is the Transparent from reference image, i.e.*rgn\_type* = 2.
- 3. Double-click the string of the **Value** input field and insert another value for changing of attributes value.
- <span id="page-55-0"></span>4. Press **Enter** to save or press **Esc** to cancel.

#### **8.8. Cutlines info**

To view and change information about several cutlines perform the following:

- 1. Make the *Cutlines* layer active.
- 2. Select a cutline in the **Preview** windows.
- 3. Choose **Cutlines › Cutline properties**. The **Cutline info** window opens.

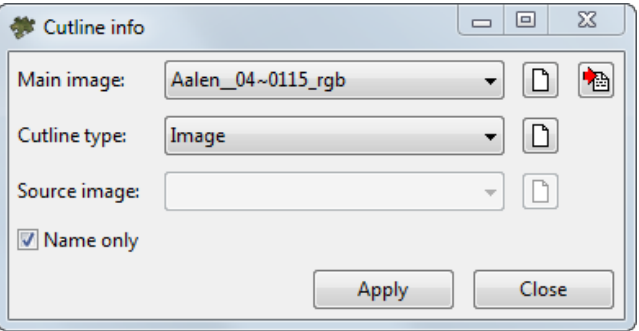

Fig. 28. The information about cutline

4. In the **Main image** field (corresponds to the *image* attribute value) shows full path to file of main image, for which the cutline was created. To edit the field value open the list and select another image of the project.

To return to current main image click the  $\mathbb{B}$  button. To clear the list click the  $\Box$  button.

- 5. Choose one of the **Cutline type** from the list corresponds to the *rgn\_type* attribute value):
	- **Image** to use main image in area of cutline;
	- **Transparent from reference image** to use reference image (fallen into cutline area) in area of cutline specified in the Source image field;
	- **Background** to color the cutline area with output mosaic background color (see [Section](#page-111-1) 13.2.2), that is used for coloring of any terrain objects on images;
	- **Transparent without filling** to apply transparency to the cutline area.

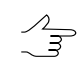

To clear the list click the  $\Box$  button.

6. [optional] In the **Source image** (corresponds to the *ref\_image\_name* attribute value) shows full path to file of reference image (fallen into cutline area), if the image is used for the cutline with the **Transparent from reference image** type. In order to select a reference image use a list of project images.

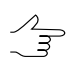

To clear the list click the  $\Box$  button.

- 7. [optional] To use only the image name (without considering the full path to the image) for referring the image to the cutline, set the **Name only** checkbox..
	- To refer all project cutlines by image name only, set the **Reference by image name only** checkbox in the **Cutline attributes** window (see [Section](#page-53-0) 8.7).
	- The need to consider only the image name may arise, for example, when project images are partially replaced by copies with the same names located in a different folder (see [Section](#page-30-0) 7.10).

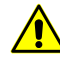

- It is strongly discouraged to create projects with non-unique image names. If there are images with duplicate names in the project, it is strongly recommended to use only full paths to images for referring to cutlines.
- 8. Click the **Apply** button to apply changes.

### **8.9. Using external vector polygons**

The system provides for using cutlines of **image** type (**Q**, see [Section](#page-49-0) 8.6) created in third-party programs. *GeoMosaic* can attach third-party vector polygons that have no attributes to project's images according to their geometric location for further use as cutlines.

For this, perform the following:

1. Import third-party cutlines into the *PHOTOMOD* resource system (see "Import of vector objects" in the "[Vectorization](vectorization.pdf)" User Manual);

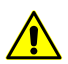

Imported vector objects are to be polygons.

- 2. Load these objects as cutlines from  $*$ . x-data file in the active profile resources (see [Section](#page-31-1) 8);
- 3. Choose **Cutlines › Attach cutlines to images**;
- 4. After operation completion, check the values of these objects' attributes (see [Sec](#page-53-0)[tion](#page-53-0) 8.7);
- <span id="page-57-0"></span>5. Save data.

## **9. Brightness adjustment**

The system allows to adjust brightness and contrast features of cutlines areas during their merging (the *global* and *local* brightness adjustment of output mosaic) and options of smoothing areas along cutlines, to create uninterrupted mosaic image.

To do so, the **Brightness adjustment** tab of the **Mosaic settings** window is used.

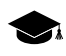

*Global brightness adjustment* means transformation equally applied to all pixels of each source image (see [Section](#page-60-0) 9.1).

*Local brightness adjustment* is a transformation applied along cutlines of images that are merged into mosaic with a smoothing going down to the image central point and mosaic edges. Processing of each pixel during the local brightness adjustment depends on its coordinates (see [Section](#page-64-0) 9.2).

To perform the brightness adjustment of output mosaic do the following:

- 1. Select **Mosaic › Parameters**. The **Mosaic parameters** window opens;
- 2. In **Mosaic parameters** window open the **Brightness adjustment** tab;
- 3. [optional] set the global brightness adjustment [parameters;](#page-60-0)
- 4. [optional] set the local brightness adjustment [parameters](#page-64-0);
- 5. [optional] set the general [parameters](#page-60-0) of brightness adjustment;
- 6. [optional] set the [parameters](#page-60-0) of smoothing areas along cutlines;
- 7. Click OK to save all the parameters set in the **Brightness adjustment** tab;

8. Select **Mosaic > Brightness adjustment** or click the putton on the main toolbar to rebuild brightness adjustment for all block scheme.

If after cutlines editing you need to rebuild brightness adjustment, choose the **Mosaic › Brightness adjustment**.

In case of large data volumes it is recommended to use distributed processing. Perform the following actions to rebuild brightness adjustment using distributed processing:

- 1. Set the brightness adjustment parameters in the **Brightness adjustment** tab of the **Mosaic settings** window and click OK;
- 2. Click the  $\blacksquare$  button on the main toolbar;
- 3. Change settings and run the distributed processing server/client (see the '*Distributed processing*' chapter in the 'General [information](general.pdf) about system' User Manual).
- 4. Choose **Mosaic › Distributed global brightness adjustment**. The **Brightness adjustment distributed processing** window opens.

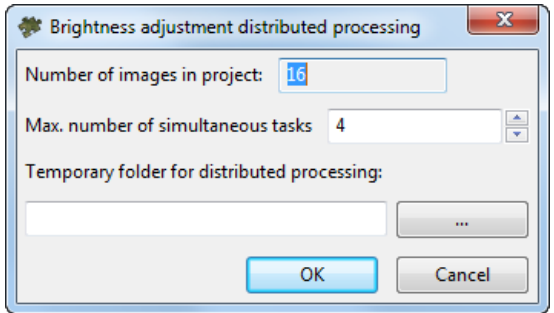

Fig. 29. Brightness adjustment distributed processing parameters

The total **Number of images in project** displays in the window.

5. Specify **Number of tasks for processing**, which are processed by one computer.

It is recommended to set quantity of tasks in proportion to quantity of used cores, but not  $\frac{1}{3}$ more than 25 tasks.

- 6. Select the **Temporary folder for distributed processing** in the resources of active profile for temporary data storing.
- 7. Click OK. Distributed processing tasks are created and the system shows a message about number of created tasks.
- 8. After the end of distributed processing click the  $\Box$  button on the main toolbar to reopen the mosaic project from active profile resources.

To clear all data about brightness adjustment choose **Mosaic › Clear brightness adjustment** and click the  $\mathbb{Q}$  button on the main toolbar to rebuild brightness adjustment for all block scheme.

The system does not allows for mosaic brightness [adjustment](#page-57-0) when building a mosaic in the distributed processing mode ( $\triangleright$ ), nor in the mode of MegaTIFF distributed processing ( $\triangleright$ ). Herewith, brightness adjustment can be a part of the process of mosaic building in the normal course  $(\triangleright)$ .

Building a mosaic in the distributed processing mode  $(\triangleright)$  is available either for projects with previously performed brightness adjustment, or if brightness adjustment is disabled when setting mosaic [parameters](#page-111-0) (i.e. brightness adjustment is not included in the list of tasks to be executed when building a mosaic in the distributed processing mode). Otherwise the system gives the following warning:

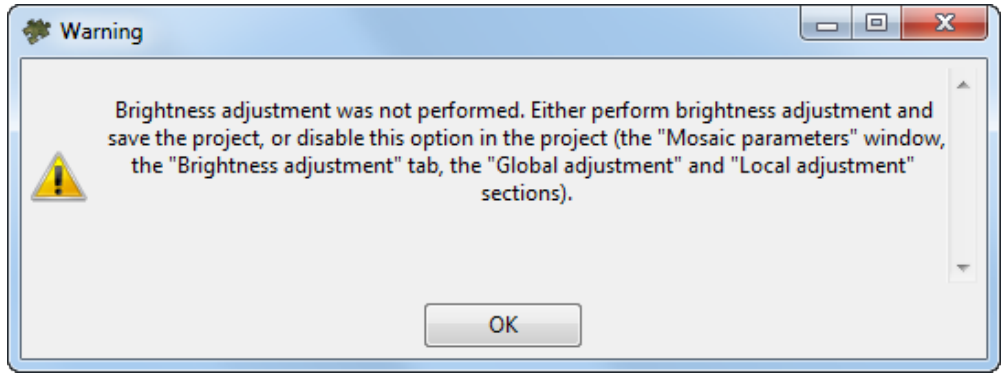

Fig. 30. A warning when starting distributed processing

In case of this warning, to start distributed processing, perform the following:

- [optional] make brightness [adjustment](#page-57-0) previously and save the project  $(\blacksquare)$ ;
- [optional] disable brightness adjustment previously in the **Mosaic [parameters](#page-111-0)** window:
	- In the **Mosaic parameters** window, **Brightness adjustment** tab, **Global adjustment** section, choose **None**;
	- Inthe **Mosaic parameters** window, **Brightnessadjustment** tab, **Localadjustment** section, clear the **On** checkbox.

## <span id="page-60-0"></span>**9.1. Brightness adjustment parameters**

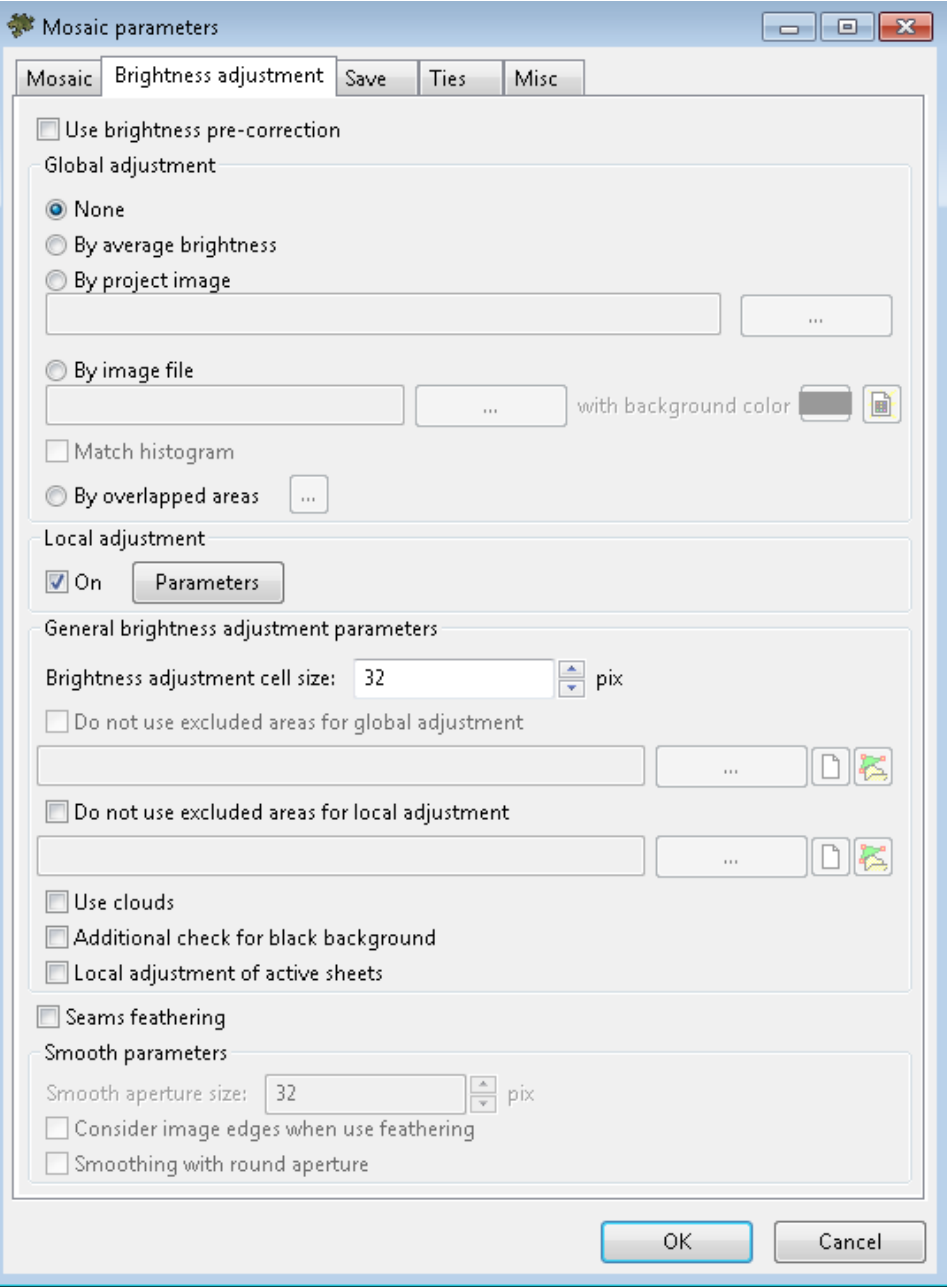

Fig. 31. Brightness adjustment parameters

The **Use brightness pre-correction** checkbox allows to consider preliminary BCGcorrection of source images while output mosaic is created.

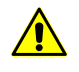

Brightness pre-correction does not consider in case of any method except **None** was chosen in the **Global adjustment** section.

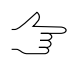

It is recommended to set on the **Use brightness pre-correction** checkbox if there are a lot of cloud areas on scanner images.

In the **Global brightness adjustment** section choose the way of the brightness adjustment for all block:

- **None** allows to use images without adjustment;
- **By average brightness** allows to apply brightness adjustment using average images brightness;

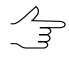

At that brightness and contrast of all images are set to values, found using averaging of brightness and contrast values calculated over all mosaic images. This method is recommended when there are big differences between brightness' of images, but each of them contains relatively smooth scenes.

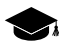

It should be noted that in case of scenes with sharp different brightness within one image (for example 'sea' and 'coast') this method may produce incorrect brightness adjustment results.

- **By project image** allows to apply global adjustment by project image: histograms of mosaic images are corrected in accordance with chosen project ('reference') image. To select the reference image is used the  $\sim$  button;
	- $\mathcal{A}_{\overline{\mathcal{F}}}$

It is recommended to use image located in the middle of images block as a reference. It is not recommended to use this method in case of abnormal local brightness fluctuations ('trends') on images, since in this case you can face a problem of smooth increasing or reducing of the brightness and contrast from the reference image to the block edges right up to complete 'lightening' ('blackening').

 $\frac{2}{3}$ 

The system allows to adjust brightness by several reference images (located in different parts of the mosaic) what can be useful when processing projects containing large number of images.

To select the reference image is used the button in **[Images](#page-24-0) list** window. For correct brightness adjustment using one or more reference images *selected in the Images list window*, select the **By average brightness** adjustment in the **Global adjustment** section.

• **By image file** – allows to apply global brightness adjustment using brightness from chosen file. Histograms of mosaic images are corrected in accordance with chosen image file. To load image is used the  $\Box$  button.

 $\mathscr{L}_{\overline{\mathcal{F}}}$ 

The button serves for background color [transparency](#page-21-0) setting for the selected image. For example, if the image background is black, it is required to select black color in the opened **Color** window. The **b** button allows to clear background color transparency settings for the selected image.

• **By overlapped areas** – allows to apply global brightness adjustment by overlapping images. To set the adjustment parameters, use the  $\Box$  button.

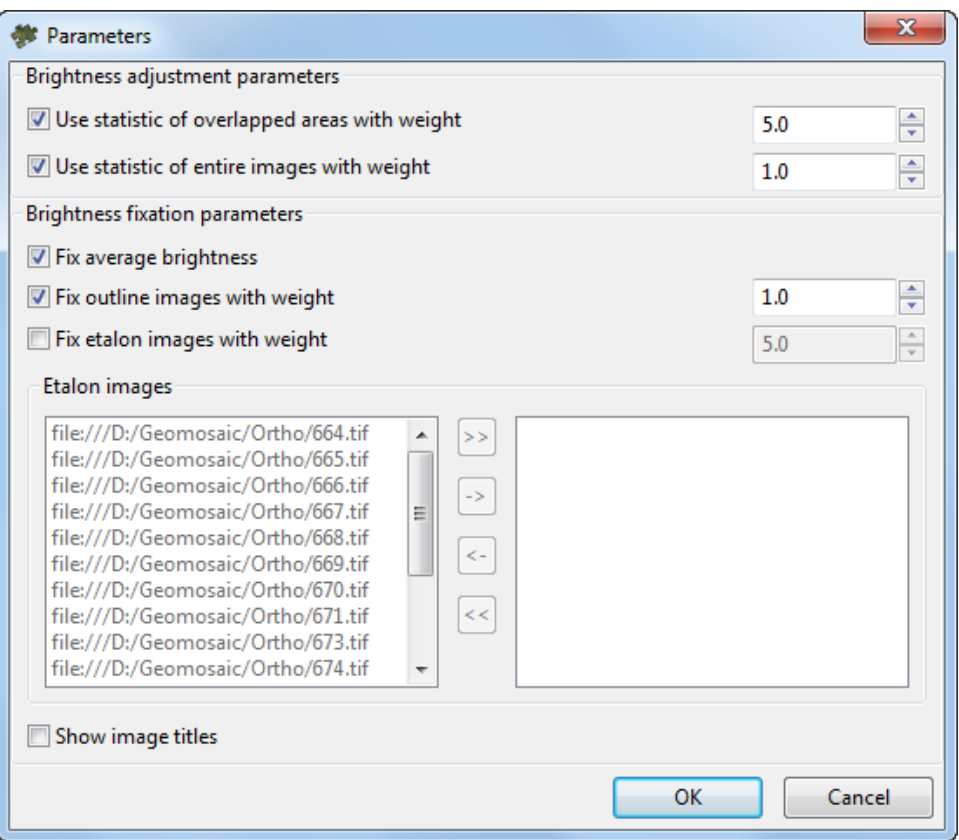

Fig. 32. Brightness adjustment parameters (by overlapped areas)

- **Use statistic of overlapped areas with weight** allows to take into account (with preassigned weight) brightness of the images' overlapping areas during global brightness adjustment;
- **Use statistic of entire images with weight** allows to take into account (with preassigned weight) brightness of every entire image during global brightness adjustment:

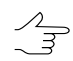

If the images' brightness in a block significantly differ, it is recommended to set a small value.

- **Fix average brightness** allows to save average brightness of images in block after global brightness adjustment;
- **Fix outline images with weight** allows to save (with preassigned weight) brightness of images on the block borders;
- **Fix etalon images with weight** allows to save (with preassigned weight) brightness of reference (etalon) images;

The **Match histogram** checkbox allows to apply full (non-linear) brightness adjustment with histogram matching. Otherwise only mean of distribution and standard deviation are matched.

Set the **On** checkbox in the **Local adjustment** to apply local brightness adjustment along cutlines of images that are merged into mosaic. If you would like to specify local brightness adjustment parameters click the **Parameters** button (see [Section](#page-64-0) 9.2).

Also set up the following **general brightness adjustment parameters**:

- **Brightness adjustment cell size** allows to specify a size of a cell (in pixels), which is used for brightness estimation and correction;
- **Do not use excluded areas for global adjustment** allows to apply global adjustment in mosaic areas, defined by vector polygon's edges;

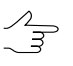

Vector polygons should be created in file in active profile resources. The **button** allows to open file with polygons. The  $\sum$  button displays a layer of vector polygons in both the Layers Manager and in a 2D window.

• **Do not use excluded areas for local adjustment** – allows to apply global adjustment in mosaic areas, defined by vector polygon's edges;

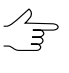

Vector polygons should be created in file in active profile resources. The **button** to open the file with polygons. The  $\frac{1}{2}$  button displays a layer of vector polygons in both the Layers Manager and in a 2D window.

- **Use clouds** allows to consider areas with clouds in brightness adjustment;
- The **Additional check for black background** checkbox allows to make the areas of source imagery with black background transparent in the output mosaic;

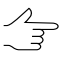

Due to the peculiarities of preprocessing, some satellite images can have two background colors at the same time (black and the second one is arbitrary), which must be taken into account during processing. For correct processing of such images (to take into account the black background color), set the **Additional check for black background** checkbox.

To take into account the arbitrary background color of source images, choose the **Images › Project images list** or click the **D** button on the main toolbar. The **Images list** window opens. Select the images to define the images background color and click the  $\mathbf{H}$  button (see detailed description in [Section](#page-21-0) 7.5).

• The **Local adjustment of active sheets** checkbox allows to apply brightness adjustment only to images, located on active mosaic sheets.

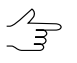

Set this checkbox on only if distributed processing without saving adjustment parameters was performed. In this case number of tasks should be equal to number of active sheets.

For **seams feathering** set on the appropriate checkbox and define the following parameters in the **Smooth parameters** section:

- **Smooth aperture size** allows to define the size of smoothing zone along cutlines;
- **Consider image edges when use feathering** allows to smooth seams on the edges of images block, where may be no statistics enough for correct smoothing.
- **Smoothing with round aperture** allows to turn on the mode of pixel-by-pixel smoothing along cutlines.

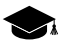

Using this function results in increasing of time required for rebuilding brightness adjustment.

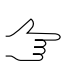

Set this checkbox if the results of smoothing along cutlines are not satisfactory, especially in case of the presence of large water-tables in the project.

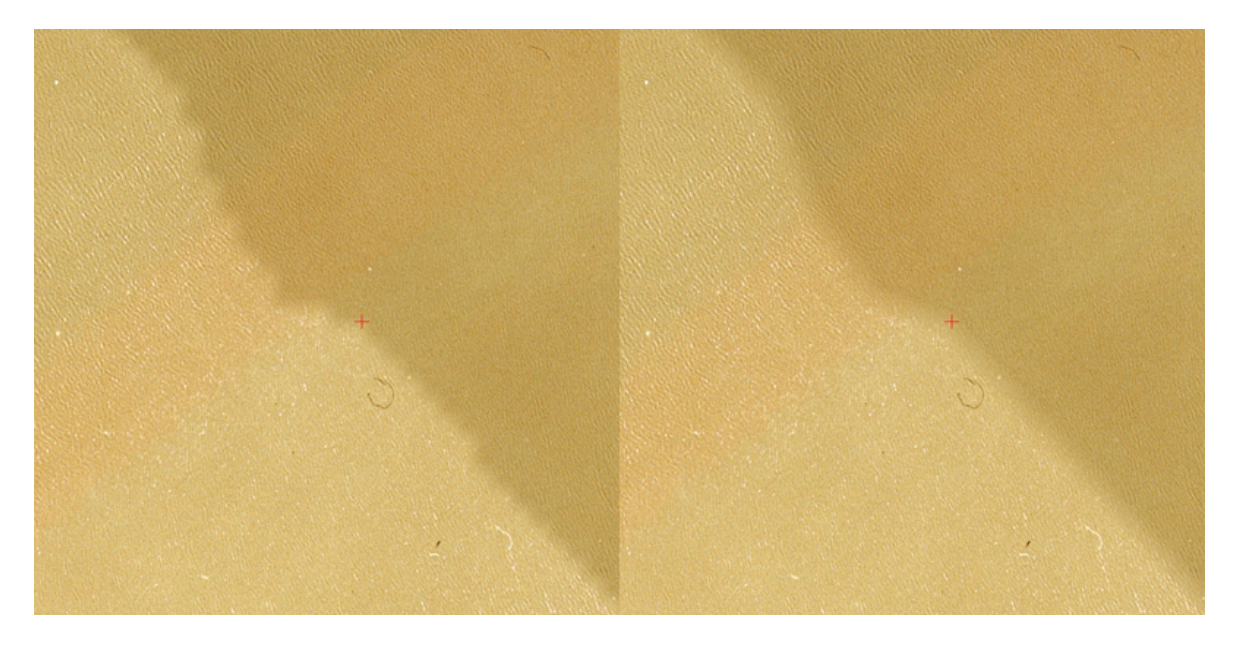

Fig. 33. Smoothing with round aperture is not applied to the area (water-table) (left) and smoothing with round aperture is applied to the area (right)

### <span id="page-64-0"></span>**9.2. Local brightness adjustment parameters**

*Local brightness adjustment* is a transformation applied along cutlines of images that are merged into mosaic with a smoothing going down to the image central point and mosaic edges. Thus during local brightness adjustment each pixel of the image is processed depending on its coordinates. At that the program performs simultaneous change of brightness (additive component) and contrast (multiplicative component) of initial images.

For preliminary estimation of local brightness adjustment choose the **Misc › Local adjustment**. In the **Preview** window you will see a grid of fragments (rectangles), used for statistics collection for local brightness adjustment. The fragments are vector objects located on the *Miscellaneous* layer.

Rectangles have the following colors depending on area, which is used for statistic acquisition:

- green to obtain statistic between images;
- blue to obtain statistic between strips;
- red to obtain statistic on mosaic edges;
- yellow to obtain statistic inside of separate images.

The program provides possibility to edit grid of fragments as vector objects on the *Miscellaneous* layer (see the ['Vectorization'](vectorization.pdf) User Manual).

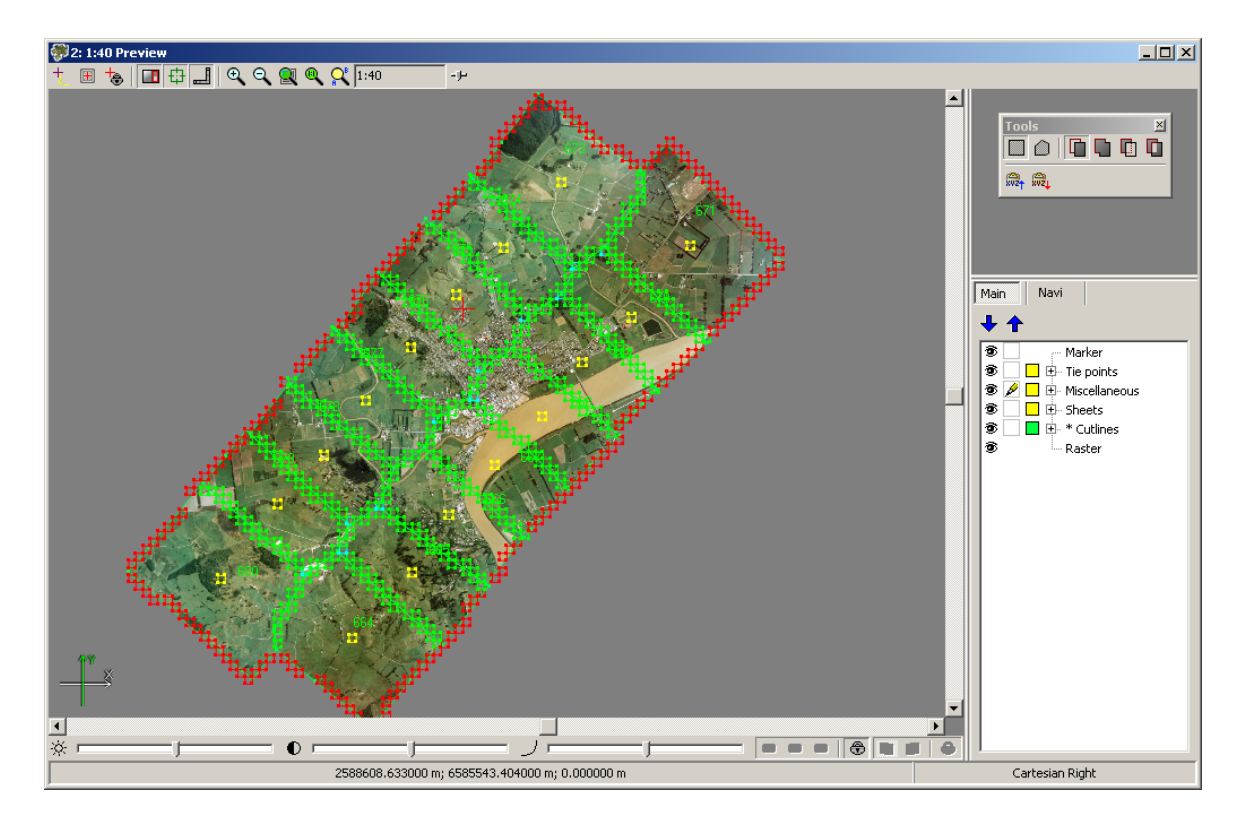

Fig. 34. Preliminary estimation of local brightness adjustment

To set the parameters local brightness adjustment you should perform the following:

- 1. Choose the **Mosaic › Parameters**. The **Mosaic parameters** window opens.
- 2. Click the **Brightness adjustment** tab. In the **Local adjustment** section set the **On** checkbox and then click the **Parameters** button. The **Local adjustment parameters** window opens.

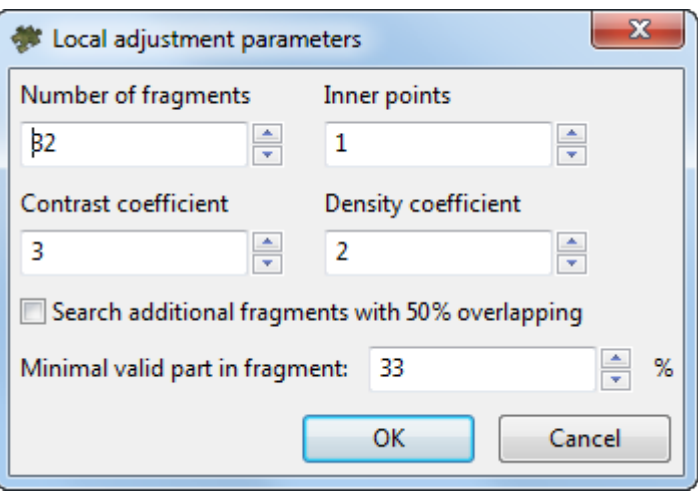

Fig. 35. Local brightness adjustment parameters

- 3. Define images **Number of fragments** used to create a model of local brightness adjustment.
	-

In case of color difference inside one fragment in nearby images inconspicuous or homogeneous along the cutline, only one fragment is enough to collect statistics.

In case of color difference inside one fragment between images remarkable or heterogeneous, it is necessary to increase number of fragments to consider brightness change.

In case of increasing number of fragments, number of pixels in each fragment hold constant. In this case image from one layer of pyramid is used for brightness adjustment. In case of increasing number of fragments, brightness adjustment perform more precise, but slower.

4. Set the **Inner points** – number of points inside image and on mosaic edges, where brightness should not be changed.

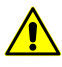

Insufficient quantity of these points leads to creation brightness artefacts while distance from cutlines. Quantity over leads to unacceptable results of local brightness adjustment along cutlines.

- 5. [optional] If errors in contrast of source images leads to not enough adjustments quality or to errors in local brightness adjustment, increase the **Contrast coefficient** value from 2 to 7 for better results.
- 6. Set the **Density coefficient** a thinning ratio for the grid of fragments (rectangles) on mosaic edges (marked red in the illustration above).

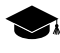

The thinning ratio in the picture is equal to one (the fragment grid is not thinned). The recommended **Density coefficient** value is 2.

- 7. [optional] In case if not enough statistic data for local brightness adjustment, program provides possibility shift of fragment's grid relative to cutlines. For this set on the **Search additional fragments with 50% overlapping** checkbox.
- 8. [for scanner images with small overlaps] In case of small overlaps, cutline could be located too close to edge of image, so image background is include to cutline area. In this case set the **Minimal valid part in fragment** – minimal part of image in fragment, when statistics data is collected.
- 9. Click OK.

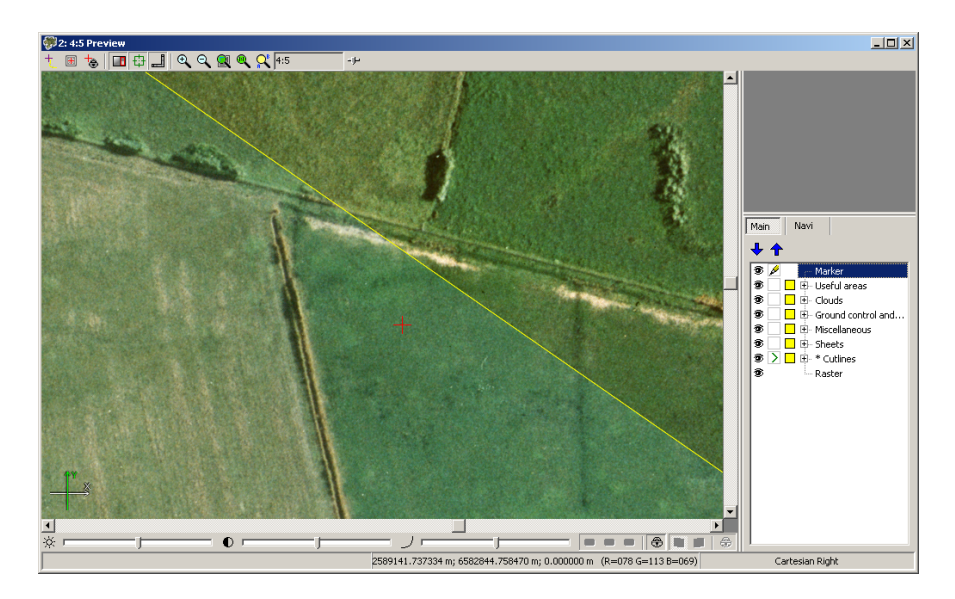

Fig. 36. Area without local adjustment

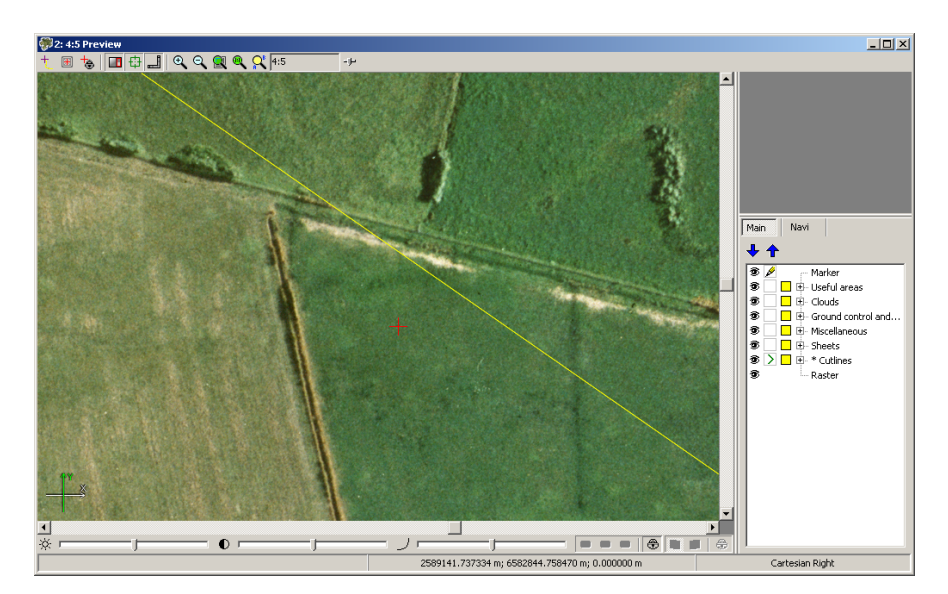

Fig. 37. Area with local adjustment

# **9.3. Dodging**

*Dodging* – means brightness adjustment of the *single* image.

To employ this function you should perform the following:

- 1. Select **Images › Project images list...** or click button. The **Image List** window opens.
- 2. Select the image you need to transform in **Image List** window and click the button. The **Radiometric correction** window opens.
- 3. Click the **button in Radiometric correction** window. The **Filters** menu opens.

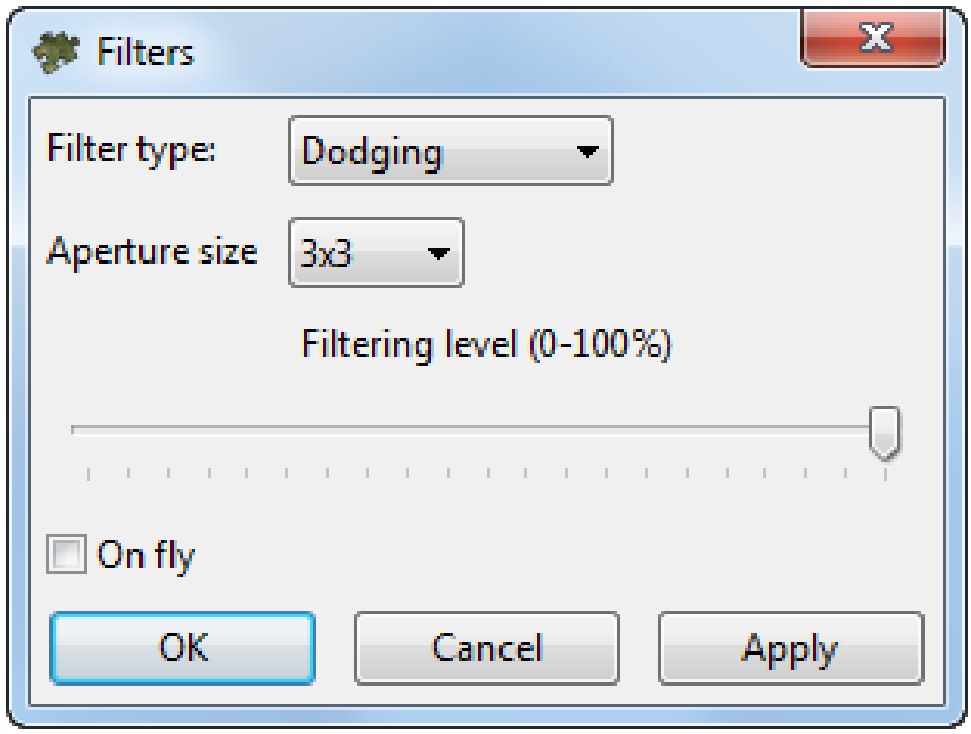

Fig. 38. The filters menu

4. Choose the **Dodging** filter, set aperture size and filtering level. Click OK.

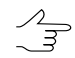

Recommended filtering level – 100%.

# **10. GC/tie points**

### **10.1. GC/Tie points menu**

The **GC/tie points** menu items, that are partially duplicated by the **GC/tie points** toolbar buttons, are used to measure ground control/tie points.

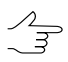

The **[Ties](#page-120-0)** tab of the **Mosaic parameters** window purposes to setup options of using ground control and tie points for adjustment.

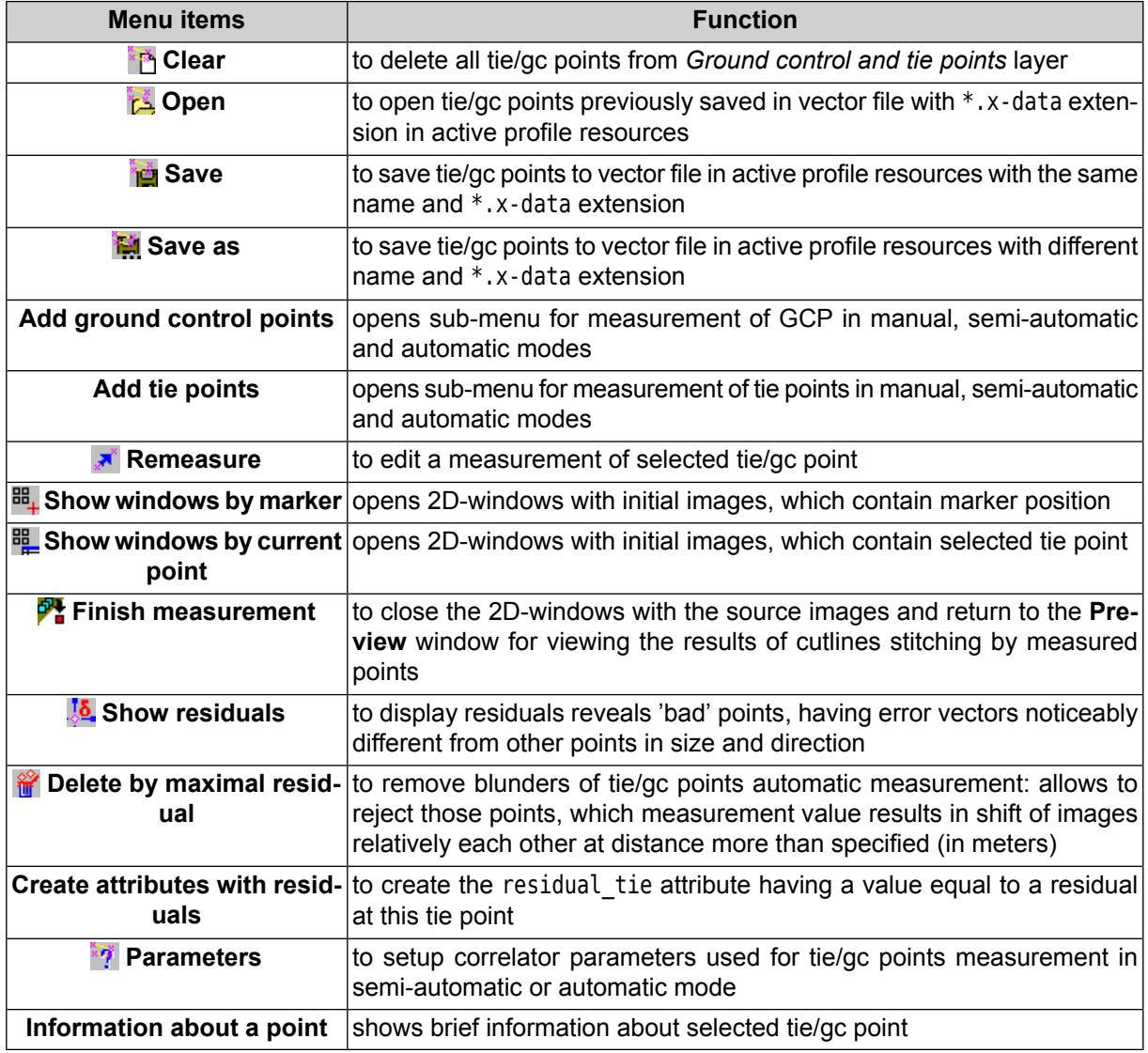

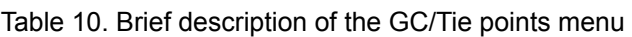

# **10.2. Brief description of the GC/Tie points toolbar buttons**

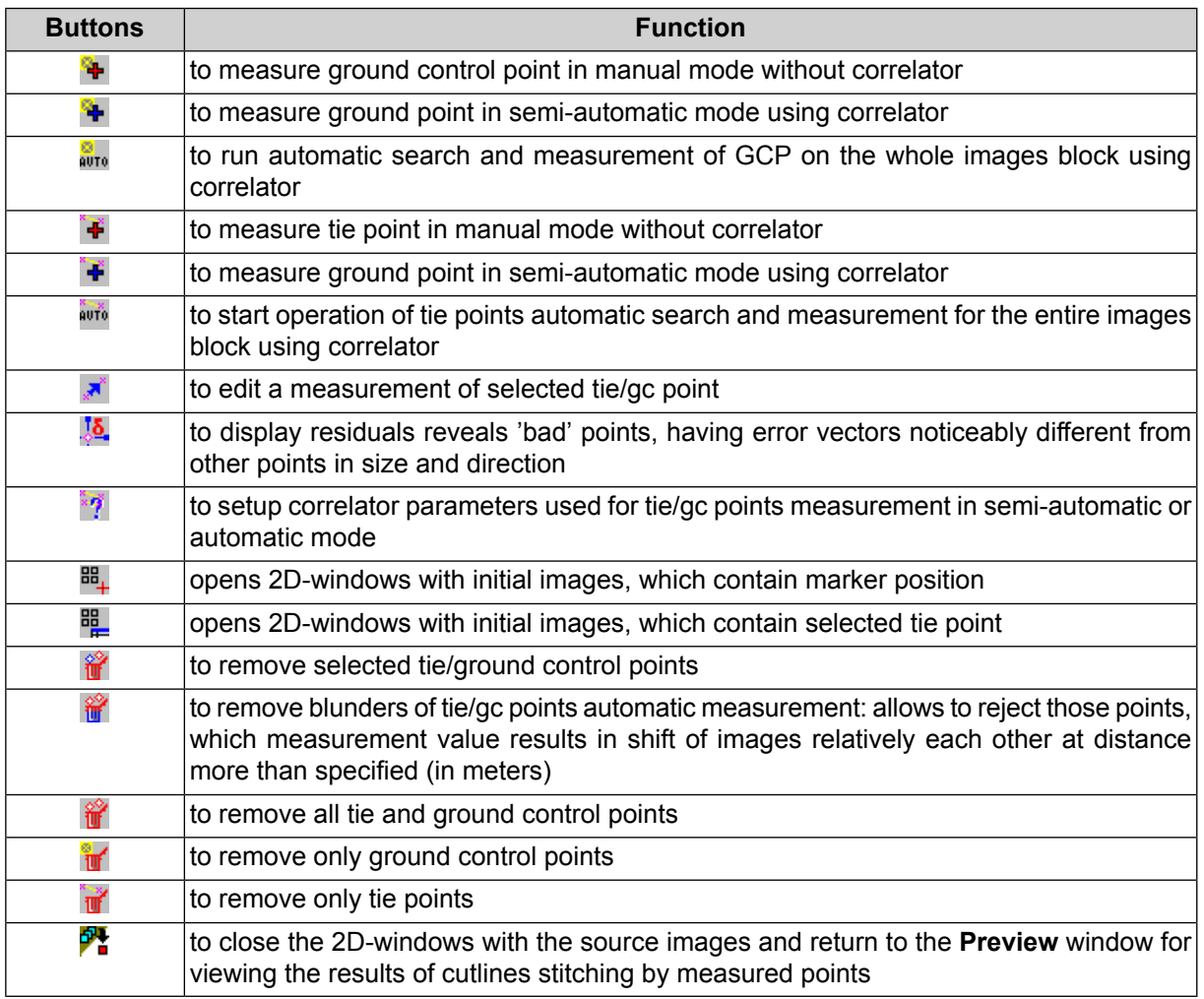

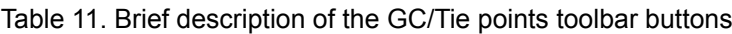

## **10.3. General information**

The program provides an option of tie points measurement for more precise correspondence of cutlines area. Adjustment of the project source images is the result of tie points measurement and transforming source images close to cutline.

Measuring ties points consists in defining correspondence between projections of the same terrain point on two or more source images of the mosaic project in the vicinity of cutlines.

Also, the program provides the option of using reference image for measuring GCPs on the source images.

The *reference image* is the raster image on the same area, but with more accurate georeference, then source images of mosaic project. I.e the reference image is used as standard for measuring GCPs, from which is defined the correspondence between the source images. The coordinates of terrain point on the reference image is assigned the same terrain point on the source images.

The *Tie points* vector layer with the attributes for data storing about measured points is provided for storing the GCPs or tie points.

The program provides three modes of tie/GCPs measurement:

- Manual mode measurement of points without correlator;
- Semi-automatic mode measurement of points using correlator;
- Automatic mode measurement of points using correlator.

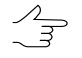

It is not recommended to measure the tie points far away from the cutlines to avoid the rough transformation of images. Also, it is not recommended measuring points on the extended objects (for example, on the roads), buildings and low-contrast areas.

The correlator parameters are used for measurement ground control/tie points with correlator in semi-automatic or automatic mode. The **GC/tie points › Parameters** menu item us used to view and edit correlator parameters values (see [Section](#page-80-0) 10.6).

In order to obtain the information about tie/ground control point, select the point on editable layer *Ground control and tie points* and choose the **GC/Tie points › Point info**. In the opened **Statistic** information window you can see the following data:

- point's name (with tie prefix for tie point, and GCP for GCP);
- number of images where the point is measured;
- path to file of each image where the point is measured.

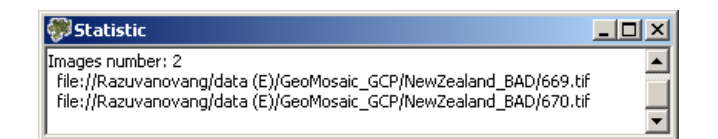

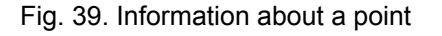

### **10.4. Measurement of GCPs**

For GCP measurement it is necessary define in advance a type of transformation which will be applied automatically on edges of images block while GCP measurements are accumulating. Perform the following actions to do this:

1. Choose the **Mosaic › Parameters**. The **Mosaic parameters** window opens.
- 2. Choose the **Mosaic** tab. Set on the **Using of ground control points** checkbox on the **[Ties](#page-120-0)** tab.
- 3. In the **Images edges section** select: **No changing**, **2D-Shift**, **Projective**.
- 4. [optional] Set on the **Affected area** checkbox to limit influence of ground control point to adjustment and specify the value in meters.

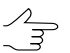

If the **Affected area** checkbox is set of, maximal distance of ground control point influence is image border.

#### **10.4.1. Adding reference image**

In case there is an image (reference image) with more accurate georeferencing covering the same area as source images, this reference image can be used for measuring of ground control points on the source images.

To use georeferenced image perform the following actions:

- 1. Load georeferenced image into the project by one of the following ways:
	- to load image located out of profile resources system, choose **Service › Load georeferenced images (files)** or click the **B** button on the main toolbar;

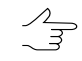

If there is a file of the  $*$ . rmc format in the same folder, the correction parameters are downloaded for the selected image.

• to load image located in active profile resources, choose **Service › Load georeferenced images (resource)**.

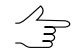

If there is a file of the  $*$ . rmcformat nearby the image file, the correction parameters are downloaded for the selected image.

Define a georeferenced image and click OK. The **Load georeferenced image** window opens.

- 2. [optional] Set the **Convert coordinate system** checkbox on, if the coordinate system of project is differ from coordinate system of project. Define the source coordinate system of image and output coordinate system in corresponding fields.
- 3. [optional] Set on the **Transparent background** to specify the background color of source image.
- 4. Click OK. Image loaded to the mosaic project and in the *Manager* the new layer is shown.

#### **10.4.2. Addition ground control points in manual and semi-automatic modes**

Perform the follows for defining correspondence between the source images by control point on reference image in manual or semi-automatic mode:

- 1. Load reference image in the project.
- 2. Hide the layer with reference image in the *Layer manager*.
- 3. Make active the *Ground control and tie points* layer.
- 4. To add new ground control point perform the following:
	- 1. In the 2D-window with the source images insert the marker in the place of adding point on the one of the images in the vicinity of cutline.
	- 2. Choose the **GC/Tie points › Show windows by current point** or click the button on the **GC/Tie points** toolbar;
	- 3. Perform one of the following actions to add point:
		- choose the **GC/Tie points| Ground control points › Add without correlation** or click the **+** button of the **GC/Tie points** toolbar to add point manually;
		- choose the **GC/Tie points| Ground control points › Add with correlation** or click the  $\ddot{\mathbf{r}}$  button of the **GC/Tie points** toolbar to add point in semiautomatic mode.
	- 4. Turn on visibility of the layer with reference image.

- The *Ground control and tie points* layer should be upper than layer with georeferenced image in the *Manager* to display added point.
- 5. Specify the point placement on the reference image corresponding selected terrain point on the source images. For this move the point use the mouse and pressed **Ctrl** key.
- 6. Press **Enter** to confirm measurement.
- 7. Hide the layer with reference image in the *Layer manager*.
- 5. Repeat the 4's step to measure point on the neighbour image. Hence a tie point creates on the source image with coordinates taken from the reference image. The source images in the **Preview** window are refreshed taking into account the stitching by added point.

 $\mathcal{L}_{\overrightarrow{3}}$ 

#### **10.4.3. Automatic searching of corresponding points**

The program provides opportunity of search and add Ground Control points on the reference and source mosaic project images in the automatic mode.

For automatic searching of corresponding points on the reference image and source images of mosaic project perform the following actions:

- 1. Load reference image in the project.
- 2. Choose **Service › Grid › Create** to create grid for the search of ground control points area.
- 3. Create a work area of the grid (see the '[Creation](dem.pdf) of DTM' User Manual).
- 4. Make active the layer with reference image.
- 5. Choose the **GC/Tie points › Ground control points › Add automatically** or click the button on the **GC/Tie points** toolbar; The **Points measurement parameters** window opens.

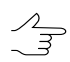

If the grid has not been previously created, it is requested to do it.

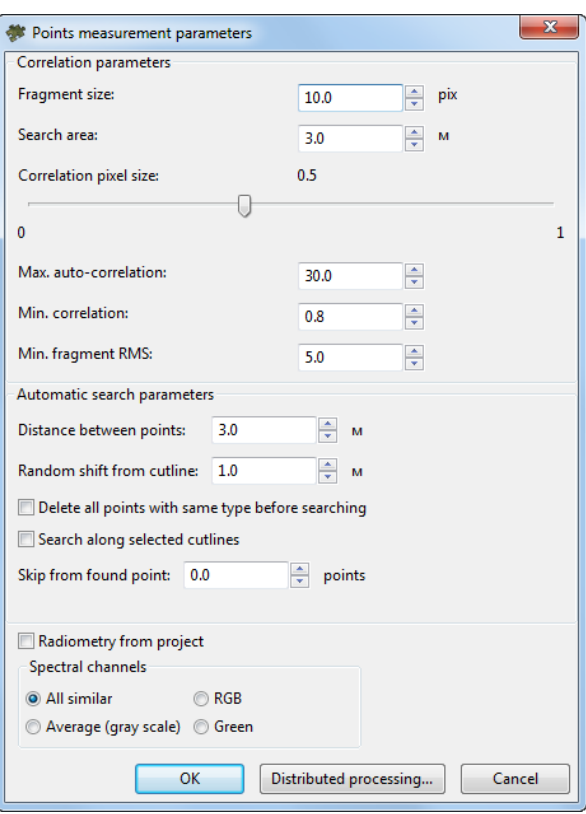

Fig. 40. Points measure parameters window

- 6. Set the correlator [parameters.](#page-80-0)
- 7. Click OK to start searching process.

#### **10.5. Tie points measurement**

For tie points measurement it is necessary define in advance a type of transformation which will be applied automatically on edges of images block while tie points measurements are accumulating. Perform the following actions to do this:

- 1. Choose the **Mosaic › Parameters**. The **Mosaic parameters** window opens.
- 2. Choose the **Mosaic** tab. Set on the **Using of tie points** checkbox on the **[Ties](#page-120-0)** tab.
- 3. In the **Images edges section** select: **No changing**, **2D-Shift**, **Projective**.
- 4. [optional] Set on the **Affected area** checkbox to limit influence of ground control point to adjustment and specify the value in meters.

<span id="page-75-0"></span>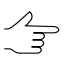

If the **Affected area** checkbox is set of, maximal distance of ground control point influence is image border.

#### **10.5.1. Manual mode measurement of tie points**

Perform the following actions for measuring tie point in manual mode without correlator:

1. Create [cutlines.](#page-31-0)

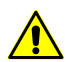

A pre-requisite for measurement of tie points is the presence of cutlines created.

- 2. Select the point in the vicinity of cutlines in the **Preview** window set the marker in this place to add the tie point.
- 3. Choose the **GC/Tie points › Tie points › Add without correlation** or click the button on the **GC/Tie points** toolbar; The 2D-windows with source images are opened. New tie point is added in the specified place.
- 4. Choose the **GC/Tie points › Remeasure** or click the button on the **GC/Tie points** toolbar.

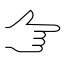

After the addition of at least one tie point the **Using of tie points** mode is set on automatically.

- 5. For measuring the next point: select the another terrain point on the images in the each of the 2D-windows and click the  $\ddot{\bullet}$  button on the **GC/Tie points** toolbar. A new point is added as a result.
- 6. To complete of measuring tie points in 2D-windows and displaying of the stitching results in the **Preview** window, choose the **GC/Tie points › Finish measurement** or click the button on the **GC/Tie points** toolbar. The areas stitching is performed in the middle of the interval between points in the 2D-windows.

#### **10.5.2. Semi-automatic mode measurement of tie points**

The semi-automatic mode implies the automatic computing of tie points using correlator in the marker placement.

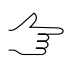

It is recommended to set the Correlator [parameters](#page-80-0) before the start working.

Perform the following actions for measuring of tie points in semi-automatic mode:

1. Create [cutlines.](#page-31-0)

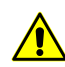

A pre-requisite for measurement of tie points is the presence of cutlines created.

- 2. Select the terrain point in the vicinity of cutlines in the **Preview** window for adjustment of stitching areas and set the marker in this place.
- 3. Add tie point in the [manual](#page-75-0) mode.
- 4. Choose the **GC/Tie points › Tie points › Add with correlation** or click the button on the **GC/Tie points** toolbar;

Tie point may be measured by correlation in one of the following ways:

• In case of successful correlation the tie point is added on the Ground control and tie points layer. The images of the **Preview** window are refreshed taking into account coinciding cutlines areas by the specified tie point.

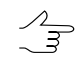

Correlation coefficient value is specified as an attribute of point.

- Select the another terrains point closer to the cutlines and repeat the 1st and 2nd steps. The message about the point is far away from the cutlines is displayed.
- Change the corresponding correlation parameters, if the message about the low correlation coefficient and/or about high autocorrelator coefficient is shown (see

[Section](#page-80-0) 10.6) or select more contrast point on terrain and repeat the 1st and 2nd steps.

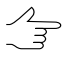

After the addition of at least one tie point the **Using of tie points** mode is set on automatically.

- 5. [optional] Repeat the 1-2 steps for measuring new tie point or edit the point (see [Section](#page-82-0) 10.7).
- 6. Choose the **GC/Tie points > Finish measurement** or click the **DU** button on the **GC/Tie points** toolbar; The areas stitching is performed in the middle of the interval between points in the 2D-windows.

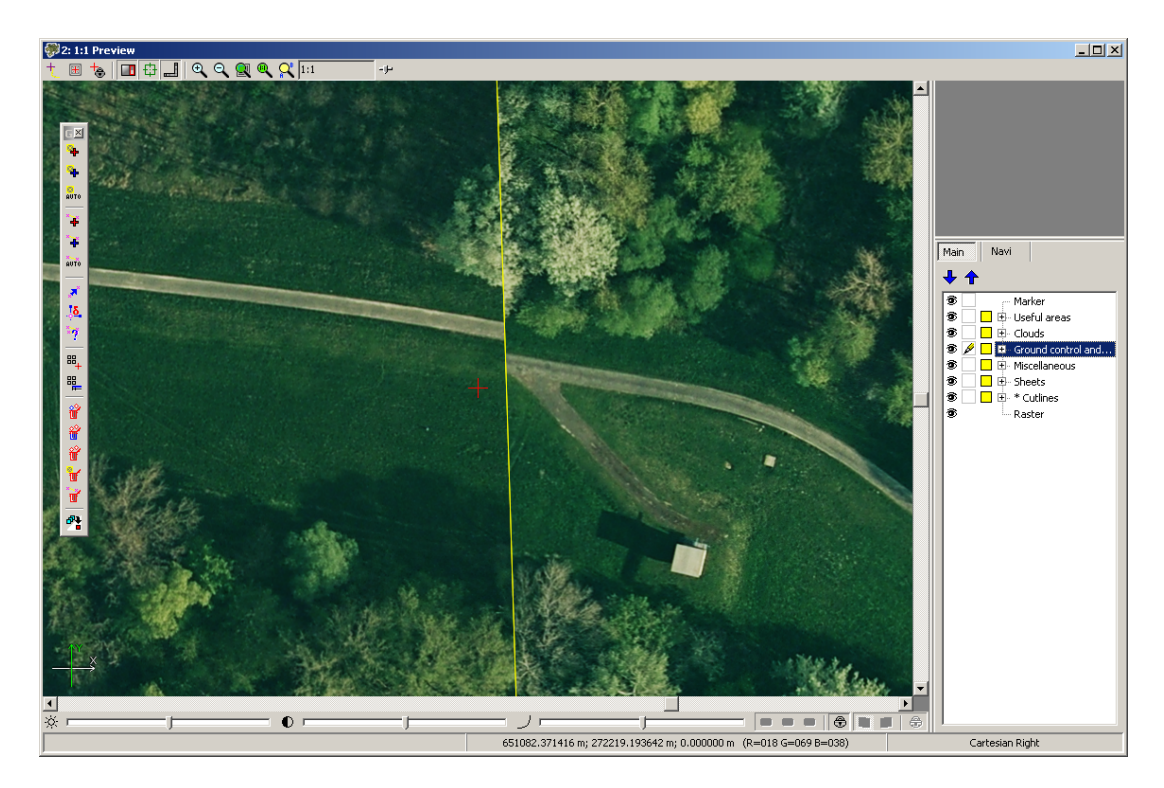

Fig. 41. Coinciding source areas of cutlines

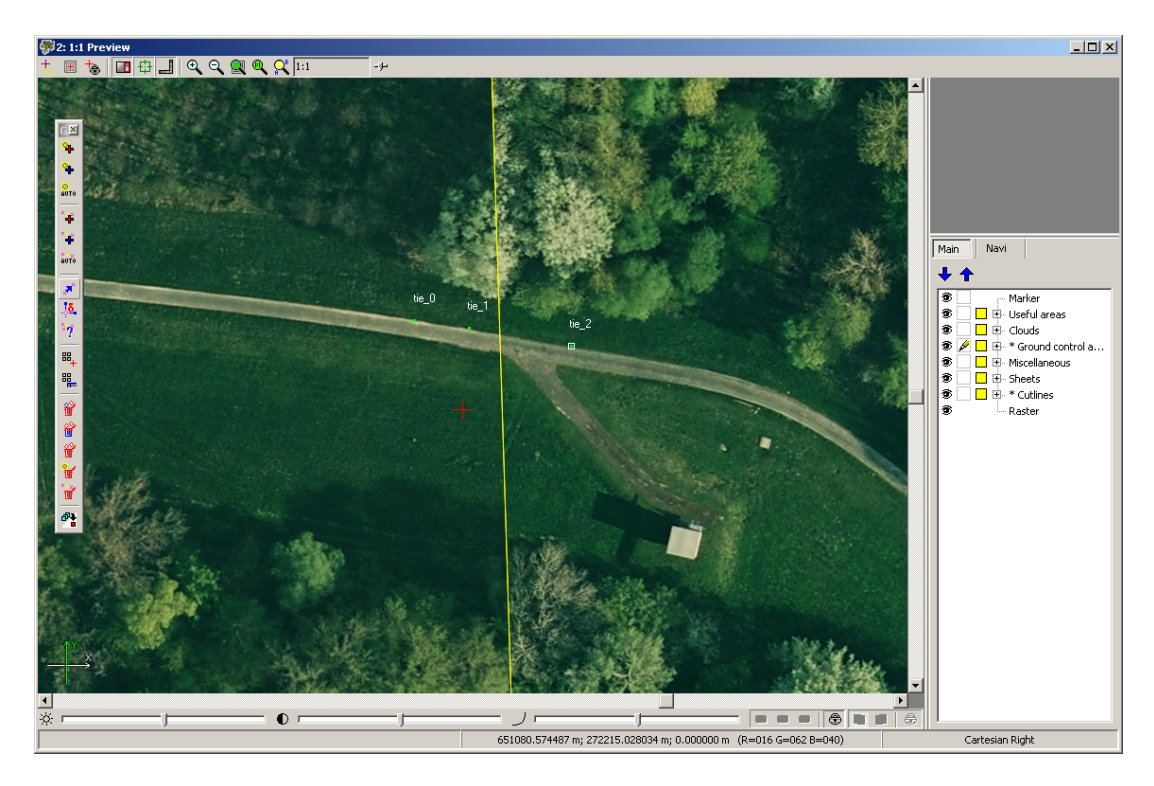

Fig. 42. Stitching areas from two tie points

#### **10.5.3. Automatic mode measurement of points**

The automatic mode implies the automatic searching of tie points using correlator on all block images of project in the vicinity of cutlines.

Perform the following actions for measuring of tie points in automatic mode:

1. Create [cutlines.](#page-31-0)

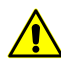

A pre-requisite for measurement of tie points is the presence of cutlines created in the Cutlines layer. Otherwise, the message about that cutlines must be created is shown. And measuring of tie points is not possible.

2. Choose the **GC/Tie points| Add tie points › Add automatically** for start automatic measuring of tie points or click the button on the **GC/Tie points** toolbar; **Points measure parameters** window opens.

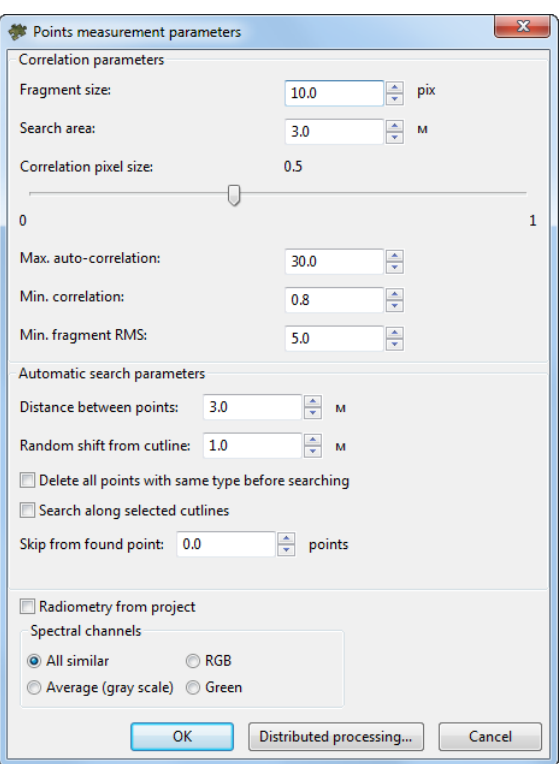

Fig. 43. Points measure parameters window

- 3. Set the correlator [parameters.](#page-80-0)
- 4. Click OK to start searching process.

After points measurements the **Using of tie points** mode is set on automatically.  $\sqrt{\frac{2}{7}}$ 

Perform the following actions for measuring points in the vicinity of cutlines in the distributed processing mode:

- 1. Change settings and run the distributed processing server/client (see the '*Distributed processing*' chapter in the 'General [information](general.pdf) about system' User Manual).
- 2. Click the **Distributed processing** button. The **Ties points distributed processing** windows opens.

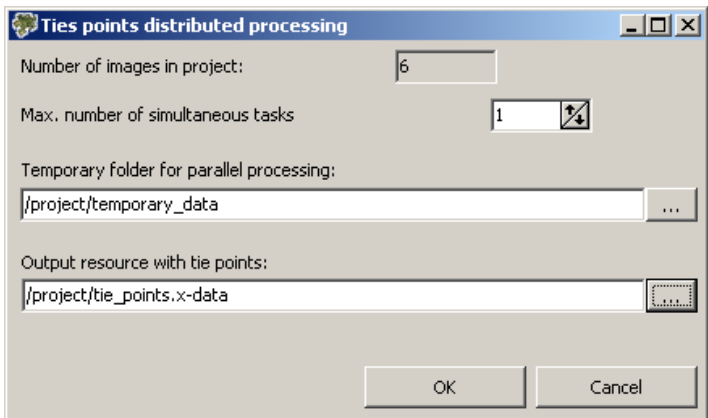

Fig. 44. Parameters of distributed processing for measuring tie points

The **Number of images in project** displays number of created cutlines in the mosaic project.

- 3. Set the maximum number of simultaneous tasks.
- 4. Define the temporary folder in the active profile resources for distributed processing.
- 5. Define the output file name and path.
- 6. Click OK. Distributed processing tasks are created and the system shows a message about number of created tasks.
- <span id="page-80-0"></span>5. Estimate the stitching quality of cutlines in the result of the automatic measuring of tie points in the **Preview** window. If necessary, edit the measurement of added tie points (see [Section](#page-82-0) 10.7).

#### **10.6. Parameters of points measurements**

For measuring of tie/ground control points in semi-automatic and automatic mode you can use and adjust the following correlator parameters.

For automatic mode you can use parameters for automatic points search in vicinity of cutlines.

Perform one of the following to setup parameters of points measurements:

- Choose the **GC/Tie points > Remeasure** or click the **putton** on the **GC/Tie points** toolbar.
- Choose the **GC/Tie points| Add ground control points › Add automatically** or click the button on the **GC/Tie points** toolbar.

• Choose the **GC/Tie points| Add tie points › Add automatically** for start automatic measuring of tie points or click the button on the **GC/Tie points** toolbar.

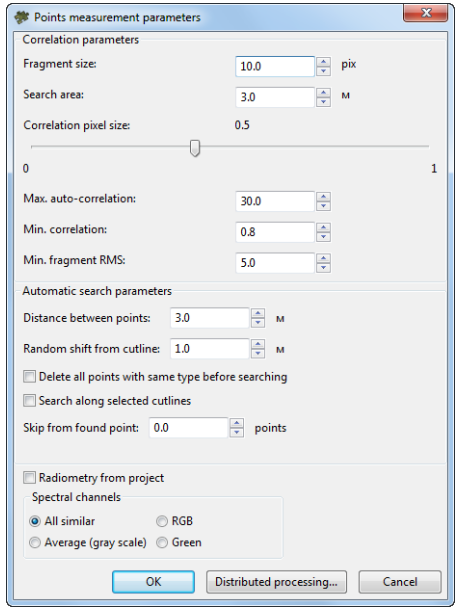

Fig. 45. Points measure parameters

The **Correlation parameters** section allows to specify the following parameters of points measure:

- **Fragment size** allows to define a size (in pixels) of a fragment which contains the point indicated on one image in vicinity of cutline;
- **Search area** allows to define a search area (in meters) of appropriate point on another image;
- **Correlation pixel size** allows to define a value of a pixel size of images, where correlation to be performed, if the images have different pixel size;
- **Max. auto-correlation** allows to control auto-correlation of a point, i. e. a degree of point's uniqueness in some its vicinity on the left image;

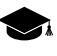

The more the auto-correlation radius value, the less the point's uniqueness and the more probable its incorrect comparison with the right image even when the correlation coefficient is high.

- **Min. correlation** allows to define minimal acceptable value of correlation coefficient;
- **Min. fragment RMS** allows to define a brightness value of image fragment. The less the value, the worse the correlation.

The **Automatic search parameters** section allows to set up the following parameters:

- **Distance between points** allows to define a distance between points searching along the cutline in the automatic mode;
- **Random shift from cutline** allows to define acceptable deviation from cutline when searching a point in automatic mode;
- **Delete all points with same type before searching** allows to clear the Ground control and tie points layer from GCP or tie points before start a search of points;
- **Search along selected cutlines** allows to search points only along selected cutlines. Set the checkbox off to search along all cutlines;
- **Skip from found point** allows to skip set quantity of points from measured point.

The **Radiometry from project** checkbox allows to use data on radiometric correction from the RMC-file.

- The **Spectral channels** section allows to choose the following image spectral channels:
	- **All similar** spectral channels, which are the same for project images, are used;
	- $\circ$  **RGB** red, blue, and green channels are used;
	- **Average (gray scale)** one channel is used, which is the arithmetic average for all available channels of images and sketches;
	- **Green** the green channel of images and sketches is used as the most clear.

#### <span id="page-82-0"></span>**10.7. Editing measurements of points**

Perform the following actions for editing measurements of point:

- 1. Make editable the *Ground control and tie points* layer in the *Layer manager*.
- 2. Select a point in the **Preview** window by mouse clicking.
- 3. Choose the **GC/Tie points › Show windows by current point** or click the button on the **GC/Tie points** toolbar; They are showing the selected point. The 2D-windows with source images are opened.
- 4. Insert the marker in another terrains point on the source images in each of the 2Dwindows.
- 5. Choose the **GC/Tie points › Remeasure** or click the button on the **GC/Tie points** toolbar; The tie point will move in new placement and show in the **Preview** window.

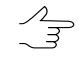

If not all images with marker position are opened, when clicking the  $\blacktriangleright$  button, other windows are opened automatically. To change point's position click the  $\overline{P}$  button once more.

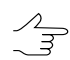

The visual non-conformities of tie points are displayed in the 2D-windows on the source images, because the points are displayed by the data of georeference.

Perform the following actions to delete point:

- the GC/Tie points > Ground control points > Delete menu item and the **in** button of the **GC/Tie points** toolbar for deleting *all* ground control points;
- the GC/Tie points **>** Tie points **>** Delete menu item and the **out** button of the GC/Tie **points** toolbar for deleting *all* tie points;
- the **GC/Tie points > Clear** menu item and the **button of the GC/Tie points** toolbar for deleting *all* measuring points on the Ground control and tie points layer;
- the **Del** key to remove the selected in the Preview window point;
- the **GC/Tie points| Delete by maximal residual** menu item and the **for** button of the **GC/Tie points** toolbar for rejection the points, the measurement of which causes the noticeable shift of images relative to each other.

The **Objects attributes** window is used for viewing and editing tie points data from attributes (see [Section](#page-84-0) 10.8).

To view residuals vector of tie point's position perform the following:

- 1. Choose the **GC/Tie points| Show residuals** or click the button on the **GC/Tie points** toolbar;
- 2. Define the **Scale** to show vectors and click OK. Residuals are load to the *Miscellaneous* layer.
- 3. To display residuals vector perform one of the following:
	- select the tie point on image; choose **GC/Tie points › Show windows by current point** or click the **ig** button on the **GC/Tie points** toolbar;
	- insert the market near to point; choose the **GC/Tie points › Show windows by marker** or click the  $\frac{10}{10}$  button on the **GC/Tie points** toolbar.

The 2D-windows of images with selected point are opens.

4. Analysis of error vectors reveals. 'Bad' points have error vectors noticeably different from other points in size and direction.

- 5. Move error point by vector direction to eliminate detected measurement errors and choose **GC/Tie points › Remeasure** or click the button on the **GC/Tie points** toolbar; Tie points moves to the new position.
- <span id="page-84-0"></span>6. Repeat the 1st step to view edited residuals vectors.

#### **10.8. Attributes of Ground control and tie points layer**

After tie/gc point measuring the information about measured point is saved to attributes of the *Ground control and tie points* layer.

To view point's attributes data perform the following actions:

- 1. Make the *Ground control and tie points* layer editable.
- 2. Select a point in the **Preview** window by mouse clicking.
- 3. Choose the **Window › Object attributes** or click the button of the **Vectors** additional toolbar. The **Object attributes** window is open.

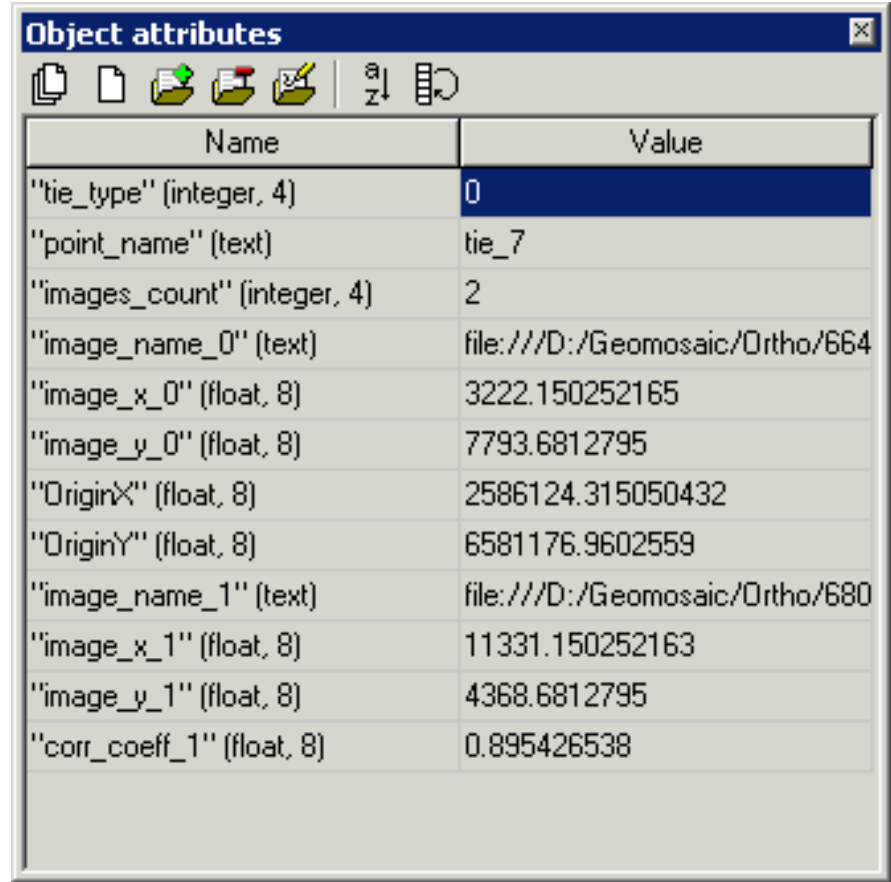

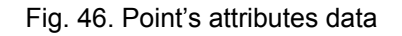

Point's attributes contain the following data:

- *tie\_type* contains information about type of point (with 0 value for tie point, and 1 for GCP);
- *points\_name* contains a name of point (with tie prefix for tie point, and GCP for GCP);
- *image count* shows a number of images where the point is measured;
- *image\_name\_image\_number* contains a path to one of the image files where the point is measured;
- *image x image number* contains X-coordinate of the point on one of the images;
- *image\_y\_ image\_number* contains Y-coordinate of the point on one of the images;
- [for points found with correlator] *corr* coeff correlation coefficient of point.

## **11. Splitting into sheets**

#### **11.1. Sheets menu**

The **Sheets** menu is used for splitting mosaic into sheets for saving their in the separate files of selected output format. The sheets boundaries are the vector polygons in the *Sheets* layer.

Items of the **Sheets** menu items are partly duplicate by buttons of the additional **Sheets** toolbar.

| <b>Menu items</b> | <b>Function</b>                                                                                                    |
|-------------------|----------------------------------------------------------------------------------------------------|
| <b>X</b> Clear    | to delete the created sheets boundaries, i.e delete<br>all vector objects from the Sheets layer without<br>closing of this layer       |
| r Open            | to open sheets boundaries, which were been saved<br>in the vector file with the x-data extension in the<br>resources of active profile |
| Import            | see "Import of vector objects" in the "Vectorization"<br>User Manual                                                                   |
| <b>Export</b>     | see "Export of vector objects" in the "Vectorization"<br><b>User Manual</b>                                                            |
| <b>n</b> Save     | to save the sheets boundaries in the x-data file in<br>the resources of active profile                                                 |
| Save as           | to save the sheets boundaries in new file with the<br>x-data extension in the resources of active profile                              |

Table 12. Brief description of Sheets menu and toolbar

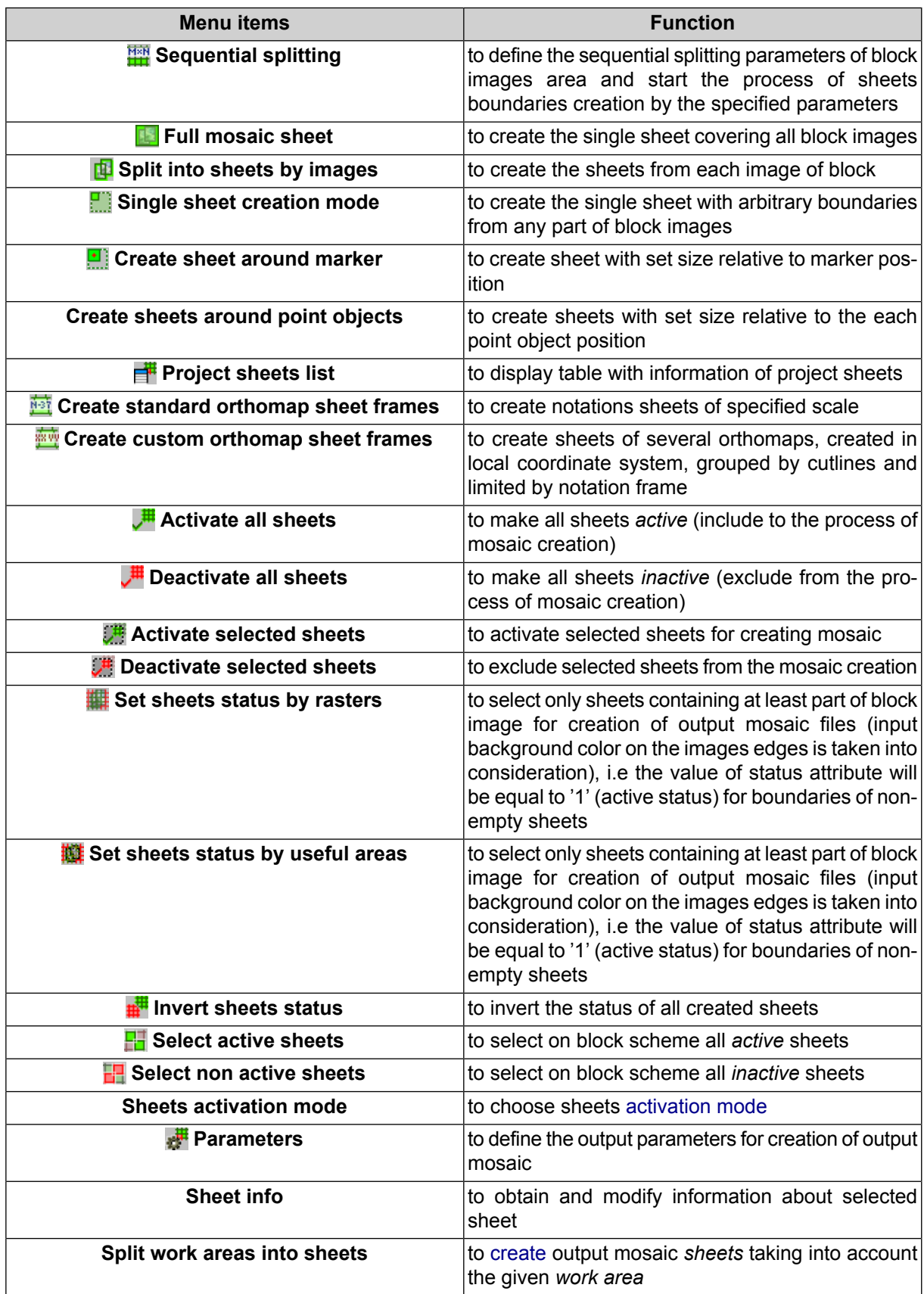

# **11.2. Requirements of cutting into sheets**

The program allows cutting the output mosaic into sheets for saving them in the separate files.

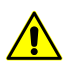

At least one active sheet for all or selected area is required to start mosaic creation.

To display sheets borders is used the *Sheets* layer, which contains attributes of sheet name and activity status. The program provides different ways of splitting mosaic areas into sheets, selecting active sheets for creating output files and setting up output parameters.

Throughout this User Manual, the *Active sheet* is referred to as sheet, from which the output mosaic file will be created. The *Inactive sheet* is referred to as sheet, excluded from the output mosaic.

It is recommended to pass the following number of actions during the mosaic sheets creation:

- 1. Definition of the mosaic output coordinate system (see description of the **Output coordinate system** panel in [Section](#page-111-0) 13.2.2).
- 2. Splitting block images into sheets, i.e creating sheets boundaries (the vector objects with the attributes for storing information about sheets in the Sheets layer).
- 3. Editing attribute values and sheets boundaries.
- 4. Managing sheets status.
- <span id="page-87-0"></span>5. Setting output parameters of sheets.
- 6. Creating output sheets of mosaic (see [Section](#page-123-0) 13.3).

#### **11.3. Splitting into sheets by the specified parameters**

Perform the following actions for splitting block images into sheets by specified parameters:

1. Choose the **Sheets › Sequential splitting** or click the button in the **Sheets** toolbar. The **Sheets splitting parameters** window opens.

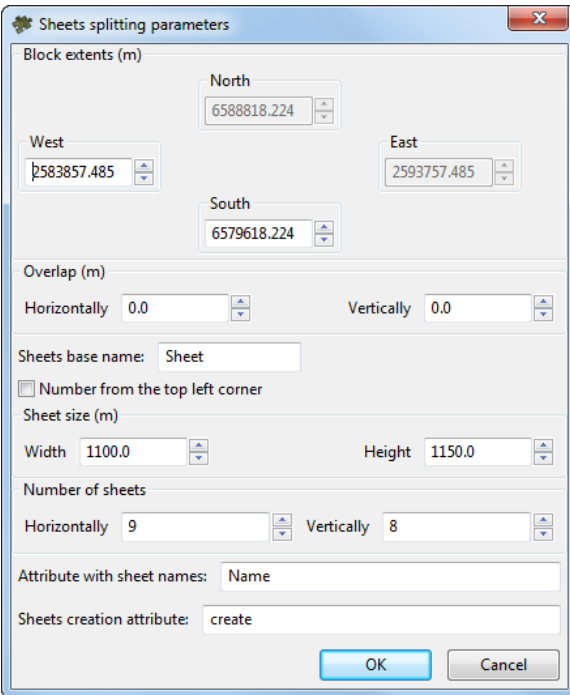

Fig. 47. Parameters of sequential splitting

- 2. Define the following parameters of splitting:
	- **Block extents** allows to specify the area boundaries (in meters) for splitting;
	- **Overlap** allows to define the overlap size (in meters) by width and/or height;

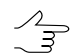

By default the sheets are created without overlap (dock).

• **Sheets base name** – allows to define the sheets name prefix (by default – *Sheet* );

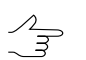

It contains the serial number of sheets row (upward) and serial number of the sheet in a row (left to right). The rest of the sheet name is generated by program automatically.

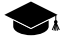

By default, if sequential splitting is used, the sheet numbering starts from the *lower-left corner*. To set the sheet numbering from the *upper-left corner*, set the **Number from the top left corner** checkbox.

• **Sheet size** – allows to specify sheet size (in meters) by width and/or height;

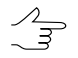

The modifying sheet size leads to recalculation of sheets number in the specified splitting area.

- **Number of sheets** allows to specify the number of sheets by width and/or height;
	- The splitting begins from the bottom left corner of the specified splitting area in accord- $\frac{2}{3}$ ance with specified number of sheets and sheet size. Thus, sheet size not recalculated when the modifying number of sheets.
- **Attribute with sheet names** allows to define the name of attribute for storing the sheet names;
- **Sheets creation attribute** allows to define the attribute name for storing information about sheet status. By default the *create* is proposed.
- 3. Click OK. The process of sheets creation starts. The sheets boundaries are created in the *Sheets* layer and displayed in the **Preview** window.

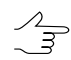

All sheets, falling within block images, are active.

Active sheet is shown by green outline and has not color filling. Inactive sheet is shown by red outline and red transparent filling, by default.

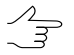

The **GeoMosaic | Preview** tab of the **Settings** window is used to select color and set up transparency options for inactive sheets (see [Section](#page-133-0) A.2).

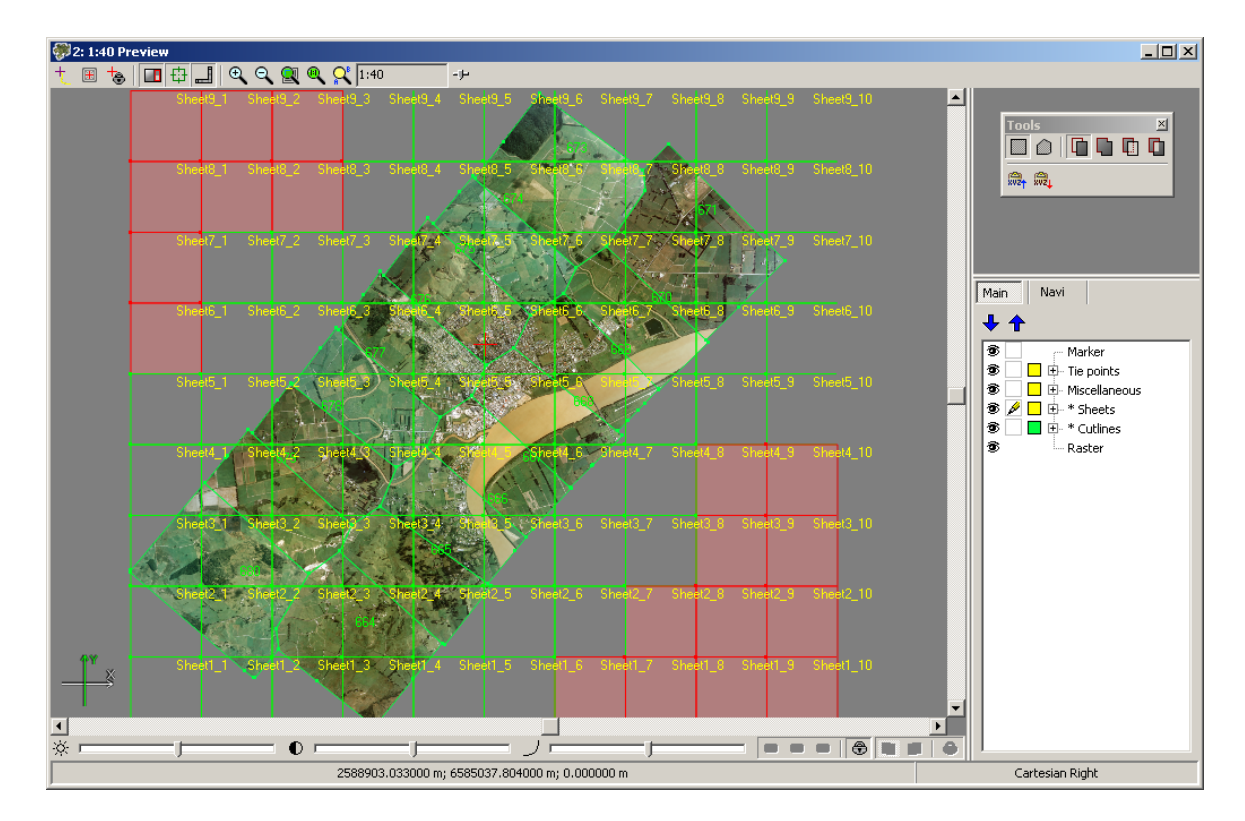

Fig. 48. Sequential splitting

#### <span id="page-90-0"></span>**11.3.1. Creating sheets taking into account the work area**

The system provides for creating *sheets* of an output mosaic taking into account the *work area* of interest, which makes it possible to avoid sheets completely filled with the *mosaic's background*. For this, perform the following:

- 1. Split the mosaic into sheets (see [Section](#page-87-0) 11.3);
- 2. Load the work area boundary into the layer manager (see [Section](#page-111-0) 13.2.2);
- 3. Choose **Sheets › Split work areas into sheets**. A vector layer is created that contains polygons which are the previously created sheets bounded by the work area. The value of the name attribute of each of the specified polygons corresponds to this attribute value from the "parent" sheet;
- 4. Save the created vector layer in the active profile resources;
- 5. Choose **Sheets › Clear**;
- 6. Choose **Sheets › Open**, to open the previously saved vector layer (see item **4**);
- 7. [optional] Save the mosaic project if needed.

#### **11.4. Sheets creation modes**

The program provides the following opportunities for sheets creation:

- *full mosaic sheet from all images* allows to create one sheet including all block images;
- *one sheet with arbitrary boundaries* allows to create one sheet with arbitrary boundaries from the any part of block images;
- *splitting into sheets by images* allows to create separate sheet from each image of mosaic project;
- *creating sheet around marker* allows to create one sheet in the marker region.
- *creating sheets around point objects* allows to create sheets with set size relative to the each point object position.

Choose the **Sheets › Full mosaic sheet** or click the button in the **Sheets** toolbar.

Perform the following actions for creating the single sheet:

1. Choose the **Sheets › single sheet creation mode** or click the button in the **Sheets** toolbar.

2. Stretch the rectangle in the **Preview** window along with pressed **Shift** key.

**Choose the Sheets > Split into sheets by images** or click the **putton** in the Sheets toolbar. The sheet boundaries are created for each image.

Perform the following actions for creating sheet around marker:

- 1. Set the market in area where mosaic sheet will be created.
- 2. Choose the **Sheets › Create sheet around marker**. The **Sheet creation parameters** window opens.

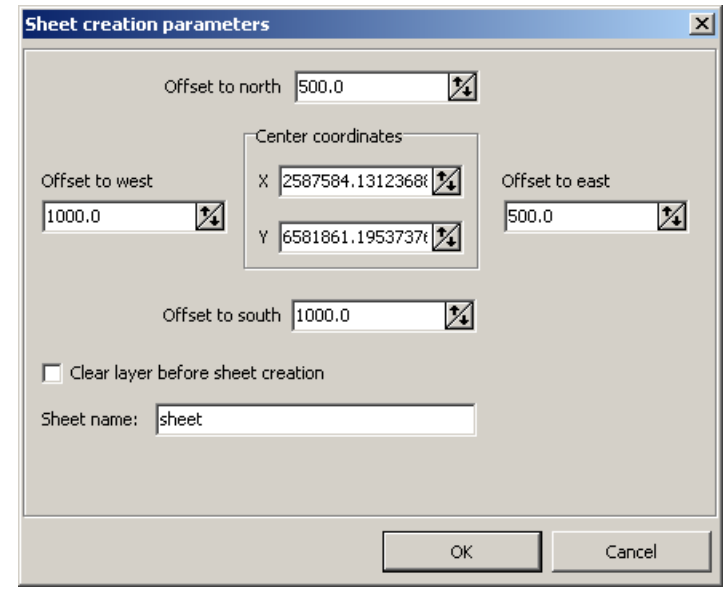

Fig. 49. Sheet creation parameters

- 3. [optional] Set manually the **Center coordinates** by **X** and **Y**, with respect to which the sheets boundaries will be calculated.
- 4. Set the distance from sheet center (marker position) to its border in the **Offset to north**, **south**, **west** and **east** fields accordingly.
- 5. [optional] By default, new sheet is created in the existed *Sheet* layer, not depending on data in this layer. To create sheet around marker in the layer without data, set on the **Clear layer before sheet creation** checkbox.
- 6. [optional] By default, each new sheet is named as *sheet*. Specify the **Sheet name** to identify sheets, if they are created in the same layer.
- 7. Click OK to create the mosaic sheet.

Perform the following actions for creating sheets around point objects:

- 1. Load or create non-Geomosaic vector layer, containing point objects.
- 2. Choose the **Sheets › Create sheets around point objects**. The **Sheet creation parameters** window opens.

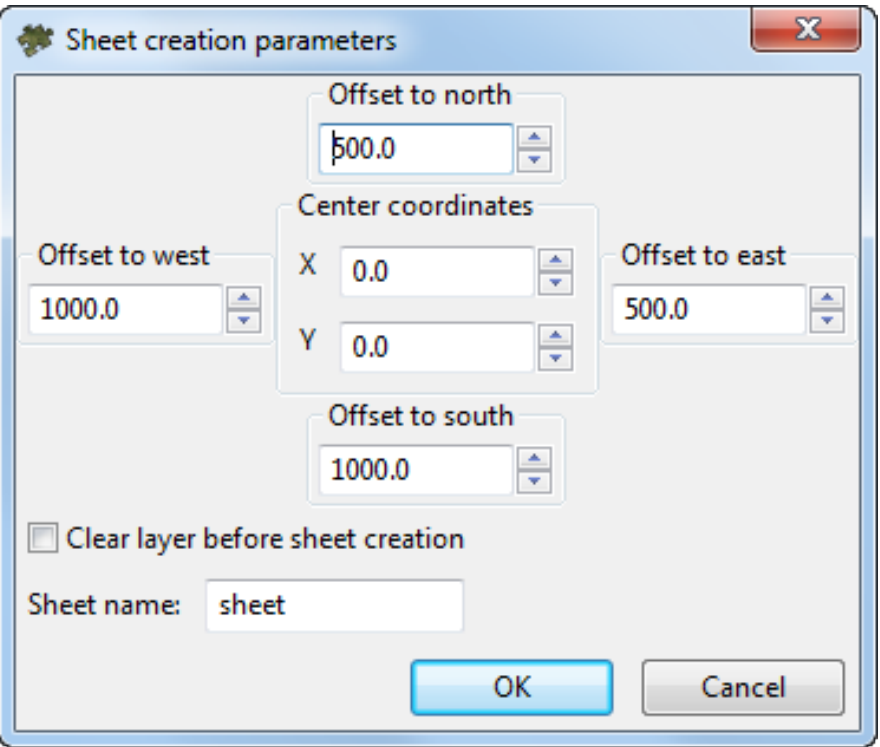

Fig. 50. Sheet creation parameters

- 3. [optional] In the **Center coordinates** section set the offset (by **X** and **Y**) between point objects and sheets centers.
- 4. Set the distance from sheets centers to its borders in the **Offset to north**, **south**, **west** and **east** fields accordingly.
- 5. [optional] By default, new sheet is created in the existed *Sheet* layer, not depending on data in this layer. To create sheet around marker in the layer without data, set on the **Clear layer before sheet creation** checkbox.
- 6. [optional] By default, each new sheet is named as *sheet*. Specify the **Sheet name** to identify sheets, if they are created in the same layer.
- 7. Click OK to create the mosaic sheets.

#### **11.5. Project sheets list**

The program provides possibility to view project sheets list and to edit sheets.

To display the sheets list choose the **Sheets > Project sheets list** or click the **dight** button on the main or **Sheets** toolbar.

 $\mathcal{A}_{\overline{\mathcal{F}}}$ 

To sort the table contents by the values of selected column, click on the column name.

| Sheet list<br>$\Box$ D $\Box$ |                            |  |           |                               |              |             |  |
|-------------------------------|----------------------------|--|-----------|-------------------------------|--------------|-------------|--|
| ė4,                           |                            |  |           | <b>追目 誰   区 ①   ∨ -   Q 日</b> |              |             |  |
| N                             | Sheet                      |  | Create    | Width (pix)                   | Height (pix) | <b>Size</b> |  |
| 1                             | 664                        |  | $\ddot{}$ | 17005                         | 18918        | 920.39 MB   |  |
| 2                             | 665                        |  | $\ddot{}$ | 16850                         | 16863        | 812.84 MB   |  |
| 3                             | 666                        |  | $\ddot{}$ | 16337                         | 12872        | 601.60 MB   |  |
| 4                             | 667                        |  | $^{+}$    | 14117                         | 12940        | 522.60 MB   |  |
| 5                             | 668                        |  | $\ddot{}$ | 17463                         | 12539        | 626.39 MB   |  |
| 6                             | 669                        |  | $\ddot{}$ | 13472                         | 11138        | 429.26 MB   |  |
| 7                             | 670                        |  | $\ddot{}$ | 15273                         | 12828        | 560,50 MB   |  |
| 8                             | 671                        |  | $\ddot{}$ | 15196                         | 16741        | 727.79 MB   |  |
| 9                             | 673                        |  | $^{+}$    | 14058                         | 14948        | 601.13 MB   |  |
| 10                            | 674                        |  | $+$       | 15467                         | 13163        | 582.44 MB   |  |
|                               |                            |  |           |                               |              |             |  |
|                               | Sheets total/active: 10/10 |  |           |                               |              |             |  |

Fig. 51. Project sheets list

The table with information about all project sheets is displayed in the **Sheets list** window. The table contains the following columns:

- **N** serial number of record;
- **Sheet** the sheet name;
- **Create** sheets active status;
- **Width/Height** linear size of sheet (in pixels);
- **Mosaic size** estimated size of output sheet in megabytes.

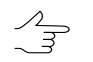

Double click on row in table allows to edit information about selected sheet. It allows to change sheet name or active status.

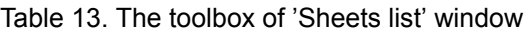

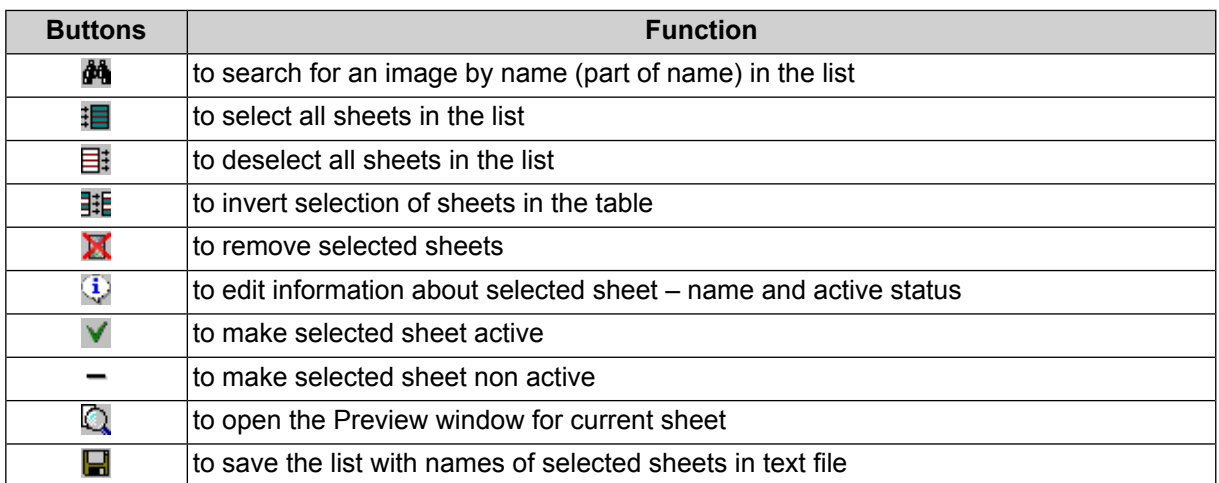

## **11.6. Generators of splitting into sheets**

#### **11.6.1. Standard orthomap sheet frames generator**

The program provides possibility to split orthomap for notation sheets of chosen scale (see [Appendix](#page-135-0) B), which consist of vector polygons.

Generators of splitting into sheets are used to:

- to split orthomaps into sheets by images;
- for further use in the *GeoMosaic*program.

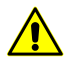

**Only** the Russian coordinate system can be used as the **geographic coordinate system** (eg. SK-42 or SK-95).

Perform the following to split survey area to notation sheets of chosen scale:

1. Choose **Sheets › Create standard orthomap sheet frames**. The **Generate standard sheets** window opens.

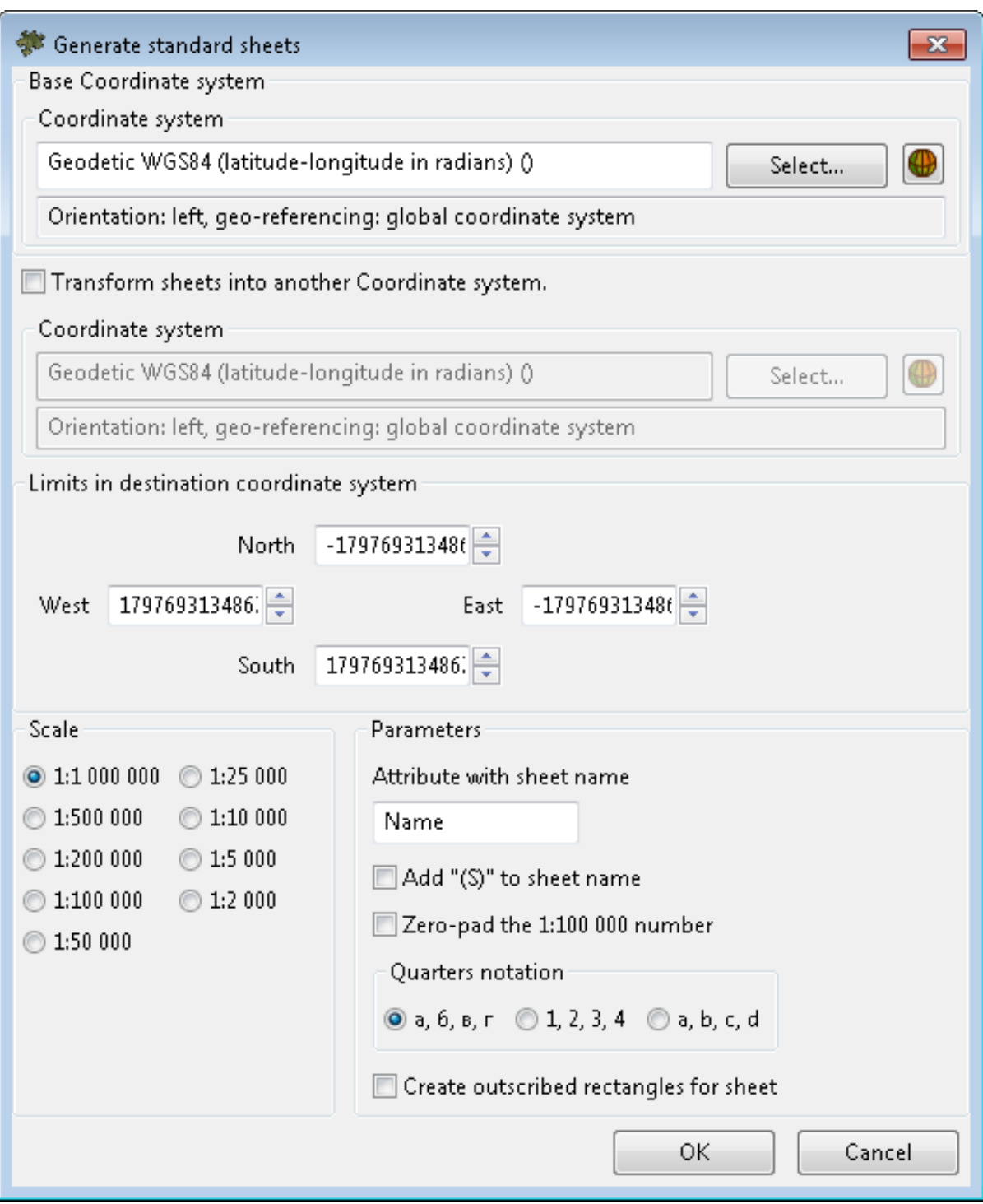

Fig. 52. Standard orthomap sheet frames generator parameters

2. In the **Destination coordinate system** section choose the coordinate system to recalculate coordinate system of sheets during splitting into sheets.

- 3. [optional] In the **Limits in destination coordinate system** section are specified coordinates of area borders for splitting into sheets. To change area size input coordinates of corners in the **North**, **West**, **East**, **South** fields.
- 4. Choose the scale of orthomap in the **Scale** section.
- 5. [optional] In case when 1:5 000 or 1:2 000 scale is chosen, set on the **Create outscribed rectangles for sheet** checkbox.
- 6. In the **Parameters** section define the following settings:
	- 1. In the **Attribute with sheet name** specify the name of attribute for the sheet name.
	- 2. [optional] To clarify map position, located in south hemisphere, set on the **Add '(S)' to sheet name** checkbox.
	- 3. [optional] Set on the **Zero-pad the 1:100 000; 1:5 000; 1:2 000 numbers** checkbox in order to notation of 1:100 000, 1:5 000 and 1:2 000 scale sheets was wrote correctly.
	- 4. [optional] It is possible to choose one of the **Quarters notation** in the appropriate section.
- 7. Click OK. The splitting orthomaps into sheets with specified notation process start. When the process is completed the **Sheets parameters** window opens.
- 8. **[optional] Change the [attribute](#page-100-0) names or values if necessary and click OK.**

#### **11.6.2. Custom orthomap sheet frames generator**

Program provides possibility creating sheets from several orthomaps, merged by cutlines and created in local coordinate system.

Perform the following to split orthomaps by notation sheets in local coordinate system:

1. Choose **Sheets › Create custom orthomap sheet frames**. The **Generate arbitrary sheets** window opens.

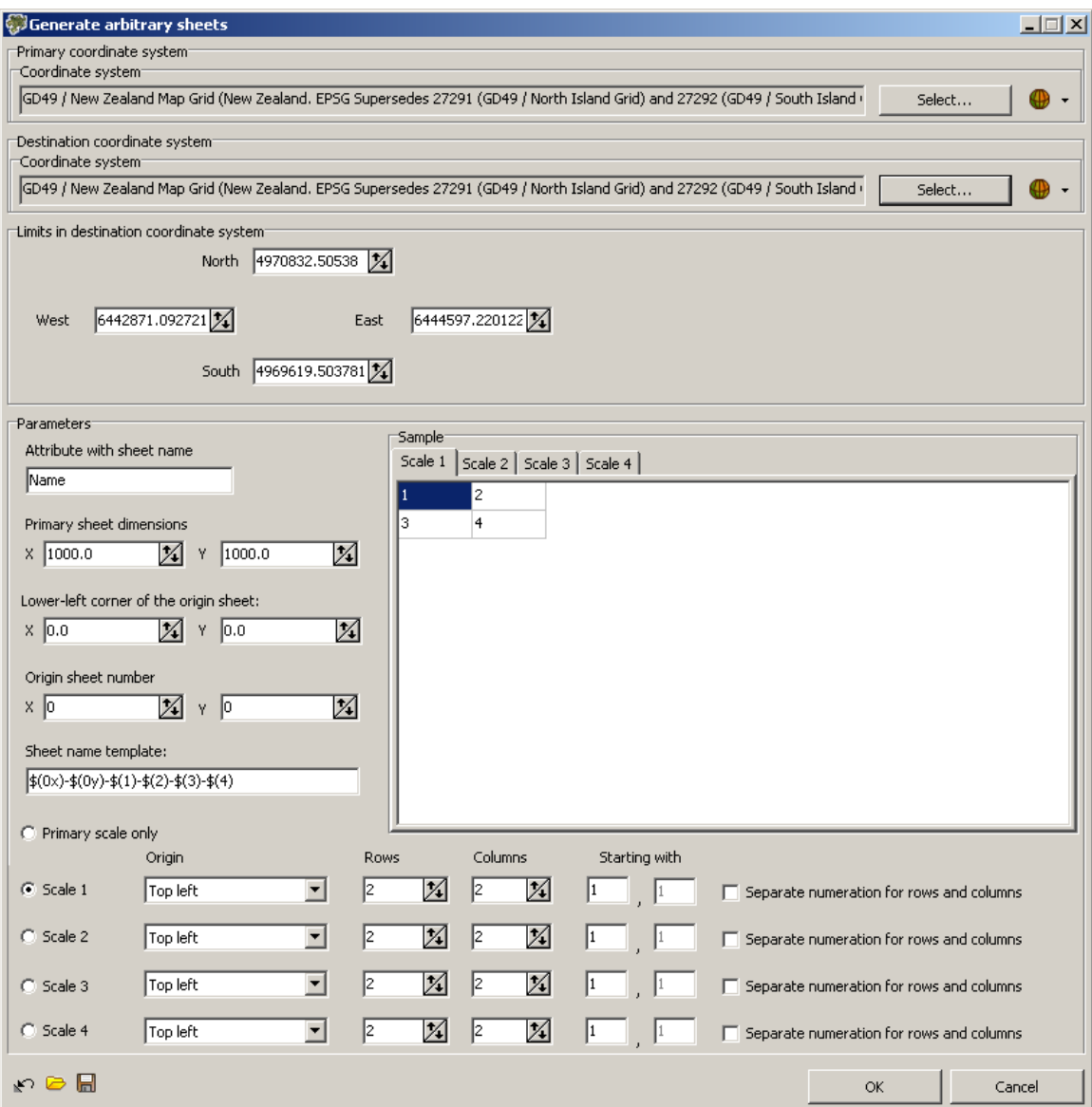

Fig. 53. Custom orthomap sheet frames generator parameters

- 2. [optional] To load parameters from file click the  $\Rightarrow$  button.
- 3. In the **Geographic coordinate system** section choose the input coordinate system, which is used to specify splitting into sheets by latitude and longitude.
- 4. In the **Destination coordinate system** section choose the coordinate system to recalculate coordinate system of sheets during splitting into sheets.
- 5. [optional] In the **Limits in destination coordinate system** section are specified coordinates of area borders for splitting into sheets. To change area size input coordinates of corners in the **North**, **West**, **East**, **South** fields.
- 6. [optional] Choose the **Primary scale only** to use one base sheet.
- 7. In the **Parameters** section specify the following parameters of primary scale sheet:

In case of using the custom orthomap sheet frames generator it is possible up to 5 levels  $\mathcal{L}_{\overline{z}}$ splitting orthomaps in to sheets: primary and 4 additional scales. Each next level is created by splitting the previous level.

- 1. In the **Attribute with sheet name** specify the name of attribute for the sheet name.
- 2. In the **Primary sheet dimension** field specify the primary scale sheet size.
- 3. In the **Lower-left corner of the origin sheet** input coordinates of the origin sheet.

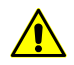

Choose the reference point lower and left from work area. The coordinates of origins of the others sheets are calculated based on this information.

- 4. In the **Origin sheet number** input a number of sheet that starts numeration.
- 5. In the **Sheet name template**: \$(0x)-\$(0y)-\$(1)-\$(2)-\$(3)-\$(4), where
	- $$(0x)$  number by X on primary scale;
	- $\oint (\theta y)$  number by Y on primary scale;
	- $\frac{1}{2}$  (1),  $\frac{1}{2}$  (2),  $\frac{1}{2}$  (3),  $\frac{1}{2}$  (4) number on the first and next levels in case if the **Separate numeration for rows and columns** checkbox is set off;
	- \$(1x) number by X in case if the **Separate numeration for rows and columns** checkbox is set on;
	- \$(1y) number by Y in case if the **Separate numeration for rows and columns** checkbox is set on.

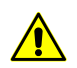

Notation with all types, except using Roman numerals, could be created.

- 8. [optional] In the **Parameters** section specify the following parameters of primary scale sheet:
	- 1. Choose one of the template: **Scale 1**, **Scale 2**, **Scale 3**, **Scale 4**.
	- 2. Choose the **Origin** of the additional level from the list. By default the top-left corner is set as origin.
- 3. Input number of **Rows** and **Columns**.
- 4. Input arbitrary symbol (letter or number) as a start sheet number in the **Starting with** fields.

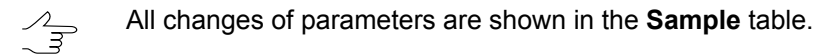

- 9. [optional] To save parameters click the  $\Box$  button. To reset parameters to default click the  $\leftrightarrow$  button.
- 10. Click OK. The splitting orthomaps into sheets with specified notation process start. When the process is completed the **Sheets parameters** window opens.
- <span id="page-99-0"></span>11. [optional] Change the [attribute](#page-100-0) names or values if necessary and click OK.

#### **11.7. Sheets status management**

Each sheet has name and active status, specified in the *Sheets* layer.

In the **Sheets** menu and in the **Sheets** toolbar the following facilities provided to change sheets status:

- to make all sheets active choose the **Sheets >** Activate all sheets or click the  $\sqrt{\frac{H}{n}}$ button;
- to make all sheets non-active choose the **Sheets › Deactivate all sheets** or click the  $\overline{\mathbf{u}}$  button;
- to make selected sheets active choose the **Sheets › Activate selected sheets** or click the  $\mathbb{F}^{\text{H}}$  button;
- to make selected sheets non-active choose the **Sheets › Deactivate selected sheets** or click the  $\mathbb{Z}^n$  button;
- to invert sheets status choose the **Sheets >** Invert sheets status or click the  $\frac{1}{n+1}$ button;
- to make sheets, which fall into images entirely including their background, active and to simultaneously make the rest of sheets non-active, choose the **Sheets › Set sheets status by rasters** or click the **putton**;
- to make sheets, which fall into images without their background, active and to simultaneously make the rest of sheets non active, choose the **Sheets › Set sheets status by useful areas** or click the **interese** button.

In order to use provided modes of sheets activation you should activate the Sheets layer and choose in the **Sheets › Sheets activation mode** menu one of three modes:

- **Select for activation** by default, this mode assumes standard selection of sheets and further assigning them 'active' or 'non-active' status. In order to select sheets drag a rectangle along with pressed **Shift** key, and use one of group selection modes from the **Tools** toolbar;
- **By first sheet** this mode allows to change sheets status without sheets selection. Drag a rectangle in this mode along with pressed **Shift** key. The sheets that fall into the rectangle, obtain the status of the first sheet of the rectangle created;
- **Use selection mode** this mode allows to change sheets status without sheets selection too. At that, status of sheets that fall into rectangle created along with pressed **Shift** key, depends on a group selection tool selected in the **Tools** toolbar (see the ["Vectorisation"](vectorization.pdf) User Manual).

 $\mathcal{A}_{\overline{\mathcal{F}}}$ 

The system also provides for selecting objects using a freeform polygon (.).

Create a polygon by holding **Shift** while moving the cursor sequentially in the work area of the 2D window. To complete the creation of a polygon, set the last vertex of the polygon by double-clicking the **left mouse button**. To delete the last created vertex, press **Esc**.

To select sheets use the following modes:

- to select 'active' sheets choose the **Sheets > Select active sheets** or click the **F** button;
- <span id="page-100-0"></span>• to select 'non-active' sheets choose the **Sheets › Select non-active sheets** or click the  $\frac{1}{2}$  button.

### **11.8. Attributes of sheets**

Each sheet is given the name and defined sheet status using the attributes of the Sheets layer. The capability of presetting provides correct import of sheets, which were created in third party software, in case when the imported objects have another names of attributes for storing information about sheet (see the [Vectorization](vectorization.pdf) User Manual).

By default the *Sheets* layer contains the following names of attributes:

- *create* for storing information about sheet status;
- *sheet name* for storing sheet name.

To change the default attributes of the *Sheets* layer perform the following:

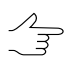

After changing attributes it is necessary to rebuild existed sheets.

1. Choose the **Sheets › Parameters** or click the button in the **Sheets** toolbar. The **Sheets parameters** window opens.

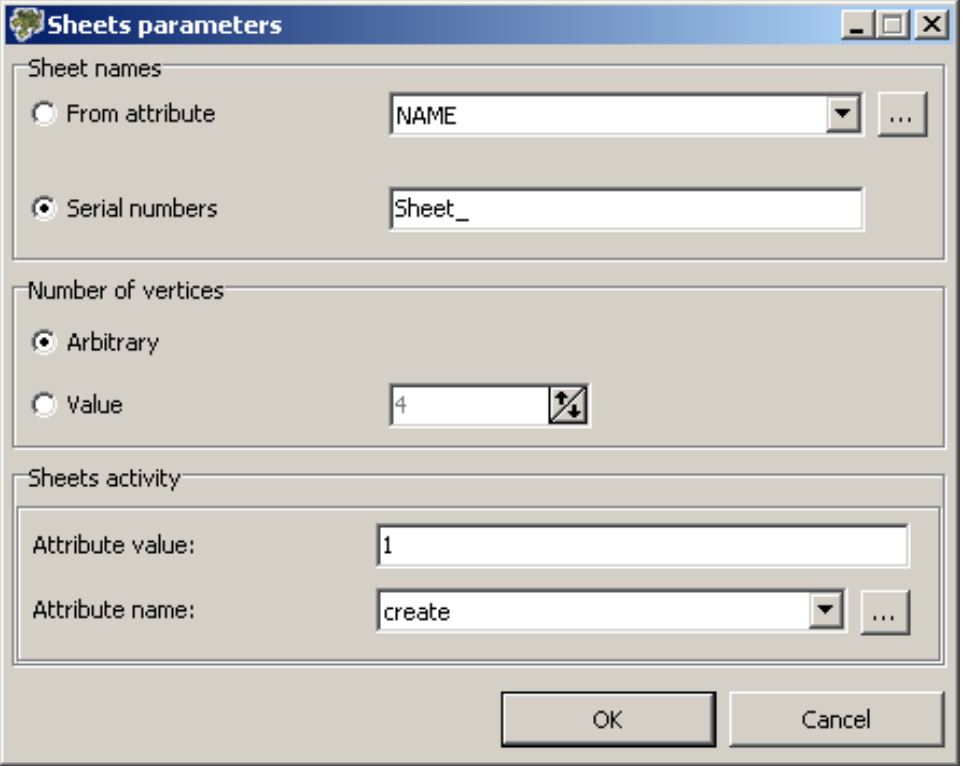

Fig. 54. Setting attributes names

- 2. Choose the way of creating sheet name in the **Sheet names** section:
	- **From attribute** define the new name of attribute for storing sheets name: select the name from list or specify it using the  $\Box$  button;
	- **Serial numbers** specify prefix of sheets names manually.
- 3. In the **Sheets activity** section define the following settings:
	- in the **Attribute value** field specify the value of attribute, chosen in the list, whereby list is marked as active;
	- choose the **Attribute name** from the list for storing information about sheet status or specify new name using the  $\Box$  button.
- 4. Click OK. Thus, after the completion of splitting process, the data about the sheet name and sheet status will be stored in the defined attributes irrespective of splitting mode.

Perform the following actions for obtaining and editing information about a sheet:

- 1. Select the sheet boundaries by double click in the **Preview** window.
- 2. Choose the **Sheets › Sheet info**. The **Sheet info** window opens.

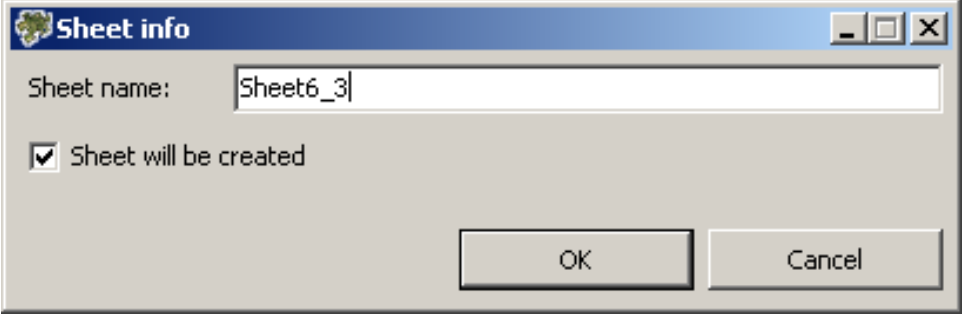

Fig. 55. Values of cutline attribute

Window contains the following information:

- the **Sheet name** field corresponds to the *sheet\_name* attribute value;
- the **Sheet will be created** checkbox corresponds to the sheet status is active.

Perform the following actions to view and edit attributes values of selected sheet:

- 1. Select the sheet boundaries by double click in the **Preview** window.
- 2. Choose the **Window › Object attributes** or click the button of the **Vectors** additional toolbar. The **Object attributes** window opens.

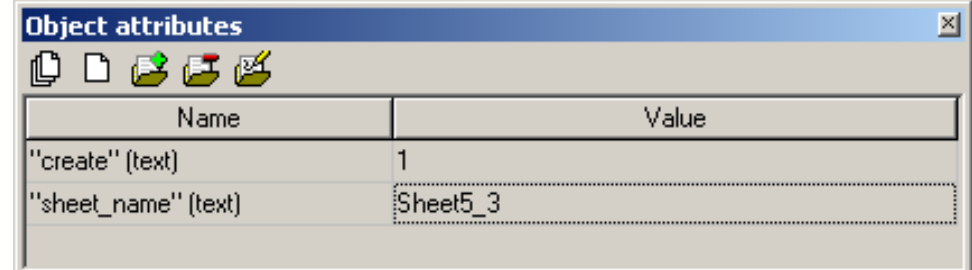

Fig. 56. Values of sheet attributes

The following buttons are used to create and edit attributes table:

- $\cdot$   $\Box$  allows to delete all attributes of selected objects;
- $\cdot$   $\Box$  allows to delete common attributes of selected objects;
- – allows to open the **Add attribute** window to define name, type and value of attribute;
- $\mathbb{F}$  allows to delete current field of attribute table;
- – allows to open the **Edit attribute** window to edit parameters of selected attribute;
- $\cdot$   $\frac{a}{r}$  allows to invert attributes of selected object:
- $\cdot$   $\Box$  allows to sort attributes of selected objects.

Also the window contains the table with at least two rows:

- *create* attribute– the '1' value corresponds to the active sheet status, the '2' value corresponds to the inactive sheet status;
- sheet name *attribute* contains the name of selected sheet.

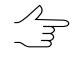

The image name in the attribute is generated automatically and depends on the splitting mode and parameters.

- 3. Click the string of the **Value** input field and insert another value for changing of attributes value.
- 4. Press **Enter** to save or press **Esc** to cancel.

There are also other facilities in the program interface that provide fast managing of the sheet activity status (see [Section](#page-99-0) 11.7).

#### **11.9. Setting output parameters**

The output parameters allow to define the method of *output files* naming and criteria of selection sheets for creating *output files*.

Perform the following actions to set up output parameters:

1. After splitting part of block images into sheets, editing boundaries and sheets attributes, choose the **Sheets › Parameters** or click the button on the **Sheets** toolbar. The **Sheets parameters** window opens.

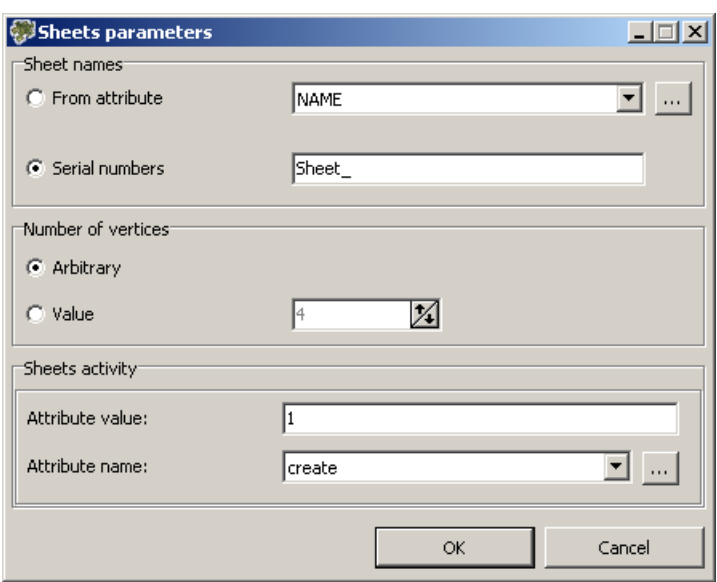

Fig. 57. Sheets parameters

- 2. Choose the way of creating sheet name in the **Sheet names** section:
	- **From attribute** allows to use the value of selected attribute;
	- **Serial numbers** allows to use serial numbers and define the file name prefix.

In this case, while creating mosaic, the sheet names are generated as follows: *Pre-* $\frac{2}{3}$ *fix+Sheet serial number*.

- 3. In the **Number of vertices** section defines criterion of sheets selection for creating output files by number of vertices within sheets boundaries.
	- **Arbitrary** sheets selection by number of vertices within the boundaries of created sheets is not performed;
	- **Value** allows to select sheets by number of vertices and specify the number of vertices in the input field.
- 4. In the **Sheets activity** section perform the selection of sheets for creating output files by the attribute values:
	- define the **Attribute value**, whereby list is marked as active;
	- choose the **Attribute name** which set the sheets activity.
- 5. Click OK. Sheets activity changes automatically depending on parameters.

# **12. Using auxiliary data**

# **12.1. Misc (Miscellaneous) menu**

The **Misc** menu is used to show in the **Preview** window an auxiliary data that may be considered during mosaics creation. For auxiliary data (that is vector data) the *Misc* layer is provided.

| <b>Menu items</b>                                      | <b>Function</b>                                                                                                    |
|--------------------------------------------------------|----------------------------------------------------------------------------------------------------|
| <b>Clear</b>                                           | to delete all vector objects created in the Misc layer                                                                                                    |
| Open                                                   | to load data from a file saved in active profile resources                                                                                                    |
| Save as                                                | to save the Misc layer data to vector file with different name<br>and x-data extension in active profile resources                                                                                            |
| <b>Local adjustment</b>                                | to show in the Preview window a grid of fragments for pre-<br>liminary estimation. The grid of fragments is intended for<br>collecting of statistics data of local brightness adjustment<br>(see Section 9.2) |
| <b>Source images outlines</b>                          | to show in the Preview window boundaries of source images<br>with background                                                                                                    |
| Source images layout                                   | to create polygons by images frames with background                                                                                                    |
| Source images useful areas layout                      | to create polygons by images frames without background                                                                                                    |
| Cloudless coverage/Visible areas map                   | to find areas with full cover of clouds                                                                                                    |
| <b>Cutlines coverage map</b>                           | to find errors or cutlines creation                                                                                                    |
| <b>Synchronize cutlines selection</b>                  | to select image with selected cutline automatically; it is ne-<br>cessary to display frames of source images before that with<br>the Misc > Source images outlines menu item.                                 |
| Open images in marker position                         | to open all 2D-windows with marker place                                                                                                    |
| Load metadata to current layer                         | to load images metadata to current active layer                                                                                                    |
| Load nadir and central points                          | to load coordinates of nadir and central points to the Miscel-<br>laneous layer                                                                                                    |
| <b>Convert metadata from AUX to X-FEAT</b>             | to convert orthomap metadata, created in third party soft-<br>ware, to the system interior format                                                                                                    |
| Save images borders from metadata to<br><b>MIF/MID</b> | to save images borders as vector objects in the orthopho-<br>tomap; could be used only for othopohoto created by satellite<br>images                                                                          |
| <b>Check completeness of rasters</b>                   | to check the completeness of output rasters. After performing<br>the procedure information message is displayed. Such errors<br>may occur as a result of network failure.                                     |

Table 14. Brief description of Misc menu

# **12.2. Images layout**

The program provides possibility to create polygons by images frames with background or by images edges without background. **Misc › Source images layout** and **Misc › Source images useful areas layout** menu item are used for that.

Choose the **Misc › Source images layout** to create polygons by images frames with background.

The following attributes are assigned to each created polygon:

- *image* name the name of image which is in the polygon, and the path to the image file;
- *bytes\_ps* bytes per sample;
- *aver\_pix\_size* average GSD size;
- *img\_width* image width;
- img height image height.

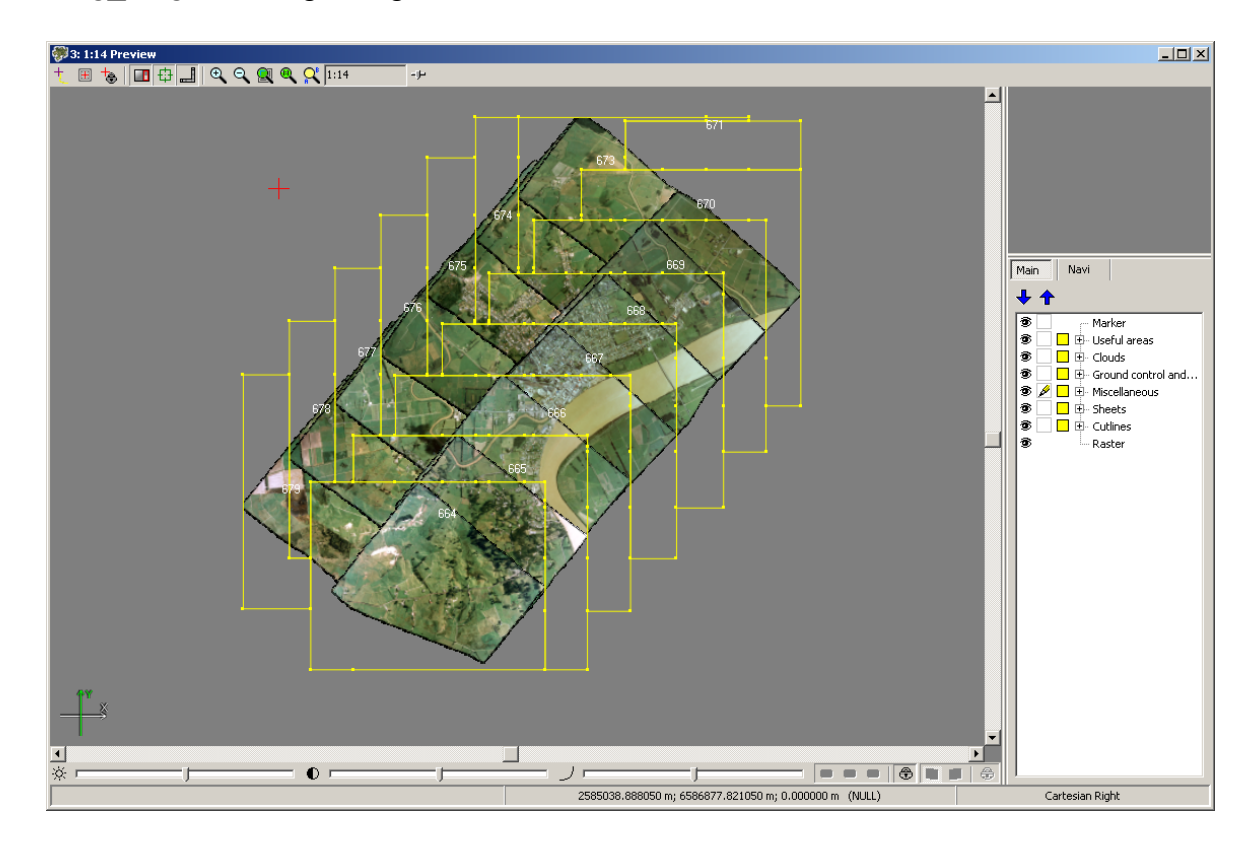

Fig. 58. Creation polygons by images frames with background

Perform the following to create polygons by images frames with background:

1. Choose the **Source images useful areas layout**. The **Parameters** window opens.

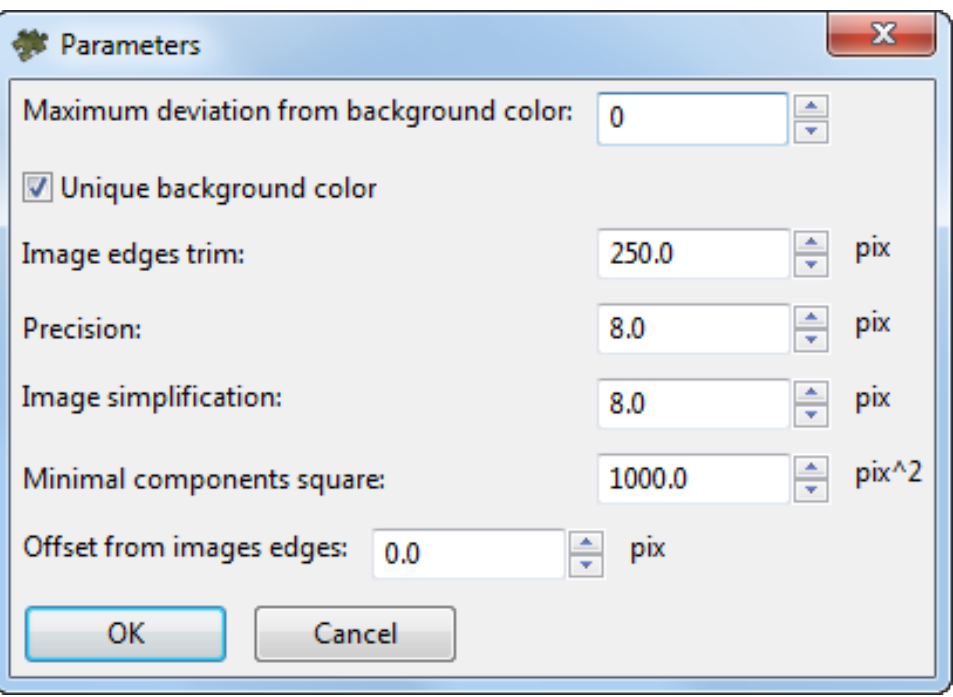

Fig. 59. Parameters of creation polygons by images frames without background

- 2. [optional] in case of areas on images with color equal to background color, set on the **Unique background color** checkbox and set the **Maximum deviation from background color** to define a range of color, which presents in background of source images.
- 3. In the **Image edges trim** specify the offset from images border in pixels.
- 4. Specify the **Precision** of calculation of areas boundaries (this value influences on number of nodes in polygon to be created).
- 5. **Image simplification**, in pixels;

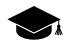

Preliminary simplification of images makes it possible to reduce the time spent on constructing the boundaries of polygons and reduce the number of their vertices, thus avoiding unjustified complexity of their configuration.

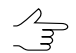

Specific optimum values of simplification are to be chosen individually for each project, depending on the project type and geometry of initial data.

It is not recommended to reduce default values for UAS and central projection projects, that have quite large image overlapping.

When processing satellite scanner survey projects that have small image overlapping, reducing this parameter can be feasible for the purpose of increasing the quality of boundary construction.
When setting this parameter, it is recommended to take into account the previously set **Precision** of calculation of areas boundaries (see above). The **Precision** and **Image simplification** values that differ by several orders of magnitude, are not advisable

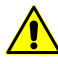

Preliminary **image simplification** before the construction of polygons boundaries is to be performed only if the **unique background color** checkbox is set (see above).

- 6. In the **Minimal components square** specify the minimal square of the image, below which polygon is not created.
- 7. [optional] To create polygons not exactly by image frame, but by some distance from it, specify the negative value in the **Offset from images edges** in pixels to create polygons inside frame, or positive value to create them outside.
- 8. Click OK to start polygons by images frames without background creation.

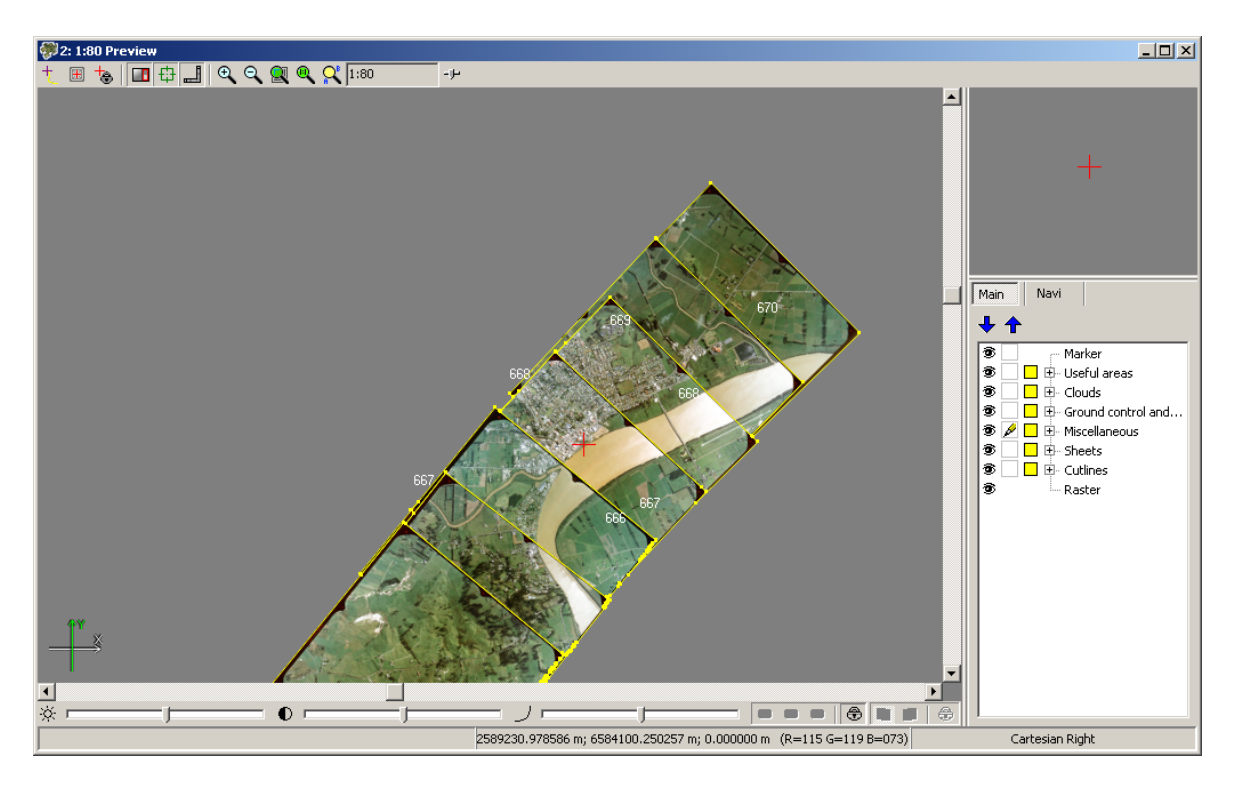

Fig. 60. Creation polygons by images frames without background

# **12.3. Coverage maps**

The program provides possibility to display errors of cutlines creation and to find totally cloudy areas in images, what resulting to 'gaps' in mosaic creation. Cutlines and cloudless coverage maps are used for that. These maps are vector layers with polygons

Perform the following to find totally cloudy areas on images:

- 1. Choose the **Misc › Cloudless coverage/Visible areas map**. The **Cutlines creation parameters** window opens. It allows to create outline of image block.
- 2. [optional] If there is no data in the *Clouds/Invisible areas* layer, the **Cutlines creation parameters** window opens. Choose the **Build and use** in the **Clouds/Invisible areas** section and setup the rest [parameters](#page-38-0) if necessary.
- 3. Click OK. The system displays information window which includes information about outlines quantity and areas with full cover of clouds. Data is load to the new *Cloudless coverage/Visible areas map* layer. The clouds are highlighted by red color.

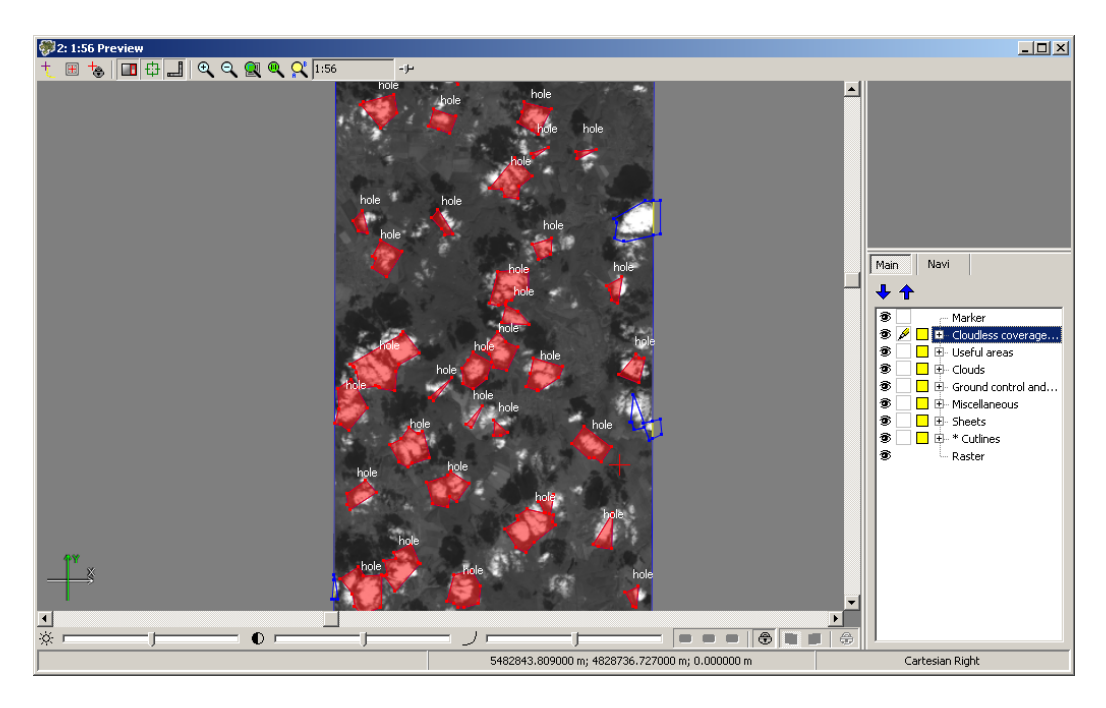

Fig. 61. Totally cloud areas

To find errors in cutlines creation, choose the **Misc › Cutlines coverage maps**. The system displays information window which includes information about outlines quantity and errors in cutlines creation. Polygons from images with cutlines and 'gaps' in cutlines are added in to the *Coverage maps* layer.

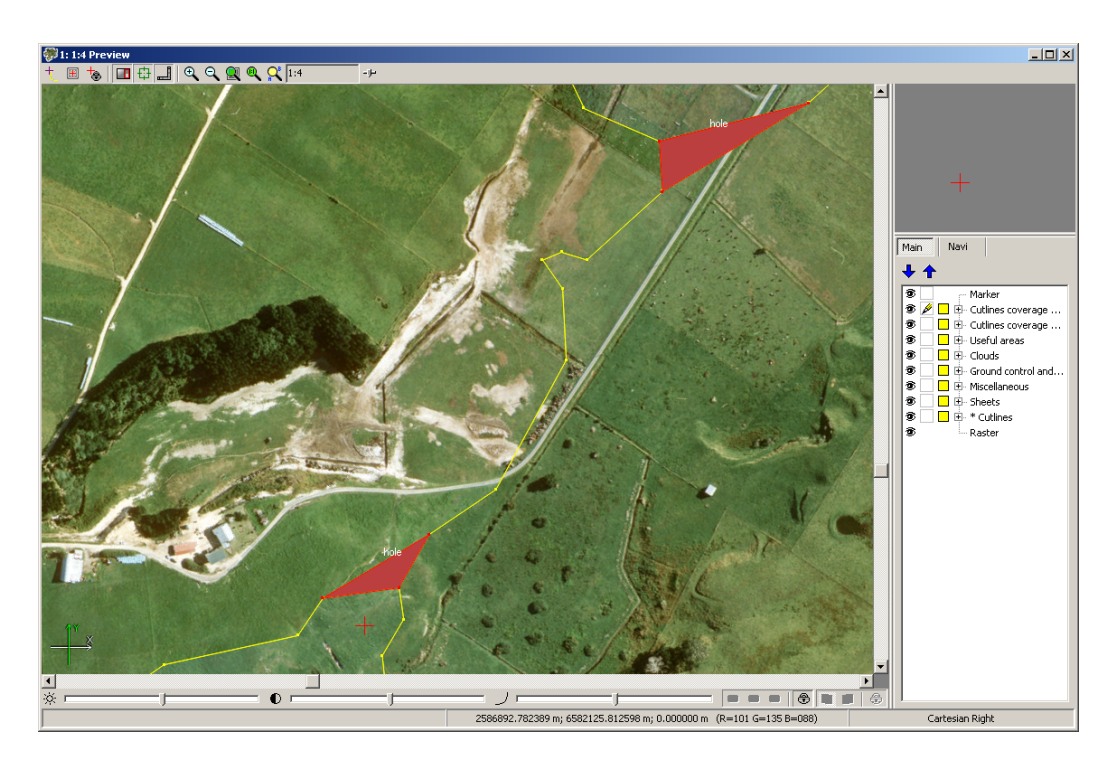

Fig. 62. Errors in cutlines creation

# **13. Mosaic creation**

# **13.1. Mosaic menu**

| <b>Menu items</b>                        | <b>Function</b>                                                                                                    |
|------------------------------------------|----------------------------------------------------------------------------------------------------|
| <sup>"</sup> Parameters                  | to setup parameters of mosaic preview and creation,<br>as well as brightness adjustment and output data<br>save                      |
| <b>Q</b> Preview                         | to open Preview window for the entire block of<br>loaded images considering data processing results                                  |
| <b>Preview (current sheet)</b>           | to open Preview window for the selected sheet of<br>mosaic                                                                           |
| <b>Clear brightness adjustment</b>       | to clear all data about brightness adjustment                                                                                        |
| <b>P</b> Brightness adjustment           | to rebuild local adjustment after cutlines change                                                                                    |
| Distributed global brightness adjustment | to use distributed processing to brightness adjust-<br>ment                                                                          |
| <b>Build full mosaic</b>                 | to start mosaic building and creation of output files<br>for selected active sheets                                                  |
| <b>Build current sheet</b>               | to start of mosaic building and creation of output file<br>for selected sheet                                                        |
| <b>Distributed processing</b>            | to start mosaic creation for specified active sheets<br>considering user settings and parameters in distrib-<br>uted processing mode |

Table 15. Brief description of Mosaic menu

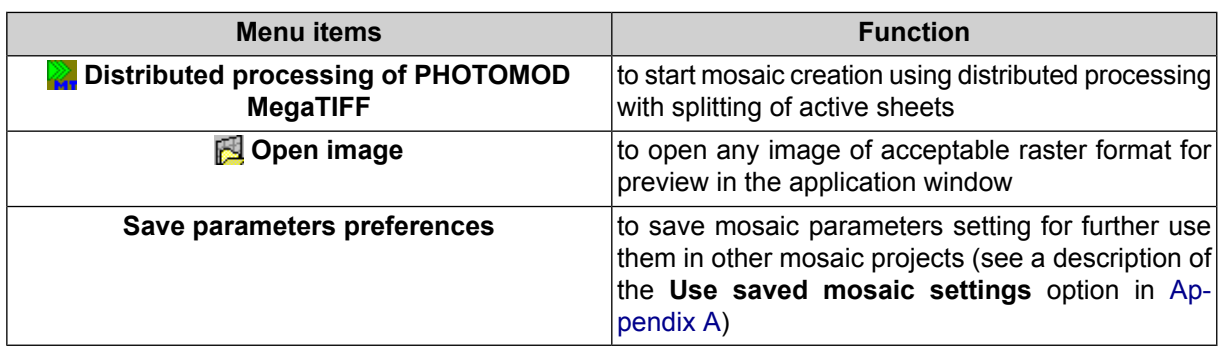

# <span id="page-111-1"></span>**13.2. Setup mosaic parameters**

# **13.2.1. General information**

To setup mosaic building parameters, choose the **Mosaic › Parameters** or click the button on the main toolbar. The **Mosaic parameters** window opens.

The window contains the following groups of parameters:

- main parameters of mosaic building on the **Mosaic** tab (see [Section](#page-111-0) 13.2.2);
- parameters of local and global brightness adjustment on the **Brightness adjustment** tab (see [Section](#page-60-0) 9.1);
- parameters of ground control and tie points usage for adjustment on the **Ties** tab (see [Section](#page-120-0) 13.2.4);
- parameters of output mosaic sheets on the **Output** tab (see [Section](#page-117-0) 13.2.3);
- additional parameters on the **Misc** tab (see [Section](#page-122-0) 13.2.5).

To save parameters of mosaic creation (for using in other projects), choose the **Mosaic › Save parameters preferences**.

<span id="page-111-0"></span>Saved output mosaic settings are load automatically on the program launch. To load default mosaic settings into the **Mosaic parameters** window at the program start, set off the **Use saved mosaic settings** checkbox on the **GeoMosaic** tab in the Settings window (see [Appendix](#page-130-0) A).

### **13.2.2. Mosaic's main parameters**

The **Mosaic** tab of the **Mosaic parameters** window purposes to setup main options of mosaic building.

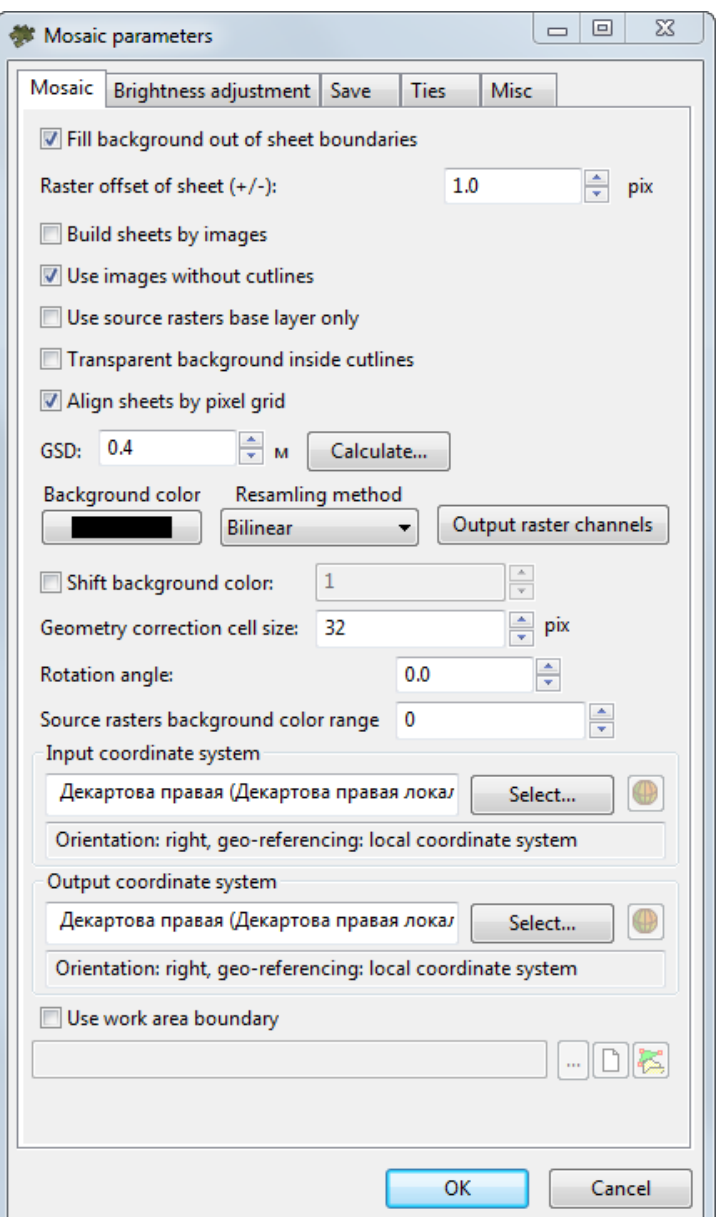

Fig. 63. The 'Mosaic parameters' window

The **Mosaic** tab is used for setting the following parameters of output mosaic:

- **Fill background out of sheet boundaries** allows to specify a type of filling outside of sheet boundaries in the output mosaic. Otherwise, the images of adjacent sheets are used for the filling;
- **Raster offset of sheet** allows to specify a buffer zone size on the sheet borders (in pixels);
- **Build sheets by images** defines a content of sheets when creating a mosaic that is split on sheets by [images.](#page-90-0) If the checkbox is set on, each sheet will contain the

only image corresponding to the sheet, i.e. the mosaic will be not created. If the checkbox is set off, each sheet will contain all images that fall into this sheet;

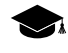

The option is used to perform only export of initial images into different coordinate system or export to files of other raster formats.

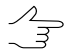

After splitting of sheets by images, sheets names in attributes of the *Sheets* layer should be the same as images names.

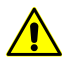

If the **Build sheets by images** checkbox is set on, mosaic is not built.

- **Use images without cutlines** allows to use images without cutlines for preview and mosaic creation (see also a description of means of images order change when creating mosaic without cutlines in [Section](#page-24-0) 7.8);
- **Use source rasters base layer only** allows to use a base layer of initial images pyramid if the mosaic is created using docking (not overlapped) images without creating cutlines. If this checkbox is set off the program uses a pyramid layer corresponding to specified resolution, i. e. the pyramid layer is taken based on the **Cell size** parameter value;
- **Transparent background inside cutlines** allows to use transparency for areas with input background color inside cutlines;

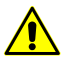

To apply this parameter it must be set transparency for background color of original images (see [Section](#page-21-0) 7.5).

- **Align sheets by pixel grid** allows to set the parameters of pixel-by-pixel aligning of sheet frames when exporting mosaic's sheets:
	- If the **Align sheets by common grid** checkbox is set when exporting mosaic's sheets, sheet frames are aligned (shifted) according to pixel mosaic's grid;
	- If the **Align sheets by common grid** checkbox is cleared, mosaic sheets are created independently of each other according to initial vector sheet frames.

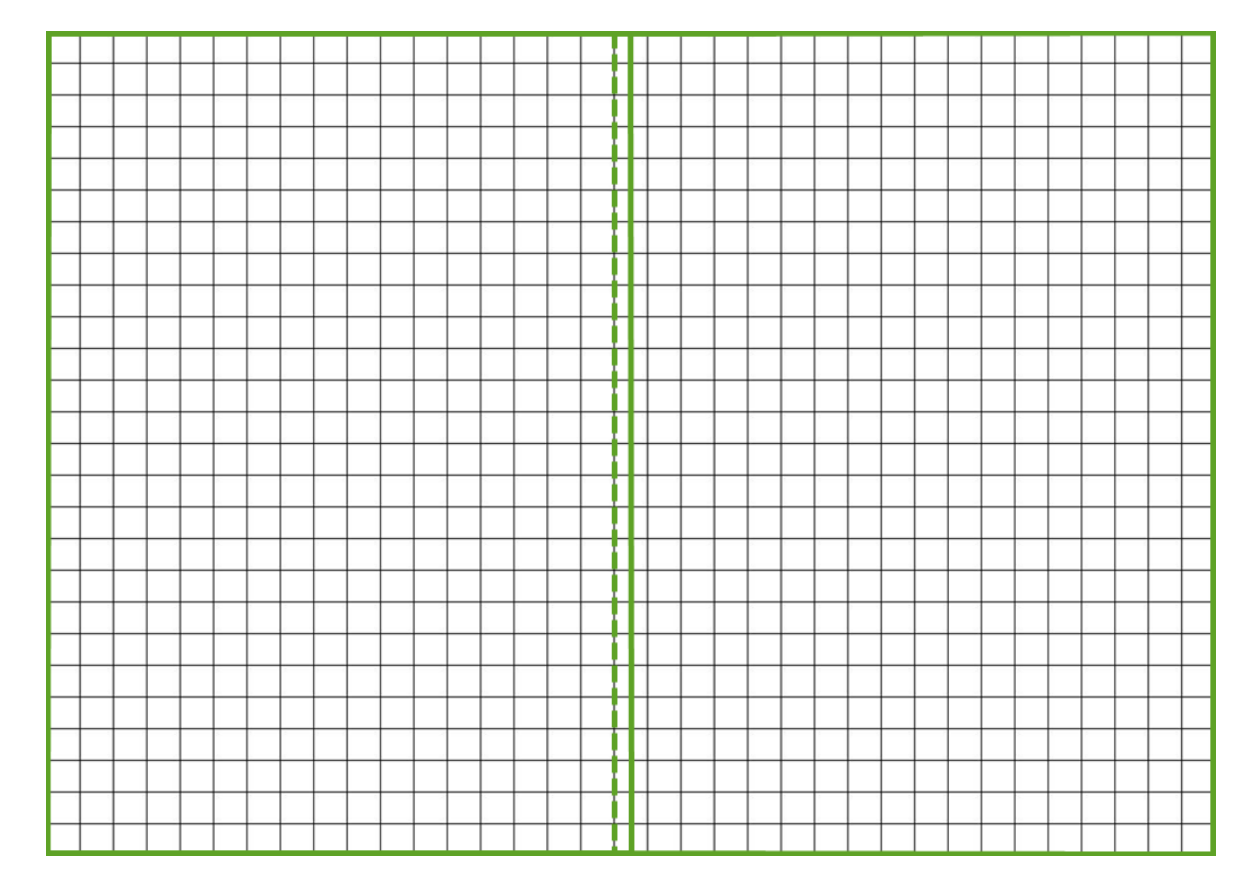

Fig. 64. Aligning the sheets by common grid

• **Cell size** – allows to specify the size of output mosaic cell on the terrain. The cell size by default is equal to the cell size of the first image of mosaic project;

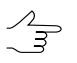

The **Calculate** button allows to set a mosaic size in pixels and recalculate its cell size accordingly.

- The accuracy of this parameter (a number of decimal places) takes precedence over general  $\mathcal{L}_{\overline{z}}$ system's settings of numbers of decimal places set in the **Settings** window (**Service › Settings › Modules › Decimal places › Orthorectification/Geomosaic**, see the "Setup of modules start" section of the "General system's [parameters](settings.pdf)" User Manual).
- **Background color** allows to set a color for mosaic background, since output mosaic always inscribes into a rectangular raster shape;

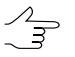

The **Transparent mosaic background on preview** parameter influences on background color of mosaic in the **Preview** window (see [Section](#page-133-0) A.2).

○ **Shift background color** – allows to specify a shift of colour, for some pixels on the substantial part of image, if color of these pixels coincides with defined colour of output orthoimages background, after the orthotransformation.

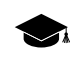

During an orthophoto creation, images are subjected to geometric transformations and resampling. As a result of such operations, the color of some informative pixels of the raster image may by chance precisely match the chosen output image background color.

- **Resampling method** allows to choose the brightness interpolation mode during orthomosaic creation: **bilinear**, **cubic** or **nearest neighbour**;
- **Output raster channels** opens the window **Output image parameters**, used for specifying the following parameters:

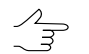

By default quantity and structure of channels are defined by first added image.

○ **Use radiometric from RMC-files** – allows to use data of radiometric correction from RMC-file, if correction was done [preliminary](#page-28-0), for example – in the *Raster Converter* module (see the 'General [information](general.pdf)' User Manual);

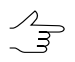

If the Monochrome output checkbox is set on, this channel could be use as a channel in output file.

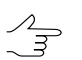

If the checkbox is set on, auto levels or radiometric correction could be applied to selected images.

○ **Channels list** – contains list of source (left) and selected for using in orthorectification channels (right);

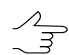

Quantity and structure of channels are forming with buttons of the **Channels list** section.

○ **Data format** – allows to choose format of output image: **8 bit** or **16 bit**;

○ **Monochrome output** – allows to create output file with one grayscale channel.

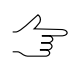

In case of monochrome output it is impossible to choose structure of channels.

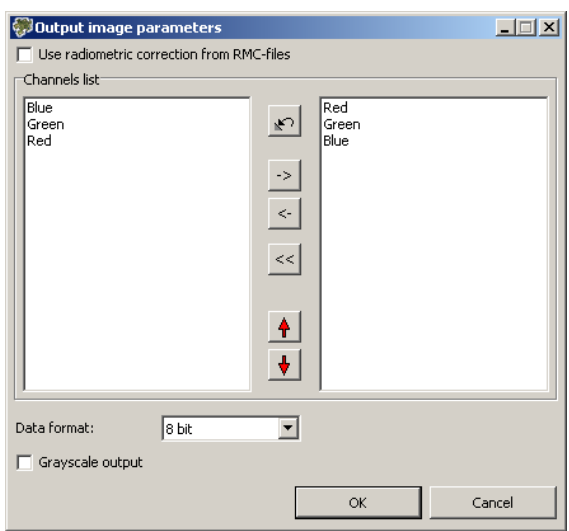

Fig. 65. Output channels parameters

- **Geometry correction cell size** (in pixels) allows to increase significantly data processing speed setting sizes of image fragments to process in accelerated mode.
	-

If **Geometry correction cell size** is equal to one, each image pixel undergoes complex geometric transformations during processing, what provides the maximum accuracy of mosaic creation at, often, practically unacceptable time expenditures.

Increasing the geomety correction cell size allows a user to select the optimal ratio of data processing speed and output mosaic quality. In this case, only the four extreme pixels of the cell undergo geometry correction to the full cycle of geometric transformations, while the main content of the cell is interpolated by the bilinear interpolation method.

Default 32 pixel **Geometry correction cell size** is optimal in most cases.

• **Rotation angle** – allows to setup a rotation angle (in degrees) of mosaic's images;

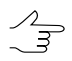

Is used if a block of initial images has elongated shape and you need to remove unnecessary background area in rectangular window of created mosaic.

• **Source rasters background color range** – allows to define a deviation from selected background color of initial images, i. e. to specify a range of color, existing in initial images background (see [Section](#page-21-0) 7.5);

Also the **Mosaic** tab allows to choose **Input** and **Output coordinate system** if they are different to the project's coordinate system.

To **use work area boundary** (see [Section](#page-4-0) 2.2), set the appropriate checkbox, click button to specify the path (in the active profile resources) to the prearranged vector layer containing at least one polygon, and click OK.

Data in the **Preview** window (if open) will be updated taking into account the loaded work area  $\mathcal{L}_{\overrightarrow{s}}$ boundary.

To display the work area boundary in the layer manager, click the  $\mathcal{E}$  button. To clear the path to the specified vector resource, click the  $\Box$  button.

 $\mathcal{A}_{\overline{\mathcal{F}}}$ 

The system provides for creating *sheets* of an output mosaic taking into account the *work area* of interest, which makes it possible to avoid sheets completely filled with the *mosaic's background* (see [Section](#page-90-1) 11.3.1).

### <span id="page-117-0"></span>**13.2.3. Mosaic output parameters**

The **Save** tab of the **Mosaic parameters** window allows to setup options of mosaic output.

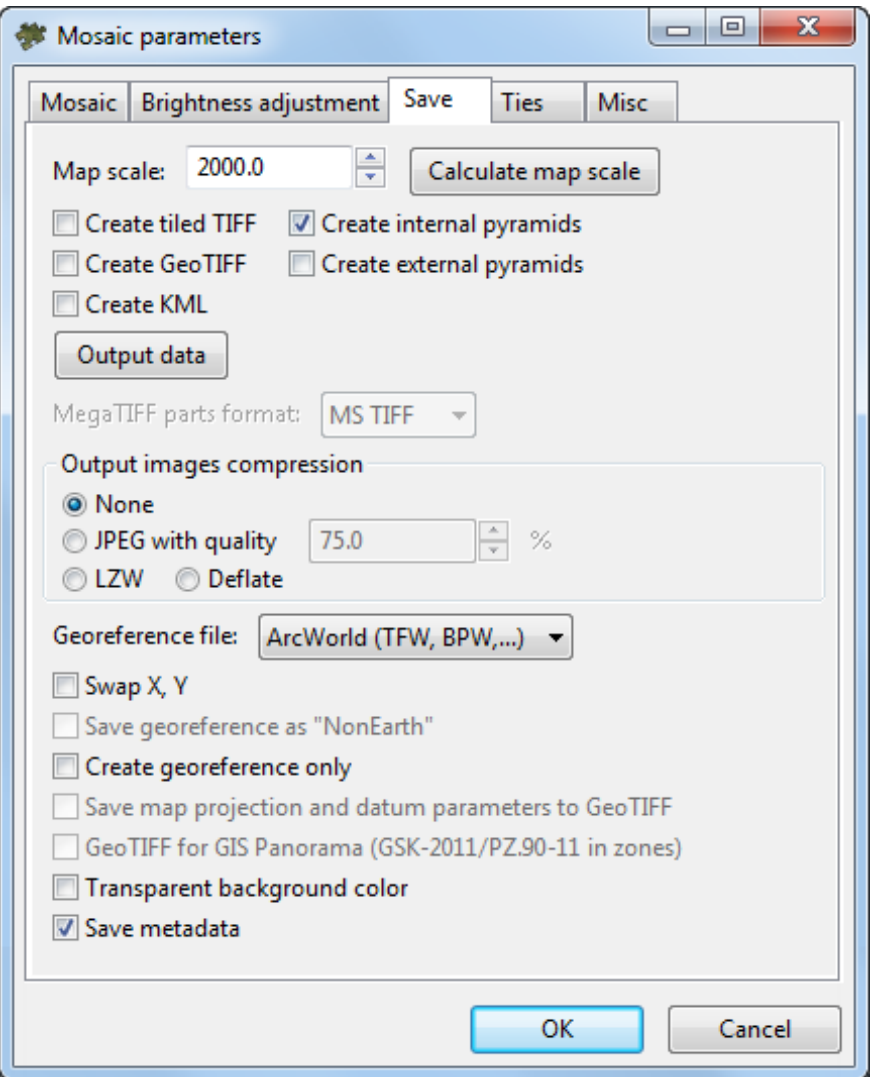

Fig. 66. Mosaic output parameters

The **Map scale** field allows to set the scale of output orthoimages.

The **Calculate map scale** button allows to calculate a scale and map sheet size (in meters) and print resolution.

Information on the printing resolution of an output image (*dpi*, *dpm*) is recorded in the metadata of \*.tiff and \*.bmp images, respectively. *DPI* is dots per inch and *DPM* is dots per millimeter.

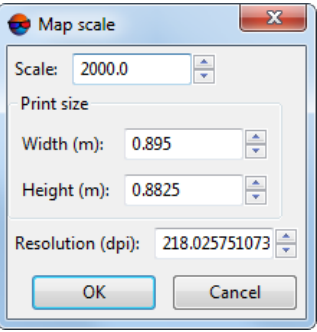

Fig. 67. Map scale

When creating an orthoimage, various additional data can also be created depending on the input **File type**. For this, set or clear the following checkboxes:

• **Create tiled TIFF** – an orthoimage will be created as a MS-TIFF file;

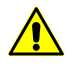

Creation of MS-TIFF files (so called tiled TIFFs) is available only if **TIFF/BigTIFF** (\*.tiff, \*.tif) **File type** was preselected in **[Output](#page-123-0)** window.

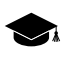

If the **Create tiled TIFF** checkbox is cleared – a \*.TIFF file is created with a standard line data record format.

○ **Create internal pyramids** – allows for creating pyramids inside MS-TIFF output images for quick redrawing of images on the screen in case of changing the viewing scale.

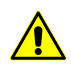

To use internal pyramids, the viewer must support the MS-TIFF format.

• **Create external pyramids** – allows for creating pyramids as additional files saved in a separate folder;

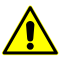

Creation of external pyramids is available only if **TIFF/BigTIFF** (\*.tiff, \*.tif) **File type** was preselected in **[Output](#page-123-0)** window.

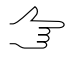

It is recommended to create external pyramids for large orthoimages in case when the MS-TIFF format with internal pyramids is not used for orthoimage recording (**Create tiled TIFF** and **Create internal pyramids** checkboxes are cleared).

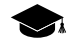

Creation of external pyramids for MS-TIFF files is not provided.

• **Create GeoTIFF** – output orthoimages created in GeoTIFF format with pyramids;

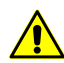

Creation of GeoTIFF is available only if **TIFF/BigTIFF (\*.TIF, \*.TIFF) File type** was preselected in **[Output](#page-123-0)** window.

• **Create KML** – allows to create additional file in \*.kml format, e.g. to show results in the *Google Earth*;

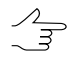

It is necessary to choose global coordinate system as output to create file in  $*$ . kml format.

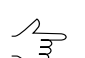

\*.kml-files are creating both for all block and each image individually.

[optional] Select the **MegaTIFF parts format**, **MSTIFF** or **JPEG 2000** if **PHOTOMOD MegaTIFF** (\*.prf) files were selected as **File type** in the **[Output](#page-123-0)** window.

The **Output images compression** allows to set up the compression parameters of output mosaic sheets:

- **None** files are created without compression;
- **JPEG with quality .. %** TIFF-files are creates with set quality of JPEG-compression;

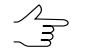

Default compression level is 75 %, that provides the 5-7 times compression of initial image volume.

- **LZW** TIFF-files are creates with LZW-compression;
- **Deflate** TIFF-files are creates with deflate compression.

Also the **Output** tab allows to set the following parameters of saving files during mosaic creation:

- **Georeferenced file** allows to select the format of the additional file created;
- **Swap X, Y** allows to swap Х,Y coordinates;
- **Save georeference as 'NonEarth'** allows you to save georeference as NonEarth coordinate system, when saving the resulting mosaic in *MapInfo* format;

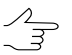

Used if *MapInfo* system does not support coordinate system of mosaic project.

• **Create georeference only** – allows to create just georeference files of sheets without building mosaic sheets (i. e. without files creation);

• **Save map projection and datum parameters to GeoTIFF** – allows to save seven parameters of coordinate system to meta data of TIFF-file;

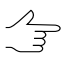

Used if it was decided to **Create GeoTIFF**.

• **GeoTIFF for GIS Panorama (GSK-2011/PZ90.11 in zones)** – allows to save the appropriate parameters of coordinate system to metadata of TIFF-file;

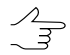

Used if it was decided to **Create GeoTIFF**, for the further processing in *Panorama* software.

• **Transparent background color** – allows to set the output background color which is shown in *MapInfo* and *GIS Map 2011* systems, as transparent, when saving the resulting orthoimage in *MapInfo* or *GIS Map 2011* formats, chosen in the **File type** list in the **[Output](#page-123-0)** window;

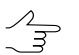

To save an orthophoto in the *MapInfo* format, choose the **File type** used by this program in the **[Output](#page-123-0)** window and set the **Georeferenced file** that is to be **MapInfo TAB**.

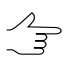

To save an orthophoto in the *GIS Map 2011* format, choose **Panorama raster** (\*.rsw) in the **File type** list in the **[Output](#page-123-0)** window.

• **Save metadata** – allows to save images metadata in the \*.x-feat-file: background colour, number of channels and its settings.

<span id="page-120-0"></span>The **Output data** button allows to open the **[Output](#page-123-0)** window to select format and target folder of output mosaic sheets.

### **13.2.4. Using of GC/Tie points parameters**

The **Ties** tab of the **Mosaic parameters** window purposes to setup options of using ground control and tie points for adjustment.

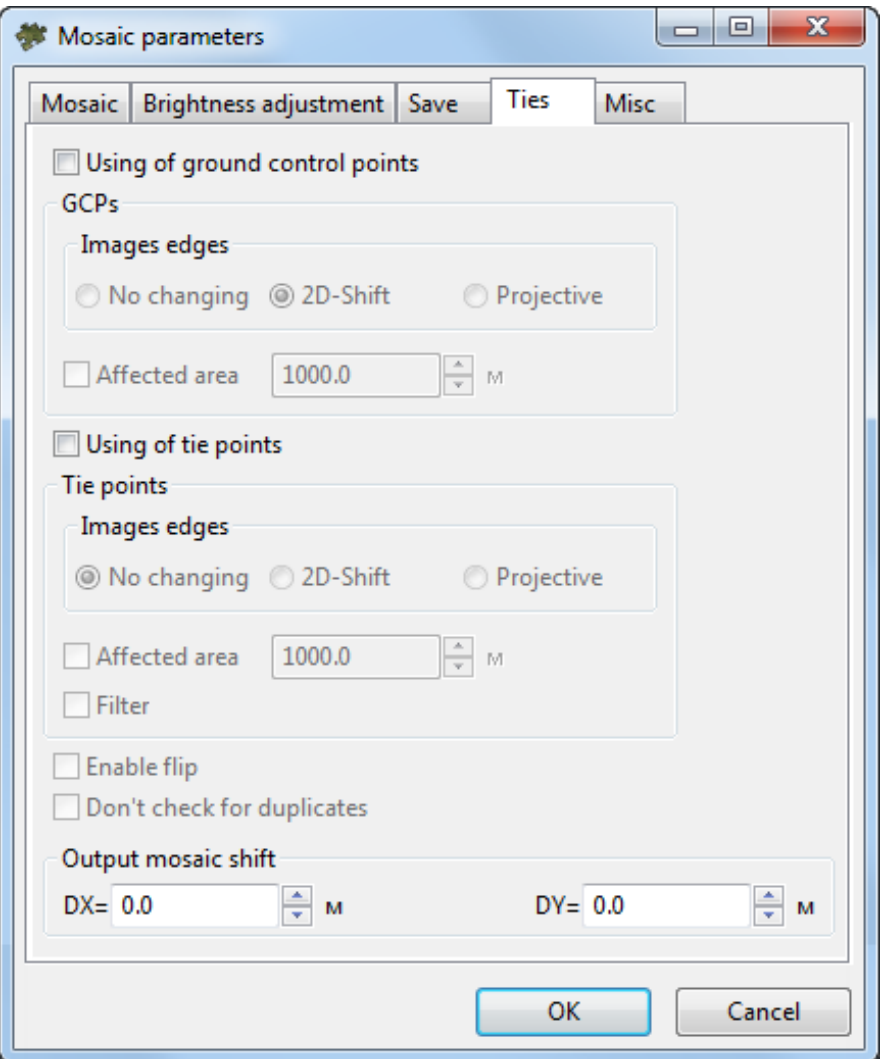

Fig. 68. Using of GC/Tie points parameters

The **Using of ground control points** checkbox allows to use ground control points for more precise correspondence of cutlines area.

The **GCPs** section allows to set the following parameters of using ground control points:

- **Images edges** allows to choose type of transforming which applies on images edges:
	- **None** allows not to consider images edges;
	- **2D-Shift** edges consider by average plane parallel shift;
	- **Projective** to consider edges is used the projective transformation.
- **Affected area** allows to define maximal distance of ground control point influence in meters.

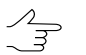

If the **Affected area** checkbox is set off, maximal distance of ground control point influence is image border.

The **Using of tie points** checkbox allows to use tie points for more precise correspondence of cutlines area.

The **Tie points** section allows to set the following parameters of using tie points:

- **Images edges** allows to choose type of transforming which applies on images edges:
	- **None** allows not to consider images edges;
	- **2D-Shift** edges consider by average plane parallel shift;
	- **Projective** to consider edges is used the projective transformation.
- **Affected area** allows to define maximal distance of tie point influence in meters;

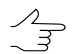

If the **Affected area** checkbox is set off, maximal distance of ground control point influence is image border.

• **Filter** – allows to filter part of points during geometric model creation.

<span id="page-122-0"></span>The **Enable flip** checkbox allows to invert direction affect of point.

The **Output mosaic shift** section allows to set an output mosaic shift by the coordinate axes (**DX**, **DY**) in meters.

#### **13.2.5. Additional parameters**

The **Misc** tab allows to to setup additional options of creating mosaic.

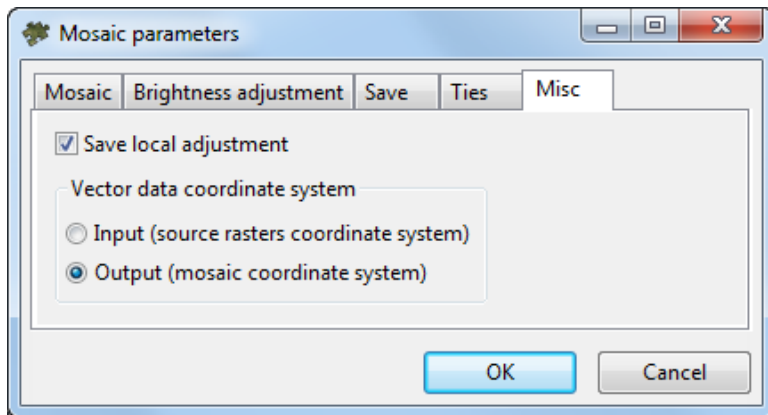

Fig. 69. Additional parameters

The **Save local adjustment** checkbox allows to turn on/off saving of parameters and settings of local brightness adjustment to file of mosaic project.

The **Vector data coordinate system** section allows to select input or output coordinate system of a project for storing of vector data (cutlines, sheets boundaries, tie points etc.).

 $\frac{2}{3}$ 

It is recommended to select output coordinate system (by default), since it is impossible to recalculate coordinate system during sheets creation. Coordinate system of initial images and output mosaic are specified on the **Mosaic** tab.

# **13.3. Creation of output mosaic sheets**

For creation of resulting output product – georeference files and sheets of mosaic (orthophotos) in specified coordinate system and scale – perform one of the following actions:

- [optional] to create output orthophoto for current sheet perform the following:
	- 1. On the *Sheets* layer select a border of a sheet, for which the output file will be created;
	- 2. Choose the **Mosaic › Build current sheet** or click the  $\Gamma$  button on the main toolbar. The **Save as** window opens. Specify the name, format and output file location in *Windows* file system. Default file name is a name of sheet stored in attributes of the *Sheets* layer.
- <span id="page-123-0"></span>• [optional] To create output orthophotos for several mosaic sheets perform the following:
	- 1. Define active sheets on the *Sheets* layer, for which the output files will be created (see [Section](#page-85-0) 11);
	- 2. Choose the **Mosaic › Build full mosaic** or click the **b** button on the main toolbar. The **Sheets file** window opens. Specify format and target folder for output files;
	- 3. The **Output** window opens.

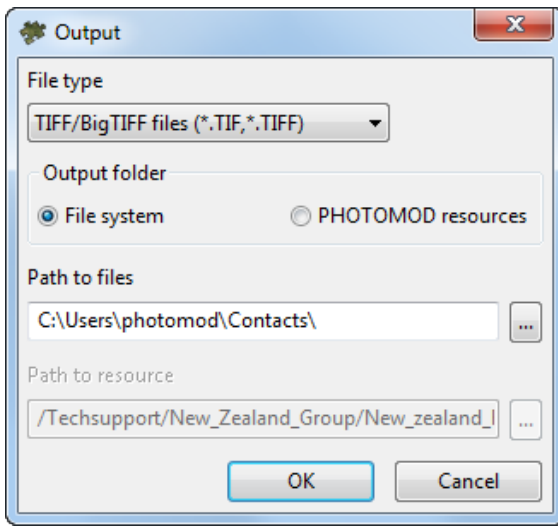

Fig. 70. Output parameters

Set the following parameters:

- Choose **File type** for output orthoimages from drop-down list.
	- **TIFF / BigTIFF files** (\*.tiff, \*.tif);
	- **Windows Bitmap** (\*.bmp);
	- **Panorama raster** (\*.rsw);
	- **ERDAS IMAGINE** (\*.img);
	- **NITF** (\*.nitf);
	- **JPEG**  $(* . jpg, * . jpeg);$
	- **PNG**  $(* . png);$
	- **Microstation** (\*.gfn);
	- **PCIDSK** (\*.pix);
	- **JPEG2000** (\*.jp2);
	- **PHOTOMOD MegaTIFF** (\*.prf);
	- **ECW** (\*.ecw);
	- **WebP** (\*.webp).
- Select an **output folder** location:
- [optional] in **file system**;
	- click the **button to specify the path to files**.
- [optional] in **PHOTOMOD resources**.
	- click the **button to specify the path to resource**.

Click OK.

4. [optional] If the **Panorama raster** (\*.rsw) **File type** was chosen in **Output** window (see paragraph **3** above), the **Panorama map selection** window opens:

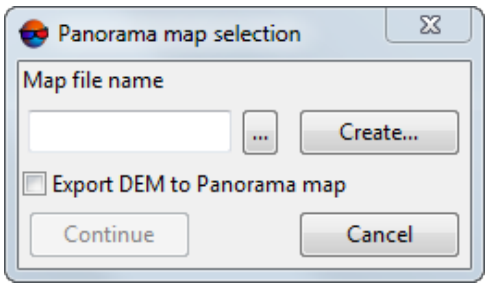

Fig. 71. Parameters of Panorama map export

Set name and path for the map file with one of the following ways:

- $\circ$  click the  $\mathbb{L}$  button to export the map  $*$ . sit-file;
- click the **Create** button to create a new Panorama map (\*.sit), input filename and click the **Save** button;
- to export DEM that is used in orthomap creation, set on the **Export DEM to Panorama map** checkbox.

The following files are created with orthophoto:

- mosaic sheets in chosen format;
- reference files:
- the file with  $*$ .prj extension, with information about coordinate system in OGC WKT format.

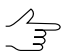

A file name with \*.prj extension corresponds to the project's name.

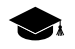

The WKT (well known text) format is a common text format of coordinate system description developed according to *ISO* standards (International Standardization Organization) and standards of *Open Geospatial Consortium*, an international organization committed to making quality open standards for the global geospatial community.

# **13.3.1. Distributed processing**

To create orthoimages in distributed processing mode, perform the following actions:

- 1. Change settings and run the distributed processing server/client (see the '*Distributed processing*' chapter in the 'General [information](general.pdf) about system' User Manual).
- 2. Choose the **Mosaic › Distributed processing**. The **Mosaic distributed processing** window opens.

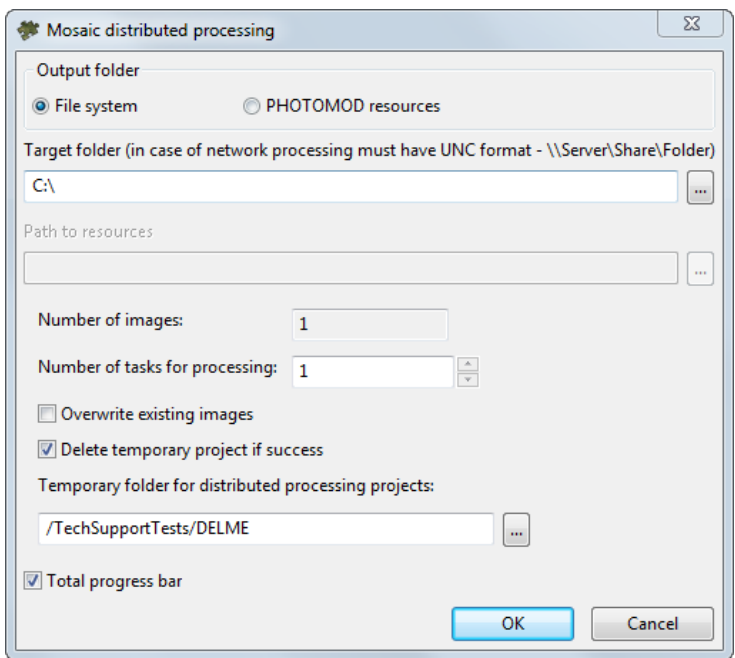

Fig. 72. Mosaic's distributed processing parameters

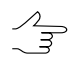

Save the orthorectification project if it was changed.

- 3. Choose the **output folder** location:
	- **File system**;

 $\mathcal{L}_{\overline{\mathcal{F}}}$ 

○ Define **Target folder** for output orhoimages.

In case of network processing path mast have \\Server\Share\Folder format.

#### • **PHOTOMOD resources**.

○ Specify the **path to resources**.

- 4. The **Number of sheets** displays in the window. Set the **Number of tasks for processing** based on one kernel for one task.
- 5. [optional] By default in distributed processing mode only that sheet are creating that have not created yet. Set on the **Overwrite existing sheets** to overwrite preliminary created orthoimages.
- 6. [optional] By default if process was completed successfully, temporary project is deleted. Set the appropriate checkbox off not to delete temporary files.
- 7. Define path for temporary files of distributed processing.
- 8. Set the **Total progress bar** checkbox, to keep the progress bar open when distributed processing tasks are completed (see "Progress bar for distributed processing" in the "General [information"](general.pdf) User Manual).
- 9. Click OK. Distributed processing tasks are created and the system shows a message about number of created tasks.

The system does not allows for mosaic brightness [adjustment](#page-57-0) when building a mosaic in the distributed processing mode  $(\triangleright)$ , nor in the mode of MegaTIFF distributed processing  $\left(\right)$ . Herewith, brightness adjustment can be a part of the process of mosaic building in the normal course  $( \triangleright )$ .

Building a mosaic in the distributed processing mode  $(\triangleright)$  is available either for projects with previously performed brightness adjustment, or if brightness adjustment is disabled when setting mosaic [parameters](#page-111-1) (i.e. brightness adjustment is not included in the list of tasks to be executed when building a mosaic in the distributed processing mode). Otherwise the system gives the following warning:

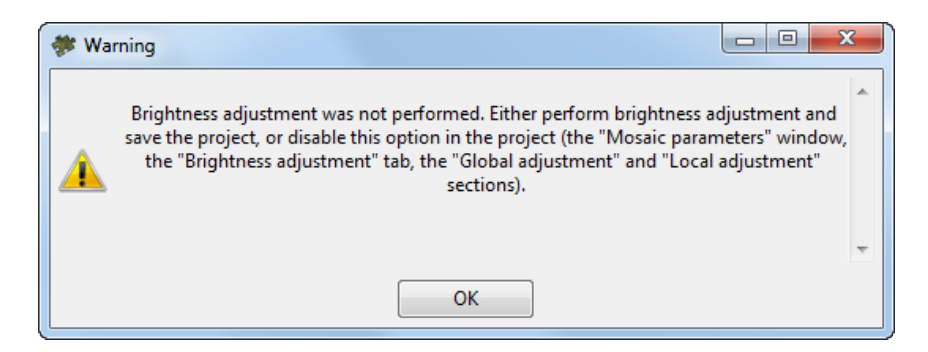

Fig. 73. A warning when starting distributed processing

In case of this warning, to start distributed processing, perform the following:

- [optional] make brightness [adjustment](#page-57-0) previously and save the project  $(\blacksquare)$ ;
- [optional] disable brightness adjustment previously in the **Mosaic [parameters](#page-111-1)** window:
- In the **Mosaic parameters** window, **Brightness adjustment** tab, **Global adjustment** section, choose **None**;
- In the **Mosaic parameters** window, **Brightness adjustment** tab, **Local adjustment** section, clear the **On** checkbox.

### **13.3.2. Distributed processing of PHOTOMOD MegaTIFF**

To create orthoimages in MegaTIFF format in distributed processing mode, perform the following actions:

- 1. Change settings and run the distributed processing server/client (see the '*Distributed processing*' chapter in the 'General [information](general.pdf) about system' User Manual).
- 2. Choose the **Mosaic › Distributed processing of PHOTOMOD MegaTIFF**.

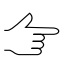

Save the mosaic project if it was changed.

The **Mosaic distributed processing** window opens.

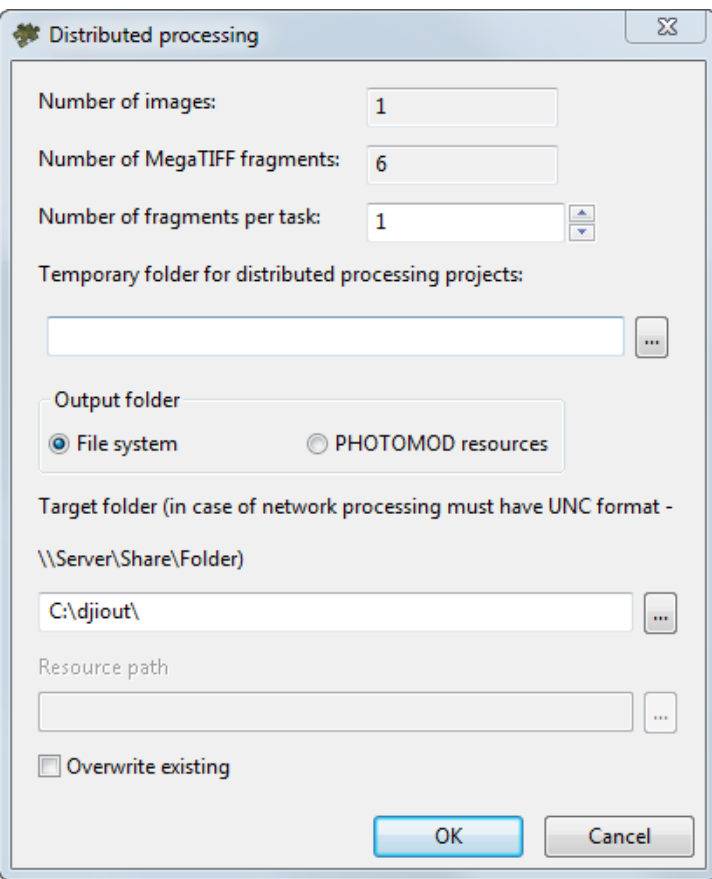

Fig. 74. Mosaic's distributed processing parameters

The total **Number of sheets** and **Number of MegaTIFF fragments** are displays in the window.

- 3. Set the **Number of tasks for processing** based on one core for one task.
- 4. Define path for temporary files of distributed processing.
- 5. Choose the **output folder** location:
	- **File system**;
		- Define **Target folder** for output orhoimages.

In case of network processing path mast have \\Server\Share\Folder format.  $\mathcal{A}_{\overline{\mathcal{F}}}$ 

#### • **PHOTOMOD resources**.

- Specify the path to resources.
- 6. [optional] By default in distributed processing mode only that sheet are creating that have not created yet. Set on the **Overwrite existing sheets** to overwrite preliminary created mosaic sheets.
- 7. Click OK. Distributed processing tasks are created and the system shows a message about number of created tasks.
- 8. [optional] in case if the any **File type**, except **PHOTOMOD MegaTIFF**, was chosen in **[Output](#page-123-0)** window, the appropriate warning message opens:

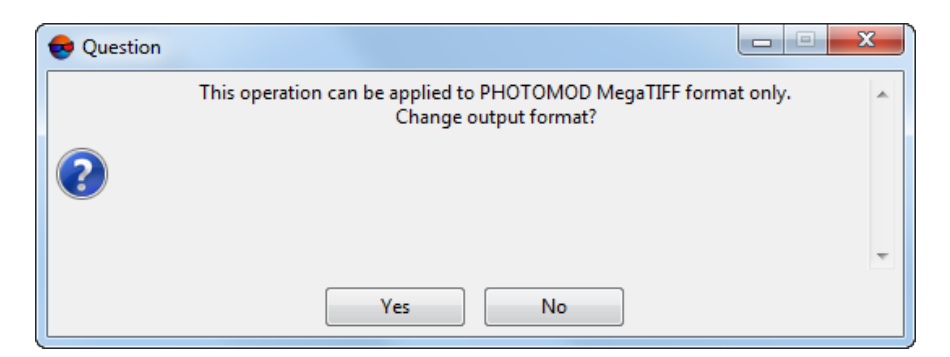

Fig. 75. The warning message

Set the correct **File type** (**PHOTOMOD MegaTIFF**) to continue the orthorectification in MegaTIFF format in distributed processing mode  $(2)$ .

The system does not allows for mosaic brightness [adjustment](#page-57-0) when building a mosaic in the distributed processing mode  $(\triangleright)$ , nor in the mode of MegaTIFF distributed processing  $\binom{2}{3}$ . Herewith, brightness adjustment can be a part of the process of mosaic building in the normal course  $(\triangleright)$ .

Building a mosaic in the distributed processing mode  $(\triangleright)$  is available either for projects with previously performed brightness adjustment, or if brightness adjustment is disabled when setting mosaic [parameters](#page-111-1) (i.e. brightness adjustment is not included in the list of tasks to be executed when building a mosaic in the distributed processing mode). Otherwise the system gives the following warning:

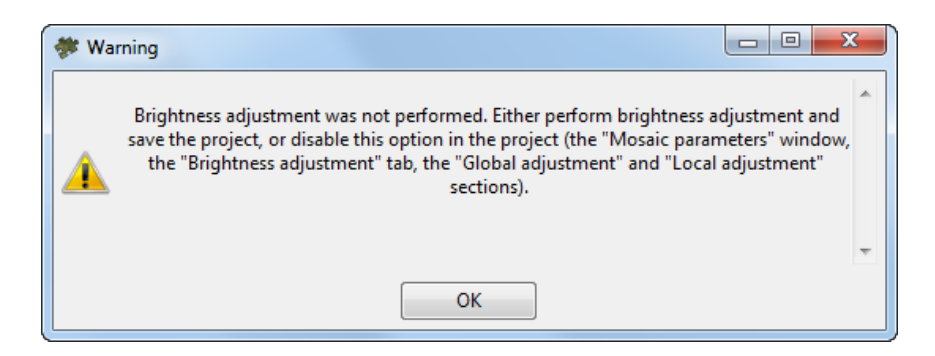

Fig. 76. A warning when starting distributed processing

In case of this warning, to start distributed processing, perform the following:

- [optional] make brightness [adjustment](#page-57-0) previously and save the project  $(\blacksquare)$ ;
- <span id="page-130-0"></span>• [optional] disable brightness adjustment previously in the **Mosaic [parameters](#page-111-1)** window:
	- In the **Mosaic parameters** window, **Brightness adjustment** tab, **Global adjustment** section, choose **None**;
	- In the **Mosaic parameters** window, **Brightness adjustment** tab, **Local adjustment** section, clear the **On** checkbox.

# **Appendix A. Program parameters**

# **A.1. General parameters**

Programs provides possibility to setup general parameters of program and mosaic preview parameters on the **Preview** tab. See the description of general parameters of the program in the 'General system's [parameters'](settings.pdf) User Manual.

To set up common program parameters choose the **Service › Settings** or click the button on the main toolbar. The **Settings** window opens.

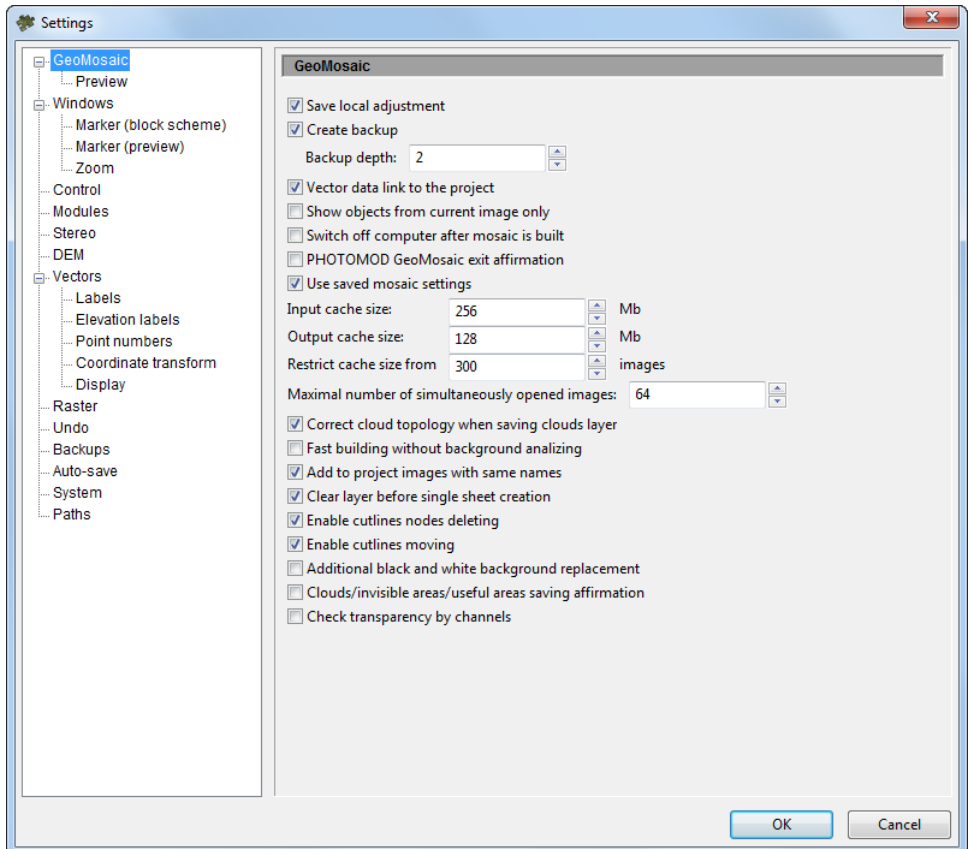

Fig. A.1. Common parameters

The **GeoMosaic** tab allows to setup the following general settings:

- **Save local adjustment** allows to turn on/off saving of parameters and settings of local brightness adjustment to file of mosaic project;
- **Create backup** allows to setup automatic save of mosaic project backups to active profile resources;

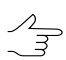

In the **Backup depth** field the number of backup projects copies is displayed.

• **Vector data link to the project** – allows to save (in the first time) all external data with names attached to project name automatically (e.g. project name sheets.xdata);

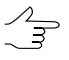

In case this checkbox is set and cutlines (or other vector layers) from another project are used during the current project processing, then when saving the project being processed, all the above vector layers are saved as copies belonging with this project.

Otherwise, there are still possible troubles due to the fact that the same vector object was edited several times during the processing of several different projects.

Note that in case of automatic creation such vector objects as *cutlines* in *PHOTOMOD GeoMosaic*, the created vector layer is primarily available for collaborative editing by several users and has  $*$ .cx-data extension (see "Co-editing vector layers" and "Co-editing topologically connected vector objects" of the ["Vectorization](vectorization.pdf)" User Manual).

- **Show objects from current image** allows to display vector objects relating only to image opened in the **Images preview** window (see [Section](#page-19-0) 7.4);
- **Switch off computer after mosaic is built** allows to setup computer automatic switch off after completion of mosaic creation;
- **PHOTOMOD GeoMosaic exit affirmation** allows to show a prompt on confirmation of exit from the program when user tries to close main program window;
- **Use saved mosaic settings** allows to load previous mosaic parameters when program starts;
- **Input cache size** allows to set the limitation of the cache size for reading images (by default 256 Mb);
- **Output cache size** allows to set the limitation of the cache size for recording images (by default 100 Mb);
- **Restrict cache size from** allows to set max images number, when cache size is 5 Mb per image, otherwise the cache size has limited to 0.5 Mb per image;
- **Maximal number of simultaneously opened images** allows to set limit on the opened images number in the formats JPEG, NIFF, IMG, PIX (in the case of a lot of images, it is recommended to convert the images files to the TIFF-format files);
- **Correct cloud topology when saving clouds layer** allows to correct topology errors of vector polygons automatically on layer *Clouds/Invisible areas* while it is saving;
- **Fast building without background analysing** allows to build fast mosaic without transparency of input background color;
- **Add to project images with same names** allows to add images with the same names, which store in different folders;
- **Clear layer before single sheet creation** allows to delete all vector objects from the *Sheets* layer before creation of single sheet;
- **Enable cutlines nodes deleting** allows to delete node of cutline point, where three or more cutlines are connected.
- $\circ$  If checkbox is cleared a points, nearest to deleted node, are connected against each other;
- $\circ$  If checkbox is set a "hole" appears, after the point is deleted.
- **Enable cutlines moving** allows to enable/disable the movement of cutlines on the images, if the checkbox is not set, only the vertices of the cutlines are moving;
- **Additional black and white background replacement** allows to use both black and white color in the background;

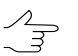

For correct consideration of several background colors, set the **Shift background color** checkbox in the **Mosaic** tab of the **Parameters** window (**Mosaic › Parameters**).

- **Fill background color outside "Background" cutlines** beyond "[Background"](#page-49-0) cutlines the output mosaic background color is used which is to be determined in the **Parameters** window (see [Section](#page-111-1) 13.2);
- The checkbox, activating the **Clouds/invisible areas/useful areas saving affirmation** when the programs close (if any changes have been made);
- The checkbox, allowing to **check transparency by channels** when setting *background color of source images* (see [Section](#page-21-0) 7.5).

For example, if an image contains three standard channels (RGB) and the user-set *background color of source images* is black (R=0, G=0, B=0), then, if the checkbox was set, pixels whose intensity value corresponds to the given one (zero), at least in one of the channels, will also be considered transparent.

In case of incorrect compression of source raster images (before their processing in *PHOTO-MOD*), separate pixels may appear on the border between the background and the content of the image, actually initially belonging to the background, but, in the end, slightly different from its original color.

Transparency check over individual channels makes it possible to consider such pixels as transparent, in case if the original image background is black (R=0, G=0, B=0), or, for example, white (R=255, G=255, B=255).

<span id="page-133-0"></span>This checkbox is not recommended, if the *background color of source images* is arbitrary, since all pixels whose intensity values match the color selected by the user, will be processed as transparent, at least within one channel.

# **A.2. Preview parameters**

The **Preview** tab is used to specify display parameters of mosaic.

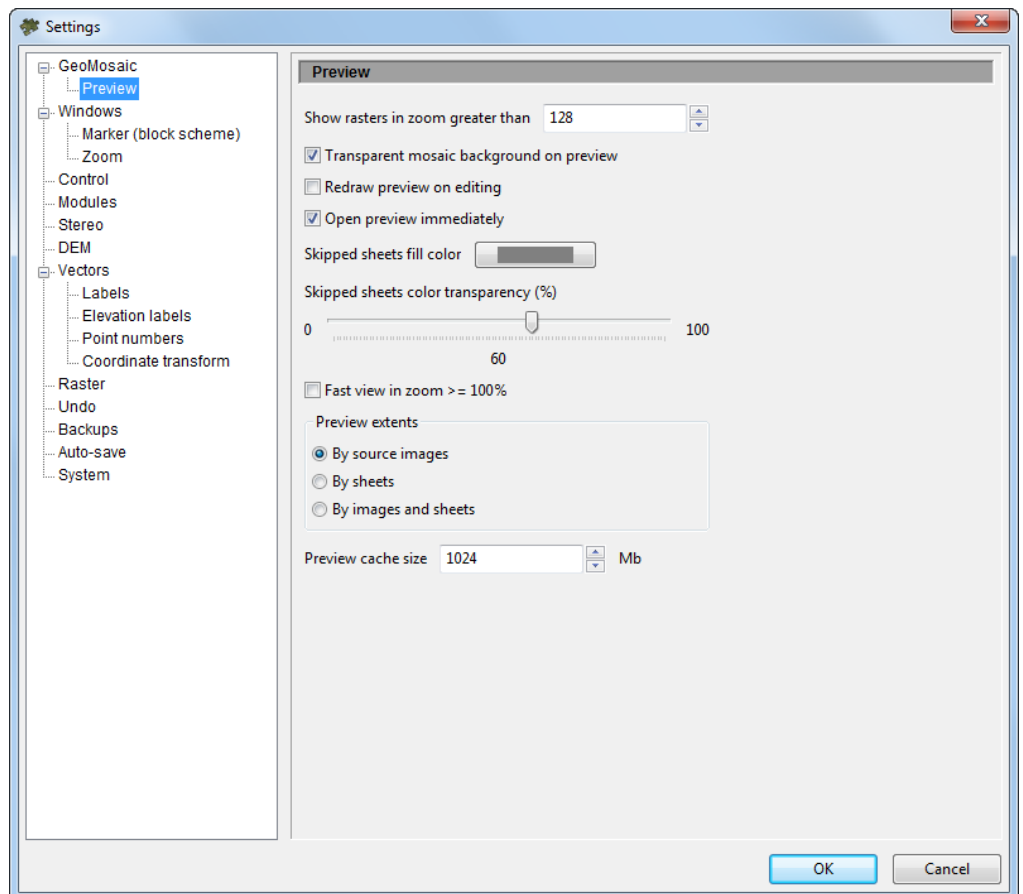

Fig. A.2. Preview parameters

The **Preview** tab allows to setup the following mosaic visualization options:

- **Show rasters in zoom greater than** allows to setup a zoom at which a visualizing of mosaic project images in the **Preview** window begins;
- **Transparent mosaic background on preview** allows to setup a transparency of output mosaic background visible in the **Preview** window (see [Section](#page-19-0) 7.4);
- **Redraw preview on editing** allows to set automatic refreshing of mosaic data in the **Preview** window during editing of vector objects – cutlines and change points;
- **Open preview immediately** allows to show added images in the **Preview** window right away (see [Section](#page-19-0) 7.4);
- **Skipped sheets fill color** allows to select a fill color to show inactive sheets of mosaic (i.e. sheets excluded from output files creation). To adjust the transparency degree for selected color is used the **Skipped sheets color transparency (%)** slider (see [Section](#page-100-0) 11.8);

• **Fast view in zoom < = 100%** – allows to display images block as a scheme in the **Preview** window when zoom out (is recommended for large images blocks);

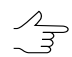

It is recommended to set on this parameter while processing of large image blocks.

- **Preview extents** allows to define extents for displaying content in the **Preview** window:
	- **By source images** extents by full image;
	- **By sheets** extents by all created sheets;
	- **By images and sheets** edges of images and sheets.
- **Preview cache size** allows to set the size of a cache for mosaic project images which are displayed in the **Preview** window.

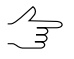

When setting this parameter, it is required to take into account available RAM of the workstation.

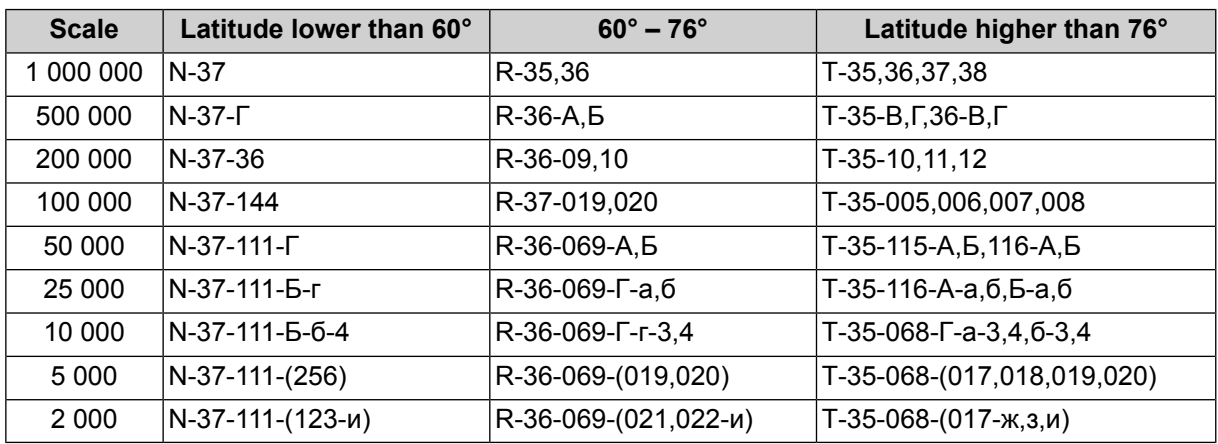

# **Appendix B. Notation sheets system**

# **Appendix C. Creating marginalia for orthophotomap**

*PHOTOMOD GeoMosaic* allows to create map frame and marginalia in styles and symbols used in Russian State Land Use Survey in map scales

- $\cdot$  [1:2000](#page-139-0)
- [1:5000](#page-147-0)
- $\cdot$  [1:10](#page-156-0) 000
- $\cdot$  [1:25](#page-165-0) 000
- $\cdot$  [1:50](#page-175-0) 000

for *MicroStation* and *MapInfo* systems. Marginalia contains the following data:

- *Decoration* image frame, outer bold frame, text labels, scale segment, scheme of sheets, names of the [neighbor](#page-185-0) sheets in frame cutouts;
- *Grid* coordinate grid lines;
- *Frames* frames of all the created sheets.

Marginalia for *MicroStation* consists of one \*.DGN file for every orthophoto sheet (containing *Decoration* and *Grid*), and a single file for the entire project containing *Frames*.

Marginalia for *MapInfo* is saved as two (*Decoration* and *Grid*), or three (*Decoration*, *Grid* and *Text data*) MIF/MID file pairs per each orthophoto sheet, plus single *Frames* file pair for the entire project.

# **C.1. Workflow for creating marginalia**

For marginalia creation perform the following:

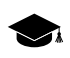

Described int this section is the workflow for creating marginalia for *MicroStation* in 1:2000 map scale symbols.

1. After the orthophoto itself has been [created,](#page-6-0) choose **Mosaic › Create Marginalia 1:2000 › MicroStation DGN...**. The **Marginalia parameters 1:2000** window opens;

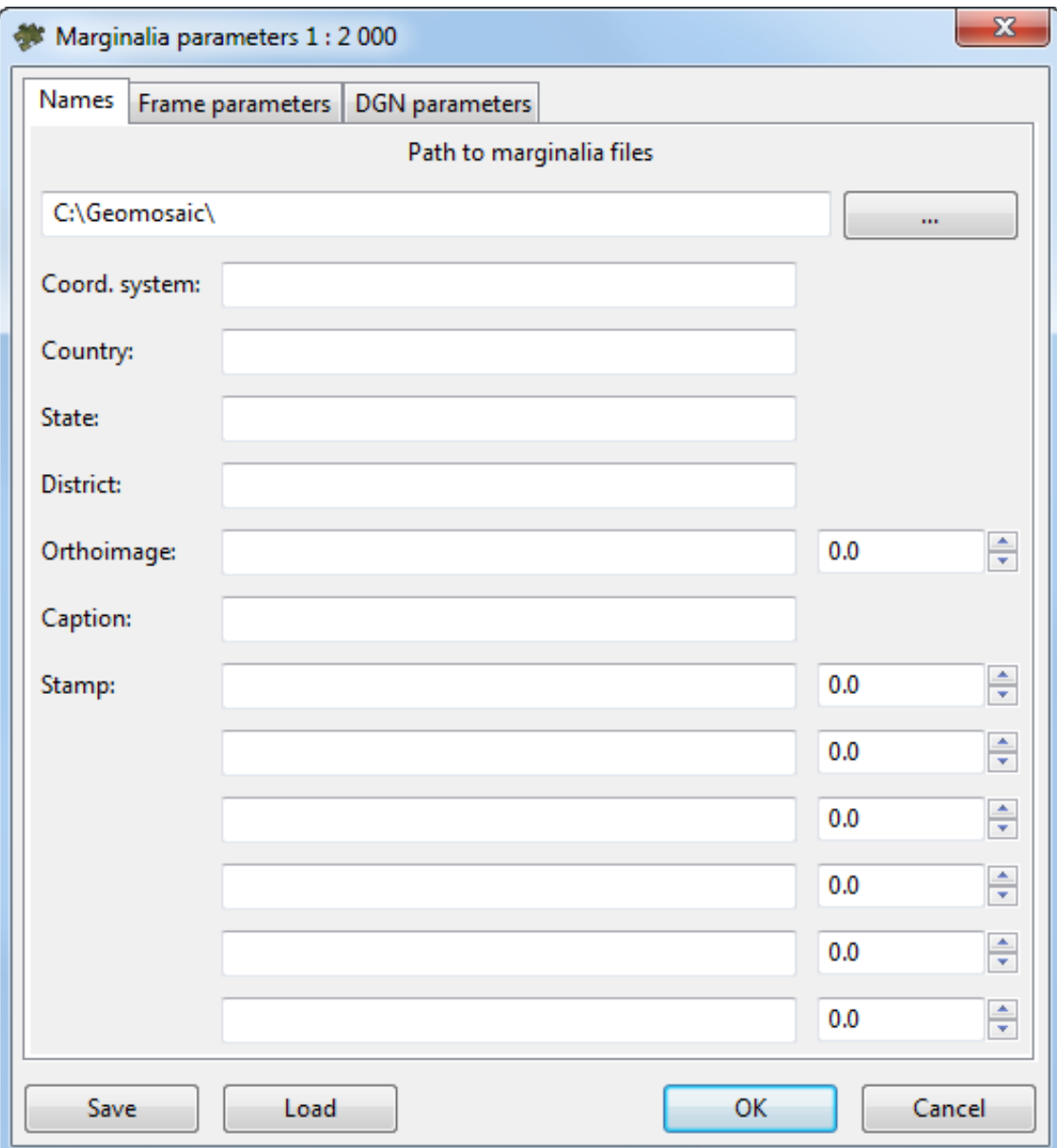

Fig. C.1. Marginalia parameters

- 2. In the **Names** tab of the **Marginalia parameters** window, set the **Path to marginalia files** (output);
- 3. [optional] Adjust the [contents](#page-138-0) of the text labels for outside the frame (in the names **[Names](#page-138-0)** tab), if necessary;
- 4. Specify the frame style (in the **Frame [parameters](#page-138-0)** tab);
- 5. Set the \*.DGN specific parameters in the **DGN [parameters](#page-138-0)** tab;
- 6. Click OK. \*.DGN files containing marginalia would be saved in the folder specified.

The system allows to save marginalia parameters settings. To save settings as a file with  $*$ . x- $\mathcal{L}_{\overrightarrow{s}}$ ini extension, click the **Save** button in the **Marginalia parameters** window. To set previously saved settings, click **Load**.

To open orthophoto with marginalia in *MicroStation* system perform the following:

- 1. Open the created \*.DGN file in *MicroStation system;*
- 2. To open corresponding orthophoto raster sheet choose **File › Raster management › File › Attach** in *MicroStation* system. The program displays the orthophoto with marginalia.

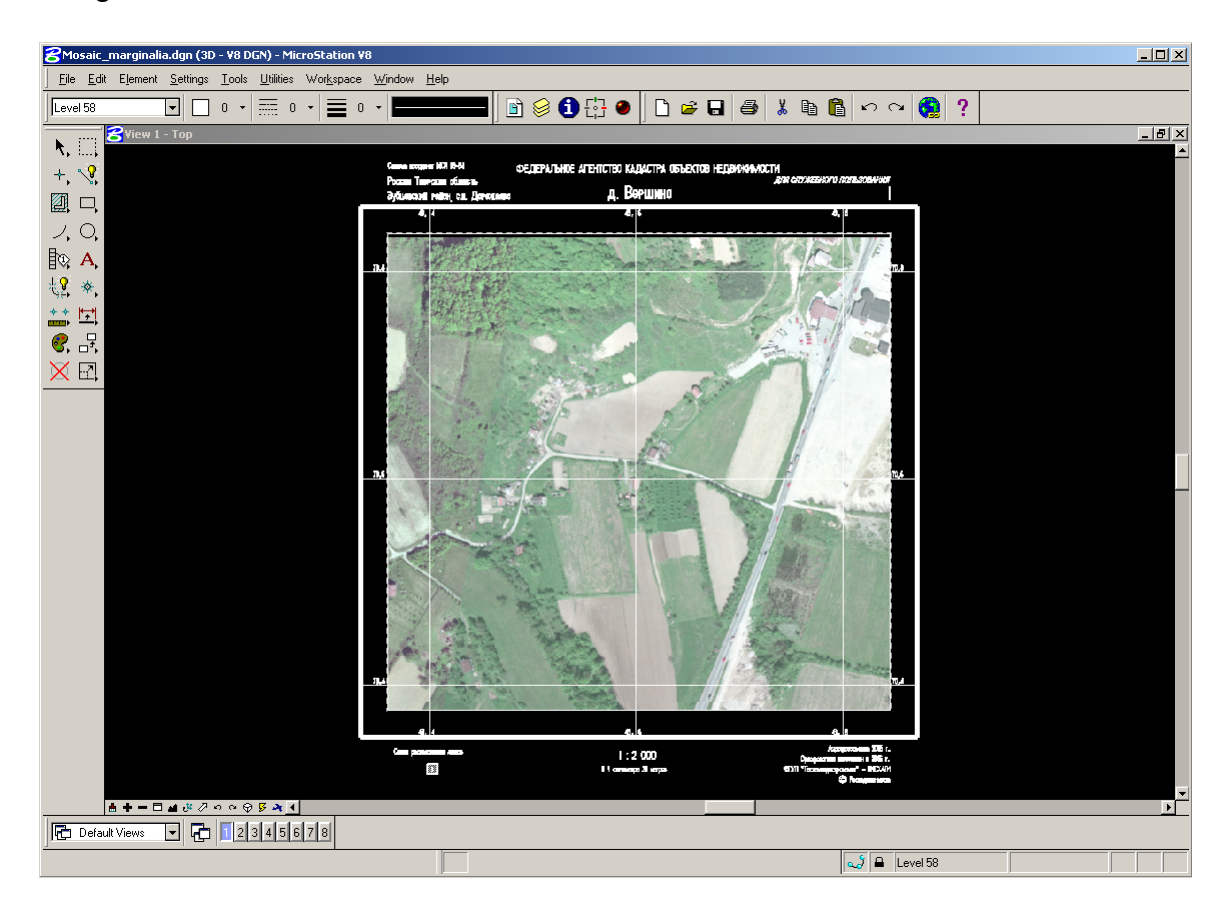

Fig. C.2. An orthophoto in MicroStation window

<span id="page-138-0"></span>Marginalia can be created for the orthophoto as a whole as well as for the sheets in which it is split.

# **C.2. Marginalia parameters**

This section contains detailed description of marginalia creation parameters for all supported scales.

# <span id="page-139-0"></span>**C.2.1. Marginalia 1:2000**

<span id="page-139-1"></span>This section contains detailed description of marginalia creation parameters for 1:2000 scale for *[MicroStation](#page-139-1)* and *[MapInfo](#page-142-0)* systems.

#### **MicroStation DGN**

1. Marginalia is created using the menu command **Mosaic › Create Marginalia 1:2000 › MicroStation DGN...**. This command brings up the following dialog box with parameters:

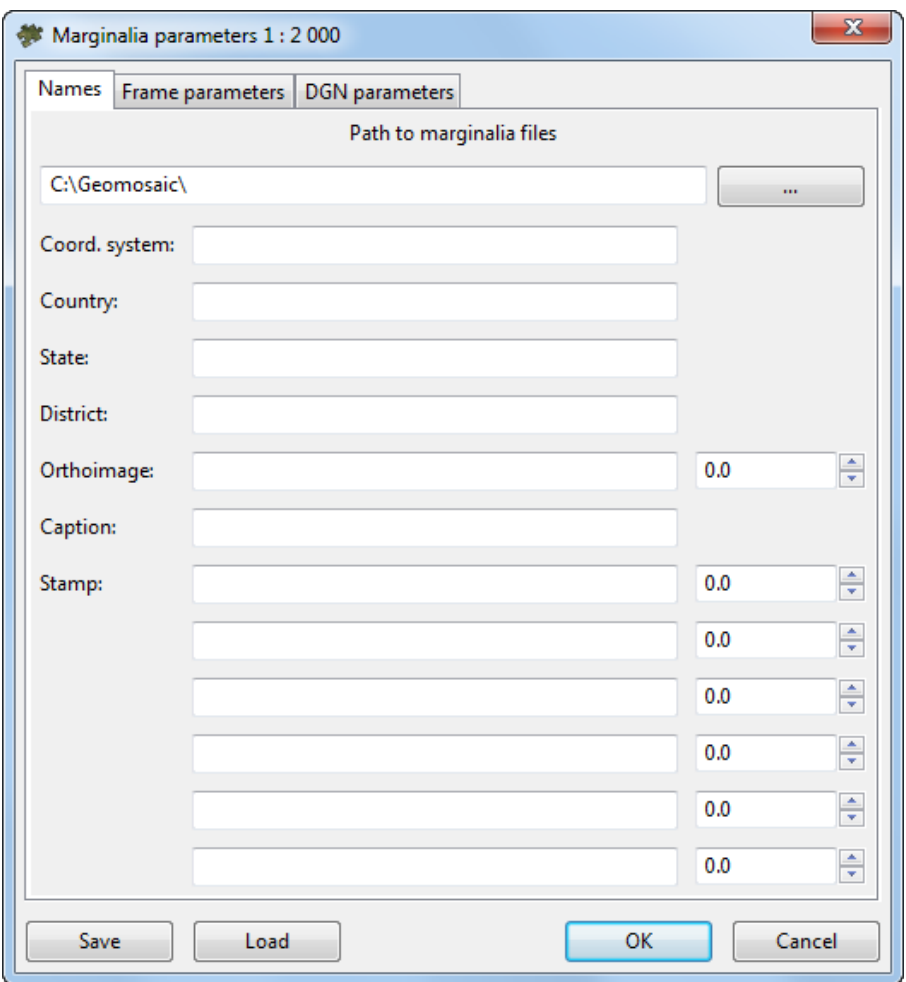

Fig. C.3. Marginalia parameters

- 2. The **Names** tab contains the following parameters:
	- **Path to marginalia files** the directory where the sheets with marginalia will be saved. By default, this is the folder where orthophoto has been created. If the setting is changed, it is saved and used the next time;
- **Coord. system**, **Country**, **State**, **District** text lines placed consequently at the upper left corner of marginalia;
- **Caption**, **City** text lines placed consequently at the top center of marginalia;
- **Stamp** text line placed at the upper right corner of marginalia;
- Next come 5 strings placed consequently at the *bottom right corner* of marginalia. ;<br>;

The fields for entering numeric values to the right of some text input fields specify horizontal shift of the corresponding lines. The shift is given in the units of the *PHOTOMOD* project (usually in meters).

- 3. The **Frame parameters** tab contains the following parameters:
	- **Coordinate grid step** specifies the distance between the lines of grid on marginalia;
	- **External frame offset** specifies the indentation of external (thickened) frame from the frame along the outer edges of the corresponding image;
	- **External frame width** specifies thickness of external (thickened) frame;
	- **Internal / external frame layer**, **Coordinates grid layer**, **Coordinates grid labels layer** and **Text layer** specify the layer numbers (in \*.DGN file) on which the relevant information is placed;
	- **Frames file suffix** specifies a text line attached to the base sheet name to get the combined file name with all created sheets frames;
	- **8 neighbour sheets only** option constrains the sheet scheme situated in the left bottom corner by 9 sheets. Current sheet is placed in the center, with not more than 8 neighbour sheets around it.;
	- [optional] set the **Sheet number instead of name** checkbox to change a notation into sheet number in marginalia;

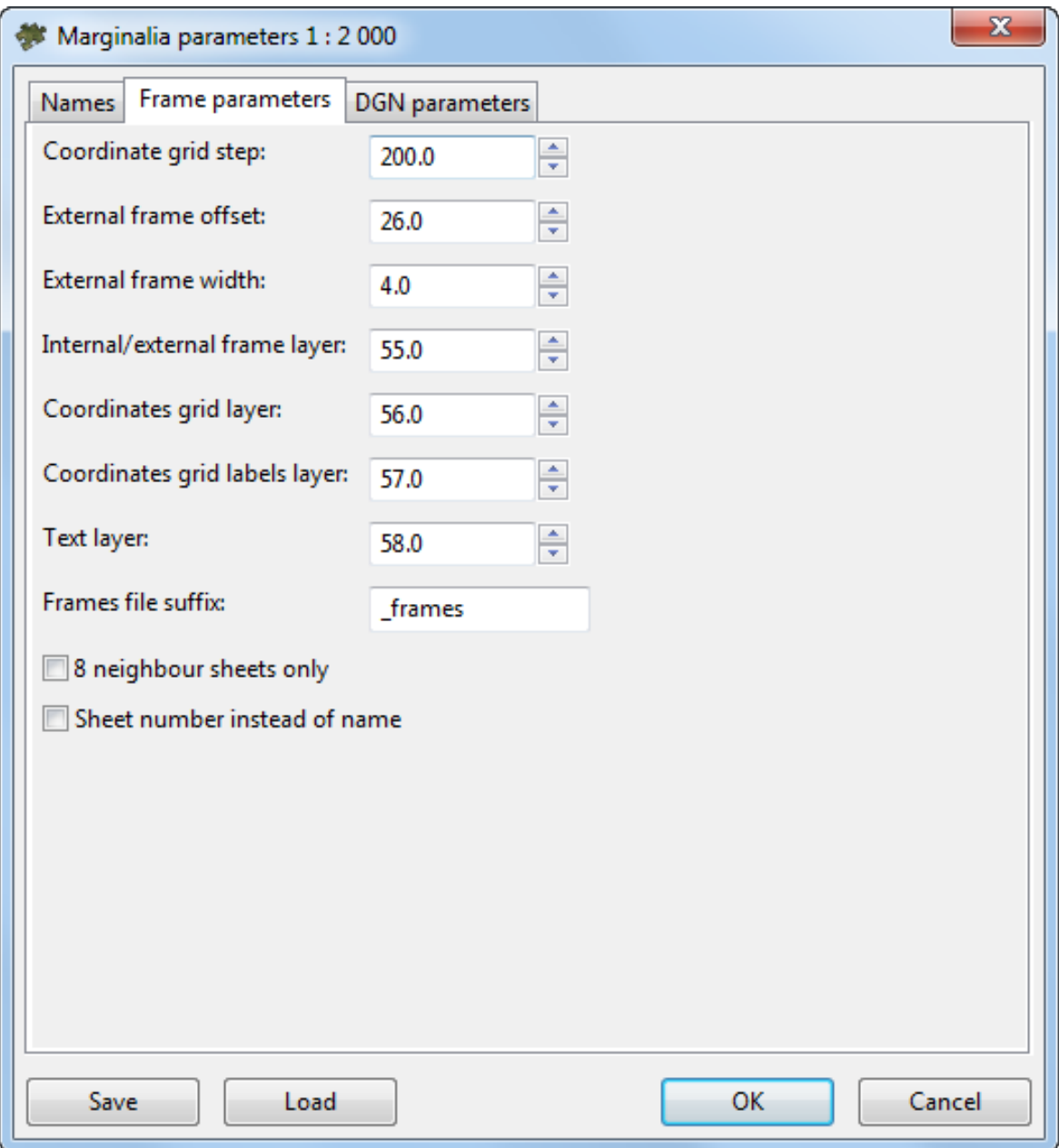

Fig. C.4. Marginalia parameters

4. The **DGN parameters** tab is used for setting standard DGN v7 parameters:

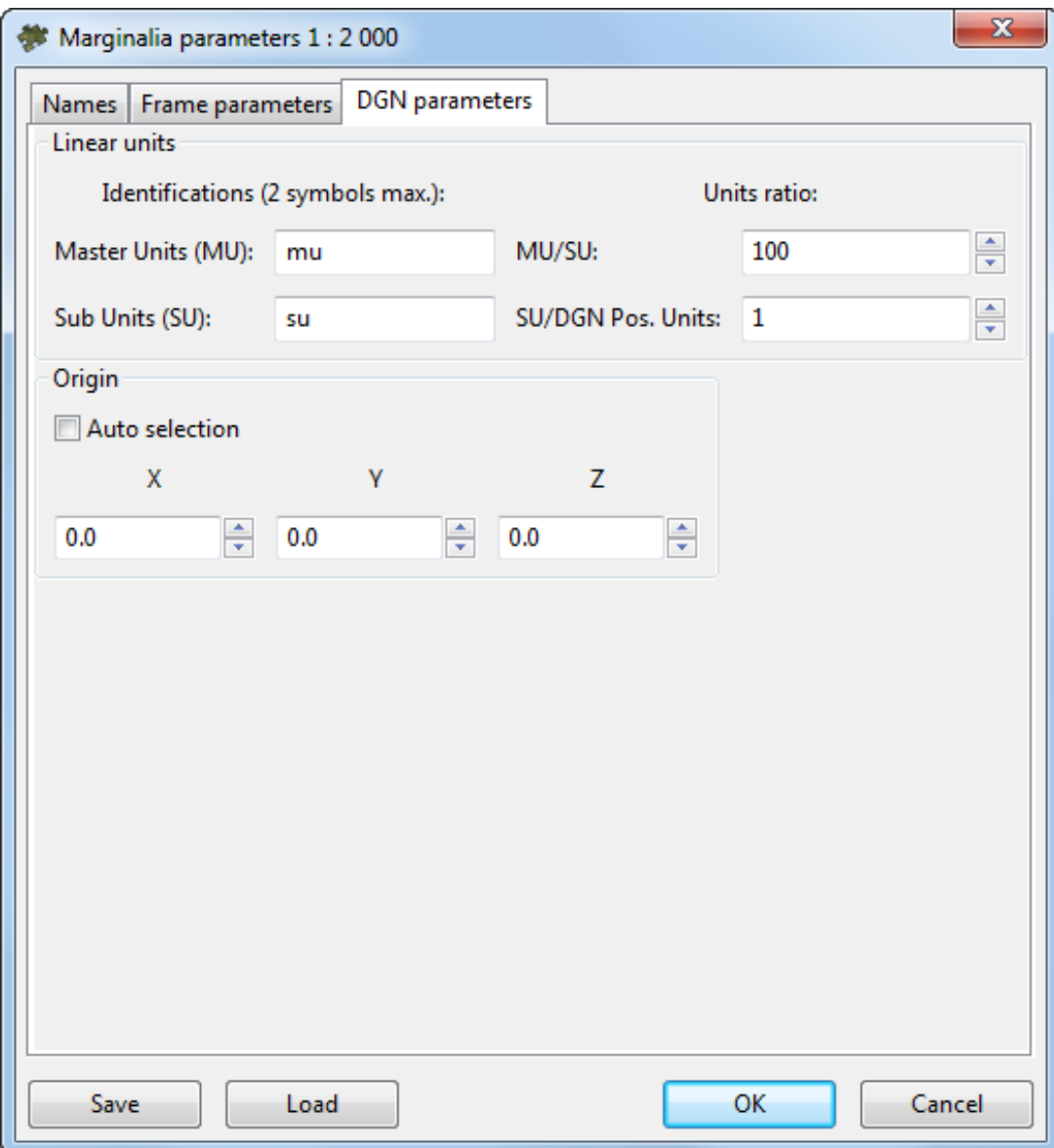

Fig. C.5. Marginalia parameters

- Names for **MU** and **SU** (see *MicroStation* system User Manual);
- <span id="page-142-0"></span>• Ratios **MU**/**SU** and **SU**/**Pos.Units**;
- Origin of coordinates in a file **auto selection** or manual setting.
- 5. Click OK. \*.DGN files containing marginalia would be saved in the folder specified.

#### **MapInfo**

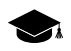

**Names** tab is identical to the one in the parameters dialog for 1:2000 marginalia in [DGN](#page-139-1) format. **Frame parameters** tab is identical to the one in the parameters dialog for 1:2000 marginalia in [DGN](#page-139-1) format.

1. Marginalia is created using the menu command **Mosaic › Create Marginalia 1:2000 › MapInfo MIF/MID**. This command brings up the following dialog box with parameters:

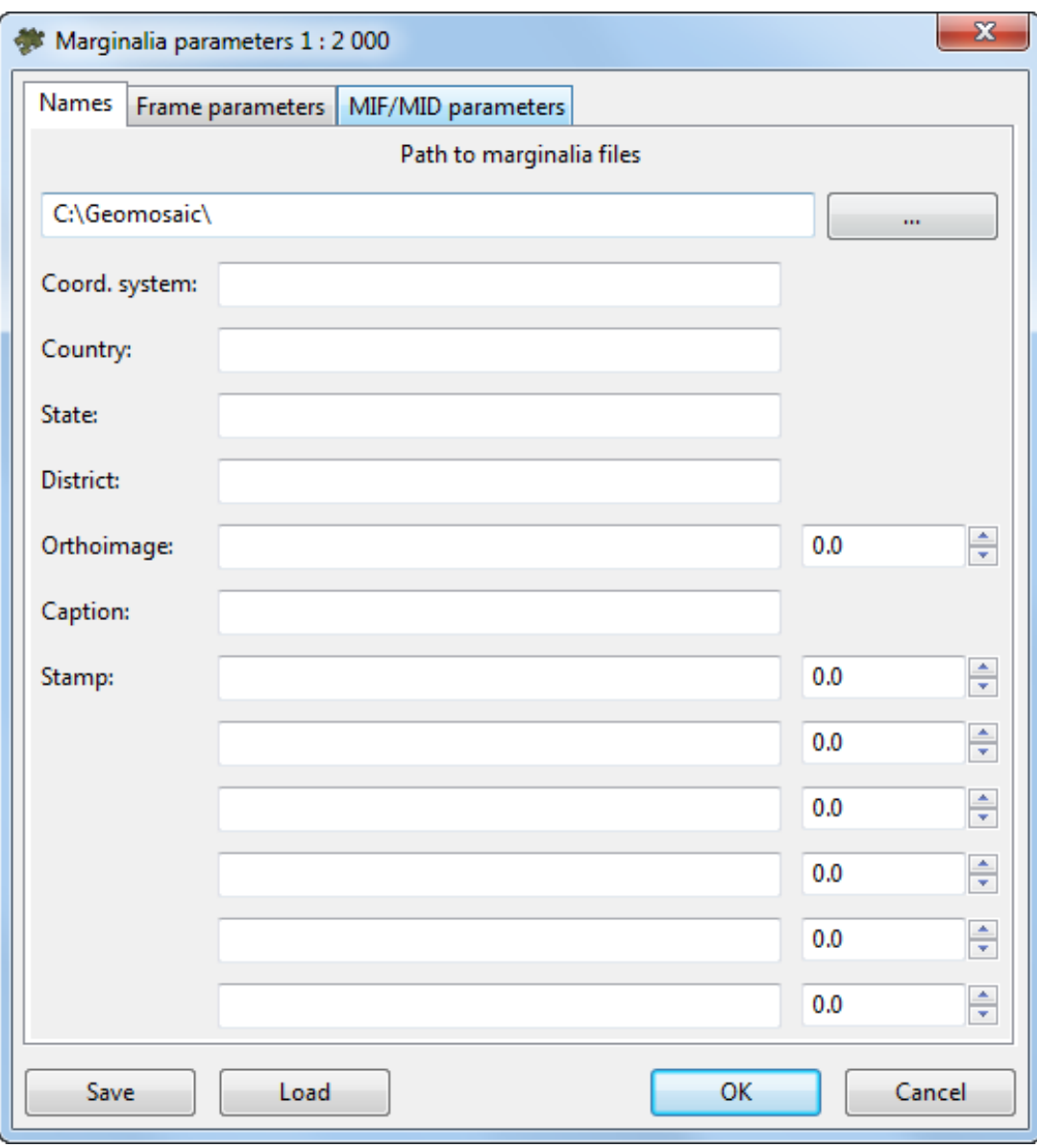

Fig. C.6. Marginalia parameters

- 2. The **Names** tab contains the following parameters:
	- **Path to marginalia files** the directory where the sheets with marginalia will be saved. By default, this is the folder where orthophoto has been created. If the setting is changed, it is saved and used the next time;
- **Coord. system**, **Country**, **State**, **District** text lines placed consequently at the upper left corner of marginalia;
- **Caption**, **City** text lines placed consequently at the top center of marginalia;
- **Stamp** text line placed at the upper right corner of marginalia;
- Next come 5 strings placed consequently at the *bottom right corner* of marginalia. ;<br>;

The fields for entering numeric values to the right of some text input fields specify horizontal shift of the corresponding lines. The shift is given in the units of the *PHOTOMOD* project (usually in meters).

- 3. The **Frame parameters** tab contains the following parameters:
	- **Coordinate grid step** specifies the distance between the lines of grid on marginalia;
	- **External frame offset** specifies the indentation of external (thickened) frame from the frame along the outer edges of the corresponding image;
	- **External frame width** specifies thickness of external (thickened) frame;
	- **Internal / external frame layer**, **Coordinates grid layer**, **Coordinates grid labels layer** and **Text layer** specify the layer numbers on which the relevant information is placed;
	- **Frames file suffix** specifies a text line attached to the base sheet name to get the combined file name with all created sheets frames;
	- **8 neighbour sheets only** option constrains the sheet scheme situated in the left bottom corner by 9 sheets. Current sheet is placed in the center, with not more than 8 neighbour sheets around it.;
	- [optional] set the **Sheet number instead of name** checkbox to change a notation into sheet number in marginalia;

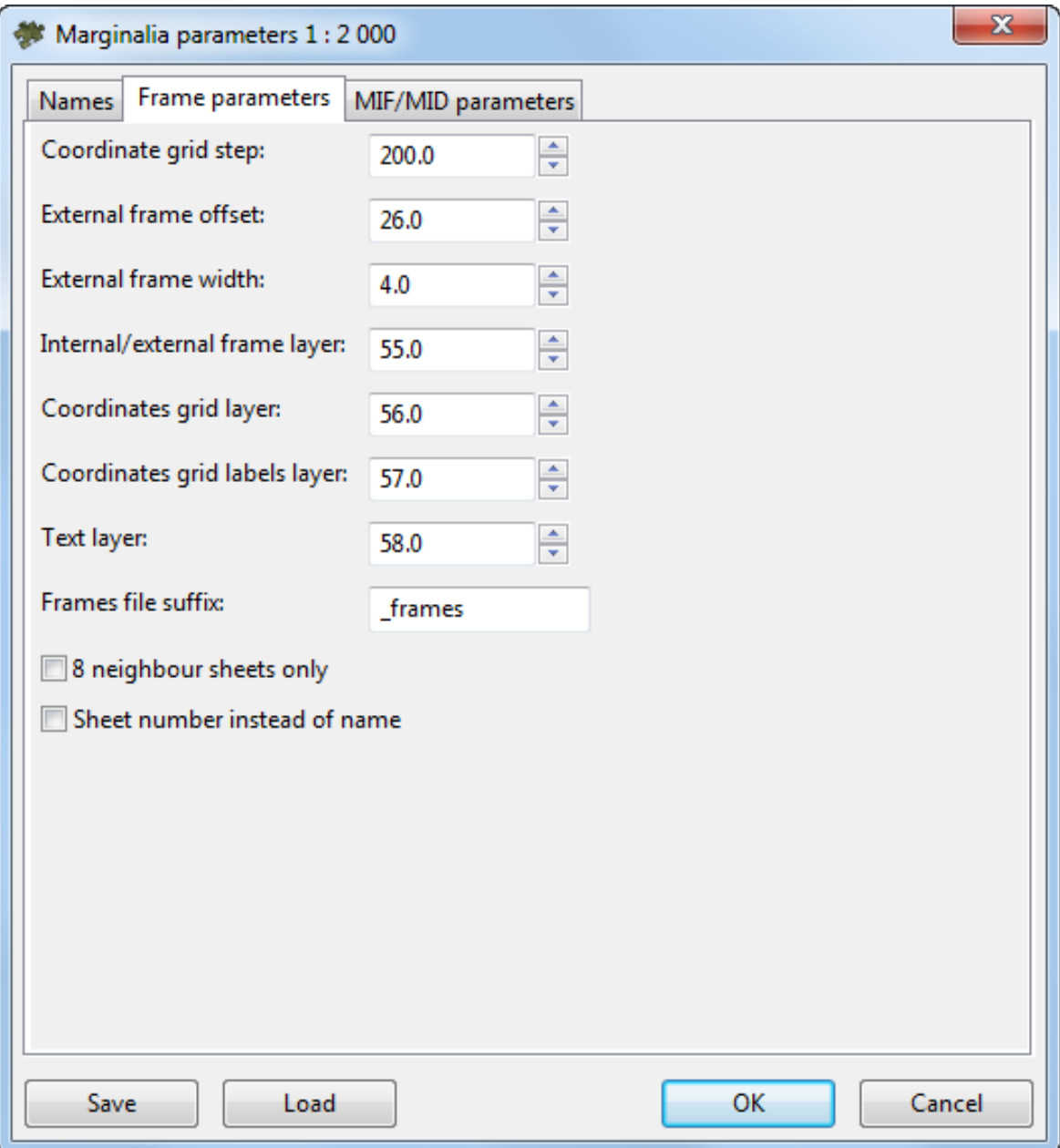

Fig. C.7. Marginalia parameters

4. The **MIF / MID parameters** tab contains the following parameters:

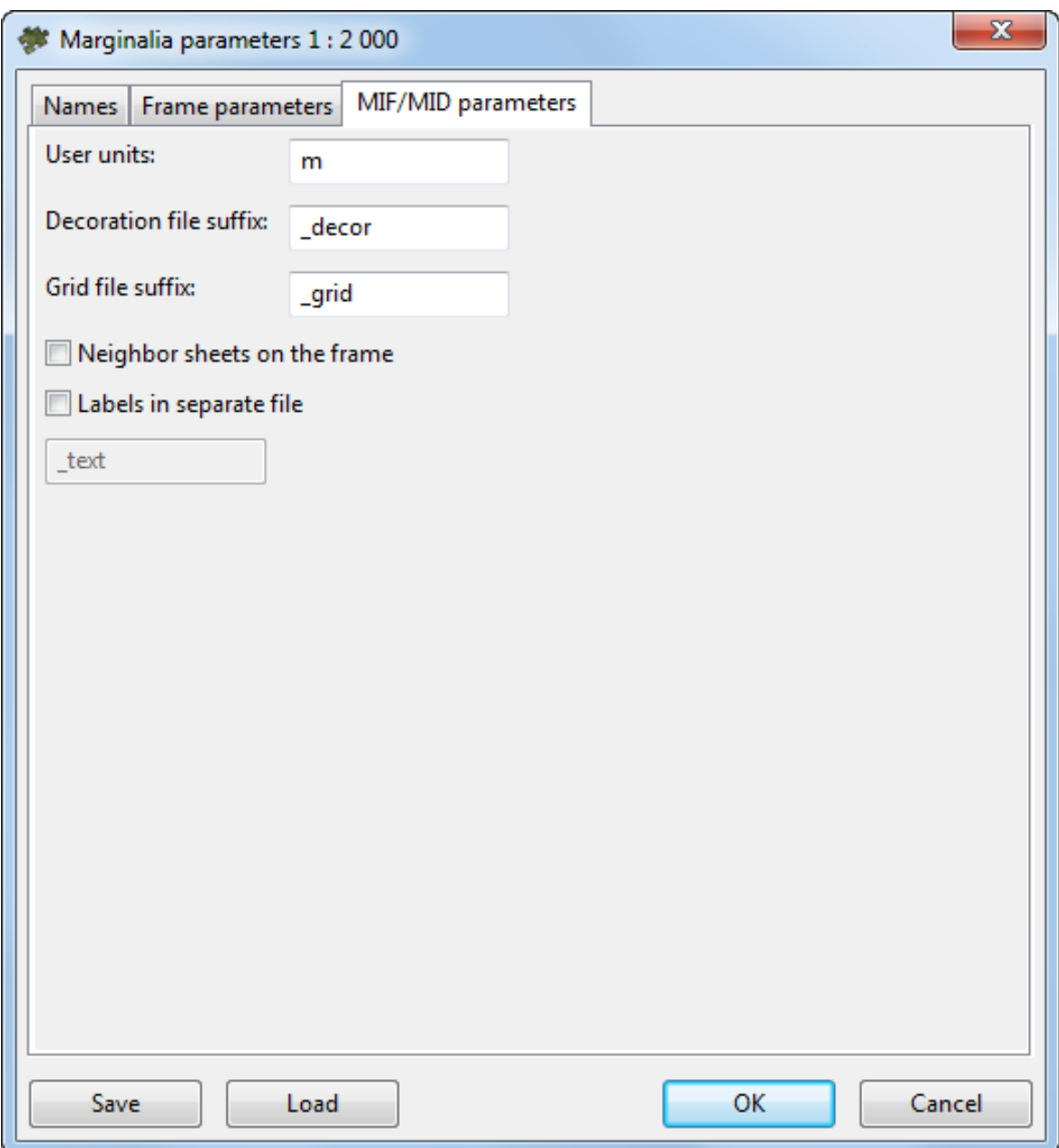

Fig. C.8. Marginalia parameters

- **User units** field specifies the name of the units of measurement in the MIF / MID MIF/MID file;
- **Decoration file suffix** and **Grid file suffix** fields specify the lines which are appended to the base name of the sheet to obtain separate files with corresponding data;
- **Neighbour sheets on the frame** option allows, along with the scheme of sheets in the lower left corner, insert the names of the neighbour sheets in the cut-outs of the external (thickened) frame;
- **Labels in separate file** option allows to save all text captions in a separate file with the specified suffix.;
- 5 Click OK

# **C.2.2. Marginalia 1:5000**

This section contains detailed description of marginalia creation parameters for 1:5000 scale for *[MicroStation](#page-147-0)* and *[MapInfo](#page-151-0)*.

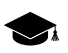

Marginalia for *MicroStation* is created using the dialog box with parameters, which is identical to the one in the parameters dialog for [1:2000](#page-139-0) marginalia in DGN format.

Marginalia for *MapInfo* is created using the dialog box with parameters, which is identical to the one in the parameters dialog for [1:2000](#page-139-0) marginalia in MIF/MID format.

### <span id="page-147-0"></span>**MicroStation**

1. Marginalia is created using the menu command **Mosaic › Create Marginalia 1:5000 › MicroStation DGN...**. This command brings up the following dialog box with parameters:

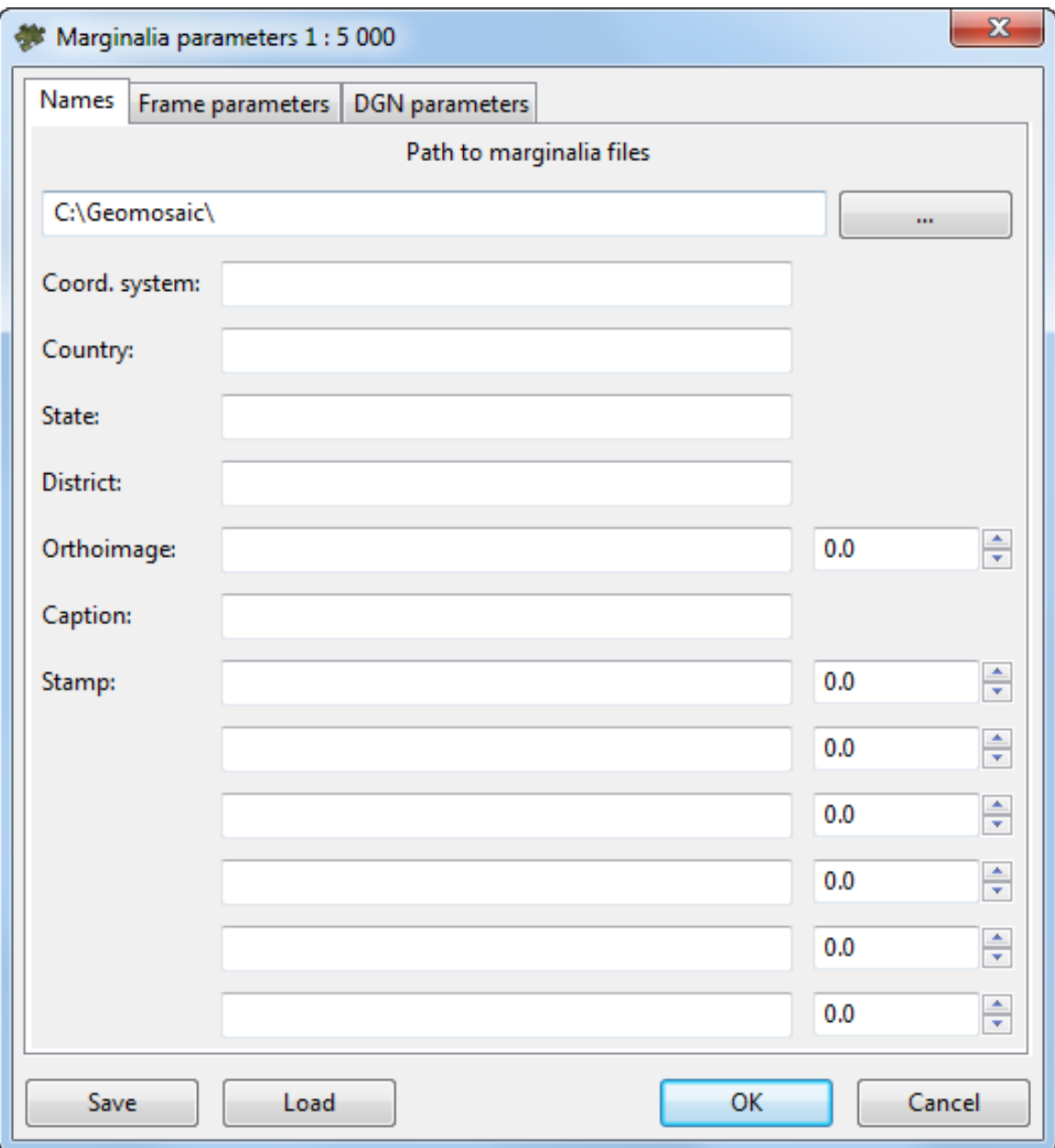

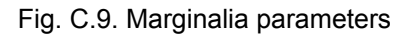

- 2. The **Names** tab contains the following parameters:
	- **Path to marginalia files** the directory where the sheets with marginalia will be saved. By default, this is the folder where orthophoto has been created. If the setting is changed, it is saved and used the next time;
	- **Coord. system**, **Country**, **State**, **District** text lines placed consequently at the upper left corner of marginalia;
	- **Caption**, **City** text lines placed consequently at the top center of marginalia;
- **Stamp** text line placed at the upper right corner of marginalia;
- Next come 5 strings placed consequently at the *bottom right corner* of marginalia. ;<br>;

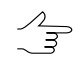

- The fields for entering numeric values to the right of some text input fields specify horizontal shift of the corresponding lines. The shift is given in the units of the *PHOTOMOD* project (usually in meters).
- 3. The **Frame parameters** tab contains the following parameters:
	- **Coordinate grid step** specifies the distance between the lines of grid on marginalia;
	- **External frame offset** specifies the indentation of external (thickened) frame from the frame along the outer edges of the corresponding image;
	- **External frame width** specifies thickness of external (thickened) frame;
	- **Internal / external frame layer**, **Coordinates grid layer**, **Coordinates grid labels layer** and **Text layer** specify the layer numbers (in \*.DGN file) on which the relevant information is placed;
	- **Frames file suffix** specifies a text line attached to the base sheet name to get the combined file name with all created sheets frames;
	- **8 neighbour sheets only** option constrains the sheet scheme situated in the left bottom corner by 9 sheets. Current sheet is placed in the center, with not more than 8 neighbour sheets around it.;
	- [optional] set the **Sheet number instead of name** checkbox to change a notation into sheet number in marginalia;

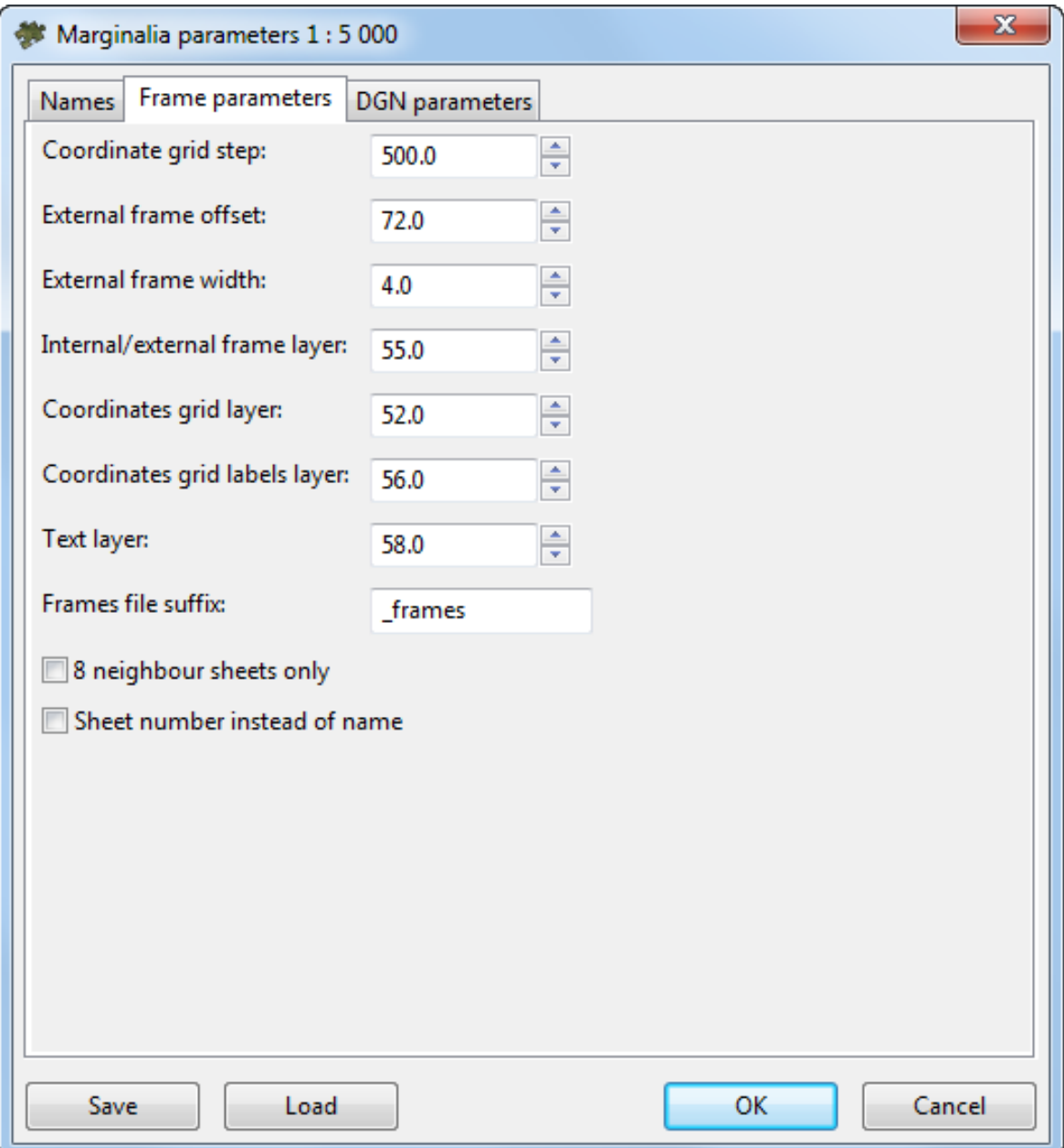

Fig. C.10. Marginalia parameters

4. The **DGN parameters** tab is used for setting standard DGN v7 parameters:

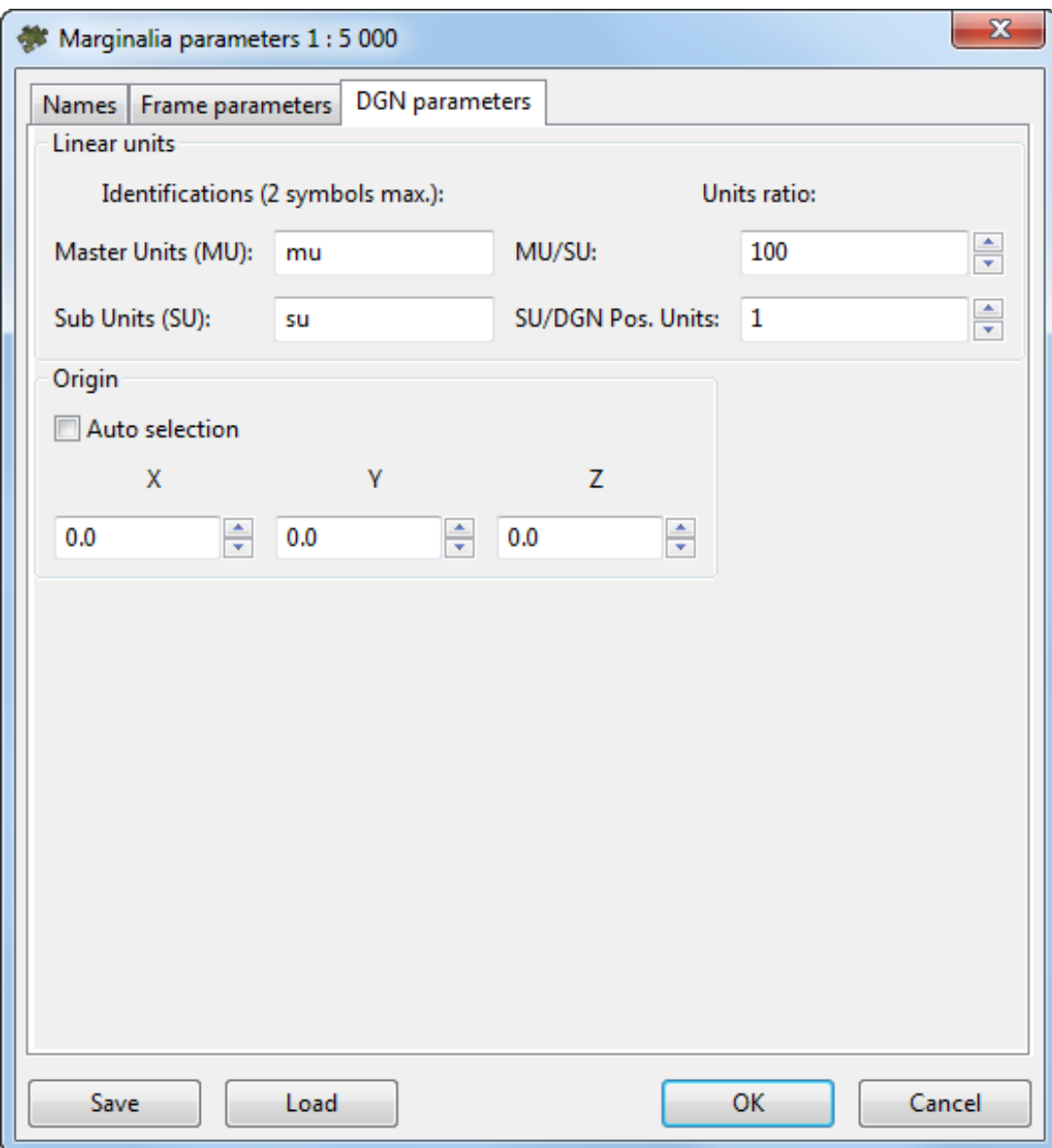

Fig. C.11. Marginalia parameters

- Names for **MU** and **SU** (see *MicroStation* system User Manual);
- Ratios **MU**/**SU** and **SU**/**Pos.Units**;
- <span id="page-151-0"></span>• Origin of coordinates in a file - **auto selection** or manual setting.
- 5. Click OK. \*.DGN files containing marginalia would be saved in the folder specified.

## **MapInfo**

1. Marginalia is created using the menu command **Mosaic › Create Marginalia 1:5000 › MapInfo MIF/MID**. This command brings up the following dialog box with parameters:

;

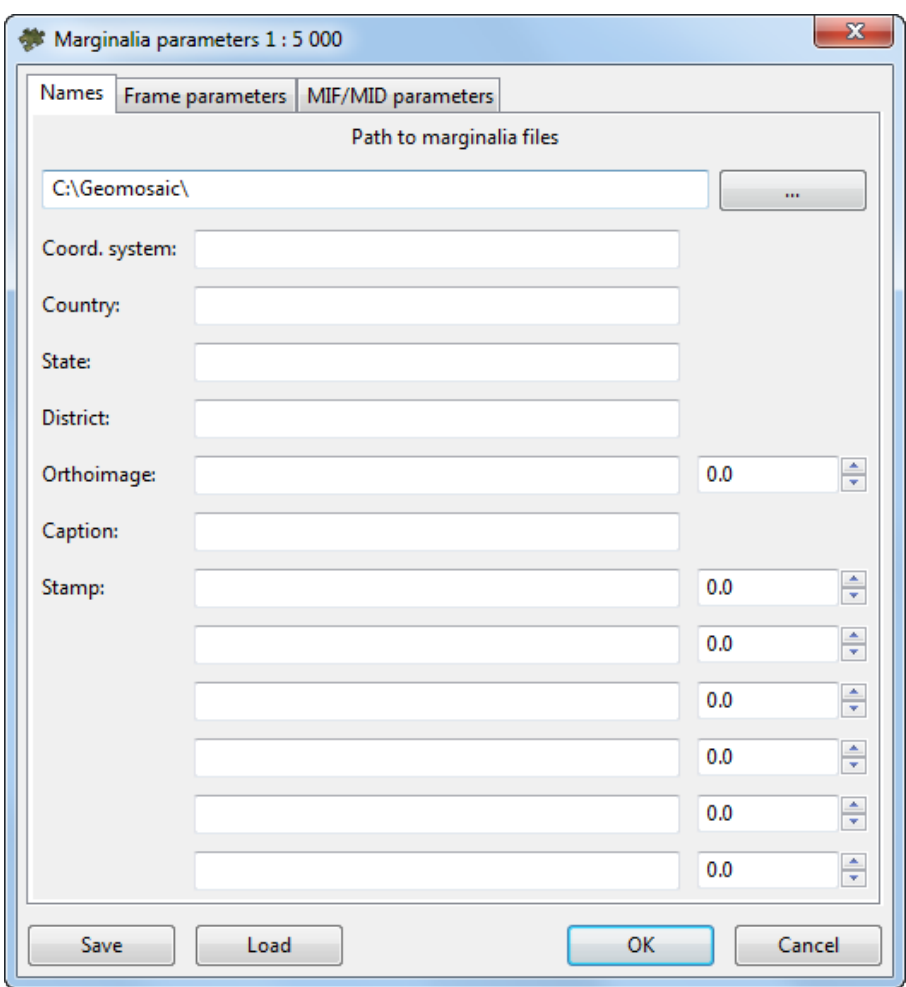

Fig. C.12. Marginalia parameters

- 2. The **Names** tab contains the following parameters:
	- **Path to marginalia files** the directory where the sheets with marginalia will be saved. By default, this is the folder where orthophoto has been created. If the setting is changed, it is saved and used the next time;
	- **Coord. system**, **Country**, **State**, **District** text lines placed consequently at the upper left corner of marginalia;
	- **Caption**, **City** text lines placed consequently at the top center of marginalia;
	- **Stamp** text line placed at the upper right corner of marginalia;
	- Next come 5 strings placed consequently at the *bottom right corner* of marginalia.

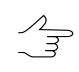

- The fields for entering numeric values to the right of some text input fields specify horizontal shift of the corresponding lines. The shift is given in the units of the *PHOTOMOD* project (usually in meters).
- 3. The **Frame parameters** tab contains the following parameters:
	- **Coordinate grid step** specifies the distance between the lines of grid on marginalia;
	- **External frame offset** specifies the indentation of external (thickened) frame from the frame along the outer edges of the corresponding image;
	- **External frame width** specifies thickness of external (thickened) frame;
	- **Internal / external frame layer**, **Coordinates grid layer**, **Coordinates grid labels layer** and **Text layer** specify the layer numbers on which the relevant information is placed;
	- **Frames file suffix** specifies a text line attached to the base sheet name to get the combined file name with all created sheets frames;
	- **8 neighbour sheets only** option constrains the sheet scheme situated in the left bottom corner by 9 sheets. Current sheet is placed in the center, with not more than 8 neighbour sheets around it.;
	- [optional] set the **Sheet number instead of name** checkbox to change a notation into sheet number in marginalia;

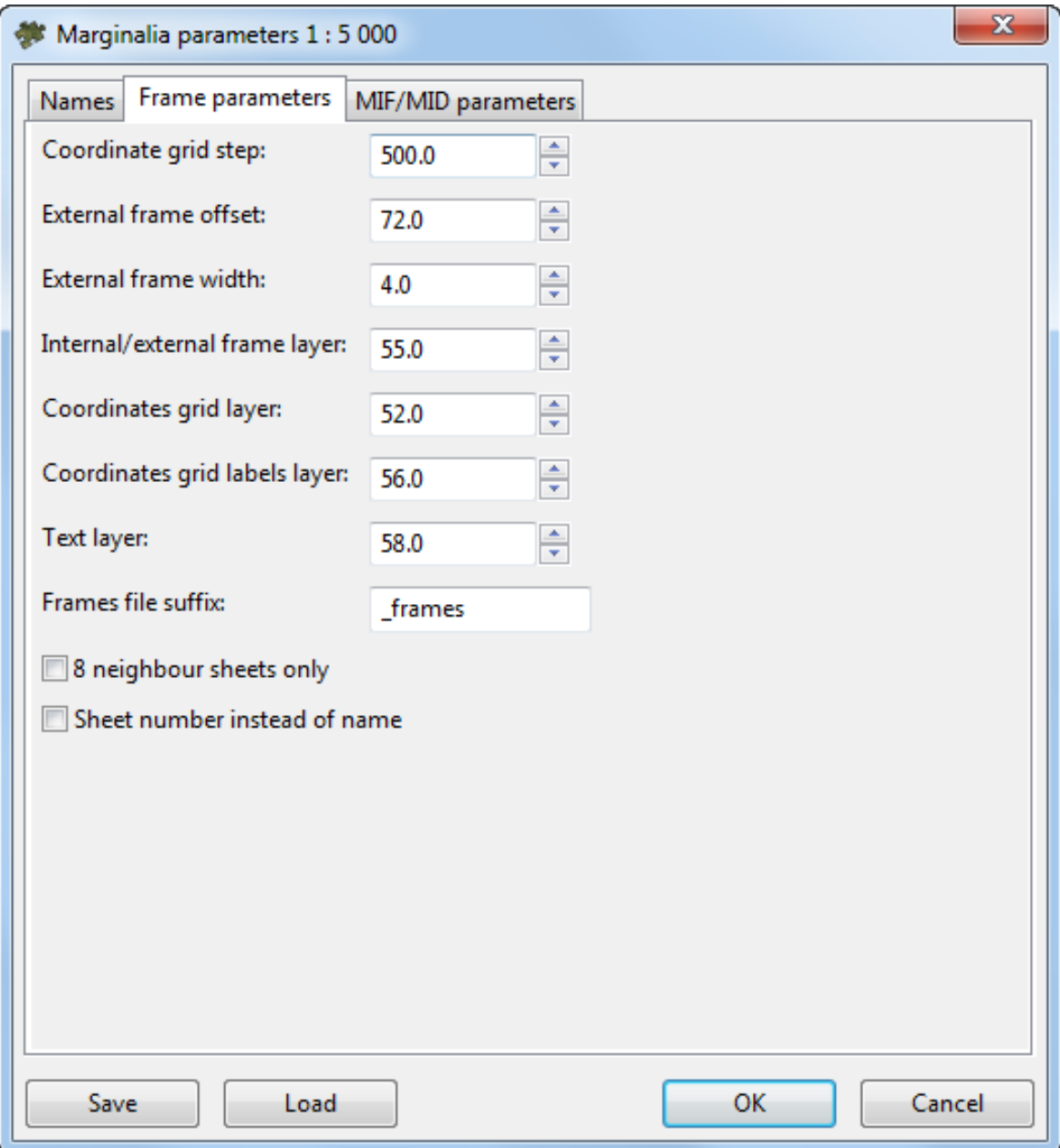

Fig. C.13. Marginalia parameters

4. The **MIF / MID parameters** tab contains the following parameters:

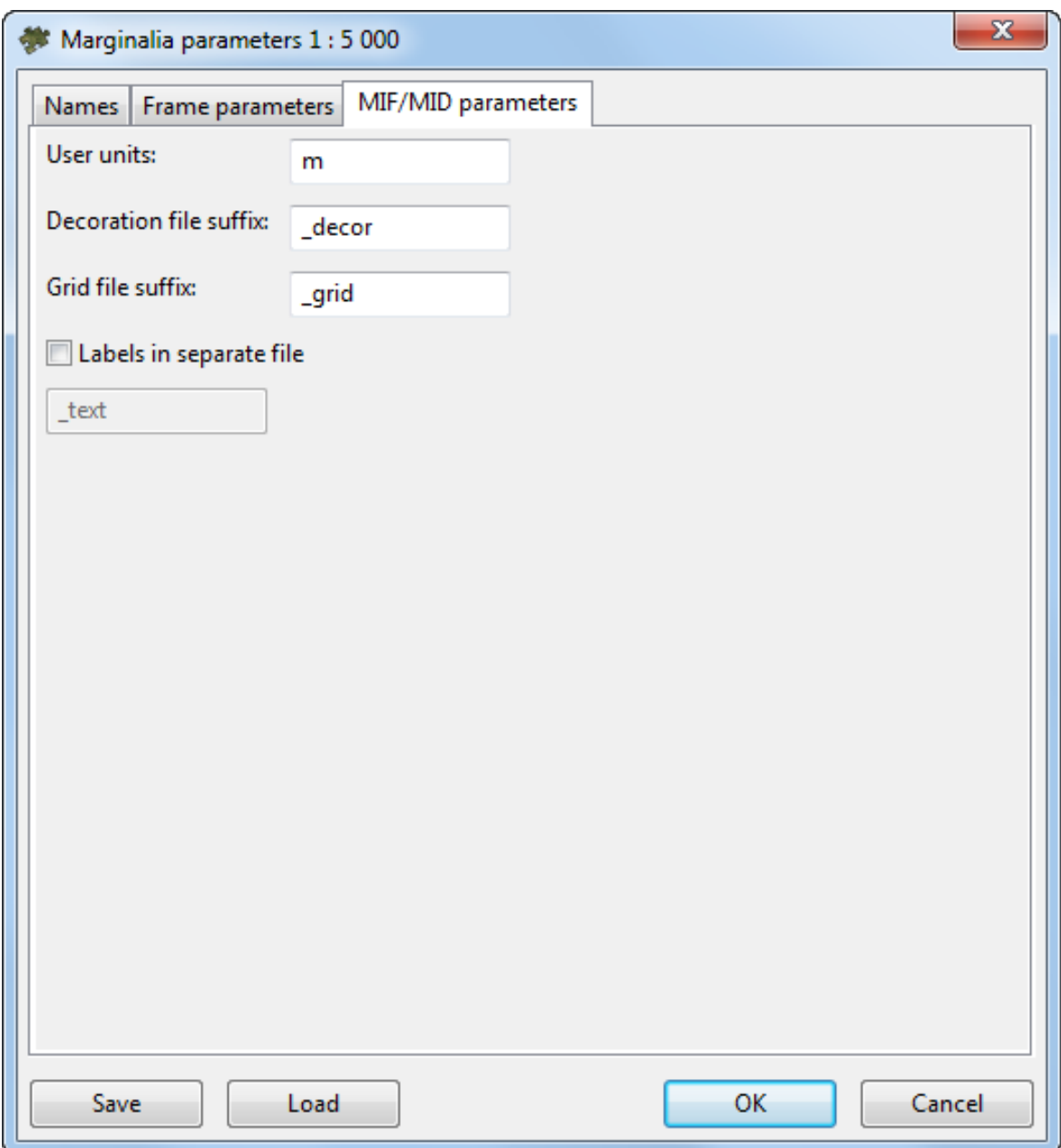

Fig. C.14. Marginalia parameters

- **User units** field specifies the name of the units of measurement in the MIF / MID MIF/MID file;
- **Decoration file suffix** and **Grid file suffix** fields specify the lines which are appended to the base name of the sheet to obtain separate files with corresponding data;
- **Labels in separate file** option allows to save all text captions in a separate file with the specified suffix.;

## 5. Click ОК.

# <span id="page-156-1"></span>**C.2.3. Marginalia 1:10 000**

This section contains detailed description of marginalia creation parameters for 1:10 000 scale for *[MicroStation](#page-156-0)* and *[MapInfo](#page-160-0)*.

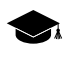

Marginalia for *MicroStation* is created using the dialog box with parameters, which is identical to the one in the parameters dialog for [1:25](#page-165-0) 000 and [1:50](#page-175-0) 000 marginalia in DGN format.

Marginalia for *MapInfo* is created using the dialog box with parameters, which is identical to the one in the parameters dialog for [1:25](#page-165-0) 000 and [1:50](#page-175-0) 000 marginalia in MIF/MID format.

#### <span id="page-156-0"></span>**MicroStation**

1. Marginalia is created using the menu command **Mosaic › Create Marginalia 1:10 000 › MicroStation DGN...**. This command brings up the following dialog box with parameters:

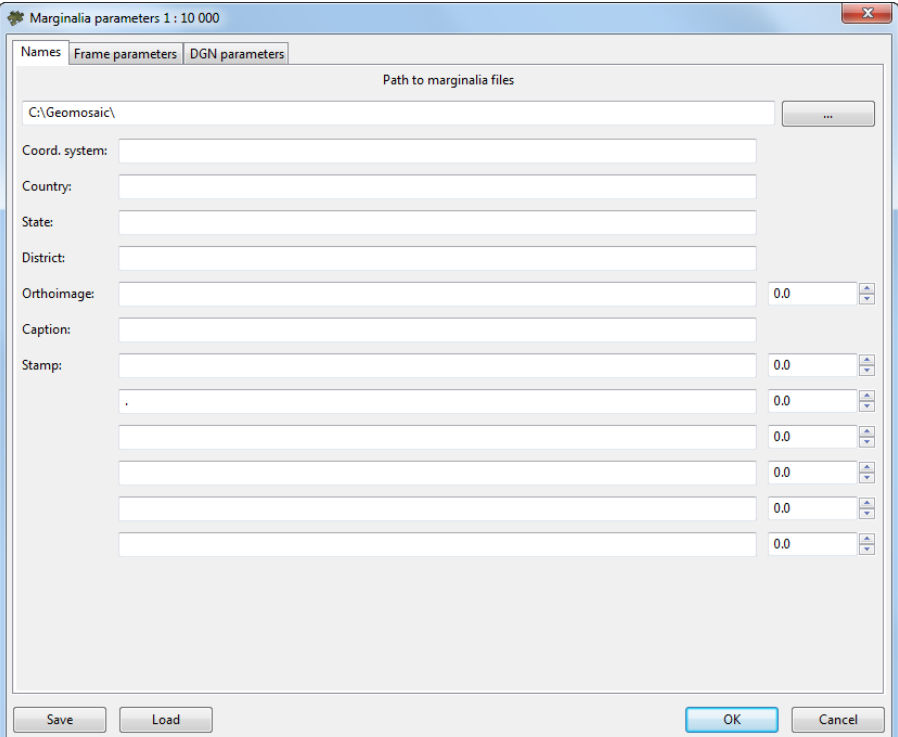

Fig. C.15. Marginalia parameters

- 2. The **Names** tab contains the following parameters:
	- **Path to marginalia files** the directory where the sheets with marginalia will be saved. By default, this is the folder where orthophoto has been created. If the setting is changed, it is saved and used the next time;
- **Coord. system**, **Country**, **State**, **District** text lines placed consequently at the upper left corner of marginalia;
- **Caption**, **City** text lines placed consequently at the top center of marginalia;
- **Stamp** text line placed at the upper right corner of marginalia;
- Next come 5 strings placed consequently at the *bottom right corner* of marginalia. ;<br>;

The fields for entering numeric values to the right of some text input fields specify horizontal shift of the corresponding lines. The shift is given in the units of the *PHOTOMOD* project (usually in meters).

- 3. The **Frame parameters** tab contains the following parameters:
	- **Coordinate grid step** specifies the distance between the lines of grid on marginalia;
	- **External frame offset** specifies the indentation of external (thickened) frame from the frame along the outer edges of the corresponding image;
	- **External frame width** specifies thickness of external (thickened) frame;
	- **Internal / external frame layer**, **Coordinates grid layer**, **Coordinates grid labels layer** and **Text layer** specify the layer numbers (in \*.DGN file) on which the relevant information is placed;
	- **Rename to work number** option causes renaming of the sheet (trapezoid) name in the upper right corner and in the cut-out of external (thickened) frame to the work number;
		- $\circ$  This requires the CSV file having both names of the sheets (the column number is defined by a *column with the nomenclature parameter*) and work numbers (the columns number is defined by *the column with numbers of trapezoid parameter*).
	- **Add sheet work name** option causes appending the work number of trapezoid to name of the sheet in parentheses at the top right corner of marginalia. For example:

P-54-76-В-б-1 **›** P-54-76-В-б-1 (49)

○ This requires the CSV file having both names of the sheets (the column number is defined by a *column with the nomenclature parameter*) and work numbers (the columns number is defined by *the column with numbers of trapezoid parameter*).

- **Frames file suffix** specifies a text line attached to the base sheet name to get the combined file name with all created sheets frames;
- **Delete first letter** of nomenclature option causes deleting the first symbol in the nomenclature of the sheet. For example:

P-54-76-В-б-1 **›** 54-76-В-б-1

- [optional] There may be chosen one of the following **Type of file with neighbor sheets** values:
	- **No** names of the neighbor sheets are calculated automatically based on the SK-42 topomaps nomenclature.
	- **Scheme** a CSV file is used as the scheme file, which contains only the sheet names in accordance with the sheets topology. Row numbers correspond to north-south direction. Column numbers correspond to west-south direction. For example:

P-54-76-В-б-1,P-54-76-В-б-2

P-54-76-В-б-3,P-54-76-В-б-4

- **List** file in the CSV format, containing description of one sheet in each line. The line should contain the name of the sheet and the eight coordinates of four vertices of sheet. For example:
	- P-54-76-В-б-3,1848.0,824.0,5848.0,824.0,5848.0,4824.0,1848.0,4824.0
	- P-54-76-В-б-4,5848.0,824.0,9848.0,824.0,9848.0,4824.0,5848.0,4824.0
	- P-54-76-В-б-1,1848.0,4824.0,5848.0,4824.0,5848.0,8824.0,1848.0,8824.0
	- P-54-76-В-б-2,5848.0,4824.0,9848.0,4824.0,9848.0,8824.0,5848.0,8824.0

If parameters **Scheme** or **List** are chosen, specify the path to the CSV file with neighbor sheet names and set the parameters of this file's import:

- **Start import from string** option causes the import process to start from the given line in the file, skipping the previous lines;
- **Column with sheets names** number of CSV column, which contains the names of the sheets;
- **Column with X1 Column with X4** and **Column with Y1 Column with Y4** – parameters - define the numbers of CSV columns, which contain corresponding coordinates of the sheets corners;
- **Swap X, Y** if this option is checked then during import X and Y coordinates of objects vertices are swapped;
- **Separators** panel is used to select the symbols that separate fields in the CSV file, comma and space are selected as separators by default.

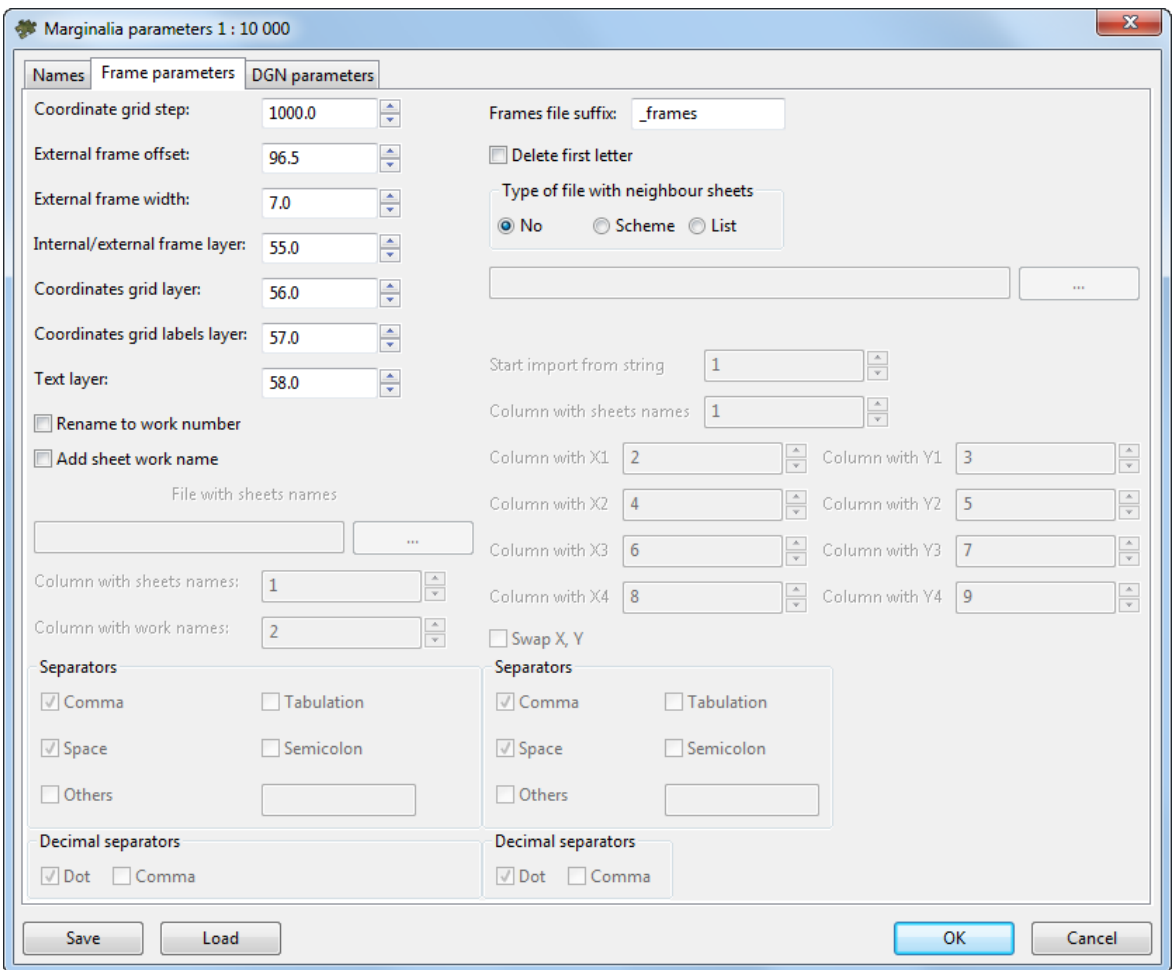

Fig. C.16. Marginalia parameters

4. The **DGN parameters** tab is used for setting standard DGN v7 parameters:

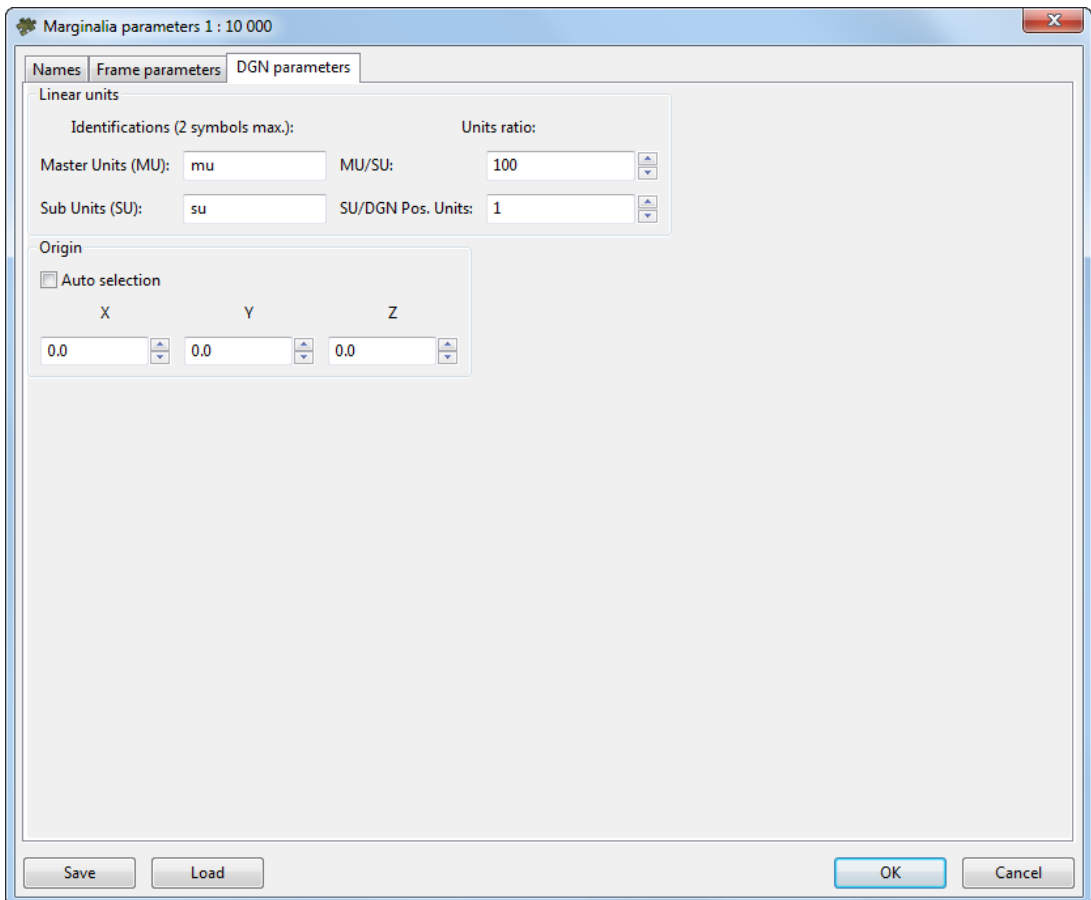

Fig. C.17. Marginalia parameters

- Names for **MU** and **SU** (see *MicroStation* system User Manual);
- Ratios **MU**/**SU** and **SU**/**Pos.Units**;
- <span id="page-160-0"></span>• Origin of coordinates in a file - **auto selection** or manual setting.
- 5. Click OK. \*.DGN files containing marginalia would be saved in the folder specified.

#### **MapInfo**

1. Marginalia is created using the menu command **Mosaic › Create Marginalia 1:10 000 › MapInfo MIF/MID**. This command brings up the following dialog box with parameters:

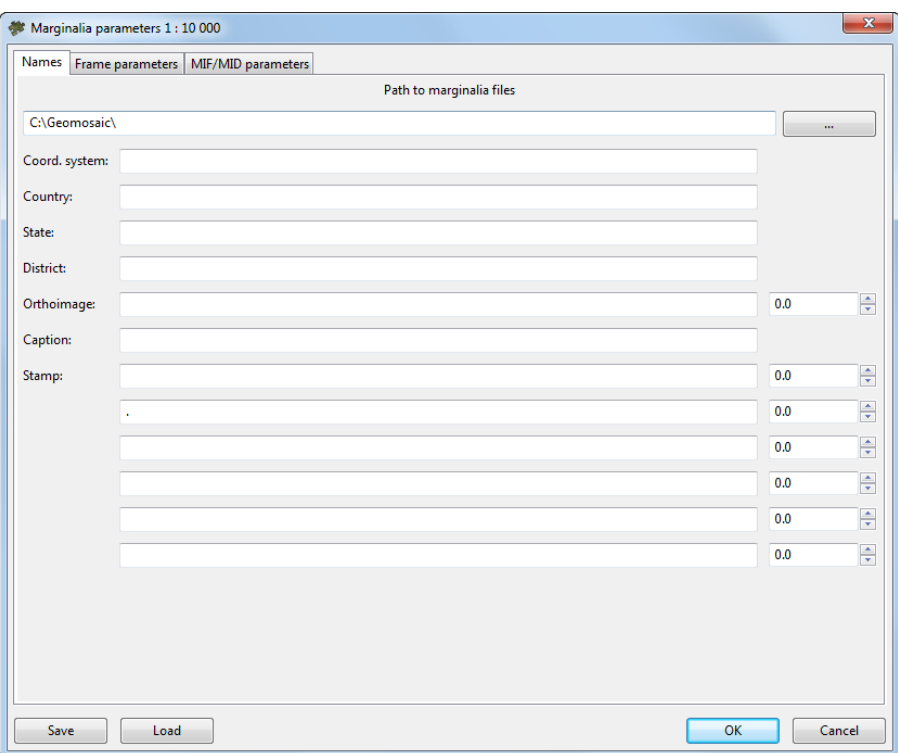

Fig. C.18. Marginalia parameters

- 2. The **Names** tab contains the following parameters:
	- **Path to marginalia files** the directory where the sheets with marginalia will be saved. By default, this is the folder where orthophoto has been created. If the setting is changed, it is saved and used the next time;
	- **Coord. system**, **Country**, **State**, **District** text lines placed consequently at the upper left corner of marginalia;
	- **Caption**, **City** text lines placed consequently at the top center of marginalia;
	- **Stamp** text line placed at the upper right corner of marginalia;
	- Next come 5 strings placed consequently at the *bottom right corner* of marginalia. ;<br>;

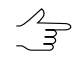

- The fields for entering numeric values to the right of some text input fields specify horizontal shift of the corresponding lines. The shift is given in the units of the *PHOTOMOD* project (usually in meters).
- 3. The **Frame parameters** tab contains the following parameters:
- **Coordinate grid step** specifies the distance between the lines of grid on marginalia;
- **External frame offset** specifies the indentation of external (thickened) frame from the frame along the outer edges of the corresponding image;
- **External frame width** specifies thickness of external (thickened) frame;
- **Internal / external frame layer**, **Coordinates grid layer**, **Coordinates grid labels layer** and **Text layer** specify the layer numbers (in \*.DGN file) on which the relevant information is placed;
- **Rename to work number** option causes renaming of the sheet (trapezoid) name in the upper right corner and in the cut-out of external (thickened) frame to the work number;
	- $\circ$  This requires the CSV file having both names of the sheets (the column number is defined by a *column with the nomenclature parameter*) and work numbers (the columns number is defined by *the column with numbers of trapezoid parameter*).
- **Add sheet work name** option causes appending the work number of trapezoid to name of the sheet in parentheses at the top right corner of marginalia. For example:

P-54-76-В-б-1 **›** P-54-76-В-б-1 (49)

- $\circ$  This requires the CSV file having both names of the sheets (the column number is defined by a *column with the nomenclature parameter*) and work numbers (the columns number is defined by *the column with numbers of trapezoid parameter*).
- **Frames file suffix** specifies a text line attached to the base sheet name to get the combined file name with all created sheets frames;
- **Delete first letter** of nomenclature option causes deleting the first symbol in the nomenclature of the sheet. For example:

P-54-76-В-б-1 **›** 54-76-В-б-1

- [optional] There may be chosen one of the following **Type of file with neighbor sheets** values:
	- **No** names of the neighbor sheets are calculated automatically based on the SK-42 topomaps nomenclature.

○ **Scheme** – a CSV file is used as the scheme file, which contains only the sheet names in accordance with the sheets topology. Row numbers correspond to north-south direction. Column numbers correspond to west-south direction. For example:

P-54-76-В-б-1,P-54-76-В-б-2

P-54-76-В-б-3,P-54-76-В-б-4

○ **List** – file in the CSV format, containing description of one sheet in each line. The line should contain the name of the sheet and the eight coordinates of four vertices of sheet. For example:

P-54-76-В-б-3,1848.0,824.0,5848.0,824.0,5848.0,4824.0,1848.0,4824.0

P-54-76-В-б-4,5848.0,824.0,9848.0,824.0,9848.0,4824.0,5848.0,4824.0

P-54-76-В-б-1,1848.0,4824.0,5848.0,4824.0,5848.0,8824.0,1848.0,8824.0

P-54-76-В-б-2,5848.0,4824.0,9848.0,4824.0,9848.0,8824.0,5848.0,8824.0

If parameters **Scheme** or **List** are chosen, specify the path to the CSV file with neighbor sheet names and set the parameters of this file's import:

- **Start import from string** option causes the import process to start from the given line in the file, skipping the previous lines;
- **Column with sheets names** number of CSV column, which contains the names of the sheets;
- **Column with X1 Column with X4** and **Column with Y1 Column with Y4** – parameters - define the numbers of CSV columns, which contain corresponding coordinates of the sheets corners;
- **Swap X, Y** if this option is checked then during import X and Y coordinates of objects vertices are swapped;
- **Separators** panel is used to select the symbols that separate fields in the CSV file, comma and space are selected as separators by default.

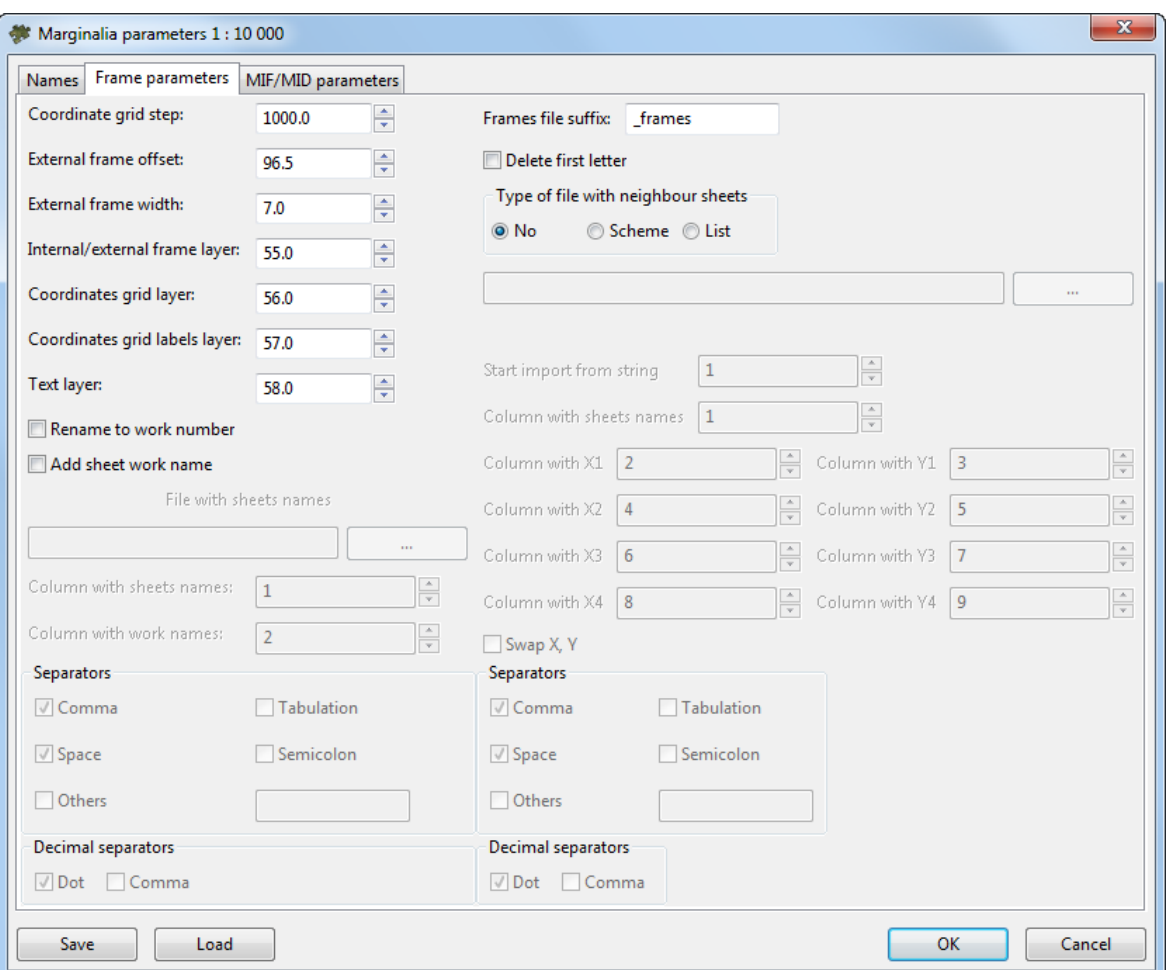

Fig. C.19. Marginalia parameters

4. The **MIF / MID parameters** tab contains the following parameters:

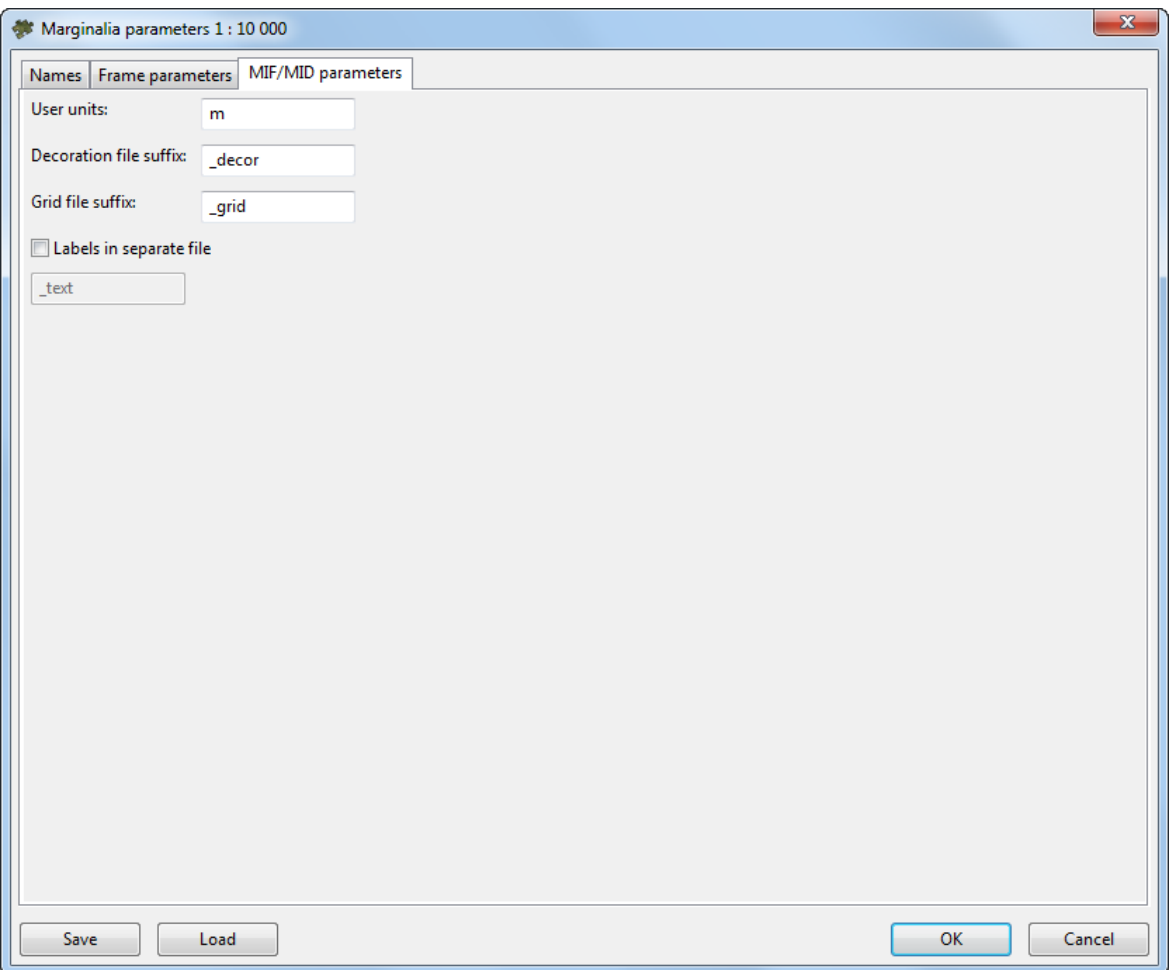

Fig. C.20. Marginalia parameters

- **User units** field specifies the name of the units of measurement in the MIF / MID MIF/MID file;
- **Decoration file suffix** and **Grid file suffix** fields specify the lines which are appended to the base name of the sheet to obtain separate files with corresponding data;
- <span id="page-165-0"></span>• **Labels in separate file** option allows to save all text captions in a separate file with the specified suffix.;
- 5. Click ОК.

# **C.2.4. Marginalia 1:25 000**

This section contains detailed description of marginalia creation parameters for 1:25 000 scale for *[MicroStation](#page-166-0)* and *[MapInfo](#page-170-0)*.

Marginalia for *MicroStation* is created using the dialog box with parameters, which is identical to the one in the parameters dialog for [1:10](#page-156-1) 000 and [1:50](#page-175-0) 000 marginalia in DGN format.

Marginalia for *MapInfo* is created using the dialog box with parameters, which is identical to the one in the parameters dialog for [1:10](#page-156-1) 000 and [1:50](#page-175-0) 000 marginalia in MIF/MID format.

#### <span id="page-166-0"></span>**MicroStation**

1. Marginalia is created using the menu command **Mosaic › Create Marginalia 1:25 000 › MicroStation DGN...**. This command brings up the following dialog box with parameters:

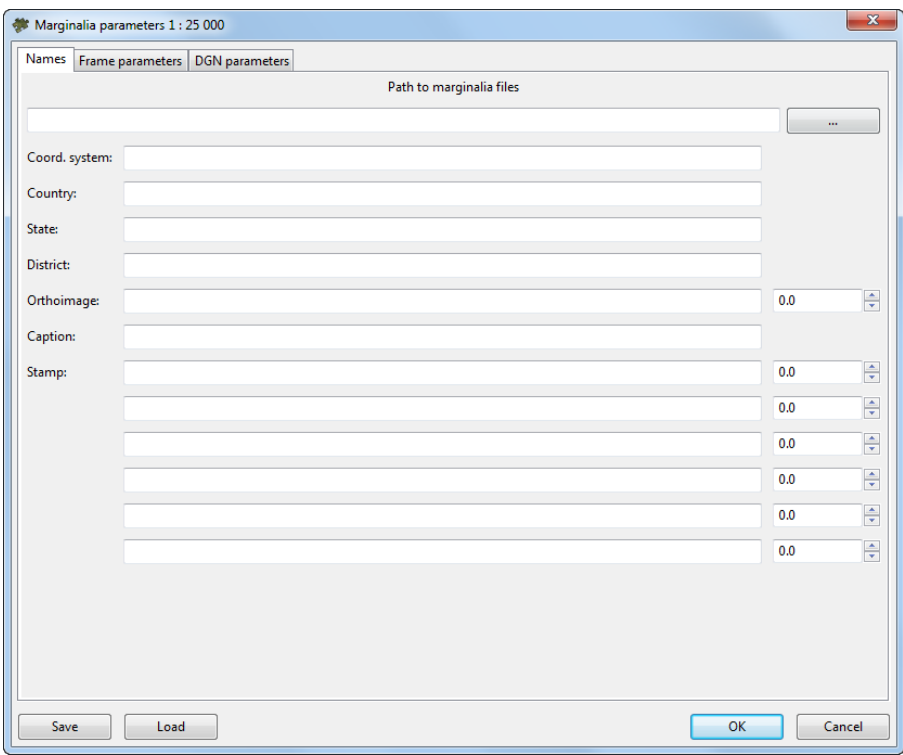

Fig. C.21. Marginalia parameters

- 2. The **Names** tab contains the following parameters:
	- **Path to marginalia files** the directory where the sheets with marginalia will be saved. By default, this is the folder where orthophoto has been created. If the setting is changed, it is saved and used the next time;
	- **Coord. system**, **Country**, **State**, **District** text lines placed consequently at the upper left corner of marginalia;
	- **Caption**, **City** text lines placed consequently at the top center of marginalia;
	- **Stamp** text line placed at the upper right corner of marginalia;

• Next come 5 strings placed consequently at the *bottom right corner* of marginalia. ;<br>;

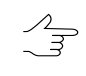

The fields for entering numeric values to the right of some text input fields specify horizontal shift of the corresponding lines. The shift is given in the units of the *PHOTOMOD* project (usually in meters).

- 3. The **Frame parameters** tab contains the following parameters:
	- **Coordinate grid step** specifies the distance between the lines of grid on marginalia;
	- **External frame offset** specifies the indentation of external (thickened) frame from the frame along the outer edges of the corresponding image;
	- **External frame width** specifies thickness of external (thickened) frame;
	- **Internal / external frame layer**, **Coordinates grid layer**, **Coordinates grid labels layer** and **Text layer** specify the layer numbers (in \*.DGN file) on which the relevant information is placed;
	- **Rename to work number** option causes renaming of the sheet (trapezoid) name in the upper right corner and in the cut-out of external (thickened) frame to the work number;
		- This requires the CSV file having both names of the sheets (the column number is defined by a *column with the nomenclature parameter*) and work numbers (the columns number is defined by *the column with numbers of trapezoid parameter*).
	- **Add sheet work name** option causes appending the work number of trapezoid to name of the sheet in parentheses at the top right corner of marginalia. For example:

P-54-76-В-б-1 **›** P-54-76-В-б-1 (49)

- This requires the CSV file having both names of the sheets (the column number is defined by a *column with the nomenclature parameter*) and work numbers (the columns number is defined by *the column with numbers of trapezoid parameter*).
- **Frames file suffix** specifies a text line attached to the base sheet name to get the combined file name with all created sheets frames;
- **Delete first letter** of nomenclature option causes deleting the first symbol in the nomenclature of the sheet. For example:

P-54-76-В-б-1 **›** 54-76-В-б-1

- [optional] There may be chosen one of the following **Type of file with neighbor sheets** values:
	- **No** names of the neighbor sheets are calculated automatically based on the SK-42 topomaps nomenclature.
	- **Scheme** a CSV file is used as the scheme file, which contains only the sheet names in accordance with the sheets topology. Row numbers correspond to north-south direction. Column numbers correspond to west-south direction. For example:

P-54-76-В-б-1,P-54-76-В-б-2

P-54-76-В-б-3,P-54-76-В-б-4

○ **List** – file in the CSV format, containing description of one sheet in each line. The line should contain the name of the sheet and the eight coordinates of four vertices of sheet. For example:

P-54-76-В-б-3,1848.0,824.0,5848.0,824.0,5848.0,4824.0,1848.0,4824.0

P-54-76-В-б-4,5848.0,824.0,9848.0,824.0,9848.0,4824.0,5848.0,4824.0

P-54-76-В-б-1,1848.0,4824.0,5848.0,4824.0,5848.0,8824.0,1848.0,8824.0

P-54-76-В-б-2,5848.0,4824.0,9848.0,4824.0,9848.0,8824.0,5848.0,8824.0

If parameters **Scheme** or **List** are chosen, specify the path to the CSV file with neighbor sheet names and set the parameters of this file's import:

- **Start import from string** option causes the import process to start from the given line in the file, skipping the previous lines;
- **Column with sheets names** number of CSV column, which contains the names of the sheets;
- **Column with X1 Column with X4** and **Column with Y1 Column with Y4** – parameters - define the numbers of CSV columns, which contain corresponding coordinates of the sheets corners;
- **Swap X, Y** if this option is checked then during import X and Y coordinates of objects vertices are swapped;
- **Separators** panel is used to select the symbols that separate fields in the CSV file, comma and space are selected as separators by default.

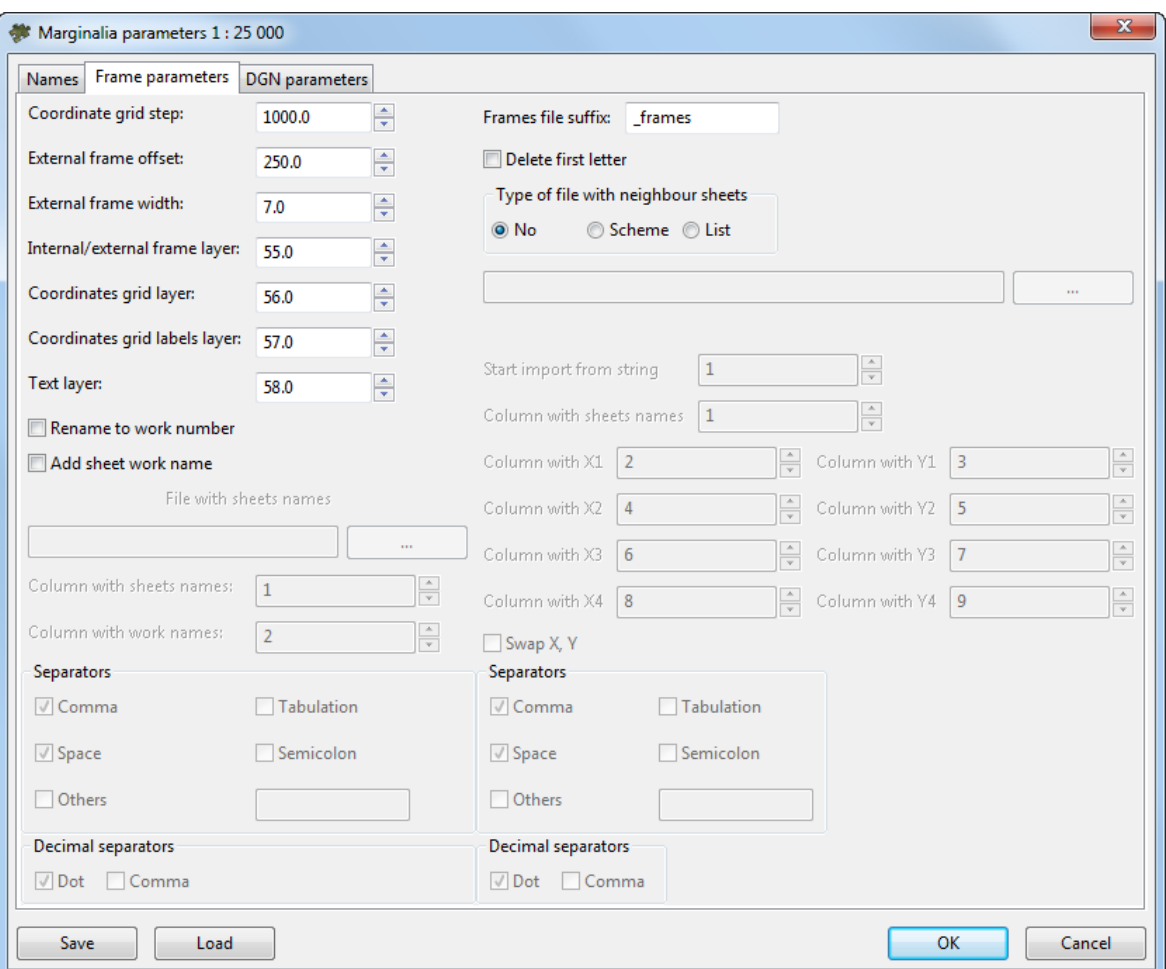

Fig. C.22. Marginalia parameters

4. The **DGN parameters** tab is used for setting standard DGN v7 parameters:

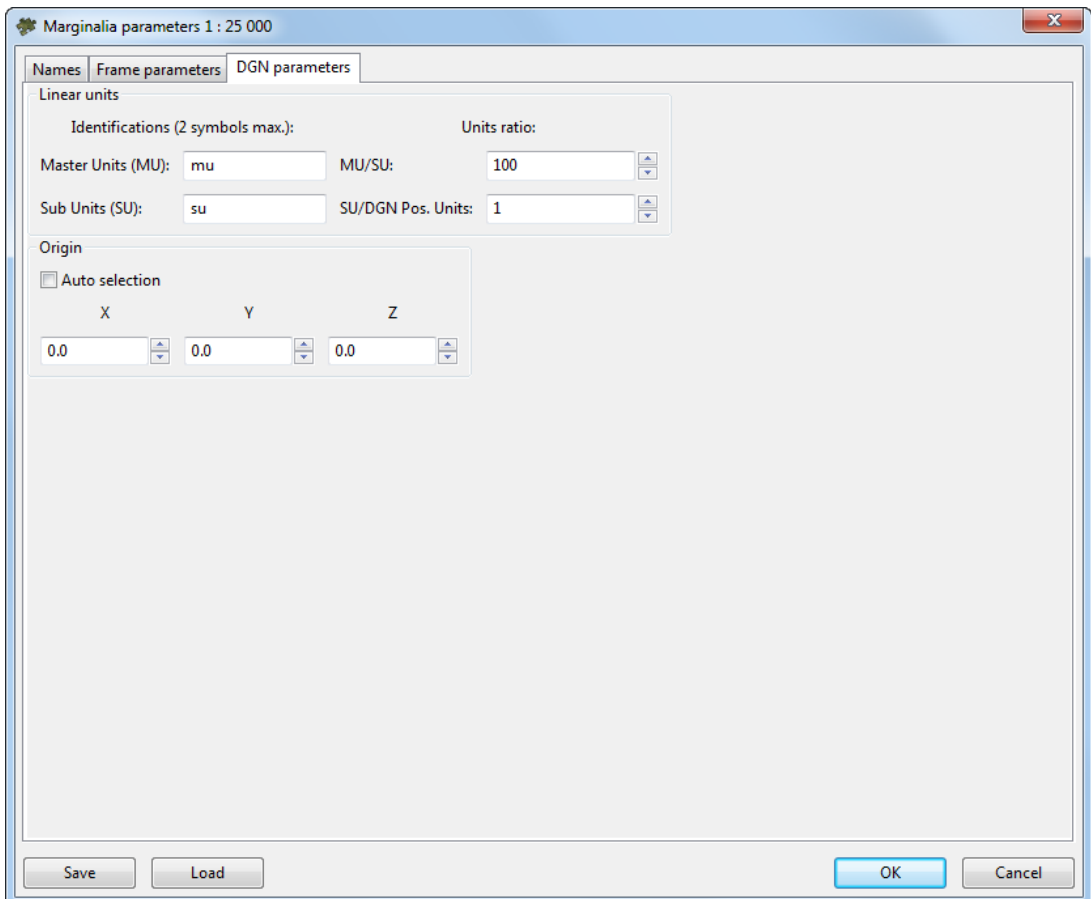

Fig. C.23. Marginalia parameters

- Names for **MU** and **SU** (see *MicroStation* system User Manual);
- Ratios **MU**/**SU** and **SU**/**Pos.Units**;
- <span id="page-170-0"></span>• Origin of coordinates in a file - **auto selection** or manual setting.
- 5. Click OK. \*.DGN files containing marginalia would be saved in the folder specified.

#### **MapInfo**

1. Marginalia is created using the menu command **Mosaic › Create Marginalia 1:25 000 › MapInfo MIF/MID**. This command brings up the following dialog box with parameters:

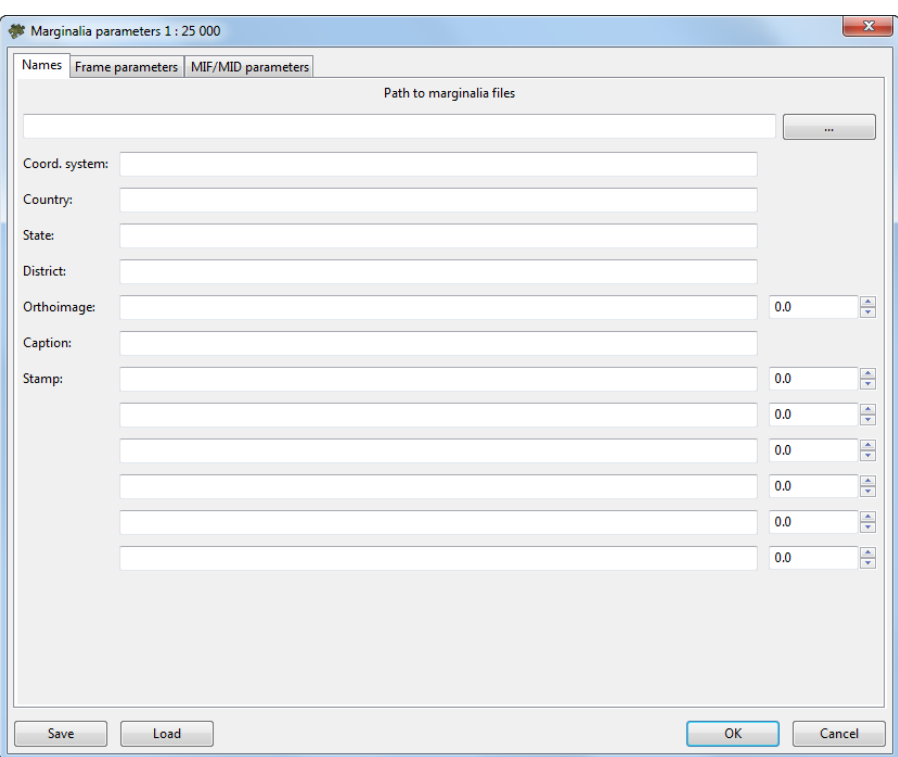

Fig. C.24. Marginalia parameters

- 2. The **Names** tab contains the following parameters:
	- **Path to marginalia files** the directory where the sheets with marginalia will be saved. By default, this is the folder where orthophoto has been created. If the setting is changed, it is saved and used the next time;
	- **Coord. system**, **Country**, **State**, **District** text lines placed consequently at the upper left corner of marginalia;
	- **Caption**, **City** text lines placed consequently at the top center of marginalia;
	- **Stamp** text line placed at the upper right corner of marginalia;
	- Next come 5 strings placed consequently at the *bottom right corner* of marginalia. ;<br>;

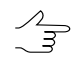

- The fields for entering numeric values to the right of some text input fields specify horizontal shift of the corresponding lines. The shift is given in the units of the *PHOTOMOD* project (usually in meters).
- 3. The **Frame parameters** tab contains the following parameters:
- **Coordinate grid step** specifies the distance between the lines of grid on marginalia;
- **External frame offset** specifies the indentation of external (thickened) frame from the frame along the outer edges of the corresponding image;
- **External frame width** specifies thickness of external (thickened) frame;
- **Internal / external frame layer**, **Coordinates grid layer**, **Coordinates grid labels layer** and **Text layer** specify the layer numbers (in \*.DGN file) on which the relevant information is placed;
- **Rename to work number** option causes renaming of the sheet (trapezoid) name in the upper right corner and in the cut-out of external (thickened) frame to the work number;
	- $\circ$  This requires the CSV file having both names of the sheets (the column number is defined by a *column with the nomenclature parameter*) and work numbers (the columns number is defined by *the column with numbers of trapezoid parameter*).
- **Add sheet work name** option causes appending the work number of trapezoid to name of the sheet in parentheses at the top right corner of marginalia. For example:

P-54-76-В-б-1 **›** P-54-76-В-б-1 (49)

- $\circ$  This requires the CSV file having both names of the sheets (the column number is defined by a *column with the nomenclature parameter*) and work numbers (the columns number is defined by *the column with numbers of trapezoid parameter*).
- **Frames file suffix** specifies a text line attached to the base sheet name to get the combined file name with all created sheets frames;
- **Delete first letter** of nomenclature option causes deleting the first symbol in the nomenclature of the sheet. For example:

P-54-76-В-б-1 **›** 54-76-В-б-1

- [optional] There may be chosen one of the following **Type of file with neighbor sheets** values:
	- **No** names of the neighbor sheets are calculated automatically based on the SK-42 topomaps nomenclature.

○ **Scheme** – a CSV file is used as the scheme file, which contains only the sheet names in accordance with the sheets topology. Row numbers correspond to north-south direction. Column numbers correspond to west-south direction. For example:

P-54-76-В-б-1,P-54-76-В-б-2

P-54-76-В-б-3,P-54-76-В-б-4

○ **List** – file in the CSV format, containing description of one sheet in each line. The line should contain the name of the sheet and the eight coordinates of four vertices of sheet. For example:

P-54-76-В-б-3,1848.0,824.0,5848.0,824.0,5848.0,4824.0,1848.0,4824.0

P-54-76-В-б-4,5848.0,824.0,9848.0,824.0,9848.0,4824.0,5848.0,4824.0

P-54-76-В-б-1,1848.0,4824.0,5848.0,4824.0,5848.0,8824.0,1848.0,8824.0

P-54-76-В-б-2,5848.0,4824.0,9848.0,4824.0,9848.0,8824.0,5848.0,8824.0

If parameters **Scheme** or **List** are chosen, specify the path to the CSV file with neighbor sheet names and set the parameters of this file's import:

- **Start import from string** option causes the import process to start from the given line in the file, skipping the previous lines;
- **Column with sheets names** number of CSV column, which contains the names of the sheets;
- **Column with X1 Column with X4** and **Column with Y1 Column with Y4** – parameters - define the numbers of CSV columns, which contain corresponding coordinates of the sheets corners;
- **Swap X, Y** if this option is checked then during import X and Y coordinates of objects vertices are swapped;
- **Separators** panel is used to select the symbols that separate fields in the CSV file, comma and space are selected as separators by default.

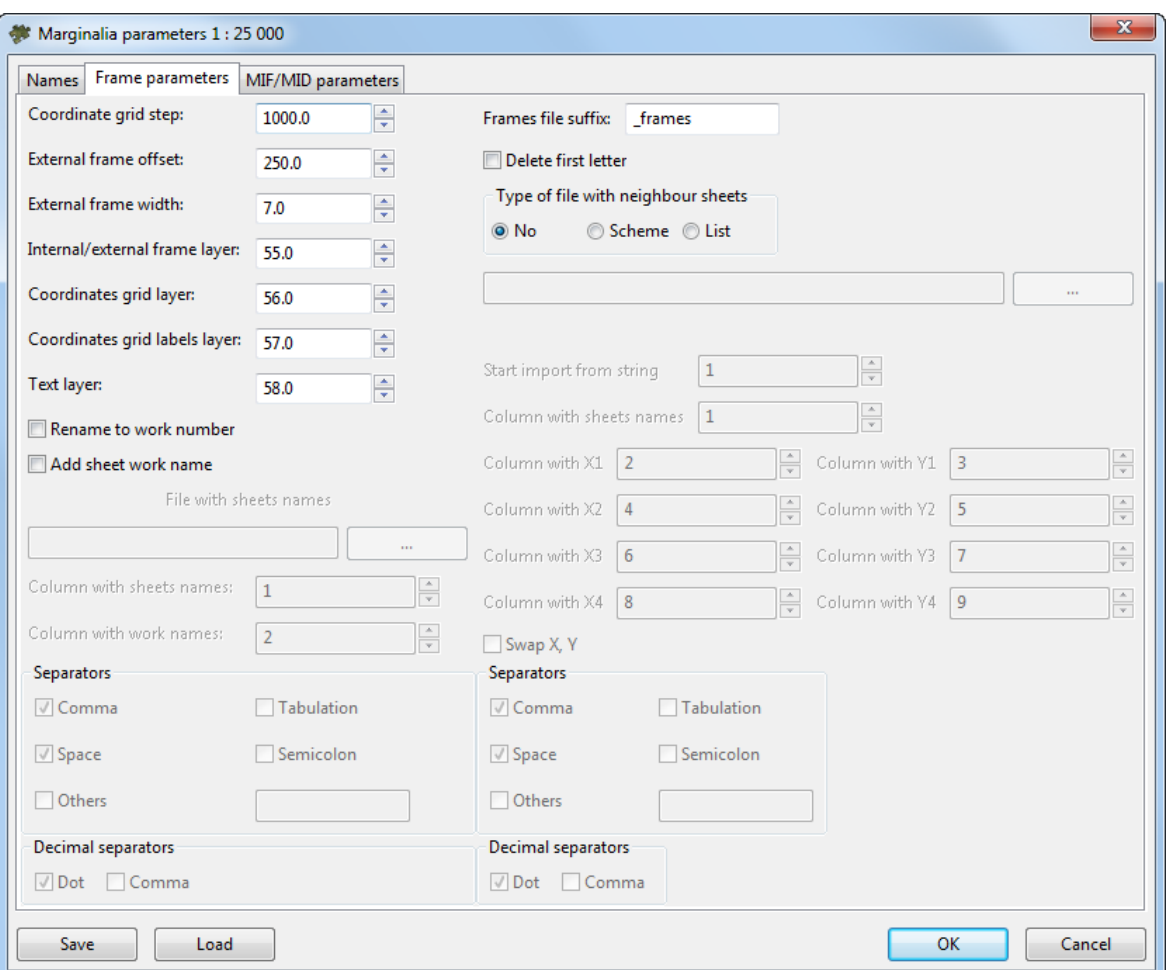

Fig. C.25. Marginalia parameters

4. The **MIF / MID parameters** tab contains the following parameters:

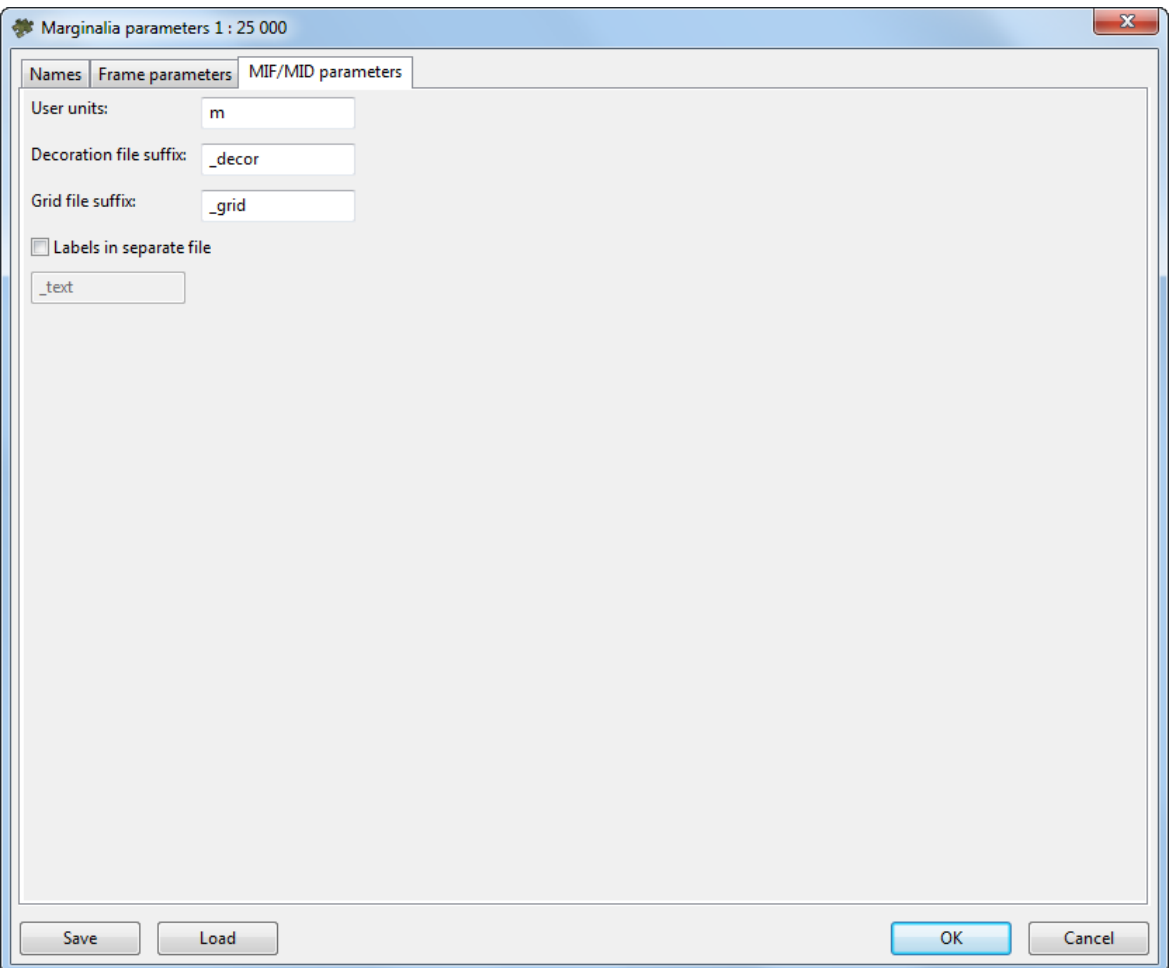

Fig. C.26. Marginalia parameters

- **User units** field specifies the name of the units of measurement in the MIF / MID MIF/MID file;
- **Decoration file suffix** and **Grid file suffix** fields specify the lines which are appended to the base name of the sheet to obtain separate files with corresponding data;
- <span id="page-175-0"></span>• **Labels in separate file** option allows to save all text captions in a separate file with the specified suffix.;
- 5. Click ОК.

# **C.2.5. Marginalia 1:50 000**

This section contains detailed description of marginalia creation parameters for 1:50 000 scale for *[MicroStation](#page-176-0)* and *[MapInfo](#page-180-0)*.

Marginalia for *MicroStation* is created using the dialog box with parameters, which is identical to the one in the parameters dialog for [1:10](#page-156-1) 000 and [1:25](#page-165-0) 000 marginalia in DGN format.

Marginalia for *MapInfo* is created using the dialog box with parameters, which is identical to the one in the parameters dialog for [1:10](#page-156-1) 000 and [1:25](#page-165-0) 000 marginalia in MIF/MID format.

#### <span id="page-176-0"></span>**MicroStation**

1. Marginalia is created using the menu command **Mosaic › Create Marginalia 1:50 000 › MicroStation DGN...**. This command brings up the following dialog box with parameters:

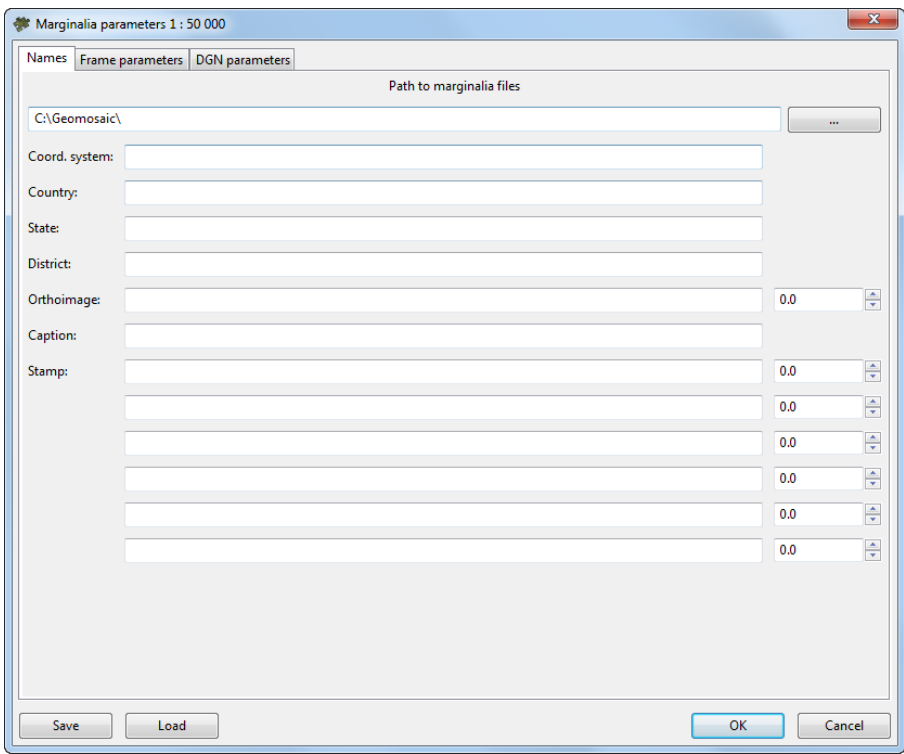

Fig. C.27. Marginalia parameters

- 2. The **Names** tab contains the following parameters:
	- **Path to marginalia files** the directory where the sheets with marginalia will be saved. By default, this is the folder where orthophoto has been created. If the setting is changed, it is saved and used the next time;
	- **Coord. system**, **Country**, **State**, **District** text lines placed consequently at the upper left corner of marginalia;
	- **Caption**, **City** text lines placed consequently at the top center of marginalia;
	- **Stamp** text line placed at the upper right corner of marginalia;

• Next come 5 strings placed consequently at the *bottom right corner* of marginalia. ;<br>;

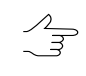

The fields for entering numeric values to the right of some text input fields specify horizontal shift of the corresponding lines. The shift is given in the units of the *PHOTOMOD* project (usually in meters).

- 3. The **Frame parameters** tab contains the following parameters:
	- **Coordinate grid step** specifies the distance between the lines of grid on marginalia;
	- **External frame offset** specifies the indentation of external (thickened) frame from the frame along the outer edges of the corresponding image;
	- **External frame width** specifies thickness of external (thickened) frame;
	- **Internal / external frame layer**, **Coordinates grid layer**, **Coordinates grid labels layer** and **Text layer** specify the layer numbers (in \*.DGN file) on which the relevant information is placed;
	- **Rename to work number** option causes renaming of the sheet (trapezoid) name in the upper right corner and in the cut-out of external (thickened) frame to the work number;
		- This requires the CSV file having both names of the sheets (the column number is defined by a *column with the nomenclature parameter*) and work numbers (the columns number is defined by *the column with numbers of trapezoid parameter*).
	- **Add sheet work name** option causes appending the work number of trapezoid to name of the sheet in parentheses at the top right corner of marginalia. For example:

P-54-76-В-б-1 **›** P-54-76-В-б-1 (49)

- This requires the CSV file having both names of the sheets (the column number is defined by a *column with the nomenclature parameter*) and work numbers (the columns number is defined by *the column with numbers of trapezoid parameter*).
- **Frames file suffix** specifies a text line attached to the base sheet name to get the combined file name with all created sheets frames;
- **Delete first letter** of nomenclature option causes deleting the first symbol in the nomenclature of the sheet. For example:

P-54-76-В-б-1 **›** 54-76-В-б-1

- [optional] There may be chosen one of the following **Type of file with neighbor sheets** values:
	- **No** names of the neighbor sheets are calculated automatically based on the SK-42 topomaps nomenclature.
	- **Scheme** a CSV file is used as the scheme file, which contains only the sheet names in accordance with the sheets topology. Row numbers correspond to north-south direction. Column numbers correspond to west-south direction. For example:

P-54-76-В-б-1,P-54-76-В-б-2

P-54-76-В-б-3,P-54-76-В-б-4

○ **List** – file in the CSV format, containing description of one sheet in each line. The line should contain the name of the sheet and the eight coordinates of four vertices of sheet. For example:

P-54-76-В-б-3,1848.0,824.0,5848.0,824.0,5848.0,4824.0,1848.0,4824.0

P-54-76-В-б-4,5848.0,824.0,9848.0,824.0,9848.0,4824.0,5848.0,4824.0

P-54-76-В-б-1,1848.0,4824.0,5848.0,4824.0,5848.0,8824.0,1848.0,8824.0

P-54-76-В-б-2,5848.0,4824.0,9848.0,4824.0,9848.0,8824.0,5848.0,8824.0

If parameters **Scheme** or **List** are chosen, specify the path to the CSV file with neighbor sheet names and set the parameters of this file's import:

- **Start import from string** option causes the import process to start from the given line in the file, skipping the previous lines;
- **Column with sheets names** number of CSV column, which contains the names of the sheets;
- **Column with X1 Column with X4** and **Column with Y1 Column with Y4** – parameters - define the numbers of CSV columns, which contain corresponding coordinates of the sheets corners;
- **Swap X, Y** if this option is checked then during import X and Y coordinates of objects vertices are swapped;
- **Separators** panel is used to select the symbols that separate fields in the CSV file, comma and space are selected as separators by default.

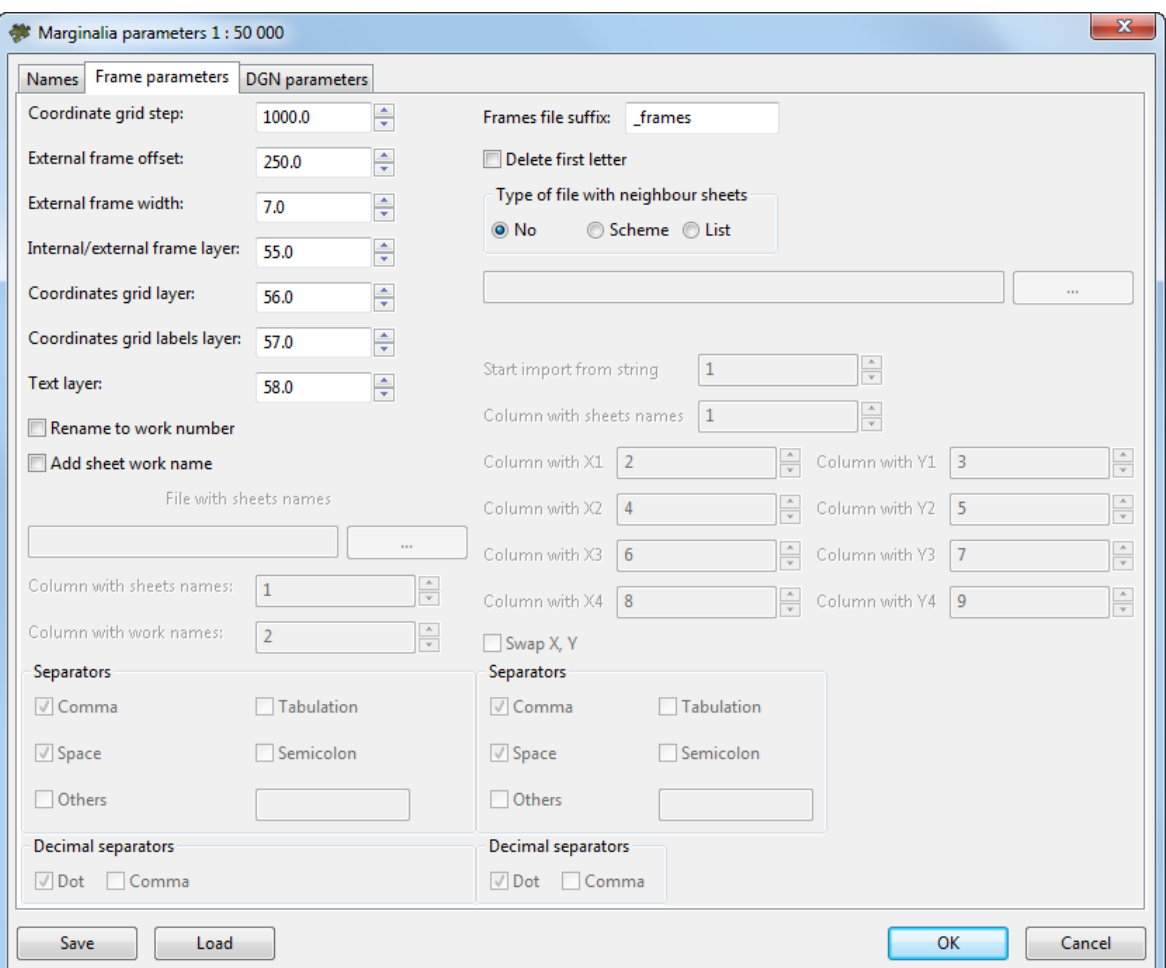

Fig. C.28. Marginalia parameters

4. The **DGN parameters** tab is used for setting standard DGN v7 parameters:
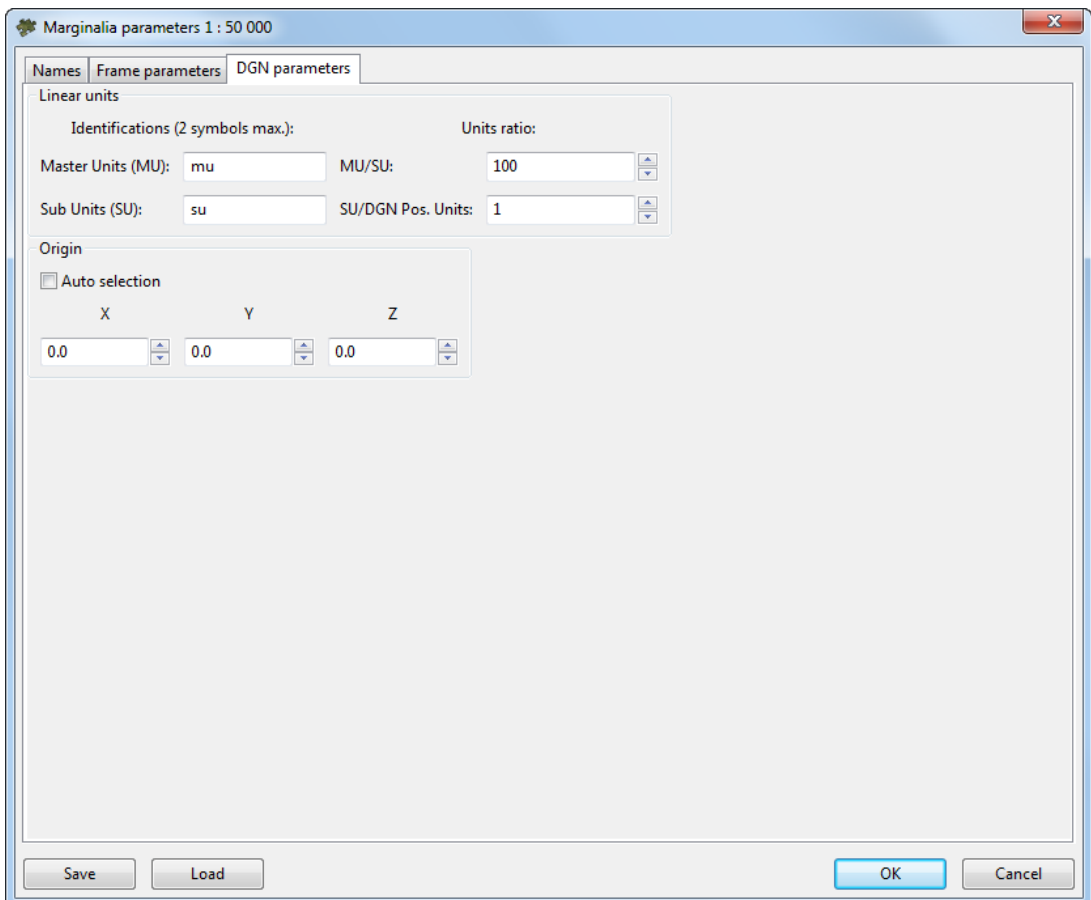

Fig. C.29. Marginalia parameters

- Names for **MU** and **SU** (see *MicroStation* system User Manual);
- Ratios **MU**/**SU** and **SU**/**Pos.Units**;
- Origin of coordinates in a file **auto selection** or manual setting.
- 5. Click OK. \*.DGN files containing marginalia would be saved in the folder specified.

## **MapInfo**

1. Marginalia is created using the menu command **Mosaic › Create Marginalia 1:50 000 › MapInfo MIF/MID**. This command brings up the following dialog box with parameters:

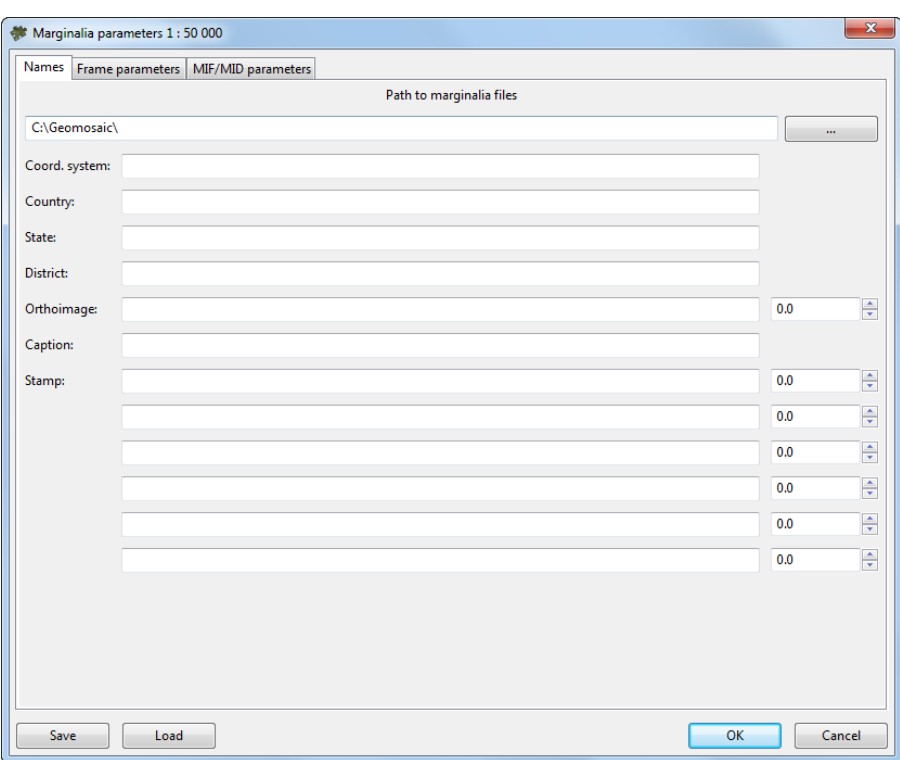

Fig. C.30. Marginalia parameters

- 2. The **Names** tab contains the following parameters:
	- **Path to marginalia files** the directory where the sheets with marginalia will be saved. By default, this is the folder where orthophoto has been created. If the setting is changed, it is saved and used the next time;
	- **Coord. system**, **Country**, **State**, **District** text lines placed consequently at the upper left corner of marginalia;
	- **Caption**, **City** text lines placed consequently at the top center of marginalia;
	- **Stamp** text line placed at the upper right corner of marginalia;
	- Next come 5 strings placed consequently at the *bottom right corner* of marginalia. ;<br>;

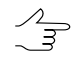

- The fields for entering numeric values to the right of some text input fields specify horizontal shift of the corresponding lines. The shift is given in the units of the *PHOTOMOD* project (usually in meters).
- 3. The **Frame parameters** tab contains the following parameters:
- **Coordinate grid step** specifies the distance between the lines of grid on marginalia;
- **External frame offset** specifies the indentation of external (thickened) frame from the frame along the outer edges of the corresponding image;
- **External frame width** specifies thickness of external (thickened) frame;
- **Internal / external frame layer**, **Coordinates grid layer**, **Coordinates grid labels layer** and **Text layer** specify the layer numbers (in \*.DGN file) on which the relevant information is placed;
- **Rename to work number** option causes renaming of the sheet (trapezoid) name in the upper right corner and in the cut-out of external (thickened) frame to the work number;
	- $\circ$  This requires the CSV file having both names of the sheets (the column number is defined by a *column with the nomenclature parameter*) and work numbers (the columns number is defined by *the column with numbers of trapezoid parameter*).
- **Add sheet work name** option causes appending the work number of trapezoid to name of the sheet in parentheses at the top right corner of marginalia. For example:

P-54-76-В-б-1 **›** P-54-76-В-б-1 (49)

- $\circ$  This requires the CSV file having both names of the sheets (the column number is defined by a *column with the nomenclature parameter*) and work numbers (the columns number is defined by *the column with numbers of trapezoid parameter*).
- **Frames file suffix** specifies a text line attached to the base sheet name to get the combined file name with all created sheets frames;
- **Delete first letter** of nomenclature option causes deleting the first symbol in the nomenclature of the sheet. For example:

P-54-76-В-б-1 **›** 54-76-В-б-1

- [optional] There may be chosen one of the following **Type of file with neighbor sheets** values:
	- **No** names of the neighbor sheets are calculated automatically based on the SK-42 topomaps nomenclature.

○ **Scheme** – a CSV file is used as the scheme file, which contains only the sheet names in accordance with the sheets topology. Row numbers correspond to north-south direction. Column numbers correspond to west-south direction. For example:

P-54-76-В-б-1,P-54-76-В-б-2

P-54-76-В-б-3,P-54-76-В-б-4

○ **List** – file in the CSV format, containing description of one sheet in each line. The line should contain the name of the sheet and the eight coordinates of four vertices of sheet. For example:

P-54-76-В-б-3,1848.0,824.0,5848.0,824.0,5848.0,4824.0,1848.0,4824.0

P-54-76-В-б-4,5848.0,824.0,9848.0,824.0,9848.0,4824.0,5848.0,4824.0

P-54-76-В-б-1,1848.0,4824.0,5848.0,4824.0,5848.0,8824.0,1848.0,8824.0

P-54-76-В-б-2,5848.0,4824.0,9848.0,4824.0,9848.0,8824.0,5848.0,8824.0

If parameters **Scheme** or **List** are chosen, specify the path to the CSV file with neighbor sheet names and set the parameters of this file's import:

- **Start import from string** option causes the import process to start from the given line in the file, skipping the previous lines;
- **Column with sheets names** number of CSV column, which contains the names of the sheets;
- **Column with X1 Column with X4** and **Column with Y1 Column with Y4** – parameters - define the numbers of CSV columns, which contain corresponding coordinates of the sheets corners;
- **Swap X, Y** if this option is checked then during import X and Y coordinates of objects vertices are swapped;
- **Separators** panel is used to select the symbols that separate fields in the CSV file, comma and space are selected as separators by default.

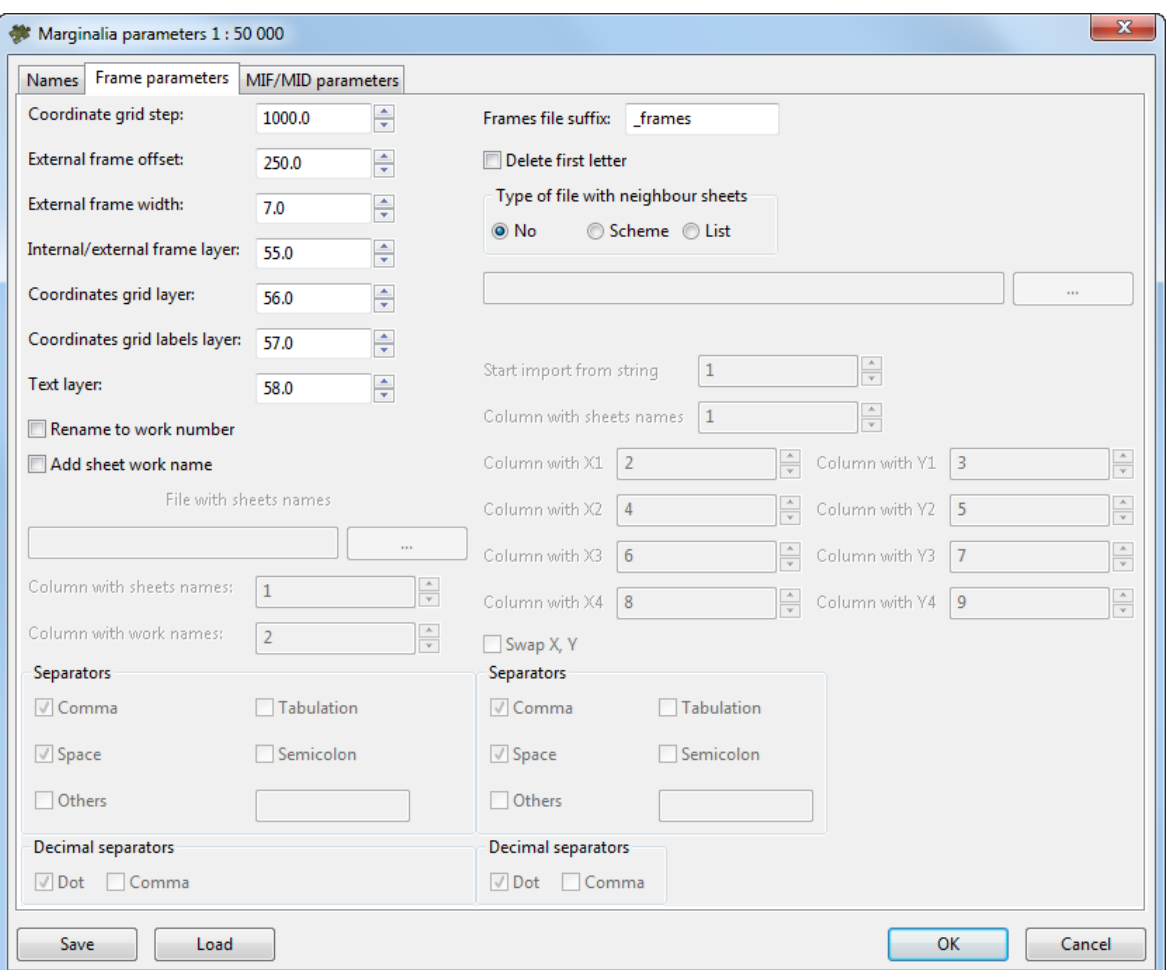

Fig. C.31. Marginalia parameters

4. The **MIF / MID parameters** tab contains the following parameters:

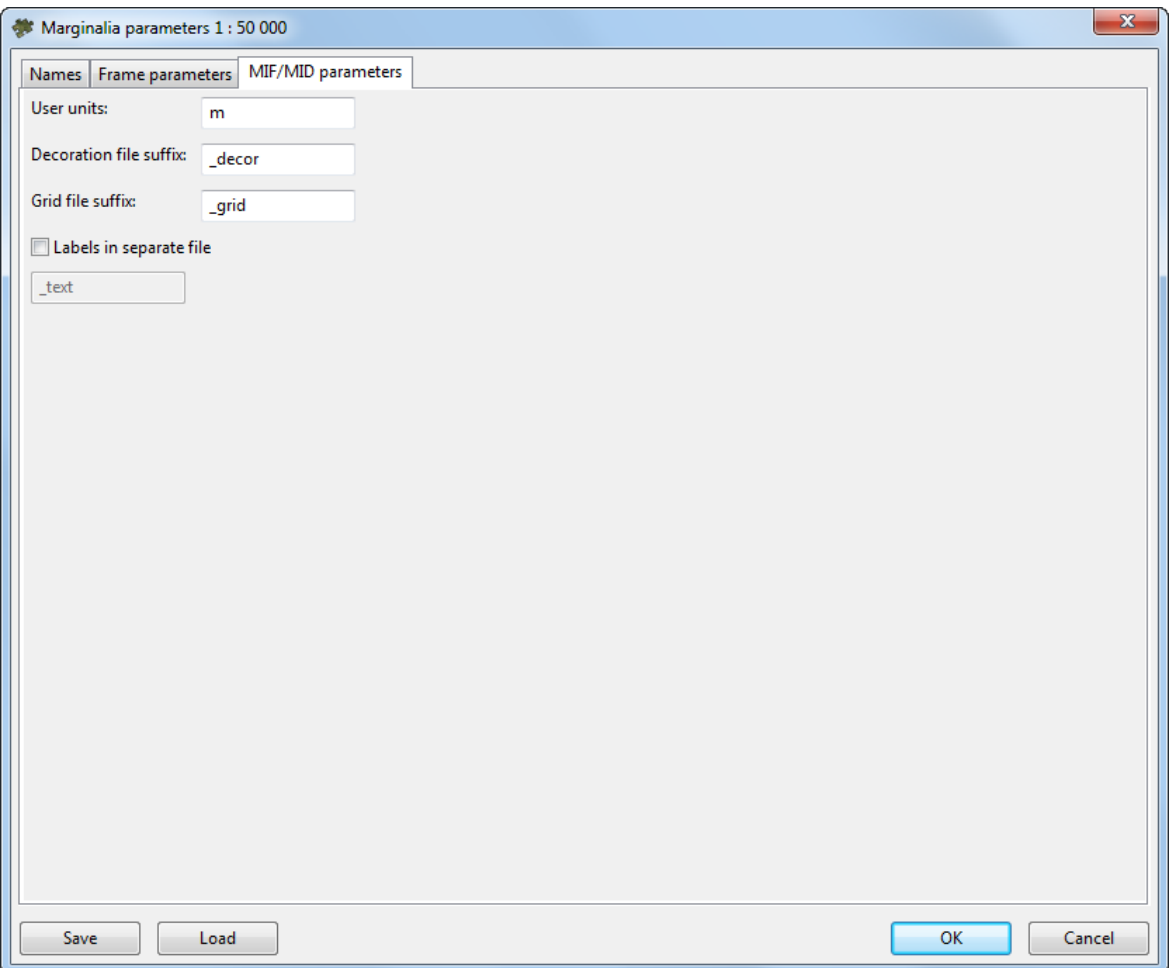

Fig. C.32. Marginalia parameters

- **User units** field specifies the name of the units of measurement in the MIF / MID MIF/MID file;
- **Decoration file suffix** and **Grid file suffix** fields specify the lines which are appended to the base name of the sheet to obtain separate files with corresponding data;
- **Labels in separate file** option allows to save all text captions in a separate file with the specified suffix.;
- 5. Click ОК.

## **C.3. Arbitrary marginalia parameters**

If necessary the orthophoto marginalia, created in scales 1:2 000 and 1:5 000, may be configured in accordance with the requirements of the user. To do this, use the following commands:

- **Mosaic › Create marginalia 1:2000 › MicroStation DGN (arbitrary)**
- **Mosaic › Create marginalia 1:2000 › MapInfo MIF/MID (arbitrary)**
- **Mosaic › Create marginalia 1:5000 › MicroStation DGN (arbitrary)**
- **Mosaic › Create marginalia 1:5000 › MapInfo MIF/MID (arbitrary)**

In the window that appears, you can edit the layout parameters in the appropriate fields:

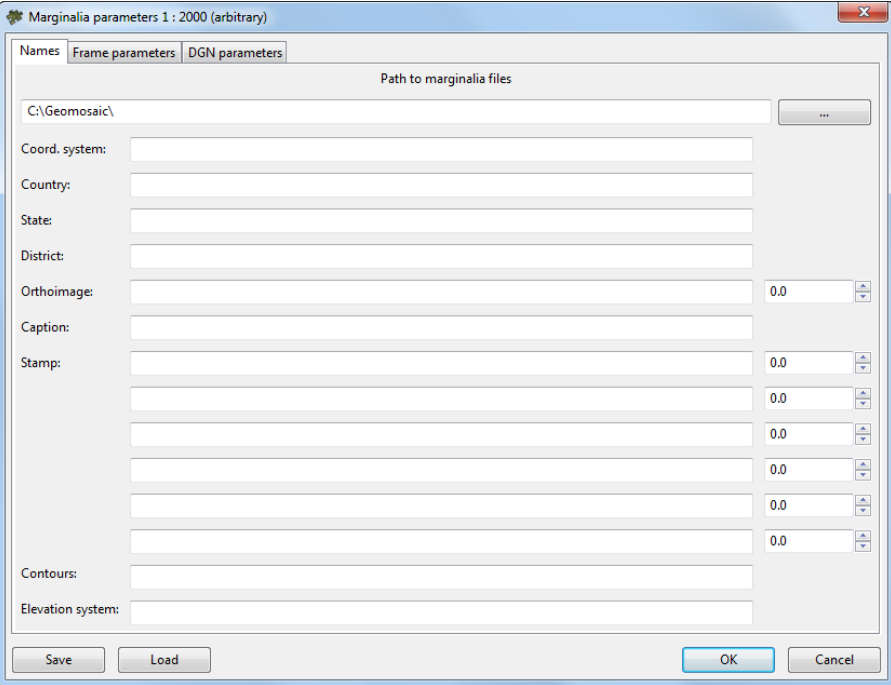

Fig. C.33. Marginalia parameters

- 1. **Names** tab is identical to the one in the parameters dialog for 1:2000 marginalia standard, except for additional **Contours** and **Elevation** system parameters, which specify two text strings, which are written consequently at the center bottom;
- 2. The **Frame parameters** tab contains the following parameters:

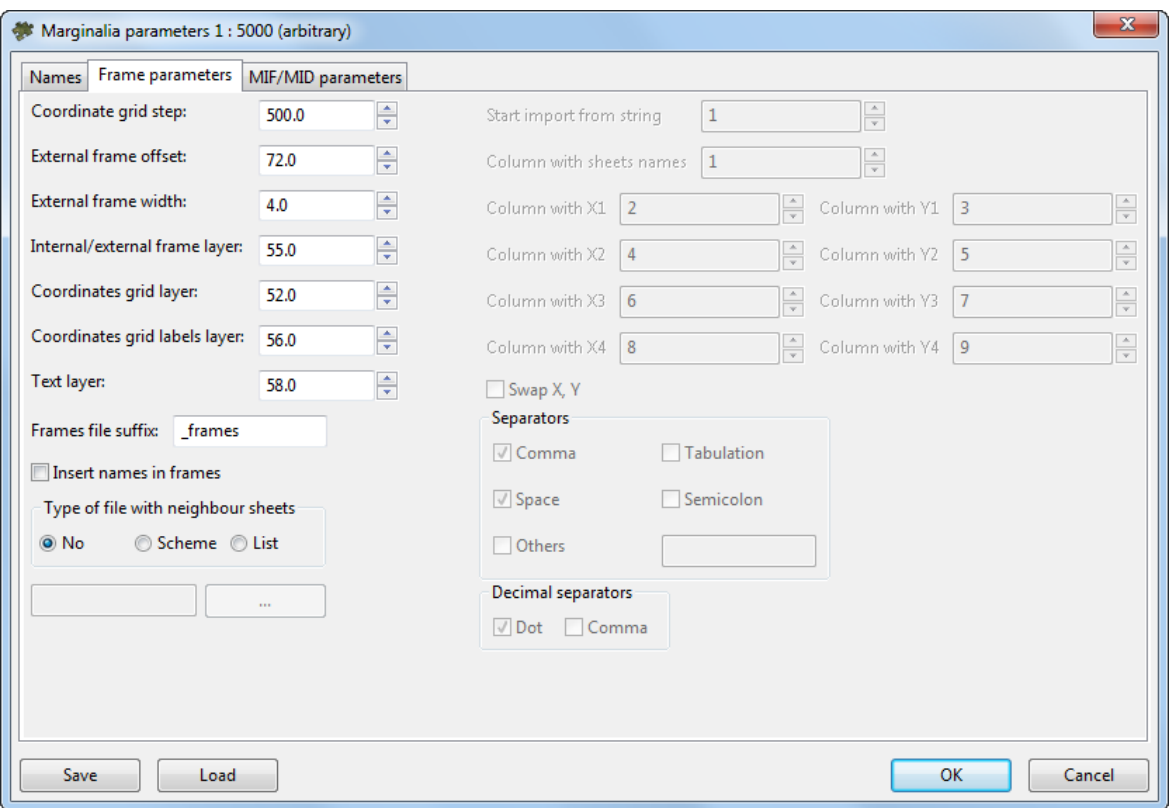

Fig. C.34. Marginalia parameters

- **Coordinate grid step** specifies the distance between the lines of grid on marginalia;
- **External frame offset** specifies the indentation of external (thickened) frame from the frame along the outer edges of the corresponding image;
- **External frame width** specifies thickness of external (thickened) frame;
- **Internal / external frame layer**, **Coordinates grid layer**, **Coordinates grid labels layer** and **Text layer** specify the layer numbers (in \*.DGN file) on which the relevant information is placed;
- **Frames file suffix** specifies a text line attached to the base sheet name to get the combined file name with all created sheets frames;
- **Insert names in frames** option causes writing the names of sheets to a file with frames not only into the corresponding attribute, but also as a text string;
- [optional] There may be chosen one of the following **Type of file with neighbor sheets** values:
	- **No** names of the neighbor sheets are calculated automatically based on the SK-42 topomaps nomenclature.

○ **Scheme** – a CSV file is used as the scheme file, which contains only the sheet names in accordance with the sheets topology. Row numbers correspond to north-south direction. Column numbers correspond to west-south direction. For example:

P-54-76-В-б-1,P-54-76-В-б-2

P-54-76-В-б-3,P-54-76-В-б-4

○ **List** – file in the CSV format, containing description of one sheet in each line. The line should contain the name of the sheet and the eight coordinates of four vertices of sheet. For example:

P-54-76-В-б-3,1848.0,824.0,5848.0,824.0,5848.0,4824.0,1848.0,4824.0

P-54-76-В-б-4,5848.0,824.0,9848.0,824.0,9848.0,4824.0,5848.0,4824.0

P-54-76-В-б-1,1848.0,4824.0,5848.0,4824.0,5848.0,8824.0,1848.0,8824.0

P-54-76-В-б-2,5848.0,4824.0,9848.0,4824.0,9848.0,8824.0,5848.0,8824.0

If parameters **Scheme** or **List** are chosen, specify the path to the CSV file with neighbor sheet names and set the parameters of this file's import:

- **Start import from string** option causes the import process to start from the given line in the file, skipping the previous lines;
- **Column with sheets names** number of CSV column, which contains the names of the sheets;
- **Column with X1 Column with X4** and **Column with Y1 Column with Y4** – parameters - define the numbers of CSV columns, which contain corresponding coordinates of the sheets corners;
- **Swap X, Y** if this option is checked then during import X and Y coordinates of objects vertices are swapped;
- **Separators** panel is used to select the symbols that separate fields in the CSV file, comma and space are selected as separators by default.
- 3. **Frame parameters** tab is identical to the one in the parameters dialog for [1:2000](#page-139-0) and [1:5000](#page-147-0) marginalia standard in DGN and MIF/MID formats.

## **C.3.1. Batch marginalia file names editing**

Sometimes it may be necessary to rename sheet image files together with marginalia files to working numbers.

Choose **Sheets › Split into sheets by images**, if it's not done yet.

Use menu commands **Mosaic › Create Marginalia 1:2000 › Rename to work IDs** or **Мosaic › Create Marginalia 1:5000 › Rename to work IDs** when the preview window is open for the mosaic sheets of which are to be renamed.

Then in the dialogue box that appears, select the folder where files with marginalia and files with sheets, which must be renamed, are stored.

As a result of this operation, the files contained in the selected folder will obtain the names used in the PHOTOMOD Mosaic module by [default,](#page-87-0) for example, *"Sheet\_1*", *"Sheet\_2"*. Files extensions will correspond to their content: for example, \*.tiff - for sheets files, \*.tab - for sheets georeferencing in *MapInfo*, MIF/MID - for files with marginalia.